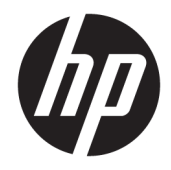

# HP PageWide Managed MFP P57750dw

Podręcznik użytkownika

#### **Prawa autorskie i licencja**

© 2016Copyright HP Development Company, L.P.

Wszelkie prawa zastrzeżone. Kopiowanie, adaptacja lub tłumaczenie tych materiałów nie jest dozwolone bez uprzedniej pisemnej zgody firmy HP, z wyjątkiem przypadków dozwolonych w ramach praw autorskich.

Informacje zawarte w niniejszym dokumencie mogą ulec zmianie bez powiadomienia.

Wszystkie gwarancje udzielane w odniesieniu do Produktów i Usług HP określone zostały w oświadczeniach gwarancyjnych załączanych do każdego produktu i usługi. Żadne informacje tu zawarte nie mogą być rozumiane jako zawierające dodatkowe gwarancje. HP nie będzie odpowiedzialne za błędy techniczne czy edytorskie lub pominięcia zawarte w dokumencie.

Wydanie 1, 2/2016

#### **Znaki towarowe**

Adobe® , Acrobat® i PostScript® są znakami towarowymi Adobe Systems Incorporated.

Intel® Core™ jest znakiem towarowym firmy Intel Corporation w Stanach Zjednoczonych i w innych krajach.

Java™ jest znakiem towarowym firmy Sun Microsystems, Inc zarejestrowanym w USA.

Microsoft®, Windows®, Windows® XP i Windows Vista® są zastrzeżonymi znakami towarowymi firmy Microsoft Corporation zarejestrowanymi w USA.

UNIX® jest zastrzeżonym znakiem towarowym The Open Group.

ENERGY STAR oraz znak firmowy ENERGY STAR są zastrzeżonymi znakami towarowymi Agencji Ochrony Środowiska Stanów Zjednoczonych.

# Spis treści

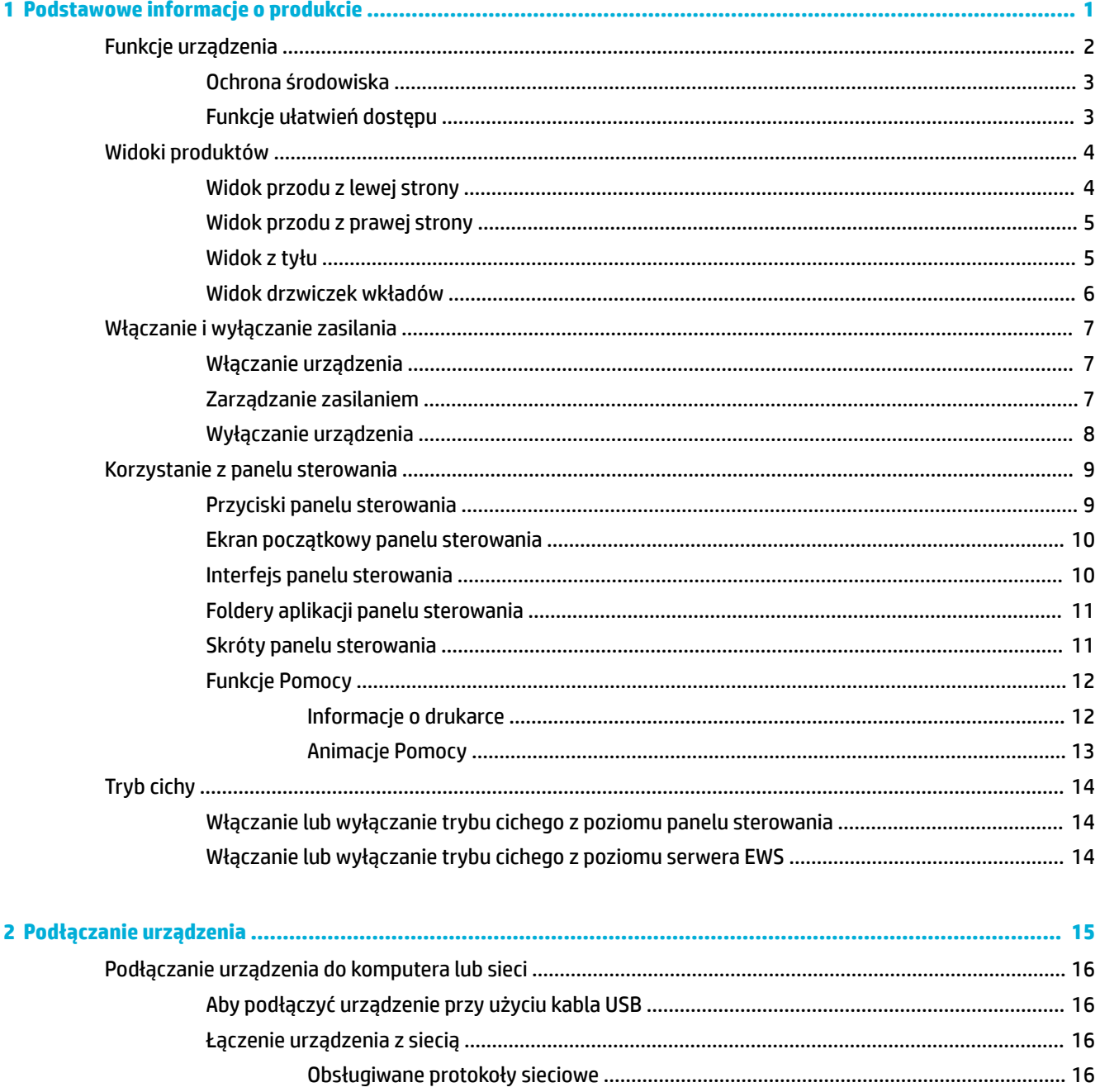

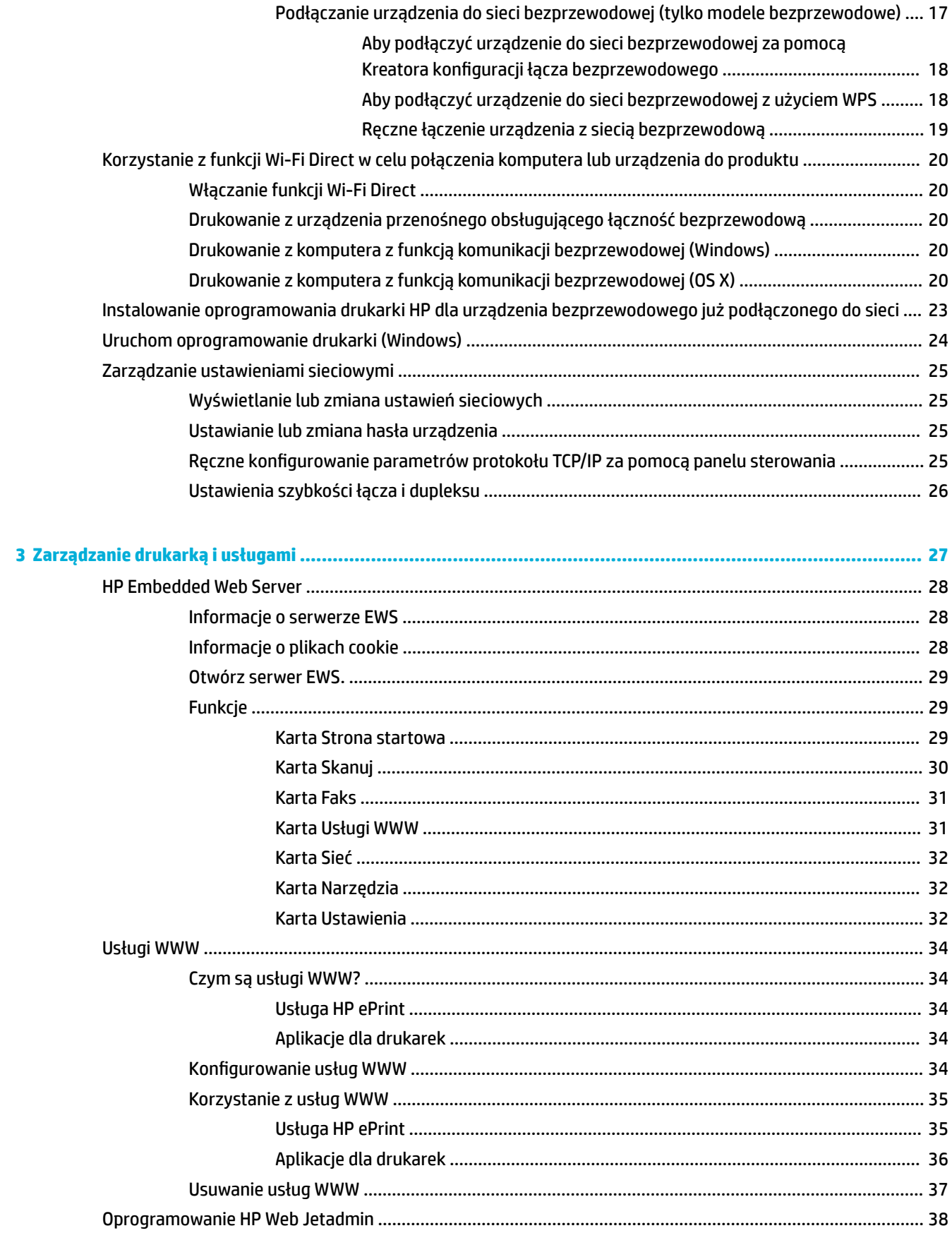

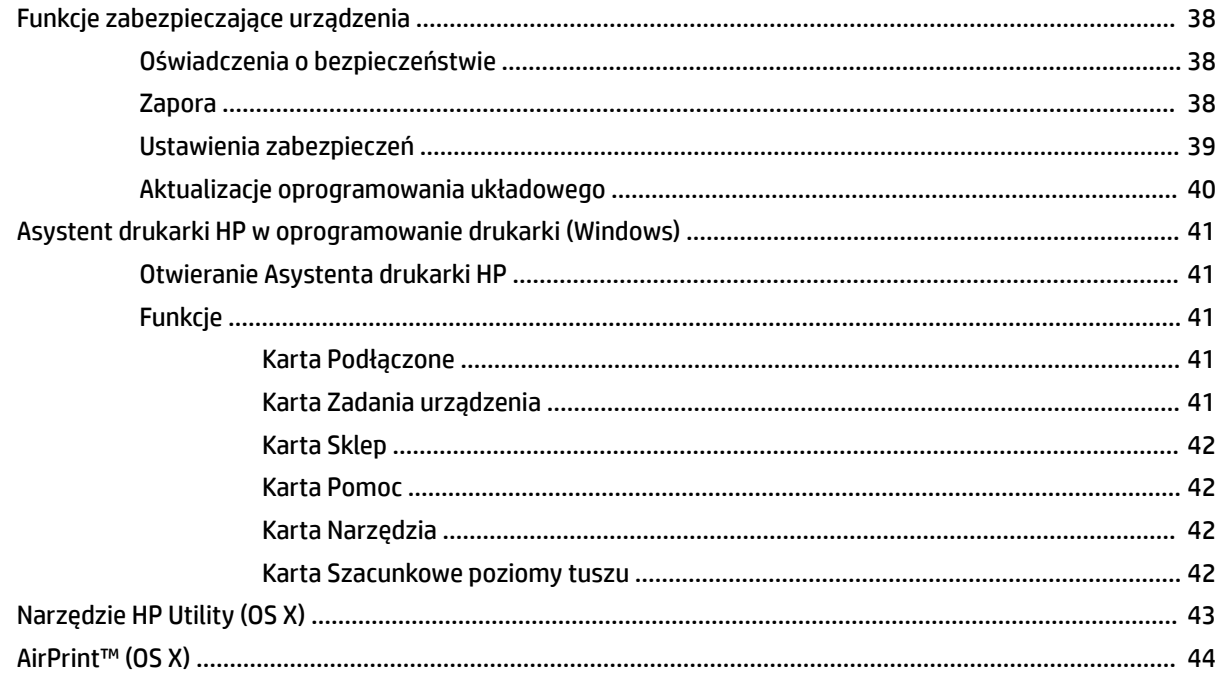

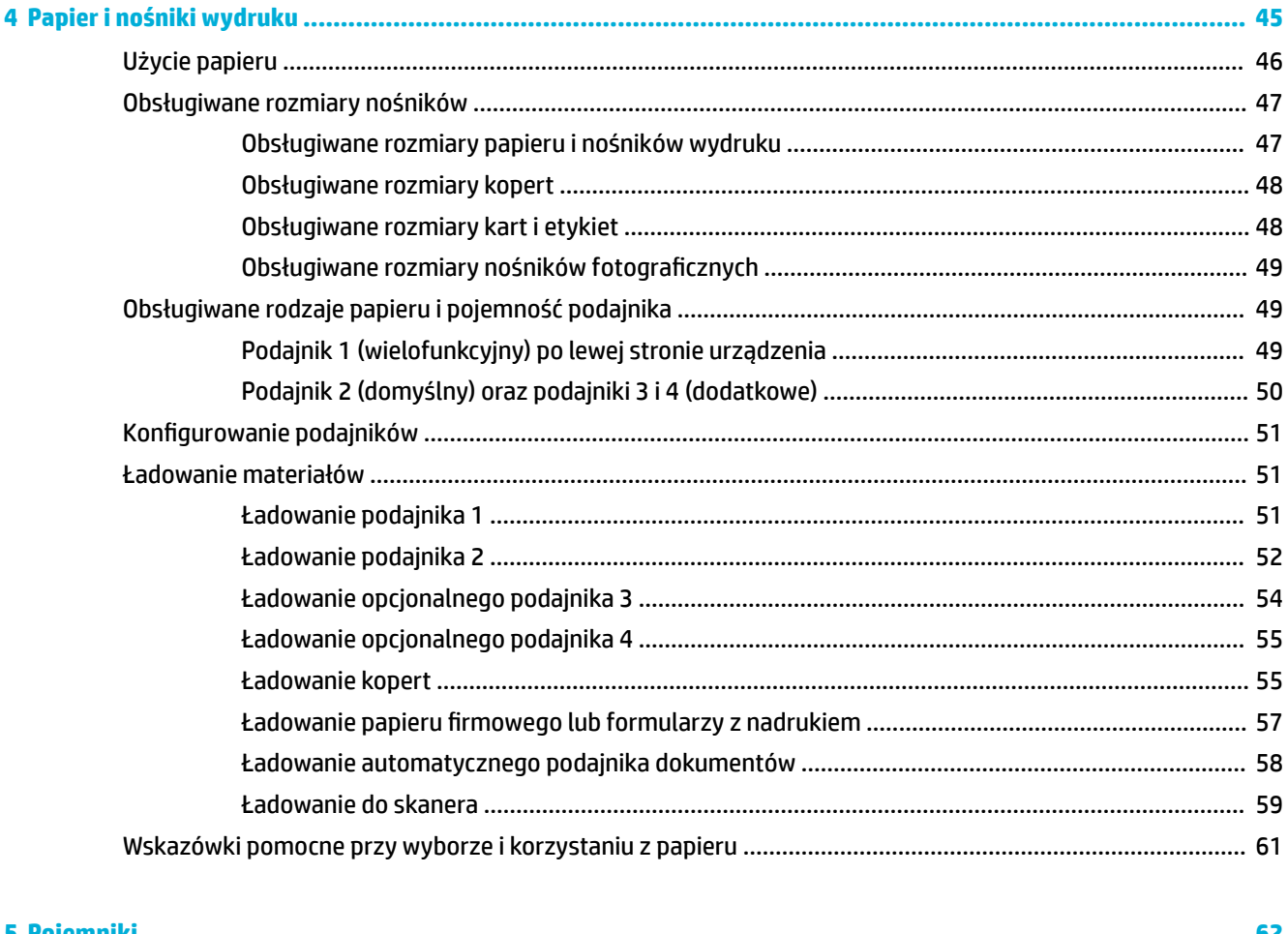

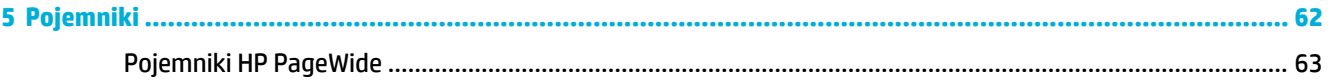

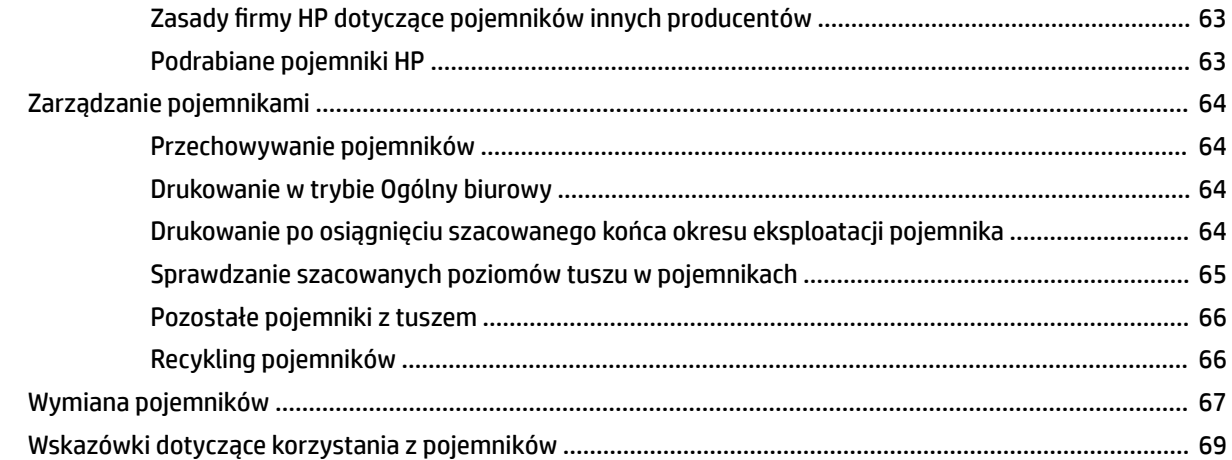

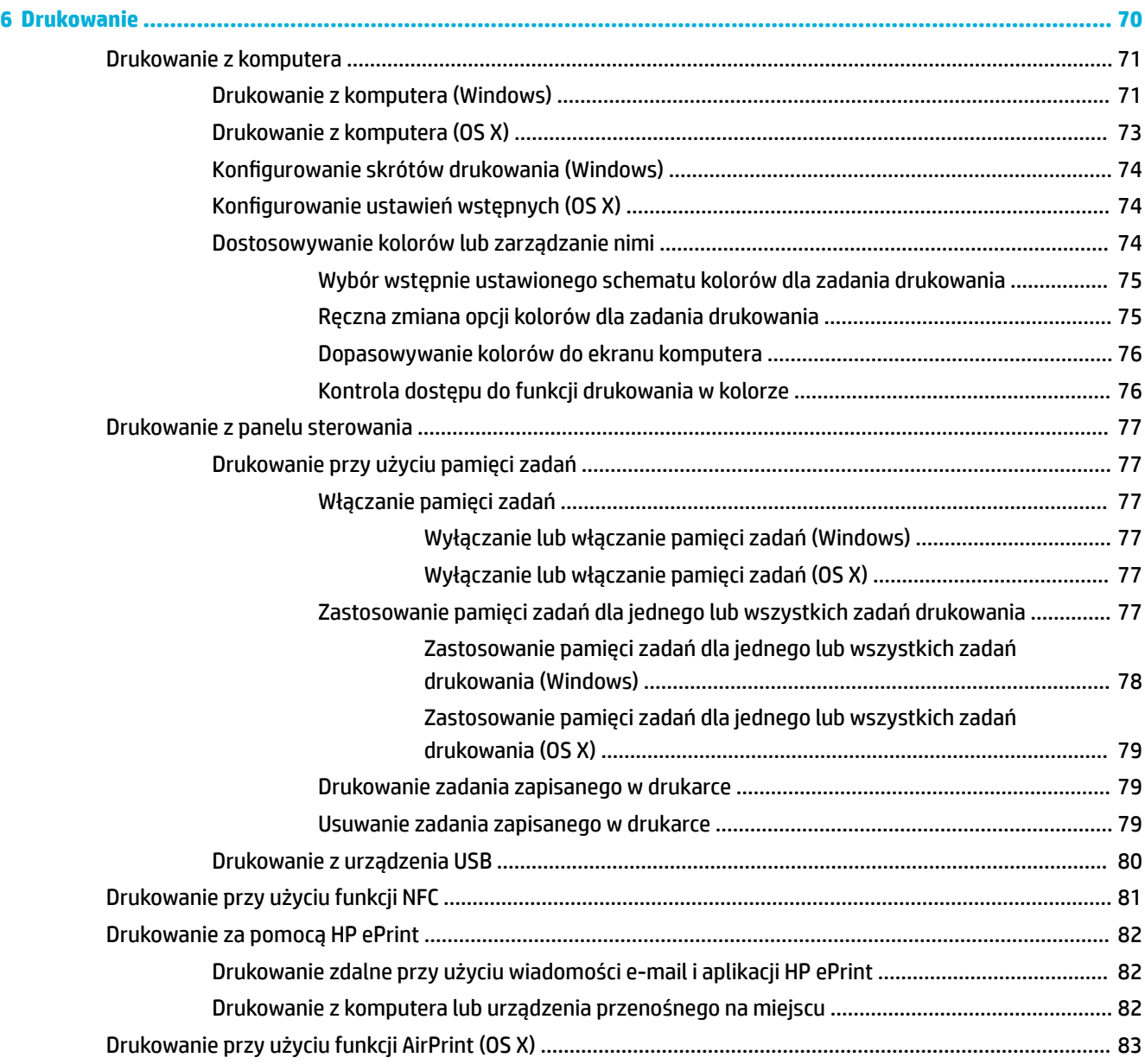

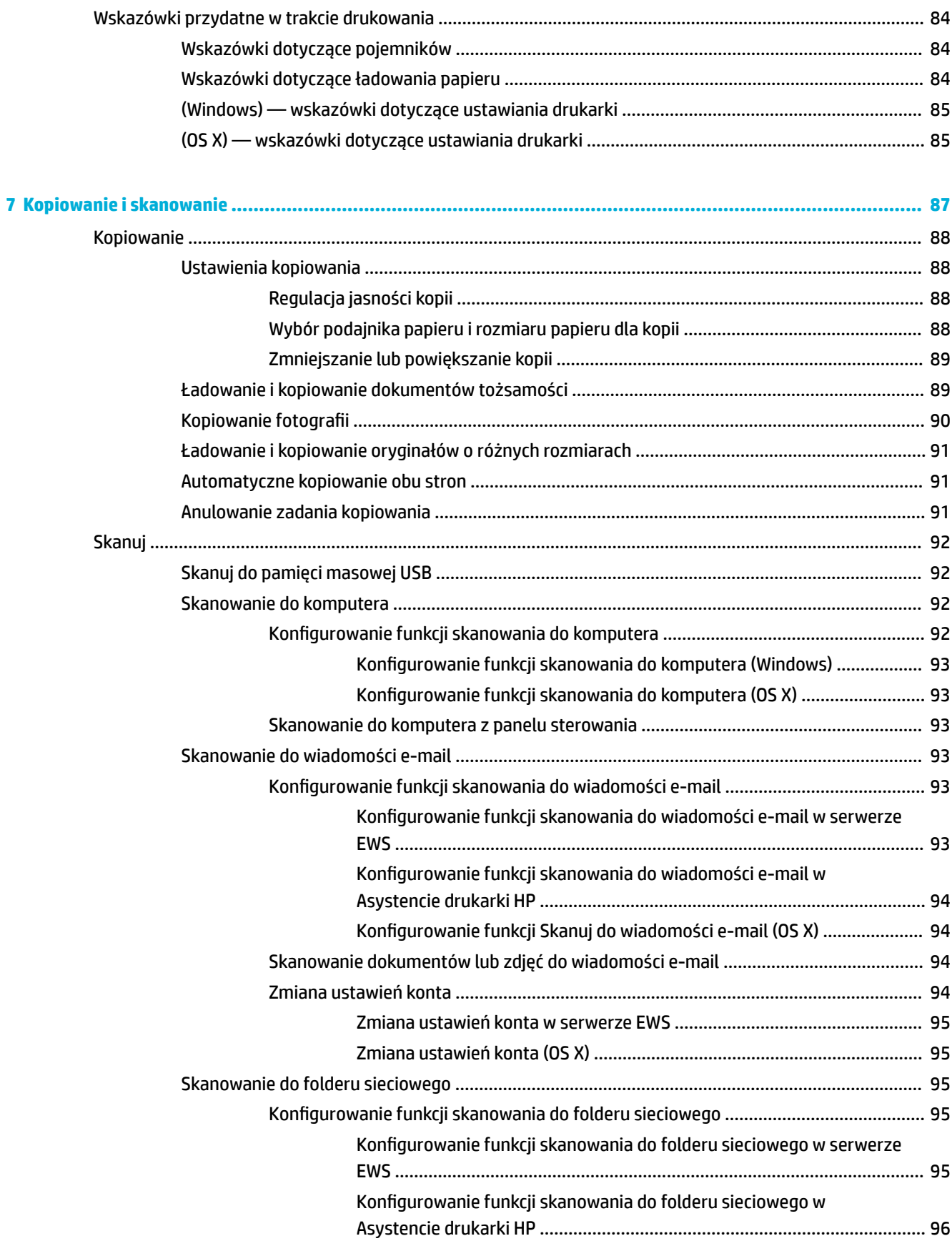

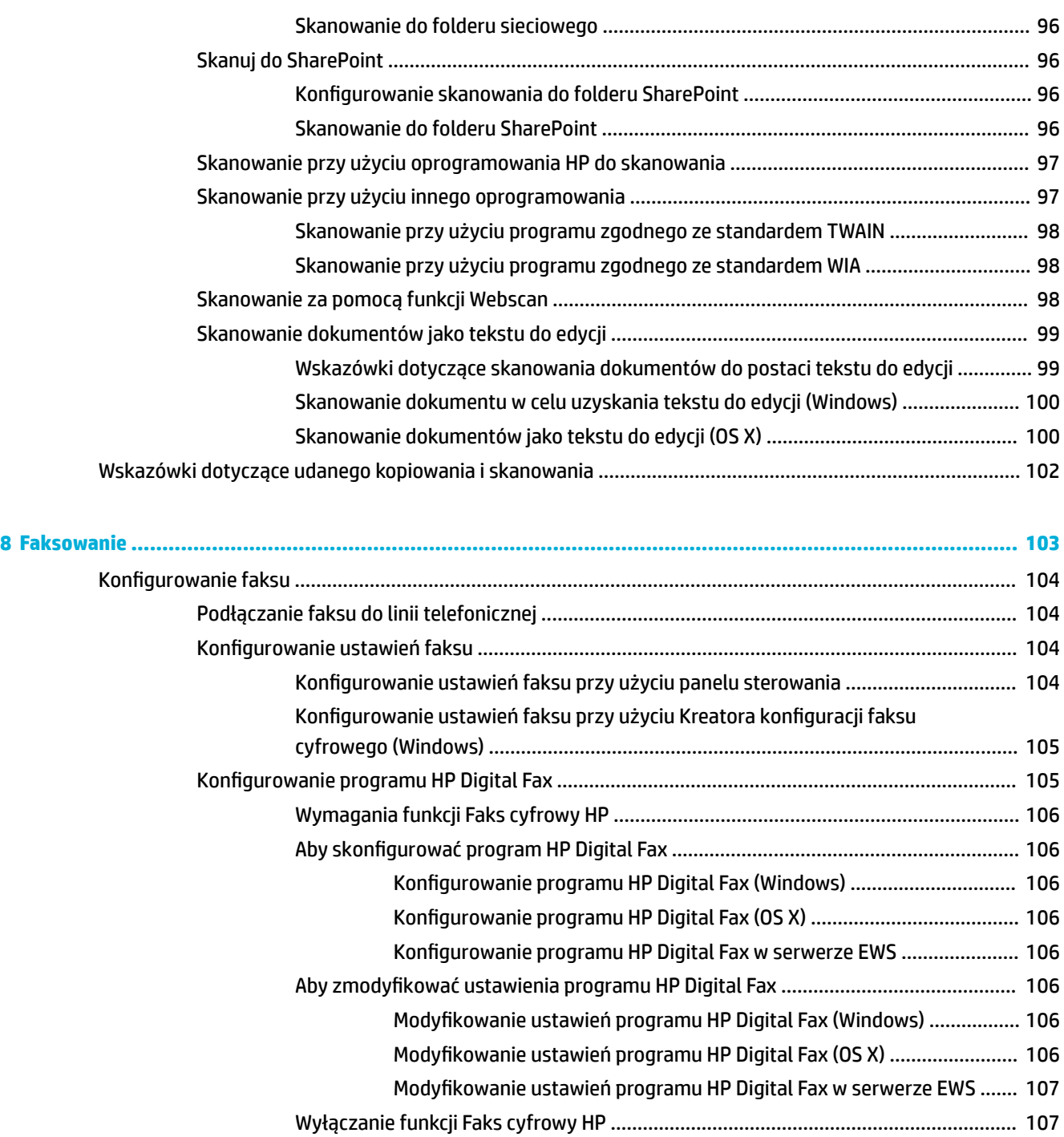

[Programy, systemy i oprogramowanie do faksowania](#page-122-0) .................................................................. 107

Obsługiwane programy do faksowania [........................................................................](#page-122-0) 107 [Obsługiwane usługi telefoniczne — analogowe](#page-122-0) ......................................................... 107 [Alternatywne usługi telefoniczne — cyfrowe ..............................................................](#page-122-0) 107

> DSL [..............................................................................................................](#page-122-0) 107 PBX [..............................................................................................................](#page-123-0) 108 ISDN [............................................................................................................](#page-123-0) 108 Telefon internetowy (VoIP) [.........................................................................](#page-123-0) 108

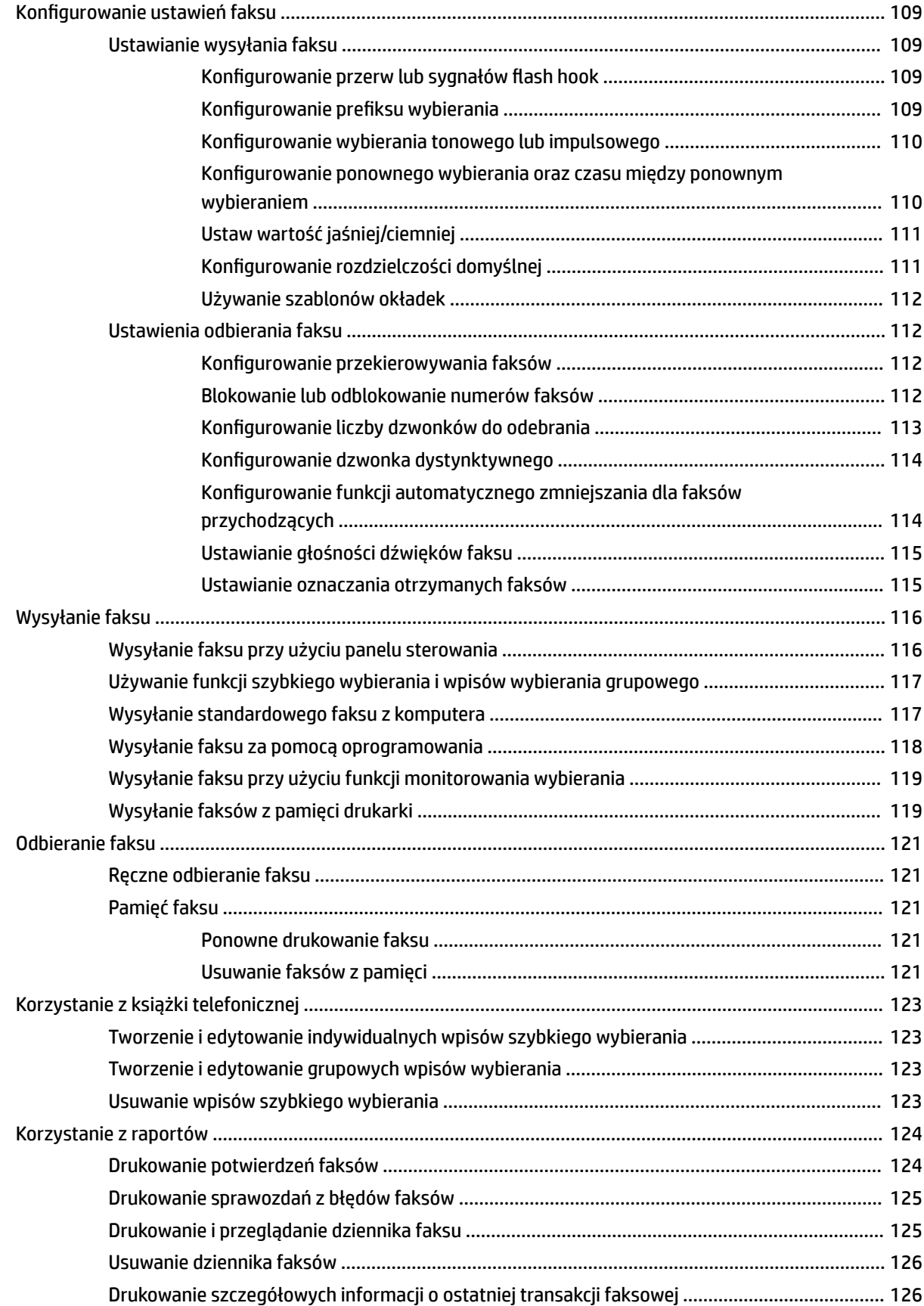

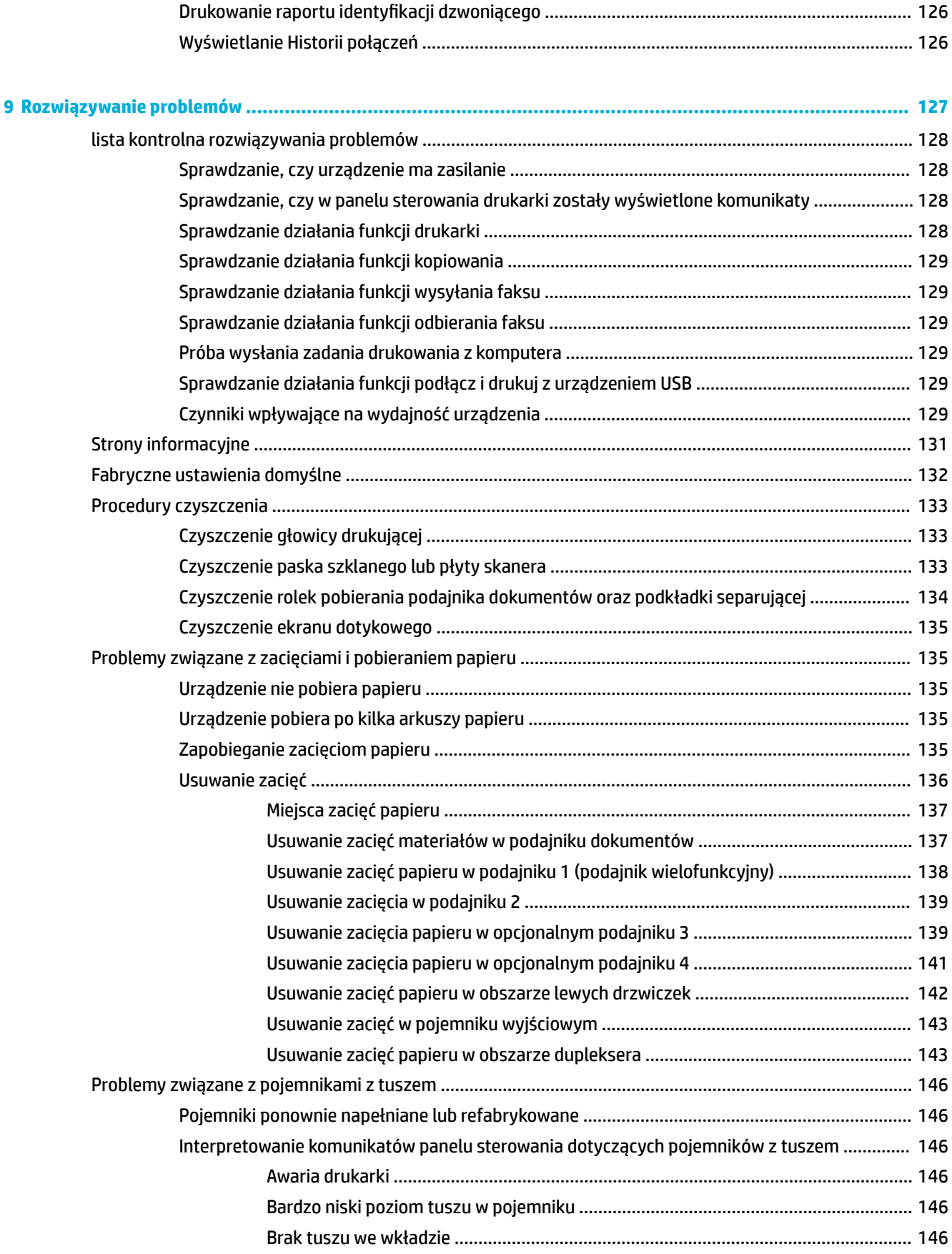

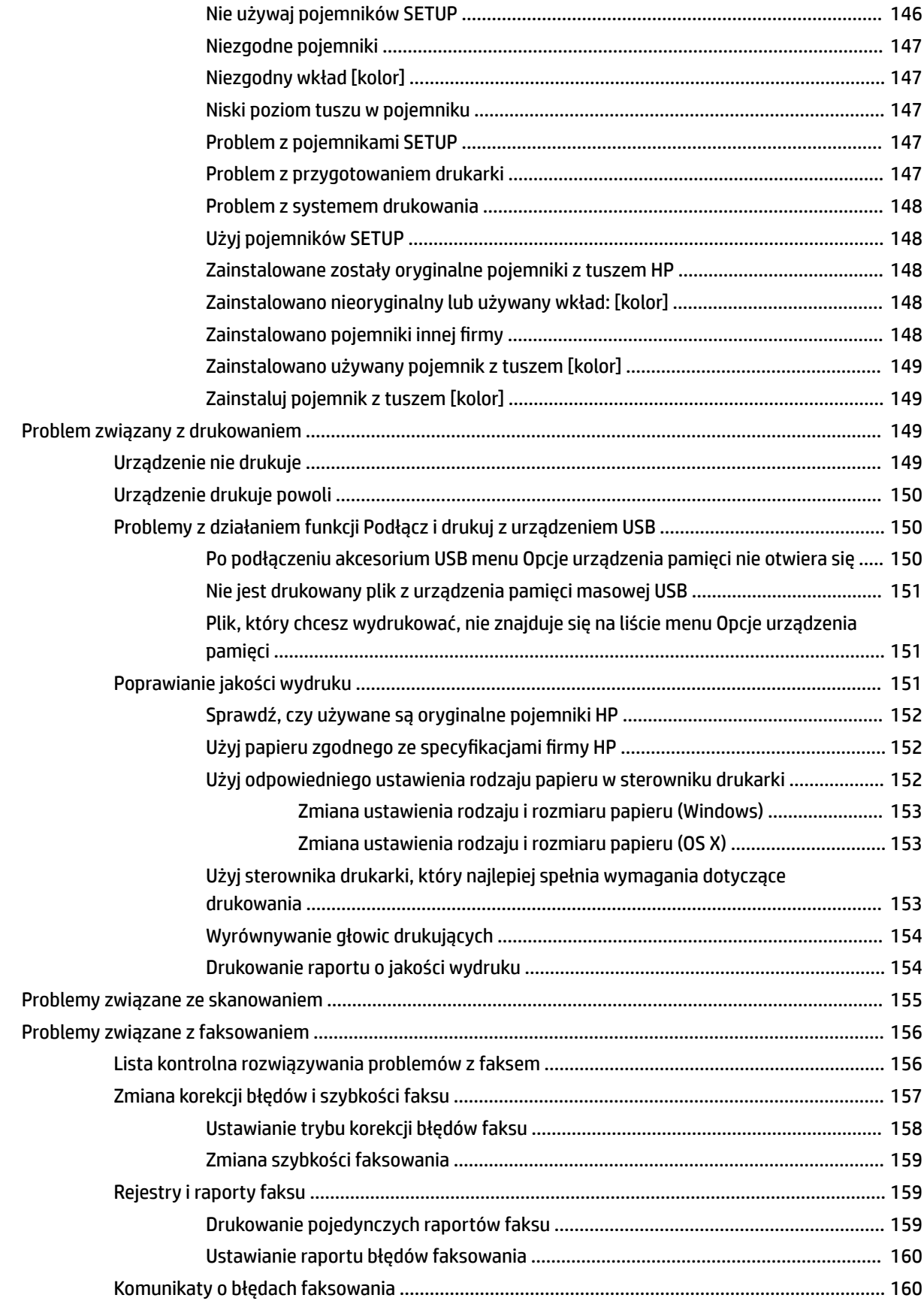

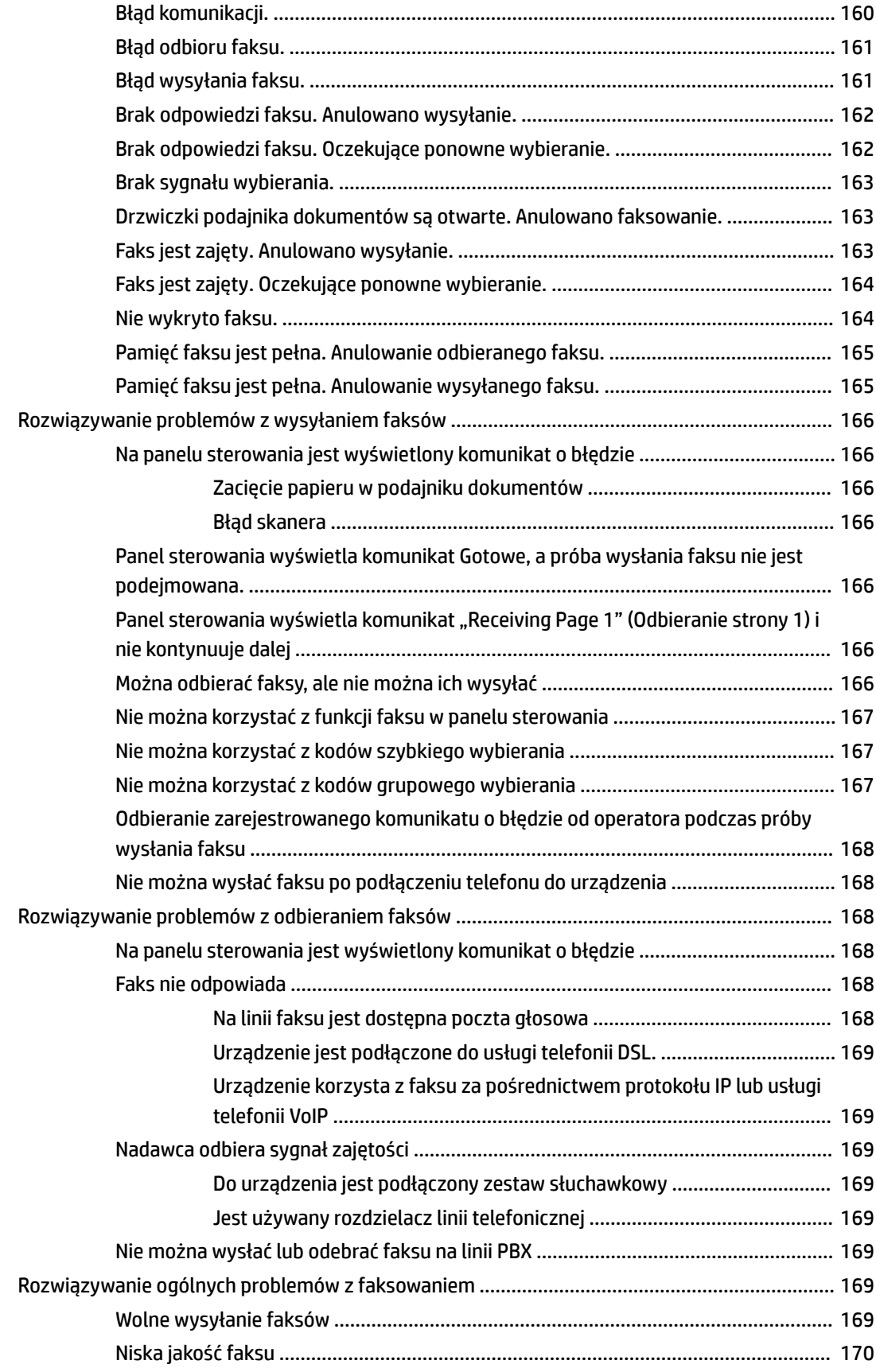

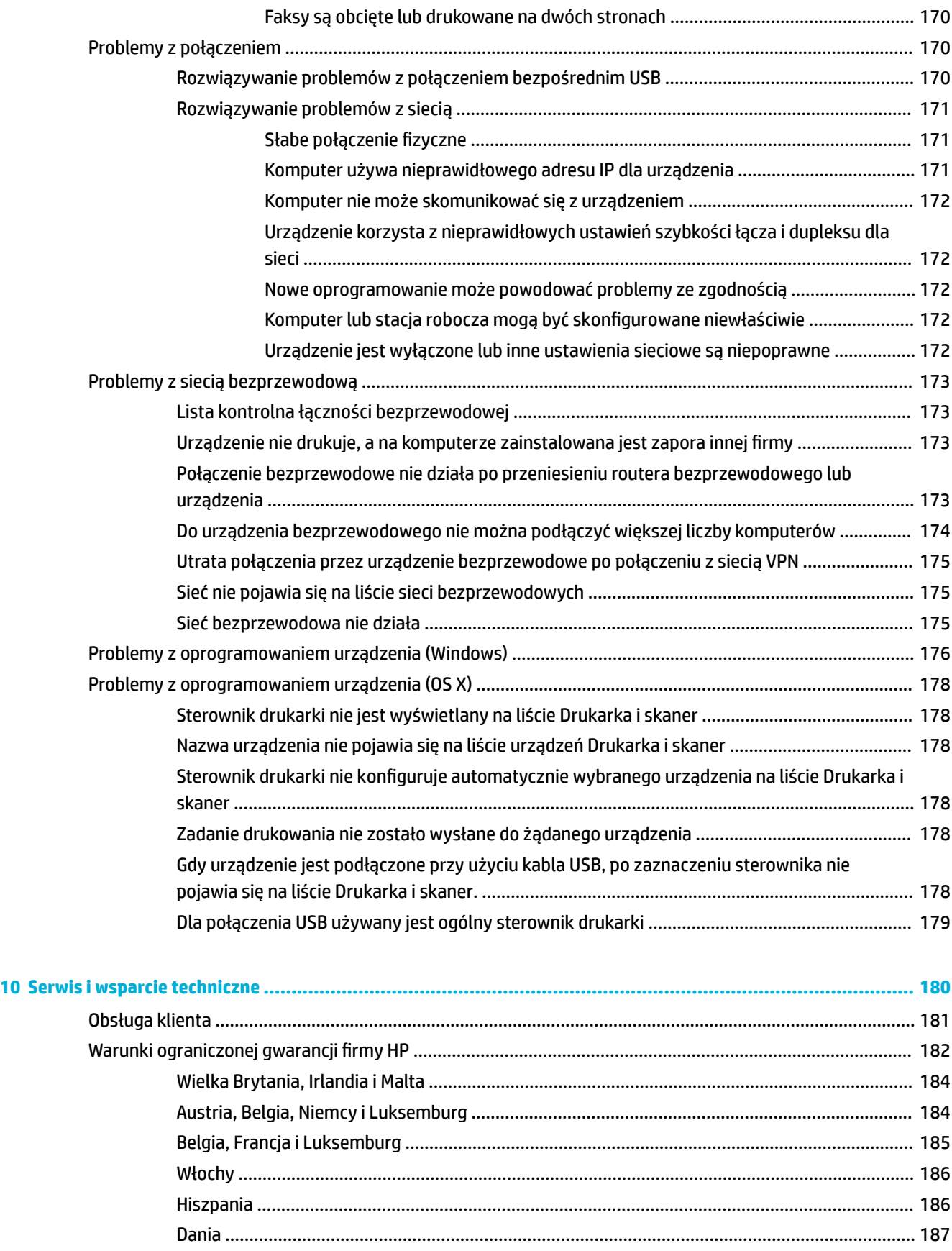

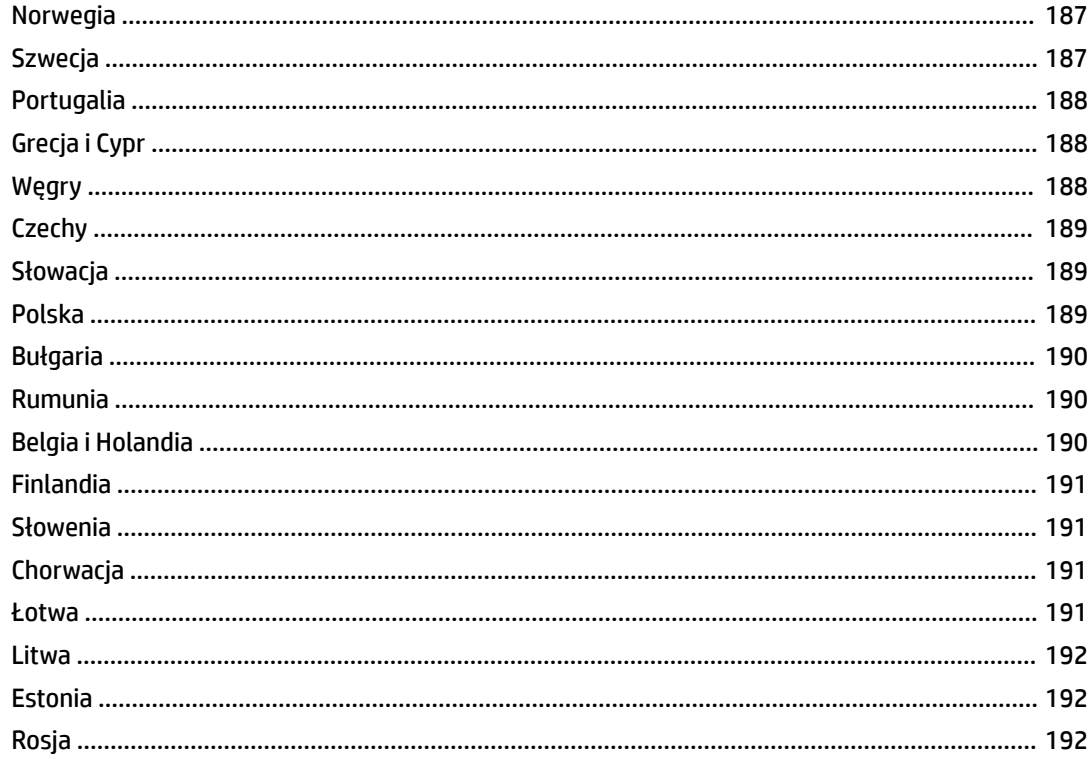

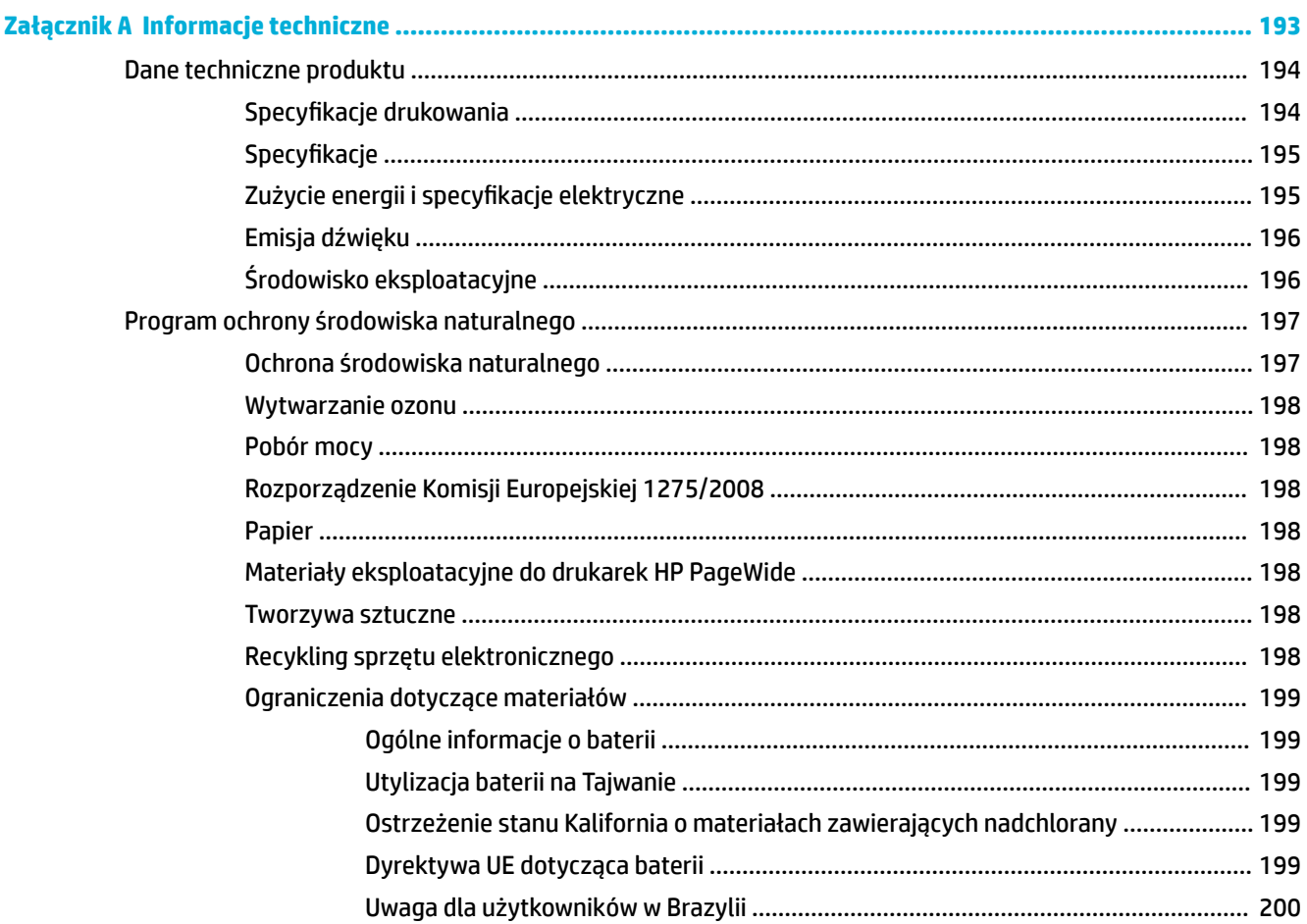

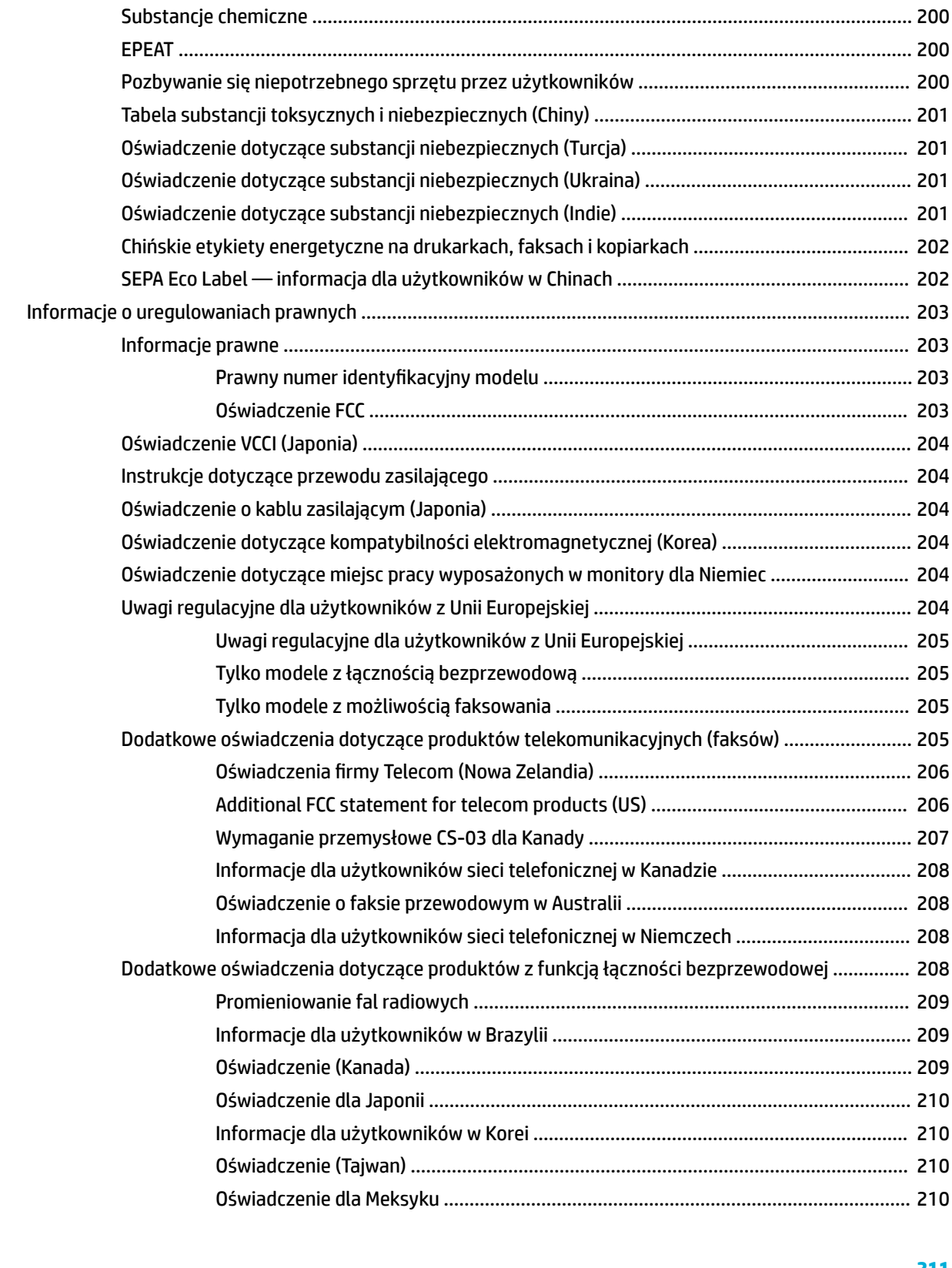

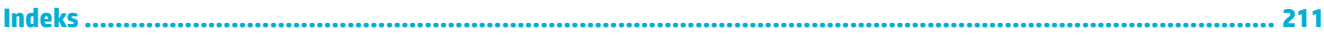

# <span id="page-16-0"></span>**1 Podstawowe informacje o produkcie**

- [Funkcje urządzenia](#page-17-0)
- [Widoki produktów](#page-19-0)
- [Włączanie i wyłączanie zasilania](#page-22-0)
- [Korzystanie z panelu sterowania](#page-24-0)
- [Tryb cichy](#page-29-0)

## <span id="page-17-0"></span>**Funkcje urządzenia**

**Urządzenie wielofunkcyjne PageWide Managed MFP P57750dw** 

J9V82A, J9V82B, J9V82C, J9V82D

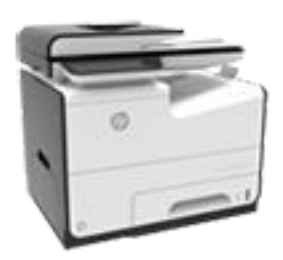

#### **Pojemność podajników (papier blankietowy o gramaturze 75 g/m<sup>2</sup> lub 20 funtów)**

- Podajnik 1:50 arkuszy
- Podajnik 2: 500 arkuszy
- Podajnik 3 (opcjonalny): 500 arkuszy
- Podajnik 4 (opcjonalny): 500 arkuszy
- Standardowy zasobnik wyjściowy: 300 arkuszy
- Automatyczny podajnik dokumentów (ADF): 50 arkuszy

#### **Drukowanie**

- W trybie druku jednostronnego szybkość drukowania wynosi maksymalnie 50 stron czarnobiałych i kolorowych wydruków na minutę w profesjonalnej jakości
- W trybie druku dwustronnego szybkość drukowania wynosi maksymalnie 21 stron czarnobiałych i kolorowych wydruków na minutę w profesjonalnej jakości
- Do 75 stron na minute w ogólnym trybie pracy biurowej
- Port USB urządzenia służący do drukowania bez podłączenia do komputera
- Drukowanie dokumentów pakietu MS Office bez podłączenia do komputera

#### **Kopiowanie**

- Szybkość kopiowania jednostronnego wynosi maksymalnie 40 stron na minutę (kopie czarno-białe i kolorowe)
- Szybkość kopiowania dwustronnego z pojedynczym przejściem wynosi maksymalnie 26 stron na minutę (kopie czarno-białe i kolorowe)
- Automatyczny podajnik dokumentów na 50 arkuszy obsługuje strony o rozmiarach maksymalnie 356 mm (14 cali) długości i 216 mm (8,5 cala) szerokości

#### **Skanuj**

- W trybie druku dwustronnego szybkość drukowania wynosi maksymalnie 26 stron czarnobiałych i kolorowych wydruków na minutę w profesjonalnej jakości
- Skanowanie do urządzenia USB bez podłączenia do komputera, adresu e-mail, folderu sieciowego lub witryny **SharePoint**
- Szyba obsługuje arkusze o rozmiarach maksymalnie 356 mm (14 cali) długości i 216 mm (8,5 cala) szerokości
- Oprogramowanie HP umożliwia skanowanie dokumentu do pliku, który można edytować
- Zgodne z programami TWAIN, WIA i WS-Scan

#### **Faksowanie**

Faksowanie do adresu e-mail lub folderu sieciowego

- Faksowanie z panelu sterowania bez podłączenia do komputera lub z programu na podłączonym komputerze
- Archiwum faksów, dziennik faksów, blokada numerów faksów, trwała pamięć faksu, funkcja przekierowania faksu

#### **Interfejs**

- Port Ethernet 802.3 LAN (10/100)
- Porty USB hosta, typ A i typ B (tył)
- Port USB 2.0 urządzenia (przód)

#### **Sieć bezprzewodowa**

- Wbudowana funkcja łączności bezprzewodowej
- Obsługa łączności dwuzakresowej 802.11n, 5 GHz
- HP ePrint wysyłanie dokumentów do wydrukowania na adres email urządzenia
- Obsługa funkcji HP Wireless Direct
- Funkcja NFC (Near Field Communications); drukowanie bez podłączenia do komputera ze smartfonów i tabletów
- Skanowanie do smartfona

## <span id="page-18-0"></span>**Ochrona środowiska**

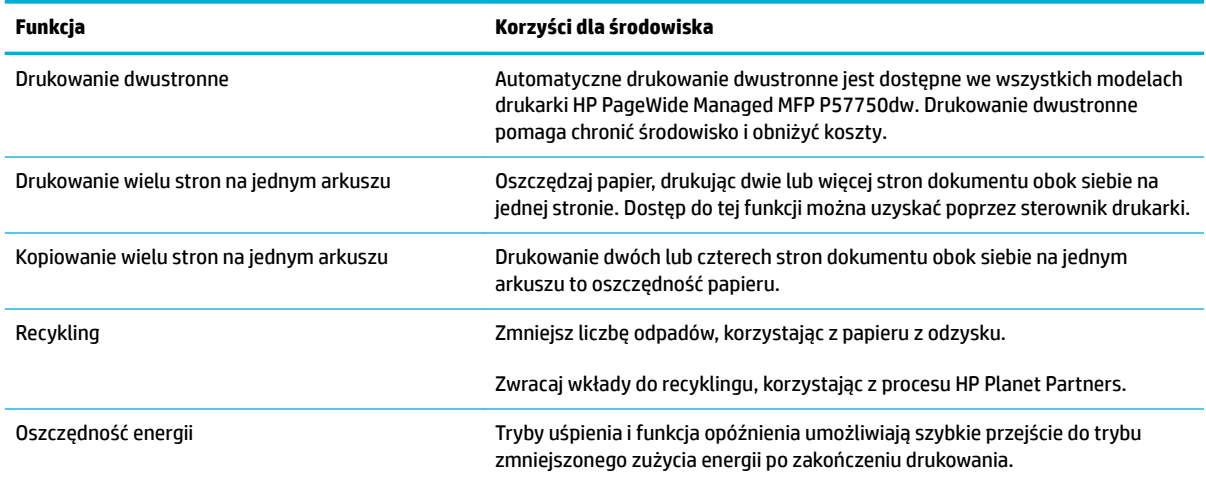

## **Funkcje ułatwień dostępu**

Urządzenie ma kilka cech, które ułatwiają korzystanie z niego użytkownikom niedowidzącym, niedosłyszącym, o ograniczonej sprawności lub sile motorycznej.

- Elektroniczna instrukcja obsługi zgodna z programami do odczytu tekstów wyświetlanych na ekranie.
- Wkłady można instalować i wyjmować jedną ręką.
- Wszystkie drzwiczki i pokrywy można otworzyć jedną ręką.

## <span id="page-19-0"></span>**Widoki produktów**

- Widok przodu z lewej strony
- [Widok przodu z prawej strony](#page-20-0)
- [Widok z tyłu](#page-20-0)
- [Widok drzwiczek wkładów](#page-21-0)

## **Widok przodu z lewej strony**

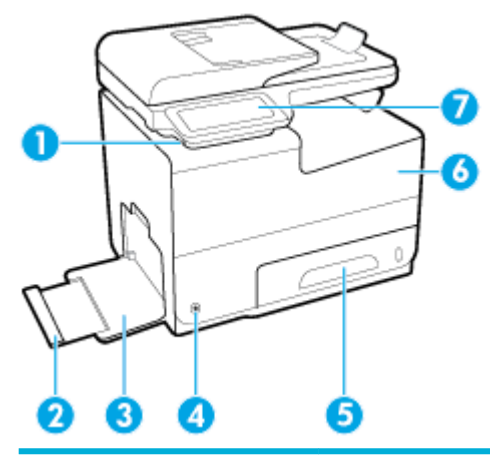

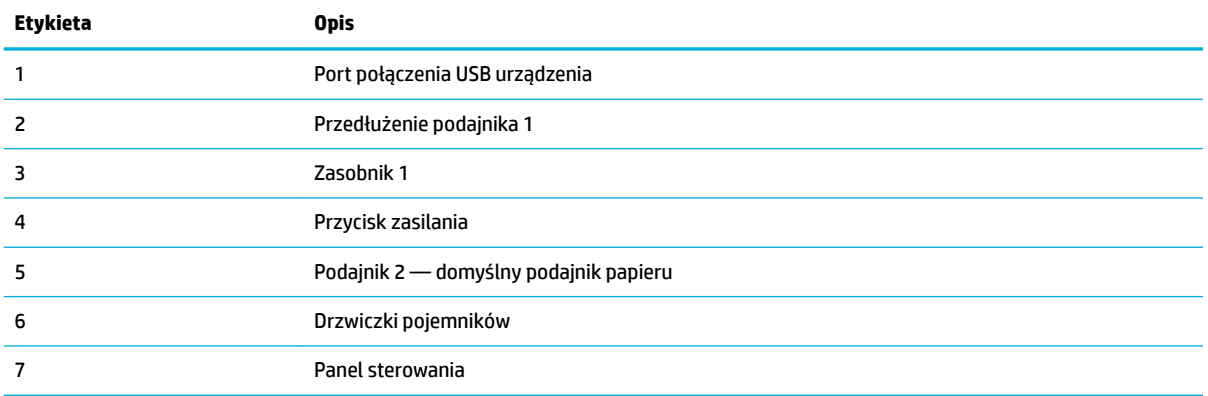

## <span id="page-20-0"></span>**Widok przodu z prawej strony**

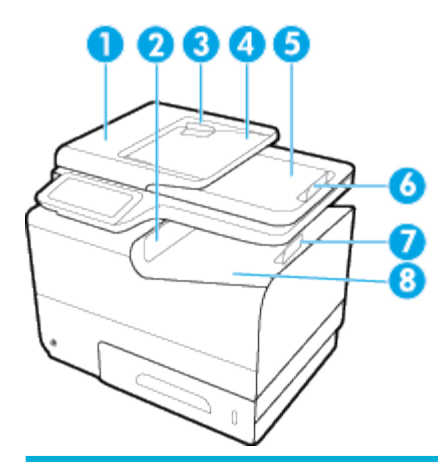

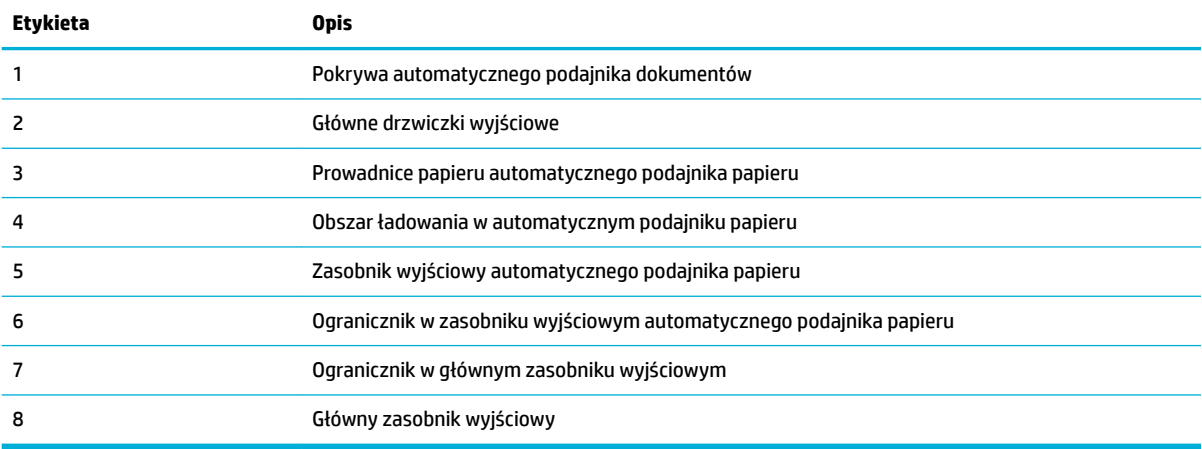

## **Widok z tyłu**

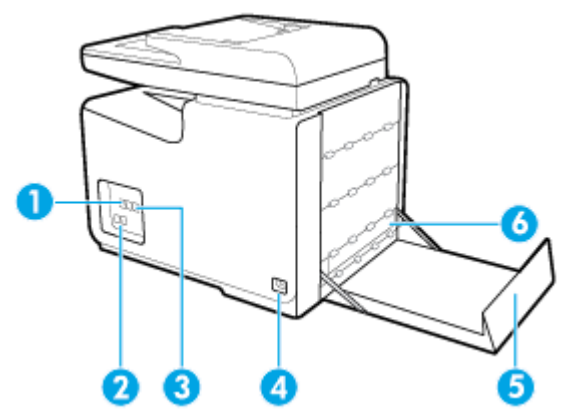

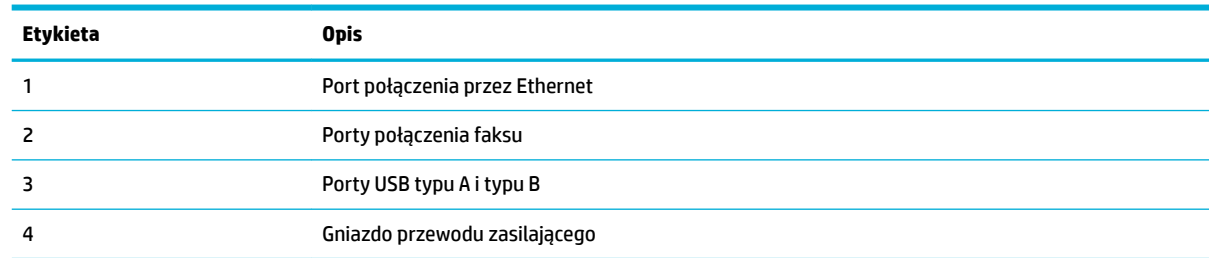

<span id="page-21-0"></span>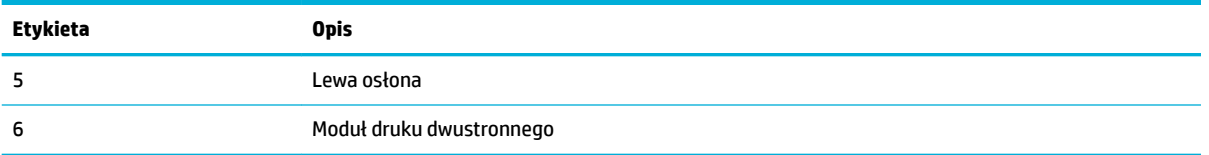

## **Widok drzwiczek wkładów**

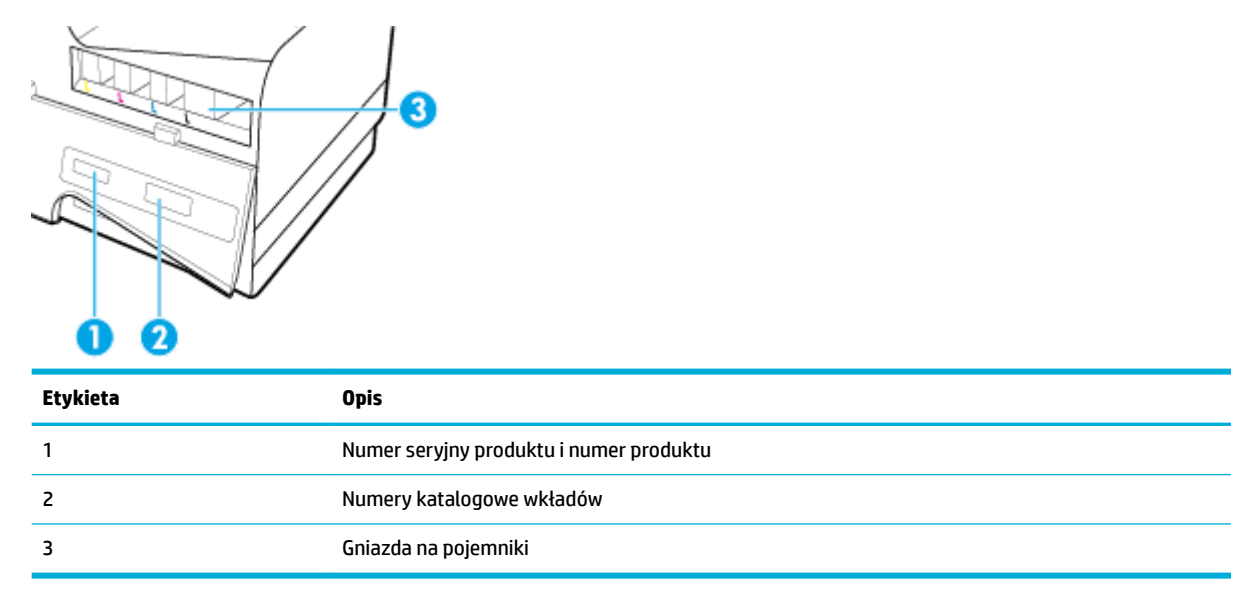

## <span id="page-22-0"></span>**Włączanie i wyłączanie zasilania**

**POWIADOMIENIE:** Aby zapobiec uszkodzeniu urządzenia, używaj wyłącznie przewodu zasilającego dostarczonego wraz z urządzeniem.

- Włączanie urządzenia
- Zarządzanie zasilaniem
- [Wyłączanie urządzenia](#page-23-0)

### **Włączanie urządzenia**

- **1.** Podłącz przewód zasilający dostarczony z produktem do portu połączenia znajdującego się z tyłu urządzenia.
- **2.** Podłącz przewód zasilający do gniazdka ściennego z odpowiednim napięciem.
- **WAGA:** Należy upewnić się, że źródło zasilania spełnia wymagania urządzenia dotyczące napięcia. Produkt wymaga napięcia 100-240 V (prąd zmienny) lub 200-240 V (prąd zmienny) i częstotliwości 50/60 Hz.
- **3.** Naciśnij i przytrzymaj przycisk zasilania znajdujący się z przodu urządzenia.

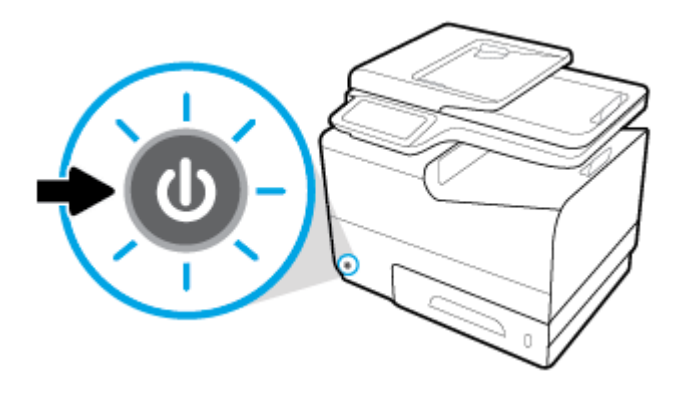

## **Zarządzanie zasilaniem**

Drukarki HP PageWide Managed MFP P57750dw oferują funkcje zarządzania energią, które ułatwiają zmniejszenie zużycia prądu i zaoszczędzenie energii.

- W trybie uśpienia urządzenie znajduje się w stanie zmniejszonego zużycia energii. Tryb ten jest włączany po danym okresie bezczynności urządzenia. Czas, po jakim urządzenie przejdzie w tryb uśpienia, można ustawić w panelu sterowania.
- Opcja Planowanie włączania/wyłączania umożliwia automatyczne włączanie lub wyłączanie urządzenia w danym dniu i o danej godzinie, które można ustawić w panelu sterowania. Można na przykład ustawić wyłączanie urządzenia o godzinie 18:00 od poniedziałku do piątku.

#### **Ustawianie czasu dla trybu uśpienia**

- **1.** Otwórz interfejs panelu sterowania (przesuń znajdującą w górnej części ekranu kartę interfejsu w dół lub dotknij obszaru interfejsu na ekranie początkowym).
- **2.** W interfejsie panelu sterowania dotknij opcji  $\bullet$ .
- <span id="page-23-0"></span>**3.** Dotknij opcji Zarządzanie energią, a następnie dotknij Tryb uśpienia.
- **4.** Wybierz jedną z opcji interwałów czasowych.

Urządzenie przejdzie w stan zmniejszonego zużycia energii po upływie wybranego okresu bezczynności.

#### **Planowanie włączenia lub wyłączenia urządzenia**

- **1.** Otwórz interfejs panelu sterowania (przesuń znajdującą w górnej części ekranu kartę interfejsu w dół lub dotknij obszaru interfejsu na ekranie początkowym).
- **2.** W interfejsie panelu sterowania dotknij opcji  $\bullet$ .
- **3.** Dotknij opcji Zarządzanie energią, a następnie dotknij Zaplanuj wł./wył. drukarki.
- **4.** Włącz opcję Planowanie wł. lub Planowanie wył..
- **5.** Wybierz opcję Planowanie włączania lub Planowanie wyłączania, a następnie wybierz planowany dzień i godzinę.

Urządzenie zostanie włączone lub wyłączone o wskazanej godzinie w wybranym dniu.

**UWAGA:** Wyłączone urządzenie nie może odbierać faksów. Faksy wysłane podczas zaplanowanego okresu wyłączenia zostaną wydrukowane po włączeniu urządzenia.

## **Wyłączanie urządzenia**

**POWIADOMIENIE:** Nie wyłączaj urządzenia, jeśli brakuje pojemnika z tuszem. W przeciwnym razie istnieje ryzyko uszkodzenia urządzenia.

**▲** Naciśnij i zwolnij przycisk zasilania znajdujący się z przodu urządzenia, aby wyłączyć drukarkę HP PageWide Managed MFP P57750dw.

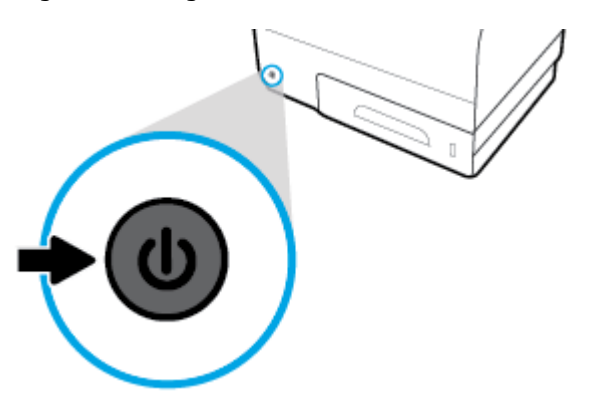

W przypadku próby wyłączenia urządzenia bez co najmniej jednego wkładu w panelu sterowania zostanie wyświetlony komunikat ostrzegawczy.

**POWIADOMIENIE:** Aby zapobiec problemom z jakością druku, wyłączaj urządzenie tylko przy użyciu przycisku zasilania na przedzie. Nie odłączaj kabla zasilającego, nie wyłączaj listwy zasilającej ani nie stosuj żadnej innej metody.

## <span id="page-24-0"></span>**Korzystanie z panelu sterowania**

- Przyciski panelu sterowania
- [Ekran początkowy panelu sterowania](#page-25-0)
- [Interfejs panelu sterowania](#page-25-0)
- [Foldery aplikacji panelu sterowania](#page-26-0)
- [Skróty panelu sterowania](#page-26-0)
- **[Funkcje Pomocy](#page-27-0)**

**WAGA:** Mały tekst w panelu sterowania nie nadaje się do dłuższego czytania.

## **Przyciski panelu sterowania**

Przyciski i światła wskaźników na panelach sterowania drukarek HP PageWide Managed MFP P57750dw są podświetlane, jeśli ich funkcje są dostępne, lub ciemne, jeśli ich funkcje są niedostępne.

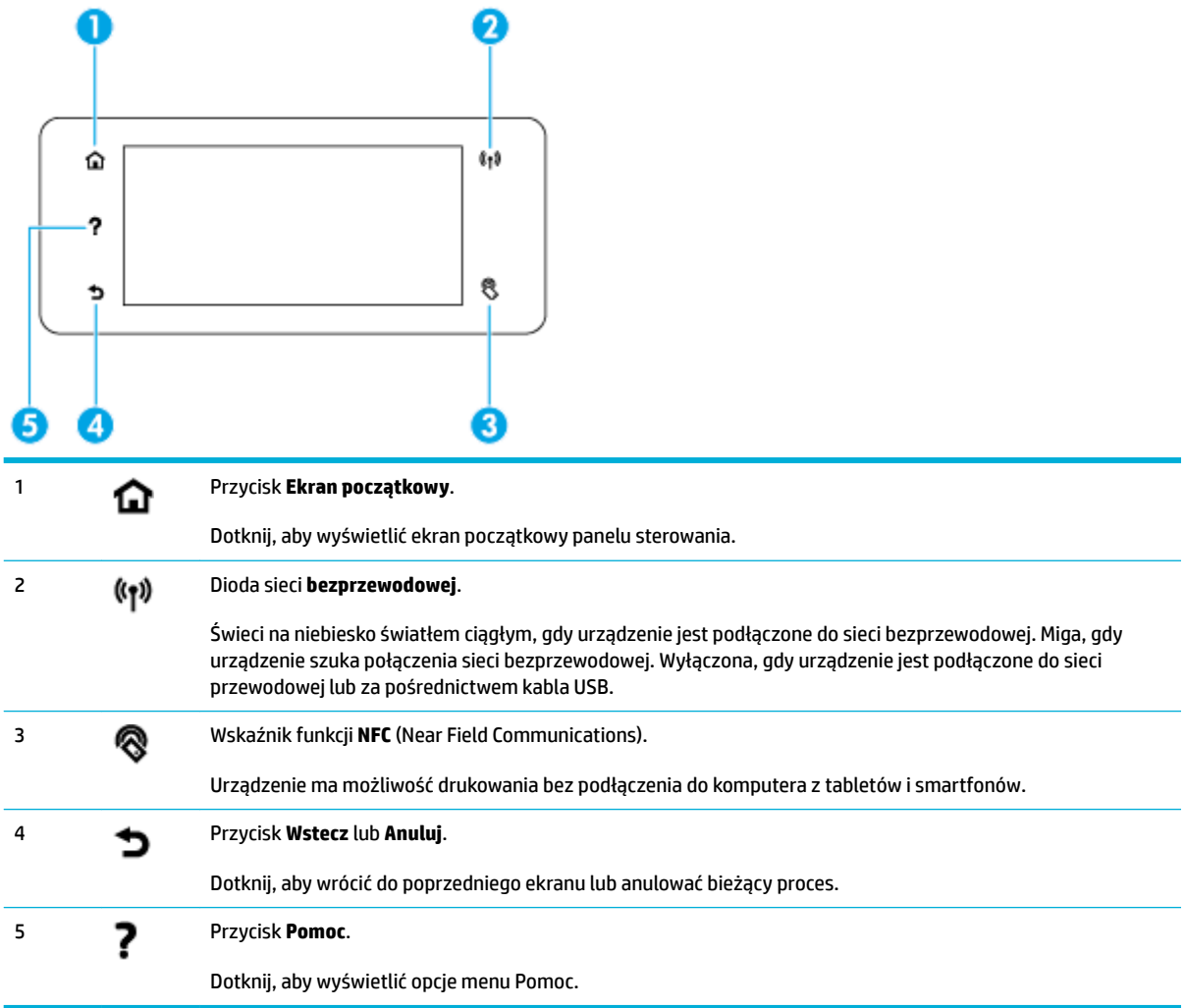

## <span id="page-25-0"></span>**Ekran początkowy panelu sterowania**

Na ekranie początkowym panelu sterowania wyświetlany jest interfejs, foldery aplikacji oraz zdefiniowane przez użytkownika skróty do ekranów umożliwiające wykonywanie zadań.

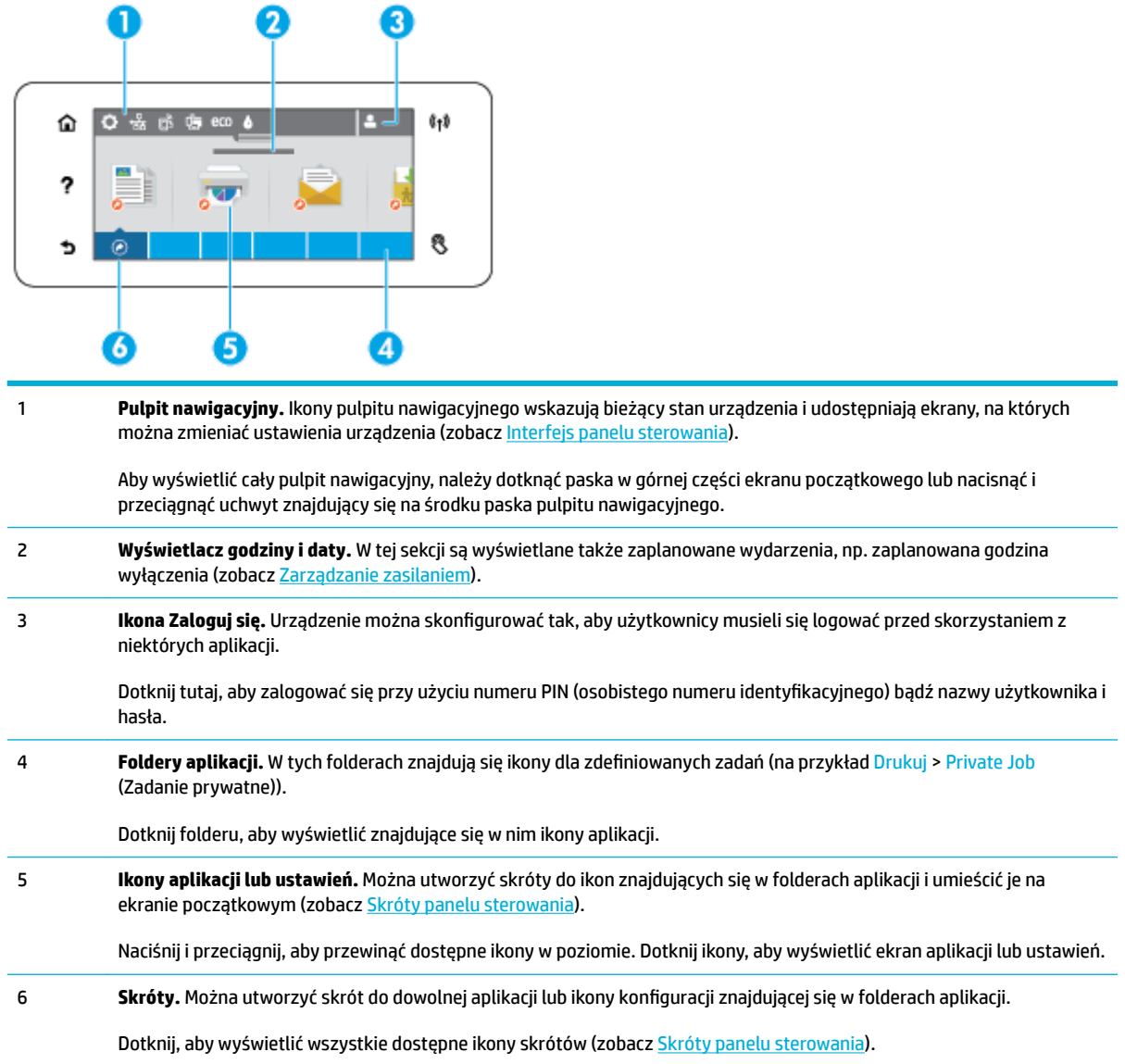

## **Interfejs panelu sterowania**

Aby otworzyć interfejs, dotknij paska w górnej części ekranu początkowego lub przesuń kartę interfejsu w dół.

Aby dowiedzieć się więcej na temat korzystania z interfejsu, dotknij pozycji ? w panelu sterowania, a następnie wybierz kolejno pozycje Porady panelu sterowania > Korzystanie z interfejsu.

<span id="page-26-0"></span>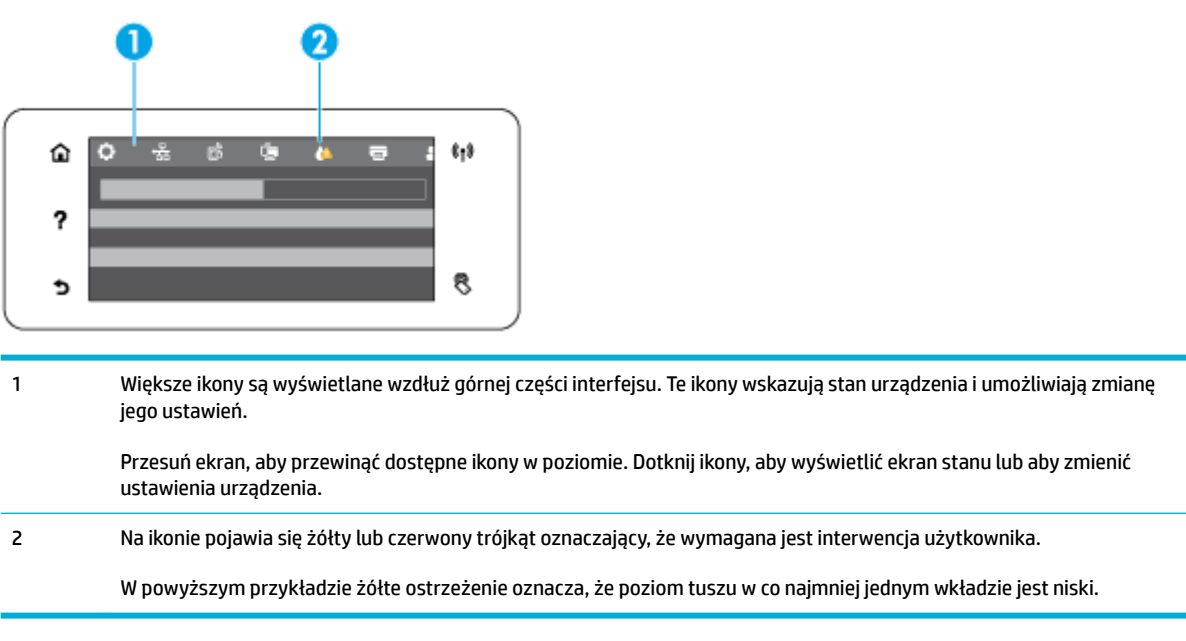

## **Foldery aplikacji panelu sterowania**

Ikony folderów są wyświetlane na pasku wzdłuż dolnej części ekranu początkowego panelu sterowania. Dotknij ikony folderu, aby wyświetlić znajdujące się w nim ikony aplikacji.

Foldery aplikacji HP PageWide Managed MFP P57750dw dla drukarek to:

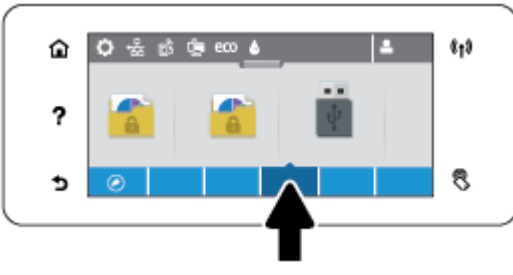

- **Kopiowanie**
- **Skanuj**
- **Drukowanie**
- **Faksowanie**
- **Aplikacje**

## **Skróty panelu sterowania**

Można utworzyć skrót do dowolnej ikony aplikacji lub ustawienia znajdującej się w folderach aplikacji, a następnie umieścić ten skrót na ekranie początkowym panelu sterowania.

Aby dowiedzieć się więcej na temat korzystania ze skrótów, dotknij pozycji ?, a następnie wybierz opcję Porady panelu sterowania.

#### <span id="page-27-0"></span>**Tworzenie skrótu na ekranie początkowym**

- **1.** Otwórz folder aplikacji, a następnie przejdź do ikony aplikacji lub ustawienia, dla której chcesz utworzyć skrót.
- **2.** Dotknij i przytrzymaj ikonę do momentu zmiany koloru paska folderu aplikacji na zielony.
- **3.** Przeciągnij ikonę na zielony pasek i upuść ją.

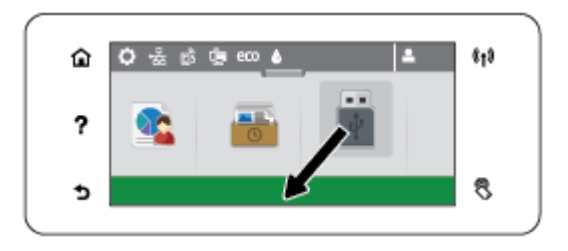

#### **Usuwanie skrótu z ekranu początkowego**

- **1.** Dotknij ikony skrótów w lewej dolnej części ekranu początkowego panelu sterowania, aby wyświetlić wszystkie dostępne skróty.
- **2.** W razie potrzeby przewiń ekran, aby wyświetlić ikonę skrótu, którą chcesz usunąć.
- **3.** Dotknij i przytrzymaj ikonę skrótu do momentu zmiany koloru paska folderu aplikacji na czerwony.
- **4.** Przeciągnij ikonę na czerwony pasek i upuść ją.

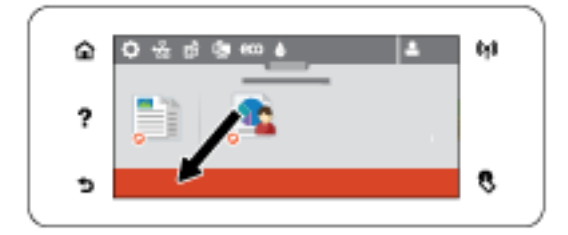

### **Funkcje Pomocy**

Drukarki HP PageWide Managed MFP P57750dw mają wbudowaną pomoc dostępną z poziomu panelu sterowania. Funkcje Pomocy obejmują porady, ważne informacje o urządzeniu do wyświetlenia lub wydrukowania oraz animacje przedstawiające sposób wykonywania zadań lub rozwiązywania problemów.

Aby wyświetlić te funkcje pomocy, dotknij pozycji ? w panelu sterowania drukarki.

- Informacje o drukarce
- **[Animacje Pomocy](#page-28-0)**

### **Informacje o drukarce**

Na stronie Informacje o drukarce wyświetlane są następujące informacje o drukarce HP PageWide Managed MFP P57750dw:

- Nazwa i numer modelu
- Numer seryjny produktu
- <span id="page-28-0"></span>**•** Identyfikator serwisowy produktu
- Numer bieżącej wersji firmware
- Informacje o użyciu, stanie i ustawieniach, jeśli drukowane są strony pełnych informacji o urządzeniu oraz strony raportu o stanie drukarki.

#### **Wyświetlanie lub drukowanie strony Informacje o drukarce**

- 1. W panelu sterowania drukarki dotknij opcji ?.
- **2.** Dotknij opcji Informacje o drukarce.
- **3.** Aby wydrukować strony pełnych informacji o urządzeniu oraz strony raportu o stanie drukarki, dotknij pozycji Drukuj.

### **Animacje Pomocy**

Wbudowana pomoc zawiera animacje przedstawiające sposób wykonywania zadań lub rozwiązywania problemów. Aby wybrać i wyświetlić dostępną animację pomocy:

- 1. W panelu sterowania drukarki dotknij opcji ?.
- **2.** Dotknij opcji Filmy instruktażowe.
- **3.** Wybierz animację do odtworzenia na wyświetlaczu panelu sterowania drukarki.

## <span id="page-29-0"></span>**Tryb cichy**

Aby zminimalizować hałas drukarki, należy włączyć tryb cichy. Ten tryb można włączyć w panelu sterowania lub z poziomu wbudowanego serwera WWW (EWS).

**UWAGA:** Tryb cichy powoduje, że drukarka pracuje wolniej. Jeśli ten tryb będzie wpływał na produktywność, można go wyłączyć.

## **Włączanie lub wyłączanie trybu cichego z poziomu panelu sterowania**

- **1.** Otwórz interfejs panelu sterowania (przesuń znajdującą w górnej części ekranu kartę interfejsu w dół lub dotknij obszaru interfejsu na ekranie początkowym).
- **2.** W interfejsie panelu sterowania dotknij opcji  $\bullet$ .
- **3.** Aby go włączyć lub wyłączyć, dotknij opcji Tryb cichy.

## **Włączanie lub wyłączanie trybu cichego z poziomu serwera EWS**

- **1.** Otwórz serwer EWS. Aby uzyskać więcej informacji, kliknij [Otwórz serwer EWS.](#page-44-0).
- **2.** Kliknij kartę **Ustawienia**.
- **3.** W sekcji **Preferencje** kliknij **Tryb cichy** i go włącz lub wyłącz.
- **4.** Kliknij przycisk **Apply** (Zastosuj).

# <span id="page-30-0"></span>**2 Podłączanie urządzenia**

- [Podłączanie urządzenia do komputera lub sieci](#page-31-0)
- [Korzystanie z funkcji Wi-Fi Direct w celu połączenia komputera lub urządzenia do produktu](#page-35-0)
- [Instalowanie oprogramowania drukarki HP dla urządzenia bezprzewodowego już podłączonego do sieci](#page-38-0)
- [Uruchom oprogramowanie drukarki \(Windows\)](#page-39-0)
- [Zarządzanie ustawieniami sieciowymi](#page-40-0)

## <span id="page-31-0"></span>**Podłączanie urządzenia do komputera lub sieci**

## **Aby podłączyć urządzenie przy użyciu kabla USB**

Aby podłączyć urządzenie do komputera, można użyć kabla USB.

To urządzenie obsługuje połączenie USB 2.0. Należy użyć kabla USB typu A-B. HP zaleca stosowanie kabla USB nie dłuższego niż 2 m.

**POWIADOMIENIE:** Kabel USB należy podłączyć dopiero wtedy, gdy program instalacyjny wyświetli monit o jego podłączenie.

- **1.** Zamknij wszystkie programy na komputerze.
- **2.** Zainstaluj oprogramowanie drukarki ze strony 123.hp.com/pagewide (zalecane) lub z dysku CD z oprogramowaniem HP dostarczanym razem z drukarką i postępuj zgodnie z instrukcjami wyświetlanymi na ekranie.
- **UWAGA:** W przypadku instalowania na komputerze Mac, kliknij opcję **About HP Easy Start** (HP Easy Start — Informacje), aby zainstalować oprogramowanie.
- **3.** Po wyświetleniu monitu wybierz opcję **USB podłącz drukarkę do tego komputera przy użyciu kabla USB** i kliknij przycisk **Dalej** .
- **WWAGA:** Zostanie wyświetlone okno dialogowe z ostrzeżeniem, że usługi WWW (usługa HP ePrint i aplikacje dla drukarek) nie będą dostępne w przypadku instalacji przy użyciu kabla USB. Kliknij przycisk **Yes** (Tak), aby kontynuować instalację przy użyciu kabla USB lub przycisk **No** (Nie), aby ją anulować.
- **4.** Gdy pojawi się polecenie oprogramowania, podłącz wtyczkę typu B kabla USB do portu (1) z tyłu urządzenia.

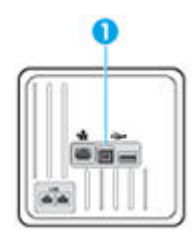

**5.** Po zakończeniu instalacji wydrukuj stronę z dowolnego programu, aby upewnić się, że oprogramowanie do drukowania zostało prawidłowo zainstalowane.

## **Łączenie urządzenia z siecią**

Urządzenie można także połączyć z siecią przewodową lub bezprzewodową.

### **Obsługiwane protokoły sieciowe**

Urządzenia HP PageWide Managed MFP P57750dw obsługują następujące protokoły sieciowe.

<span id="page-32-0"></span>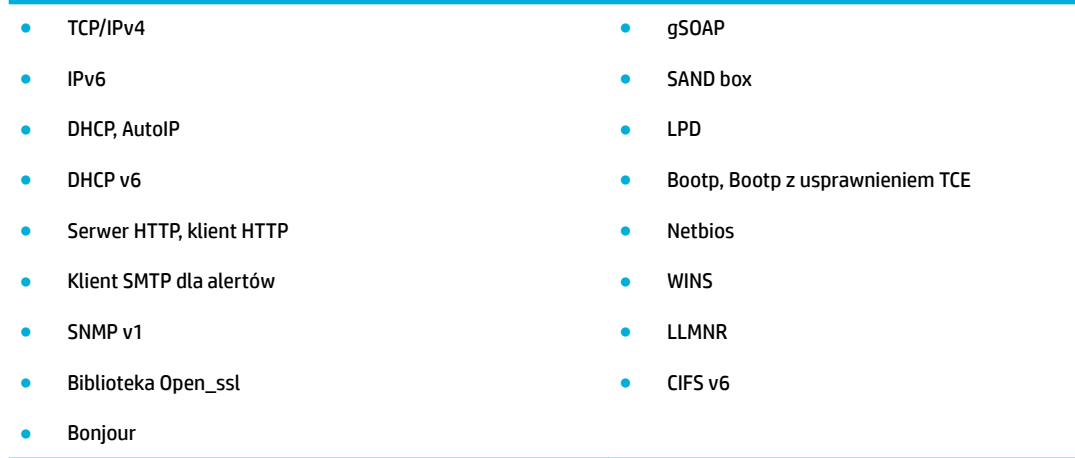

### **Podłączanie urządzenia do sieci przewodowej**

Za pomocą tej procedury, z wykorzystaniem systemu Windows, można zainstalować drukarkę w sieci przewodowej.

**1.** Podłącz kabel Ethernet do urządzenia (1) i do gniazda sieciowego. Włącz urządzenie.

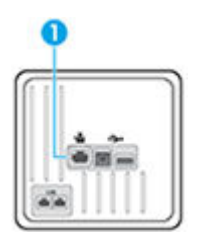

- **2.** Odczekaj 60 sekund przed kontynuowaniem. W tym czasie sieć rozpoznaje urządzenie i przypisuje adres IP lub nazwę hosta.
- **3.** Otwórz interfejs panelu sterowania (przesuń znajdującą w górnej części ekranu kartę interfejsu w dół lub dotknij obszaru interfejsu na ekranie początkowym).
- **4.** W interfejsie panelu sterowania dotknij opcji 呆, aby wyświetlić adres IP. Dotknij opcji Drukuj szczeg., aby wydrukować stronę z adresem IP.

### **Podłączanie urządzenia do sieci bezprzewodowej (tylko modele bezprzewodowe)**

Urządzenie można podłączyć do sieci bezprzewodowej przy użyciu jednego z następujących sposobów.

- [Aby podłączyć urządzenie do sieci bezprzewodowej za pomocą Kreatora konfiguracji łącza](#page-33-0) [bezprzewodowego](#page-33-0)
- [Aby podłączyć urządzenie do sieci bezprzewodowej z użyciem WPS](#page-33-0)
- [Ręczne łączenie urządzenia z siecią bezprzewodową](#page-34-0)

Jeśli router bezprzewodowy nie obsługuje standardu Wi-Fi Protected Setup (WPS), uzyskaj ustawienia sieciowe routera u administratora systemu lub wykonaj następujące zadania.

- Ustal nazwę lub identyfikator zestawu usług (SSID) routera.
- Ustal hasło lub klucz szyfrowania potrzebny do nawiązania połączenia z siecią.

<span id="page-33-0"></span>**UWAGA:** Przed rozpoczęciem instalacji oprogramowania urządzenia należy się upewnić, że urządzenie nie jest podłączone do sieci za pomocą kabla Ethernet.

#### **Aby podłączyć urządzenie do sieci bezprzewodowej za pomocą Kreatora konƬgurDcji łącza bezprzewodowego**

Najlepszym sposobem instalacji urządzenia w sieci bezprzewodowej jest użycie Kreatora konfiguracji łącza bezprzewodowego.

- **1.** Otwórz interfejs panelu sterowania (przesuń znajdującą w górnej części ekranu kartę interfejsu w dół lub dotknij obszaru interfejsu na ekranie początkowym).
- **2.** W interfejsie panelu sterowania dotknij opcji  $\bullet$ .
- **3.** Dotknij opcji Konfiguracja sieci, a następnie dotknij opcji Ust. kom. bezprz..
- **4.** Dotknij opcji Kreator komunikacji bezprzewodowej.
- **5.** Urządzenie wyszuka dostępnych sieci bezprzewodowych i wyświetli listę nazw sieciowych (identyfikatorów SSID). Wybierz z listy identyfikator SSID swojego routera bezprzewodowego. Jeśli identyfikator SSID routera bezprzewodowego nie jest dostępny, dotknij opcji Enter SSID (Wprowadź SSID). Gdy pojawi się pytanie o rodzaj zabezpieczeń sieci, wybierz opcję używaną przez router bezprzewodowy. Na wyświetlaczu panelu sterowania pojawi się klawiatura.
- **6.** Wykonaj jedną z następujących czynności:
	- Jeśli router bezprzewodowy korzysta z zabezpieczeń WPA, wpisz hasło korzystając z klawiatury.
	- Jeśli router bezprzewodowy korzysta z zabezpieczeń WEP, wpisz klucz korzystając z klawiatury.
- **7.** Dotknij przycisku OK i poczekaj, aż urządzenie nawiąże połączenie z routerem bezprzewodowym. Nawiązywanie połączenia bezprzewodowego może potrwać kilka minut.

#### **Aby podłączyć urządzenie do sieci bezprzewodowej z użyciem WPS**

Aby umożliwić podłączenie drukarki do sieci bezprzewodowej z użyciem WPS, należy sprawdzić, czy spełnione są następujące warunki:

Sieć bezprzewodowa 802.11b/g/n zawierająca bezprzewodowy router lub punkt dostępowy z obsługą WPS.

**WAGA:** Drukarka obsługuje wyłącznie połączenia w paśmie 2,4 GHz.

● Komputer jest podłączony do sieci bezprzewodowej, do której chcesz podłączyć drukarkę. Sprawdź, czy w komputerze jest zainstalowane oprogramowanie drukarki HP.

Jeżeli masz router z funkcją WPS i przyciskiem WPS, postępuj zgodnie z **metodą Push Button**. Jeśli nie wiesz, czy router ma przycisk, postępuj zgodnie z metodą kodu PIN (opcja **Metoda PIN**).

#### **Metoda Push Button**

- 1. W panelu sterowania naciśnij i przytrzymaj przycisk (p) drukarki przez ponad 3 sekundy, aby włączyć tryb przycisku WPS. Wskaźnik (.) zacznie migać.
- **2.** Naciśnij przycisk WPS na routerze.

Urządzenie rozpoczyna odliczanie na czas około dwóch minut w trakcie nawiązywania połączenia bezprzewodowego.

#### <span id="page-34-0"></span>**Metoda PIN**

- **1.** Odszukaj numer PIN WPS.
	- **a.** Otwórz interfejs panelu sterowania (przesuń znajdującą w górnej części ekranu kartę interfejsu w dół lub dotknij obszaru interfejsu na ekranie początkowym).
	- **b.** W interfejsie panelu sterowania dotknij opcji  $\bullet$ .
	- **c.** Dotknij opcji Konfiguracja sieci, a następnie dotknij opcji Ust. kom. bezprz..
	- **d.** Dotknij opcji Wi-Fi Protected Setup (WPS), a następnie dotknij opcji PIN.
- **2.** W panelu sterowania naciśnij i przytrzymaj przycisk  $(\cdot)$  drukarki przez ponad 3 sekundy, aby włączyć tryb przycisku WPS. Wskaźnik (() zacznie migać.
- **3.** Otwórz narzędzie konfiguracji lub oprogramowanie routera bezprzewodowego lub bezprzewodowego punktu dostępowego i wprowadź kod PIN funkcji WPS.
- **EZ UWAGA:** Więcej informacji na temat korzystania z narzędzia konfiguracji znajdziesz w dokumentacji dołączonej do routera lub bezprzewodowego punktu dostępowego.
- **4.** Odczekaj około dwóch minut. Jeśli podłączanie drukarki zakończy się powodzeniem, wskaźnik przestanie migać i zaświeci się.

#### **Ręczne łączenie urządzenia z siecią bezprzewodową**

W czasie pierwszych 120 minut konfiguracji urządzenia lub po zresetowaniu jego ustawień domyślnych sieci (bez podłączonego kabla sieciowego), radio bezprzewodowe urządzenia będzie rozsyłać sieć konfiguracji komunikacji bezprzewodowej dla urządzenia.

Nazwa tej sieci jest następująca: "HP-Setup-xx-[nazwa urządzenia]".

- **WWAGA:** Gdzie "xx" w nazwie sieci to dwa ostatnie znaki adresu MAC urządzenia. Nazwa urządzenia to HP PageWide Managed MFP P57750dw dw.
	- **1.** Z urządzenia z łącznością bezprzewodową połącz się z siecią konfiguracji urządzenia.
	- **2.** Po nawiązaniu połączenia z tą siecią konfiguracji otwórz przeglądarkę internetową i otwórz wbudowany serwer WWW HP (EWS) przy użyciu następującego adresu IP:
		- 192.168.223.1
	- **3.** Znajdź kreator konfiguracji sieci bezprzewodowej we wbudowanym serwerze internetowym (EWS) i postępuj zgodnie z instrukcjami wyświetlanymi na ekranie, aby ręcznie skonfigurowaâ połączenie urządzenia.
		- **WWAGA:** Urządzenie domyślnie używa ustawienia Automatyczne (DHCP).

## <span id="page-35-0"></span>**Korzystanie z funkcji Wi-Fi Direct w celu połączenia komputera lub urządzenia do produktu**

Dzięki funkcji Wi-Fi Direct możesz drukować bezprzewodowo z komputera, smartfona, tabletu lub innego urządzenia obsługującego łączność bezprzewodową, przy czym nie musisz nawiązywać połączenia z istniejącą siecią Wi-Fi.

### **Wskazówki dotyczące korzystania z funkcji Wi-Fi Direct**

- Upewnij się, że w komputerze lub urządzeniu przenośnym jest zainstalowane wymagane oprogramowanie.
	- W przypadku korzystania z komputera, należy upewnić się, czy zostało zainstalowane oprogramowanie drukarki (ze strony 123.hp.com/pagewide (zalecane) lub z dysku CD z oprogramowaniem HP dostarczanym razem z drukarką).

Jeśli na komputerze nie zainstalowano oprogramowania drukarki HP, najpierw nawiąż połączenie z siecią Wi-Fi Direct, a następnie zainstaluj to oprogramowanie. Wybierz opcję **Bezprzewodowe**, gdy oprogramowanie drukarki wyświetli pytanie o typ połączenia.

- Jeśli korzystasz z urządzenia przenośnego, sprawdź, czy została zainstalowana zgodna aplikacja dla drukarek. Aby uzyskać więcej informacji na temat drukowania mobilnego, należy odwiedzić stronę internetową [Drukowanie mobilne HP](http://www.hp.com/go/mobileprinting) .
- Upewnij się, że funkcja Wi-Fi Direct drukarki jest włączona.
- Z tego samego połączenia przy użyciu funkcji Wi-Fi Direct może korzystać do pięciu komputerów i urządzeń przenośnych jednocześnie.
- Funkcji Wi-Fi Direct można również używać, gdy drukarka jest połączona z komputerem za pomocą kabla USB lub z siecią za pomocą połączenia bezprzewodowego.
- Za pomocą funkcji Wi-Fi Direct komputer, urządzenie przenośne ani drukarka nie może się łączyć z Internetem.

## **Włączanie funkcji Wi-Fi Direct**

- **1.** Otwórz interfejs panelu sterowania (przesuń znajdującą w górnej części ekranu kartę interfejsu w dół lub dotknij obszaru interfejsu na ekranie początkowym).
- **2.** W interfejsie panelu sterowania dotknij opcji  $\mathbb{I}$ .
- **3.** Dotknij opcji  $\bullet$ .
- **4.** Jeśli na wyświetlacz wskazuje, że funkcja Wi-Fi Direct jest wyłączona, dotknij opcji Wi-Fi Direct, a następnie włącz ją.
- **WSKAZÓWKA:** Funkcję Wi-Fi Direct można także włączyć z poziomu serwera EWS. Aby uzyskać więcej informacji na temat uruchamiania wbudowanego serwera WWW, patrz rozdział [HP Embedded Web Server.](#page-43-0)
## **Drukowanie z urządzenia przenośnego obsługującego łączność bezprzewodową**

Upewnij się, że na urządzeniu przenośnym jest zainstalowana zgodna aplikacja do drukowania. Aby uzyskać wiecej informacji, odwiedź stronę [www.hp.com/global/us/en/eprint/mobile\\_printing\\_apps.html.](http://www.hp.com/global/us/en/eprint/mobile_printing_apps.html)

- **1.** Upewnij się, że na drukarce została włączona funkcja Wi-Fi Direct.
- **2.** Włącz połączenie Wi-Fi w urządzeniu przenośnym. Więcej informacji na ten temat znajduje się w dokumentacji dostarczonej z urządzeniem przenośnym.
- **WAGA:** Jeśli urządzenie przenośne nie obsługuje połączeń Wi-Fi, nie będzie można korzystać z funkcji Wi-Fi Direct.
- **3.** Podłącz urządzenie przenośne do nowej sieci. Postępuj według normalnych procedur podłączania do nowej sieci bezprzewodowej lub punktu dostępowego typu hotspot. Z listy sieci bezprzewodowych wybierz nazwę sieci Wi-Fi Direct, np. **DIRECT-\*\*-HP PageWide XXXX** (gdzie \*\* to unikalne znaki identyfikujàce drukarkę, a XXXX to model drukarki widoczny na jej obudowie).

Po wyświetleniu monitu podaj hasło funkcji Wi-Fi Direct.

**4.** Wydrukuj dokument.

## **Drukowanie z komputera z funkcją komunikacji bezprzewodowej (Windows)**

- **1.** Upewnij się, że funkcja Wi-Fi Direct drukarki jest włączona.
- **2.** Włącz połączenie Wi-Fi w komputerze. Więcej informacji na ten temat znajduje się w dokumentacji dostarczonej z komputerem.
- **WAGA:** Jeśli komputer nie obsługuje połączeń Wi-Fi, nie będzie można korzystać z funkcji Wi-Fi Direct.
- **3.** Podłącz komputer do nowej sieci. Postępuj według normalnych procedur podłączania do nowej sieci bezprzewodowej lub punktu dostępowego typu hotspot. Z listy sieci bezprzewodowych wybierz nazwę sieci Wi-Fi Direct, np. DIRECT-\*\*-HP PageWide XXXX (gdzie \*\* to unikalne znaki identyfikujące drukarkę, a XXXX to model drukarki widoczny na jej obudowie).

Po wyświetleniu monitu podaj hasło funkcji Wi-Fi Direct.

- **WWAGA:** Aby znaleźć hasło, na ekranie początkowym dotknij opcji i (Wi-Fi Direct).
- **4.** Przejdź do kroku 5, jeśli drukarka została zainstalowana i podłączona do komputera za pośrednictwem sieci bezprzewodowej. Jeśli drukarka została zainstalowana i połączona z komputerem przy użyciu kabla USB, postępuj zgodnie z poniższymi wskazówkami, aby zainstalować oprogramowanie drukarki przy użyciu połączenia HP Wi-Fi Direct.
	- **a.** Uruchom oprogramowanie drukarki. Aby uzyskać więcej informacji, kliknij [Uruchom](#page-39-0) [oprogramowanie drukarki \(Windows\).](#page-39-0)
	- **b.** Kliknij opcję **Konfiguracja i oprogramowanie drukarki**, a następnie wybierz opcję **Podłącz nową drukarkę**.
- **c.** Po wyświetleniu ekranu oprogramowania **Opcje połączenia** wybierz opcję **Bezprzewodowe**. Wybierz oprogramowanie swojej drukarki HP z listy wykrytych drukarek.
- **d.** Postępuj zgodnie z instrukcjami wyświetlanymi na ekranie.
- **5.** Wydrukuj dokument.

## **Drukowanie z komputera z funkcją komunikacji bezprzewodowej (OS X)**

- **1.** Upewnij się, że funkcja Wi-Fi Direct drukarki jest włączona.
- **2.** Włącz funkcję Wi-Fi w komputerze.

Aby uzyskać więcej informacji, zobacz dokumentację dostarczoną przez firmę Apple.

**3.** Kliknij ikonę Wi-Fi i wybierz nazwę sieci Wi-Fi Direct, np. **DIRECT-\*\*-HP PageWide XXXX** (gdzie \*\* to unikatowe znaki identyfikujące drukarkę, a XXXX to model drukarki widoczny na jej obudowie).

Jeśli funkcja Wi-Fi Direct jest włączona z zabezpieczeniami, wprowadź hasło po wyświetleniu monitu.

- **4.** Dodaj drukarkę.
	- **a.** Otwórz okno **Preferencje systemowe**.
	- **b.** Kliknij opcję **Drukarki i skanery**.
	- **c.** Kliknij znak + poniżej listy drukarek, po lewej stronie.
	- **d.** Wybierz drukarkę z listy wykrytych drukarek (w prawej kolumnie obok nazwy drukarki jest wyświetlany wyraz "Bonjour") i kliknij przycisk Dodaj.

## **Instalowanie oprogramowania drukarki HP dla urządzenia bezprzewodowego już podłączonego do sieci**

Jeśli urządzenie ma już przypisany adres IP w sieci bezprzewodowej, a użytkownik chce zainstalować oprogramowanie urządzenia na komputerze, należy wykonać następujące kroki.

- **1.** Uzyskaj adres IP urządzenia (w interfejsie panelu sterowania dotknij opcji  $\pm$ ).
- **2.** Zainstaluj oprogramowanie drukarki ze strony 123.hp.com/pagewide (zalecane) lub z dysku CD z oprogramowaniem HP dostarczanym razem z drukarką.
- **3.** Postępuj zgodnie z instrukcjami wyświetlanymi na ekranie.
- **4.** Po wyświetleniu monitu wybierz opcję **Wireless Connect the printer to your wireless network and internet** (Bezprzewodowo — Podłącz drukarkę do sieci bezprzewodowej i Internetu), a następnie kliknij przycisk **Dalej** .
- **5.** Z listy dostępnych drukarek wybierz drukarkę z odpowiednim adresem IP.

## <span id="page-39-0"></span>**Uruchom oprogramowanie drukarki (Windows)**

W zależności od systemu operacyjnego oprogramowanie drukarki można uruchomić w następujący sposób:

- **Windows 10**: Na pulpicie komputera kliknij przycisk **Start**, wybierz opcję **Wszystkie aplikacje**, kliknij opcję **HP**, kliknij folder drukarki, a następnie wybierz ikonę z nazwą drukarki.
- **Windows 8.1**: Kliknij strzałkę w dół w lewym dolnym rogu ekranu startowego, a następnie wybierz nazwę drukarki.
- **Windows 8**: Na ekranie startowym kliknij prawym przyciskiem myszy pusty obszar, kliknij opcję **Wszystkie aplikacje** na pasku aplikacji, a następnie wybierz nazwę drukarki.
- **Windows 7**, **Windows Vista** i **Windows XP**: Na pulpicie komputera kliknij przycisk **Start**, wybierz opcję **Wszystkie programy**, kliknij opcję **HP**, kliknij folder drukarki, a następnie wybierz ikonę z nazwą drukarki.

## **Zarządzanie ustawieniami sieciowymi**

- Wyświetlanie lub zmiana ustawień sieciowych
- Ustawianie lub zmiana hasła urządzenia
- Ręczne konfigurowanie parametrów protokołu TCP/IP za pomocą panelu sterowania
- Ustawienia szybkości łacza i dupleksu

## **Wyświetlanie lub zmiana ustawień sieciowych**

Aby wyświetlić lub zmienić ustawienia konfiguracyjne adresu IP, należy użyć wbudowanego serwera WWW HP.

- **1.** Uzyskaj adres IP urządzenia (w interfejsie panelu sterowania dotknij opcji  $\frac{1}{2}$ ).
- **2.** Wpisz adres IP urządzenia na pasku adresu przeglądarki internetowej, aby otworzyć wbudowany serwer WWW HP.
- **3.** Kliknij kartę **Sieć**, aby uzyskać informacje o sieci. W razie potrzeby możesz zmienić ustawienia.

## **Ustawianie lub zmiana hasła urządzenia**

Korzystając z wbudowanego serwera internetowego HP, można określić nowe lub zmienić istniejące hasło dostępu do urządzenia pracującego w sieci, aby uniemożliwić nieautoryzowanym użytkownikom wprowadzanie zmian w ustawieniach urządzenia.

- **1.** Uzyskaj adres IP urządzenia (w interfejsie panelu sterowania dotknij opcji  $\frac{1}{2}$ ).
- **2.** Wpisz adres IP urządzenia na pasku adresu przeglądarki internetowej. Kliknij kartę **Ustawienia**, kliknij opcję **Zabezpieczenia**, a następnie kliknij łącze **Ustawienia hasła**.
- **WWAGA:** Jeśli hasło zostało wcześniej ustawione, zostanie wyświetlony monit o jego wprowadzenie. Jak nazwę użytkownika i hasło wpisz "admin" i kliknij przycisk Zastosuj.
- **3.** Wpisz nowe hasło w polu **Hasło** i w polu **Potwierdź hasło**.
- **4.** W dolnej części okna kliknij przycisk **Zastosuj**, aby zapisać hasło.

### **Ręczne konfigurowanie parametrów protokołu TCP/IP za pomocą panelu sterowania**

Aby ręcznie ustawić adres, maskę podsieci i bramę domyślną protokołu IPv4, należy użyć menu panelu sterowania.

- **1.** Otwórz interfejs panelu sterowania (przesuń znajdującą w górnej części ekranu kartę interfejsu w dół lub dotknij obszaru interfejsu na ekranie początkowym).
- **2.** W interfejsie panelu sterowania dotknij opcji  $\bullet$ .
- **3.** Dotknij opcji Konfiguracja sieci, a następnie dotknij opcji Ustawienia Ethernet.
- **4.** Dotknij opcji Ustaw. zaawansowane, a następnie dotknij pozycji Ustawienia IP.
- **5.** Dotknij opcji Ręczne, a następnie Adres IP.
- **6.** Za pomocą klawiatury numerycznej wykonaj następujące czynności:
- <span id="page-41-0"></span>Wprowadź adres IP i dotknij opcji Gotowe .
- Wprowadź maskę podsieci i dotknij opcji Gotowe .
- Wprowadź bramę domyślną i dotknij opcji Gotowe .
- **7.** Dotknij przycisku Zastosuj.

## **Ustawienia szybkości łącza i dupleksu**

**UWAGA:** Informacje te dotyczą wyłącznie sieci przewodowych (typu Ethernet). Nie mają zastosowania do sieci bezprzewodowych.

Szybkość łącza i tryb komunikacji serwera druku muszą być zgodne z ustawieniami koncentratora sieci. W większości sytuacji dla urządzenia należy pozostawić tryb automatyczny. Nieprawidłowe zmiany w ustawieniach szybkości łącza i dupleksu mogą przeszkodzić w komunikacji urządzenia z innymi urządzeniami sieciowymi. Jeśli trzeba wprowadzić zmiany, należy użyć panelu sterowania drukarki.

#### **UWAGA:**

- Ustawienie musi być zgodne z urządzeniem sieciowym, do którego urządzenie jest podłączane (koncentrator sieci, przełącznik, brama, router lub komputer).
- Wprowadzenie zmian w tych ustawieniach spowoduje wyłączenie, a następnie włączenie urządzenia. Zmiany należy wprowadzać tylko wtedy, gdy jest bezczynne.
- **1.** Otwórz interfejs panelu sterowania (przesuń znajdującą w górnej części ekranu kartę interfejsu w dół lub dotknij obszaru interfejsu na ekranie początkowym).
- **2.** W interfejsie panelu sterowania dotknij opcji  $\bullet$ .
- **3.** Dotknij opcji Konfiguracja sieci, a następnie dotknij opcji Ustawienia Ethernet.
- **4.** Dotknij opcji Ustaw. zaawansowane, a następnie Szybkość łącza.
- **5.** Wybierz jedną z poniższych opcji.

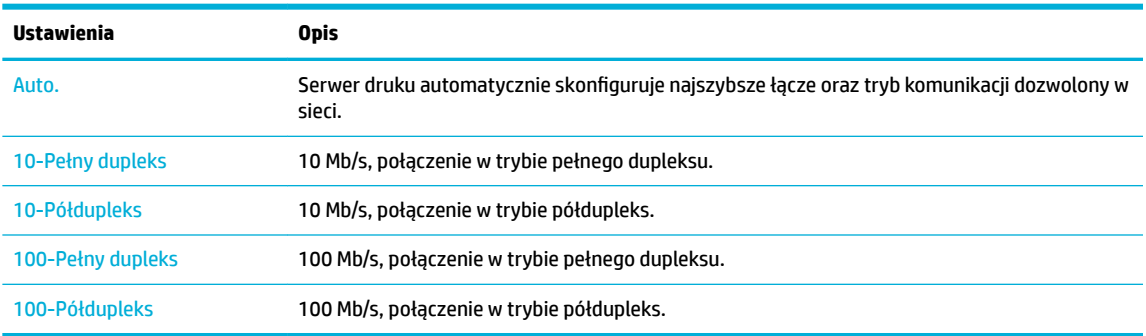

# **3 Zarządzanie drukarką i usługami**

- [HP Embedded Web Server](#page-43-0)
- [Usługi WWW](#page-49-0)
- [Oprogramowanie HP Web Jetadmin](#page-53-0)
- [Funkcje zabezpieczające urządzenia](#page-53-0)
- [Asystent drukarki HP w oprogramowanie drukarki \(Windows\)](#page-56-0)
- [Narzędzie HP Utility \(OS X\)](#page-58-0)
- [AirPrint™ \(OS X\)](#page-59-0)

## <span id="page-43-0"></span>**HP Embedded Web Server**

- Informacje o serwerze EWS
- Informacie o plikach cookie
- [Otwórz serwer EWS.](#page-44-0)
- **Funkcie**

### **Informacje o serwerze EWS**

Urządzenie jest wyposażone we wbudowany serwer WWW HP (EWS), który umożliwia dostęp do informacji na temat aktywności urządzenia i sieci. Serwer EWS udostępnia środowisko, w którym można uruchamiać programy internetowe, podobnie jak system operacyjny, np. Windows, udostępnia środowisko programom działającym na komputerze. Dane wyjściowe z tych programów mogą być wyświetlane w przeglądarce internetowej.

Serwer EWS znajduje się w urządzeniu sprzętowym (takim jak drukarka HP) lub oprogramowaniu układowym, a nie jest oprogramowaniem pobieranym na serwer sieciowy.

Zaletą serwera EWS jest udostępnianie interfejsu każdemu użytkownikowi posiadającemu urządzenie podłączone do sieci lub komputer. Do zainstalowania lub skonfigurowania nie jest konieczne specjalne oprogramowanie, ale na komputerze musi być zainstalowana obsługiwana przeglądarka internetowa. Aby uzyskać dostęp do serwera EWS, należy wpisać adres IP urządzenia w pasku adresu przeglądarki.

### **Informacje o plikach cookie**

Podczas przeglądania serwer EWS umieszcza na dysku twardym użytkownika bardzo małe pliki tekstowe (pliki cookie). Pliki cookie pozwalają wspomnianemu serwerowi rozpoznać dany komputer podczas następnego przeglądania tej samej strony. Na przykład jeśli we wbudowanym serwerze internetowym została wybrana wersja językowa, plik cookie zawiera informację o tym fakcie, w związku z czym przy następnym otwarciu strona taka zostanie wyświetlona w wybranej wersji językowej. Niektóre pliki cookie (w tym pliki cookie zawierające informacje o wersji językowej) zostają usunięte po zakończeniu każdej sesji, niektóre jednak (m.in. te zawierające informacje o preferencjach danego użytkownika) są przechowywane na dysku do momentu ich ręcznego usunięcia.

**WAŻNE:** Pliki cookie, zapisywane przez serwer EWS na komputerze, służą tylko do zapamiętywania ustawień na komputerze lub współużytkowania informacji między drukarką a komputerem. Te pliki cookie nie są przesyłane do żadnych witryn internetowych firmy HP.

Przeglądarkę można skonfigurować tak, aby akceptowała wszystkie pliki cookie, albo tak, aby wyświetlała alerty za każdym razem, gdy pliki cookie mają zostać zapisane. Druga opcja pozwala użytkownikowi samodzielnie decydować o akceptacji bądź odrzuceniu poszczególnych plików cookie. Za pomocą przeglądarki można również usunąć zbędne pliki cookie.

W zależności od drukarki po wyłączeniu obsługi plików cookie wyłączone zostaną jedna lub kilka z następujących funkcji:

- Powrót do ostatnio otwartej strony (przydatne zwłaszcza w przypadku kreatorów konfiguracji).
- Zapamiętywanie języka serwera EWS.
- Dostosowywanie strony początkowej serwera EWS

Informacje na temat sposobu zmiany ustawień związanych z prywatnością i plikami cookie oraz przeglądania i kasowania plików cookie można znaleźć w dokumentacji przeglądarki internetowej.

## <span id="page-44-0"></span>**Otwórz serwer EWS.**

Aby otworzyć serwer EWS, wykonaj jedną z następujących czynności:

- W obsługiwanej przeglądarce internetowej, w pasku adresu wpisz adres IP. (Aby uzyskać adres IP, na interfejsie panelu sterowania dotknij opcji  $\pm$ ).
- W oprogramowaniu drukarki otwórz Asystenta drukarki HP i na karcie **Drukowanie** karty **Zadania urządzenia** kliknij opcję **Strona domowa drukarki (EWS)**.

Więcej informacji znajdziesz w [Otwieranie Asystenta drukarki HP.](#page-56-0)

- W systemie OS X użyj programu HP Utility lub kliknij kolejno **Preferencje systemowe** > **Drukarki i skanery** > **HP PageWide Managed MFP P57750dw** > **Opcje i materiały eksploatacyjne** > **Ogólne** > **Show Printer Webpage** (Wyświetl stronę internetową drukarki).
- **WAGA:** Jeśli podczas otwierania serwera EWS wystąpi błąd, sprawdź, czy ustawienia serwera proxy dla sieci są poprawne.
- **WSKAZÓWKA:** Adres URL można dodać do zakładek, aby szybko do niego powrócić w innym czasie.

### **Funkcje**

- Karta Strona startowa
- **[Karta Skanuj](#page-45-0)**
- **[Karta Faks](#page-46-0)**
- [Karta Usługi WWW](#page-46-0)
- **[Karta Sieć](#page-47-0)**
- **[Karta Narzędzia](#page-47-0)**
- **[Karta Ustawienia](#page-47-0)**

**WAGA:** Zmiana ustawień sieciowych w serwerze EWS może spowodować wyłączenie niektórych funkcji urządzenia lub oprogramowania.

#### **Karta Strona startowa**

Karty **Strona startowa** można użyć, aby uzyskać dostęp do często używanych elementów kart **Skanuj**, **Faks**, **Usługi WWW**, **Sieć**, **Narzędzia** i **Ustawienia**. Karta **Strona startowa** zawiera następujące elementy.

**UWAGA:** Nie wszystkie elementy są domyślnie widoczne. Przycisk **Personalizuj** służy do pokazywania lub ukrywania wybranych elementów.

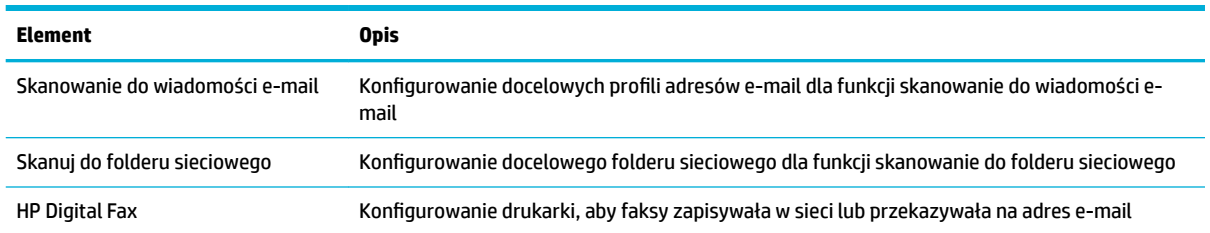

<span id="page-45-0"></span>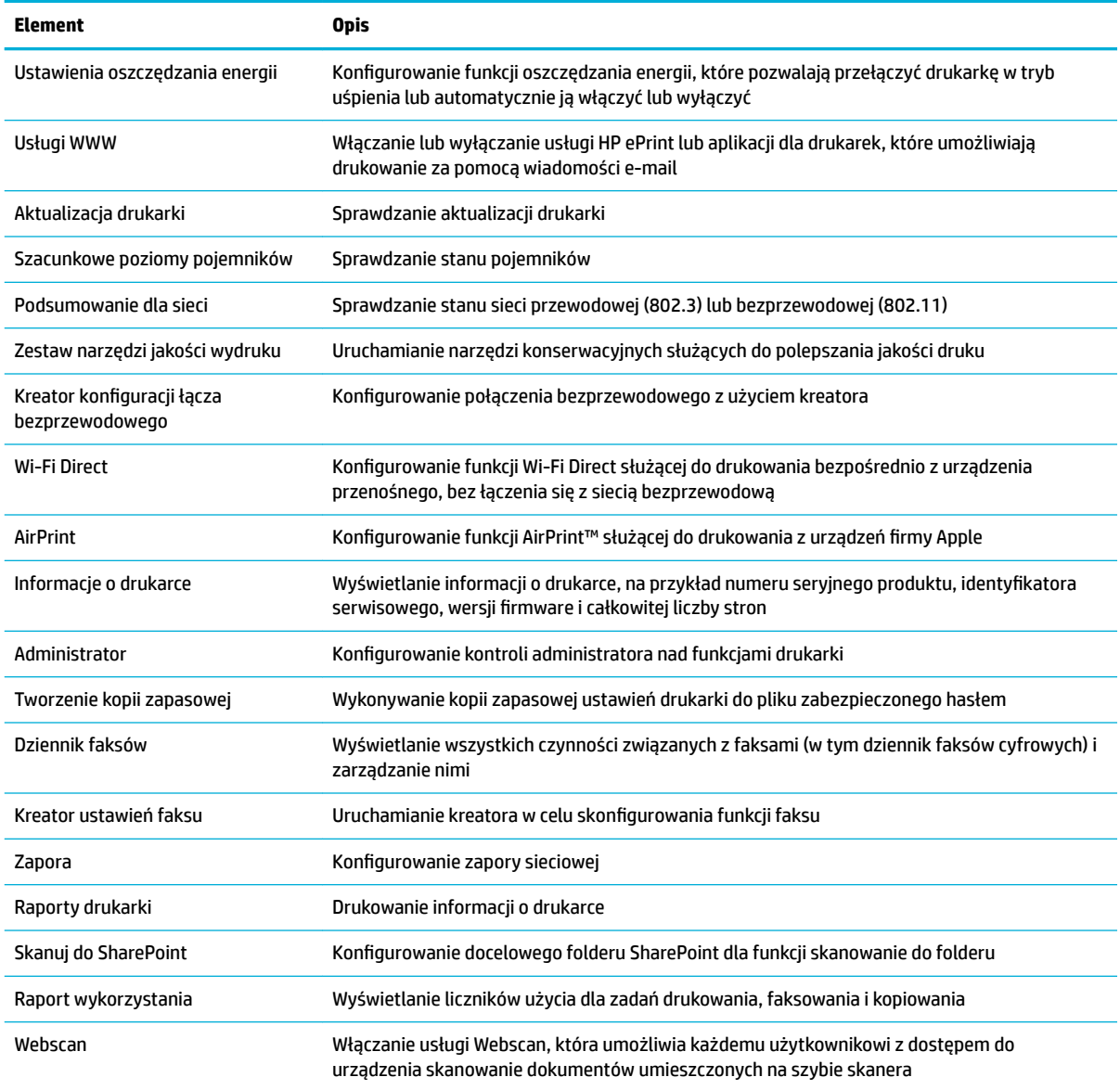

**WAGA:** Ustawienia na tej stronie są automatycznie zapisywane w plikach cookie przeglądarki internetowej. Usunięcie plików cookie przeglądarki internetowej spowoduje utratę tych ustawień.

### **Karta Skanuj**

Aby skonfigurowaâ funkcje skanowania urządzenia, należy użyć karty **Skanuj**. Karta **Skanuj** zawiera następujące elementy.

<span id="page-46-0"></span>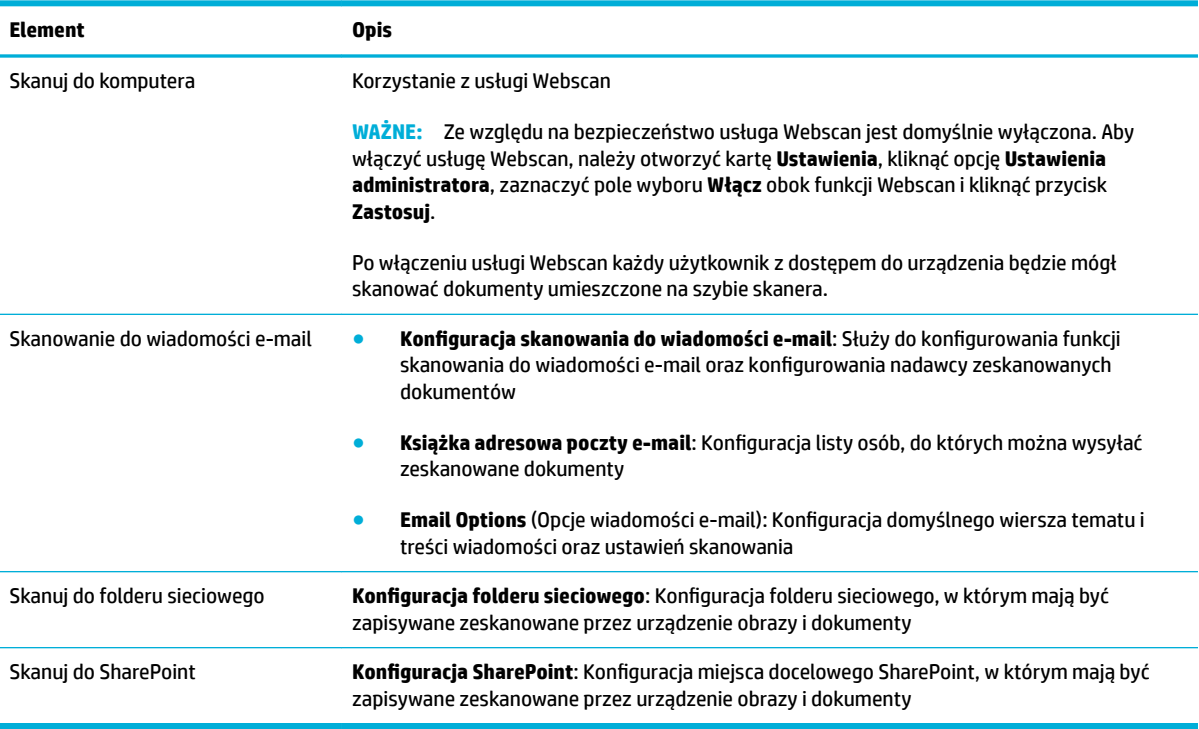

### **Karta Faks**

Aby skonfigurowaâ funkcje faksowania urządzenia, należy użyć karty **Faks**. Karta **Faks** zawiera następujące elementy.

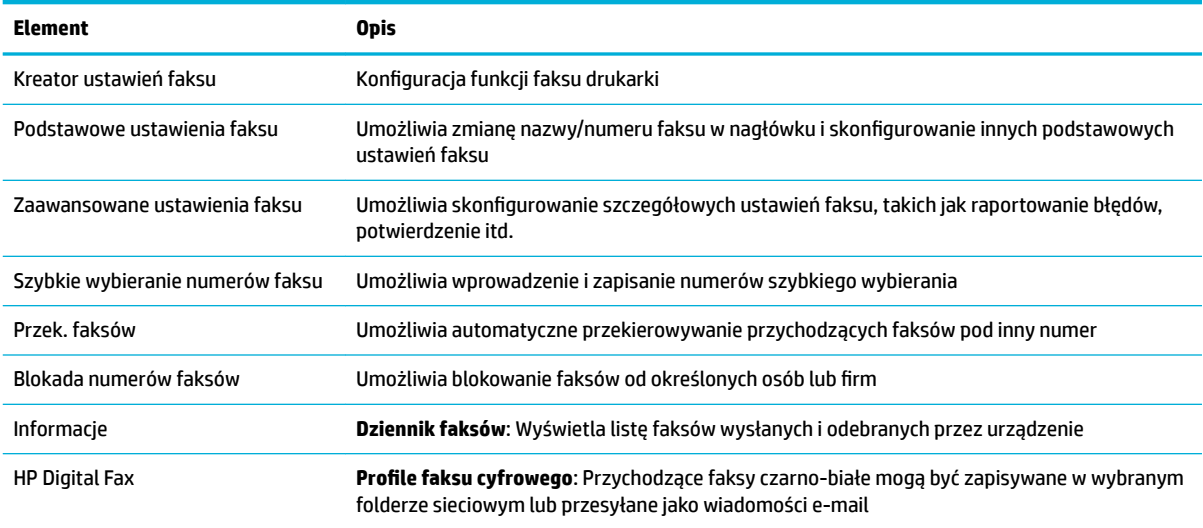

### **Karta Usługi WWW**

Aby włączyć i skonfigurowaâ Usługi WWW dla tego urządzenia, należy użyć karty **Usługi WWW**. Aby korzystać z funkcji HP ePrint, trzeba włączyć usługi WWW.

### <span id="page-47-0"></span>**Karta Sieć**

Karta **Sieć** służy do konfigurowania i zabezpieczania ustawień sieciowych dla urządzenia, które jest podłączone do sieci wykorzystującej adresy IP. Karta **Sieć** nie jest wyświetlana, jeśli urządzenia jest podłączone do sieci innego typu.

### **Karta Narzędzia**

Karta **Narzędzia** służy do wyświetlania narzędzi urządzenia oraz do zarządzania nimi. Karta **Narzędzia**  zawiera następujące elementy.

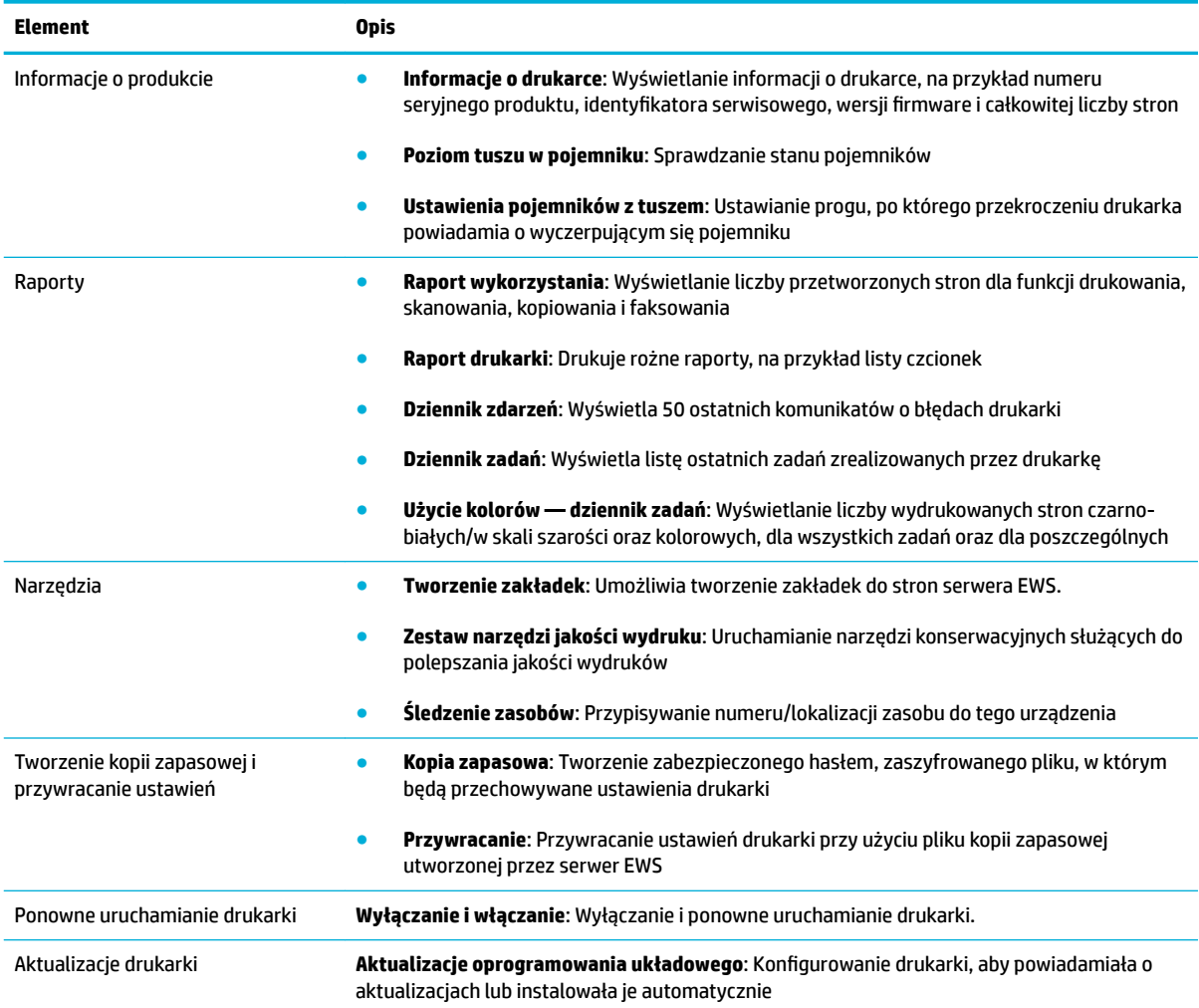

#### **Karta Ustawienia**

Karta **Ustawienia** służy do konfigurowania i obsługi różnych opcji urządzenia, w tym zarządzania energią, daty i godziny, ustawień drukowania i papieru, powiadomień e-mail, ustawień fabrycznych, a także zapory sieciowej.

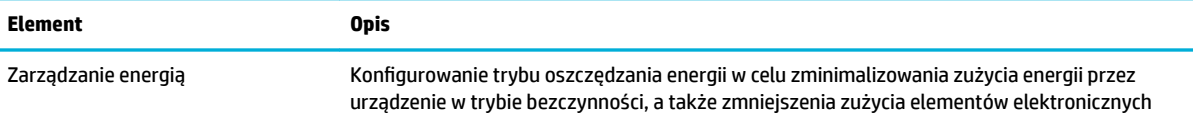

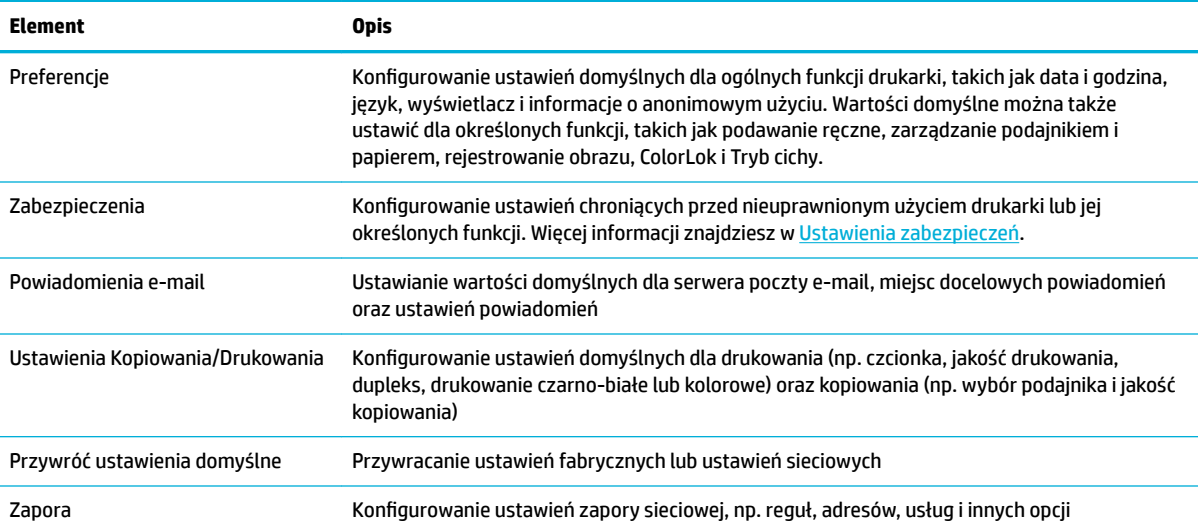

## <span id="page-49-0"></span>**Usługi WWW**

- Czym są usługi WWW?
- Konfigurowanie usług WWW
- [Korzystanie z usług WWW](#page-50-0)
- [Usuwanie usług WWW](#page-52-0)

### **Czym są usługi WWW?**

Drukarka obsługuje innowacyjne, internetowe rozwiązania, które ułatwiają uzyskiwanie dostępu do Internetu, korzystanie z dokumentów i szybkie drukowanie — wszystko to bez konieczności używania komputera.

**UWAGA:** Aby korzystać z tych funkcji, drukarka musi być podłączona do Internetu (kablem Ethernet lub przez połączenie bezprzewodowe). Nie można korzystać z funkcji internetowych, jeśli drukarka jest podłączona kablem USB.

### **Usługa HP ePrint**

Usługa HP ePrint to darmowa usługa firmy HP pozwalająca na drukowanie dokumentów na drukarce z włączoną usługą HP ePrint w dowolnym czasie i z dowolnego miejsca. Jest to tak łatwe, jak wysłanie wiadomości e-mail na adres przypisany drukarce podczas włączania w niej usług WWW. Nie potrzeba sterowników ani specjalnego oprogramowania. Jeśli możesz wysłać wiadomość e-mail, możesz drukować z dowolnego miejsca przy użyciu usługi Usługa HP ePrint.

#### **UWAGA:**

- Konto można zarejestrować na stronie internetowej [HP Connected](http://www.hpconnected.com) (może nie być dostępna we wszystkich krajach/regionach) i zalogować się, aby skonfigurować ustawienia usługi ePrint.
- Po zarejestrowaniu konta na stronie internetowej HP Connected można zalogować się, aby wyświetlić stan zadania Usługa HP ePrint, zarządzać kolejką usługi Usługa HP ePrint w drukarce, kontrolować uprawnienia użytkowników Usługa HP ePrintdo drukowania przy użyciu adresu e-mail usługi oraz uzyskać pomoc dla usługi Usługa HP ePrint.

### **Aplikacje dla drukarek**

- Aplikacje dla drukarek umożliwiają łatwe odnalezienie i drukowanie wstępnie sformatowanych treści z sieci bezpośrednio z drukarki. Umożliwiają także przechowywanie w sieci cyfrowych dokumentów.
- Formatowanie treści specjalnie dla drukarki oznacza, że tekst i obrazy nie będą obcinane, ani nie wystąpi osobna strona z pojedynczym wierszem tekstu. W przypadku niektórych drukarek na stronie podglądu wydruku można także wybrać ustawienia papieru i jakości.

### **Konfigurowanie usług WWW**

Przed skonfigurowaniem usług WWW upewnij się, że drukarka jest podłączona do Internetu za pomocą połączenia Ethernet lub bezprzewodowego.

Aby skonfigurować usługi WWW, użyj jednej z poniższych metod.

#### <span id="page-50-0"></span>Konfigurowanie usług WWW przy użyciu panelu sterowania

- **1.** Otwórz interfejs panelu sterowania (przesuń znajdującą w górnej części ekranu kartę interfejsu w dół lub dotknij obszaru interfejsu na ekranie początkowym).
- **2.** W interfejsie panelu sterowania dotknij opcji  $\bullet$ .
- **3.** Dotknij opcji Ustawienia usług WWW.
- **4.** Dotknij przycisku Akceptuję, aby zaakceptować Warunki usług WWW, a następnie włącz usługi WWW.
- **5.** Na wyświetlonym ekranie dotknij przycisku OK , aby zezwolić drukarce na automatyczne sprawdzanie aktualizacji produktu.
- **WWAGA:** Jeśli sieć korzysta z ustawień proxy i zostanie wyświetlony monit o ich podanie, postępuj zgodnie z instrukcjami widocznymi na ekranie, aby skonfigurować serwer proxy. Jeśli nie znasz wymaganych informacji o serwerze proxy, skontaktuj się z administratorem sieci lub osobą, która skonfigurowała sieć.
- **6.** Jeśli został wyświetlony ekran Opcje aktualizacji drukarki, wybierz opcję Zainstaluj automatycznie (zalecane) lub Powiadom o dostępności.
- **7.** Gdy drukarka jest podłączona do serwera, zostanie wydrukowany arkusz informacyjny. Aby ukończyć konfigurację, postępuj zgodnie z instrukcjami w arkuszu informacyjnym.

#### **Konfigurowanie usług WWW przy użyciu serwera EWS**

- **1.** Otwórz serwer EWS. Aby uzyskać więcej informacji, kliknij [Otwórz serwer EWS.](#page-44-0).
- **2.** Kliknij kartę **Usługi WWW**.
- **3.** W sekcji Ustawienia usług WWW kliknij opcję Konfiguracja, kliknij przycisk Kontynuuj i postępuj zgodnie z instrukcjami wyświetlanymi na ekranie, aby zaakceptować warunki użytkowania.
- **4.** W przypadku wyświetlenia monitu zezwól drukarce na sprawdzenie i zainstalowanie aktualizacji.
	- **UWAGA:** Jeśli sieć korzysta z ustawień proxy i zostanie wyświetlony monit o ich podanie, postępuj zgodnie z instrukcjami widocznymi na ekranie, aby skonfigurowaâ serwer proxy. Jeśli nie znasz wymaganych informacji o serwerze proxy, skontaktuj się z administratorem sieci lub osobą, która skonfigurowała sieć.
- **5.** Gdy drukarka jest podłączona do serwera, zostanie wydrukowany arkusz informacyjny. Aby ukończyć konfigurację, postępuj zgodnie z instrukcjami w arkuszu informacyjnym.

### **Korzystanie z usług WWW**

- Usługa HP ePrint
- [Aplikacje dla drukarek](#page-51-0)

#### **Usługa HP ePrint**

Aby skorzystać z usługi Usługa HP ePrint, wykonaj następujące czynności:

- Upewnij się, że komputer lub urządzenie przenośne obsługuje połączenie z Internetem i pocztę e-mail.
- Włącz usługi WWW w drukarce. Więcej informacji znajdziesz w [Konfigurowanie usług WWW](#page-49-0).

<span id="page-51-0"></span>Więcej informacji na temat zarządzania usługą Usługa HP ePrint i konfigurowania jej ustawień oraz na temat najnowszych funkcji znajduje się na stronie [HP Connected](http://www.hpconnected.com) . Ta witryna może nie być dostępna we wszystkich krajach/regionach.

#### **Drukowanie dokumentów za pomocą usługi Usługa HP ePrint**

- **1.** W komputerze lub urządzeniu przenośnym otwórz aplikację poczty email.
- **2.** Utwórz nową wiadomość e-mail i załącz plik, który chcesz wydrukować.
- **3.** Wprowadź adres e-mail funkcji Usługa HP ePrint w polu "Do" wiadomości, a następnie wybierz opcję wysłania wiadomości e-mail.

**WWAGA:** Nie wprowadzaj żadnych dodatkowych adresów w polach "Do" oraz "DW". Serwer usługi Usługa HP ePrint nie zaakceptuje zadania drukowania z wieloma adresami e-mail.

#### **Znajdowanie adresu e-mail funkcji Usługa HP ePrint**

- **1.** Otwórz interfejs panelu sterowania (przesuń znajdującą w górnej części ekranu kartę interfejsu w dół lub dotknij obszaru interfejsu na ekranie początkowym).
- **2.** W interfejsie panelu sterowania dotknij opcji  $\bullet$ .
- **3.** Dotknij opcji Ustawienia usług WWW, a następnie opcji Wydrukuj stronę info. Drukarka wydrukuje stronę informacyjną, która zawiera kod drukarki i instrukcje dostosowania adresu e-mail drukarki.

#### **Wyłączanie usługi Usługa HP ePrint w panelu sterowania**

- **1.** Otwórz interfejs panelu sterowania (przesuń znajdującą w górnej części ekranu kartę interfejsu w dół lub dotknij obszaru interfejsu na ekranie początkowym).
- **2.** W interfejsie panelu sterowania dotknij opcji  $\mathbb{R}^3$ .
- **3.** Dotknij ikony  $\bullet$ , a następnie dotknij pozycji usługi Usługa HP ePrint, aby ją wyłączyć.

#### **Wyłączanie usługi Usługa HP ePrint z poziomu serwera EWS**

- **1.** Otwórz serwer EWS. Aby uzyskać więcej informacji, kliknij [Otwórz serwer EWS.](#page-44-0).
- **2.** Kliknij kartę **Usługi WWW**.
- **3.** W sekcji **Ustawienia usług WWW**, dla usługi **HP ePrint** kliknij opcję **Wyłącz**.
- **4.** W oknie dialogowym potwierdzenia kliknij przycisk **Tak**.

#### **Aplikacje dla drukarek**

Aplikacje dla drukarek umożliwiają łatwe odnalezienie i drukowanie wstępnie sformatowanych treści z sieci bezpośrednio z drukarki.

#### **Używanie aplikacji dla drukarek**

- **1.** W panelu sterowania dotknij folderu aplikacji Aplikacje.
- **2.** Dotknij aplikacji drukowania, której chcesz użyć.

Dodatkowe informacje na temat poszczególnych aplikacji dla drukarek znajdują się na stronie internetowej [HP Connected](http://www.hpconnected.com) . Ta witryna może nie być dostępna we wszystkich krajach/regionach.

#### <span id="page-52-0"></span>**Zarządzanie aplikacjami dla drukarek**

Użytkownik może dodawać, konfigurować lub usuwać aplikacje dla drukarek oraz ustawiać kolejność, w jakiej pojawiają się na wyświetlaczu panelu sterowania drukarki.

- **1.** W panelu sterowania dotknij folderu aplikacji Aplikacje.
- **2.** Na wyświetlaczu dotknij ikony Zarządzaj i postępuj zgodnie z instrukcjami wyświetlanymi na ekranie.

**WAGA:** Aplikacjami dla drukarek można zarządzać także za pomocą strony internetowej [HP Connected](http://www.hpconnected.com) .

### **Usuwanie usług WWW**

Skorzystaj z poniższych instrukcji, aby usunąć usługi WWW.

#### **Usuwanie usług WWW przy użyciu panelu sterowania**

- **1.** Otwórz interfejs panelu sterowania (przesuń znajdującą w górnej części ekranu kartę interfejsu w dół lub dotknij obszaru interfejsu na ekranie początkowym).
- **2.** W interfejsie panelu sterowania dotknij opcji  $\mathbb{R}$ .
- **3.** Dotknij ikony  $\sum$ , a następnie opcji Usuń usługi WWW i dotknij przycisku Tak.

#### **Usuwanie usług WWW przy użyciu serwera EWS**

- 1. [Otwórz serwer EWS.](#page-44-0) Aby uzyskać więcej informacji, kliknij Otwórz serwer EWS.
- **2.** Kliknij kartę **Usługi WWW**.
- **3.** W sekcji **Ustawienia usług WWW** kliknij opcję **Usuń usługi WWW**.
- **4.** Kliknij opcję **Usuń usługi WWW**, aby potwierdzić.
- **5.** Kliknij przycisk **Tak**, aby usunąć usługi WWW z drukarki.

## <span id="page-53-0"></span>**Oprogramowanie HP Web Jetadmin**

HP Web Jetadmin to nagradzane, czołowe w branży narzędzie do skutecznego zarządzania różnymi urządzeniami sieciowymi HP, takimi jak drukarki, urządzenia wielofunkcyjne i produkty do dystrybucji cyfrowej. Wszechstronne rozwiązanie umożliwia zdalne instalowanie, monitorowanie, konserwację, rozwiązywanie problemów oraz zabezpieczanie środowiska druku i przetwarzania obrazów, co zapewnia wyższą produktywność, oszczędność czasu i kosztów oraz ochronę inwestycji.

Aktualizacje oprogramowania HP Web Jetadmin są regularnie udostępniane w celu oferowania obsługi określonych funkcji produktów. Przejdź do strony internetowej [HP Web Jetadmin](http://www.hp.com/go/webjetadmin) i kliknij przycisk **Download now** (Pobierz teraz).

## **Funkcje zabezpieczające urządzenia**

- Oświadczenia o bezpieczeństwie
- **Zapora**
- [Ustawienia zabezpieczeń](#page-54-0)
- [Aktualizacje oprogramowania układowego](#page-55-0)

## **Oświadczenia o bezpieczeństwie**

To urządzenie obsługuje standardy zabezpieczeń i protokoły, które pomagają zapewnić bezpieczeństwo użytkowania produktu i chronić informacje w sieci oraz upraszczają monitorowanie i konserwację urządzenia.

Informacje nt. rozwiązań bezpiecznego obrazowania I drukowania HP podano w witrynie internetowej [HP](http://www.hp.com/go/Secureprinting) [secure printing.](http://www.hp.com/go/Secureprinting) W tej witrynie dostępne są łącza do oficjalnych dokumentów i często zadawanych pytań (FAQ) dotyczących funkcji zabezpieczeń, a także informacje na temat dodatkowych funkcji zabezpieczeń, które nie zostały uwzględnione w niniejszym dokumencie.

### **Zapora**

Wbudowany serwer WWW HP umożliwia włączenie i skonfigurowanie reguł, priorytetów, szablonów, usług i zasad zapory urządzenia. Funkcje zapory zapewniają zabezpieczenie warstwy sieci zarówno w sieciach IPv4, jak i IPv6. Opcje konfiguracji zapory umożliwiają kontrolowanie adresów IP, z których możliwy jest dostęp do urządzenia. Umożliwiają także konfigurowanie uprawnień oraz priorytetów dla cyfrowych usług wysyłania, zarządzania, wykrywania i drukowania. Te wszystkie funkcje zapewniają bardziej bezpieczny sposób kontrolowania dostępu do urządzenia.

Funkcja zapory umożliwia także wyłączenie nieużywanych protokołów i usług. Ustawienia tych protokołów i usług można również zabezpieczyć przed nieautoryzowanymi zmianami, ustawiając hasło administratora wbudowanego serwera internetowego (EWS). Dotyczy to następujących protokołów i usług.

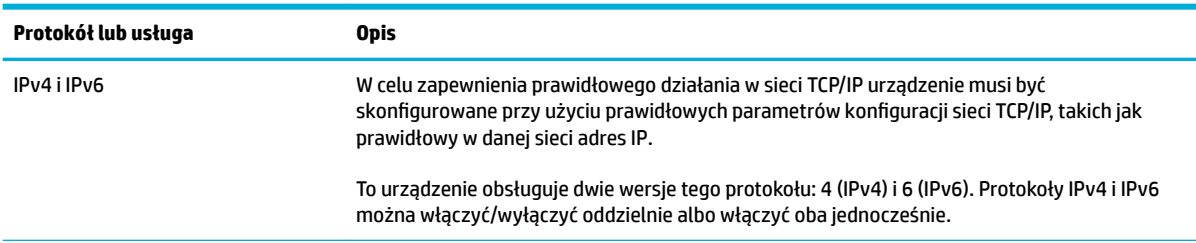

<span id="page-54-0"></span>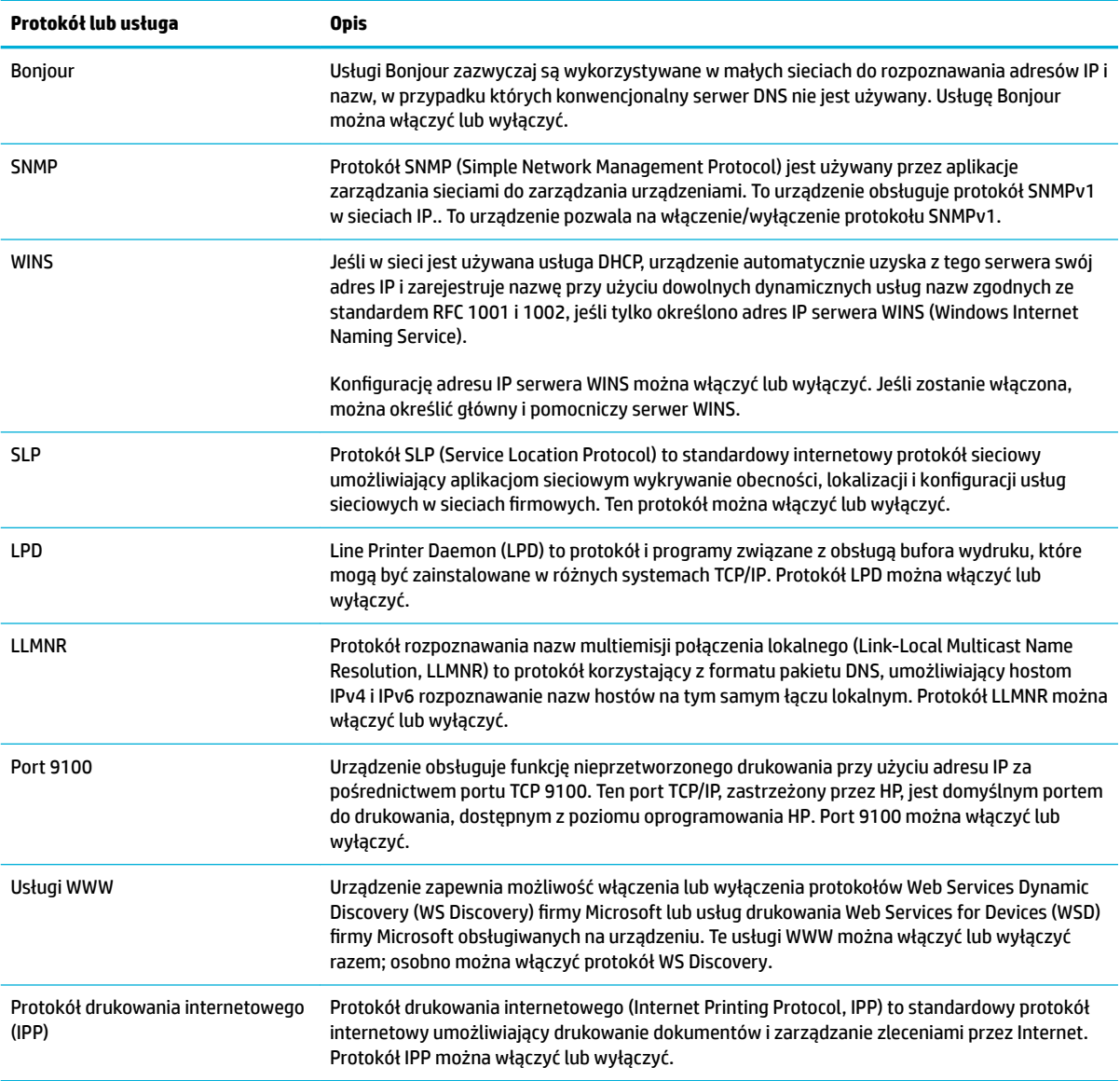

## **Ustawienia zabezpieczeń**

Na karcie **Ustawienia** serwera EWS, w sekcji **Zabezpieczenia**, można znaleźć następujące opcje.

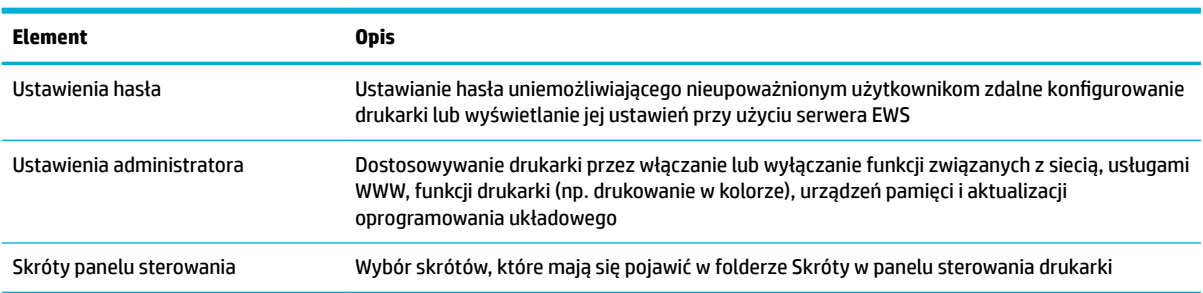

<span id="page-55-0"></span>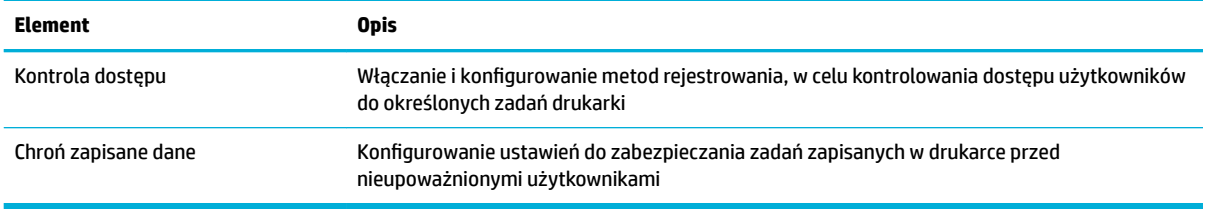

Dodatkowe informacje nt. ustawień zabezpieczeń zawiera [Podręcznik administratora serwera EWS](http://h20180.www2.hp.com/apps/Nav?h_pagetype=s-001&h_product=8312728&h_client&s-h-e023-1&h_lang=pl&h_cc=pl) (tylko w języku angielskim).

## **Aktualizacje oprogramowania układowego**

Oprogramowanie układowe drukarki można aktualizować automatycznie. Na karcie **Narzędzia** serwera EWS kliknij opcję **Aktualizacje**, **Aktualizacje oprogramowania układowego**, a następnie **Automatycznie instaluj aktualizacje**. Firma HP zaleca użycie tej opcji.

## <span id="page-56-0"></span>**Asystent drukarki HP w oprogramowanie drukarki (Windows)**

Asystent drukarki HP umożliwia dostęp do funkcji i zasobów drukarki HP z poziomu menu programów systemu Windows lub ikony na pulpicie komputera.

### **Otwieranie Asystenta drukarki HP**

- **1.** Na komputerze kliknij przycisk **Start** , a następnie kliknij pozycję **Wszystkie programy**.
- **2.** Kliknij pozycję **HP**, kliknij nazwę produktu, a następnie drukarkę.

### **Funkcje**

- Karta Podłączone
- Karta Zadania urządzenia
- **[Karta Sklep](#page-57-0)**
- **[Karta Pomoc](#page-57-0)**
- **[Karta Narzędzia](#page-57-0)**
- [Karta Szacunkowe poziomy tuszu](#page-57-0)

#### **Karta Podłączone**

Kliknij kartę **Podłączone**, aby uzyskać dostęp do strony internetowej [HP Connected](http://www.hpconnected.com) (może nie być dostępna we wszystkich krajach/regionach). Strona HP Connected przy użyciu jednokrotnego logowania umożliwia dostęp do wybranych aplikacji HP i chmur, a także dostęp do platformy HP Connected przy użyciu smartfonu, tabletu, komputera lub drukarki HP podłączonej do Internetu. Na stronie HP Connected można zalogować się korzystając z istniejącego konta ePrintCenter lub zarejestrować nowe konto HP Connected.

### **Karta Zadania urządzenia**

Karta **Zadania urządzenia** służy do wyświetlania narzędzi drukowania, skanowania i faksowania oraz do zarządzania nimi. Ta karta zawiera następujące elementy.

<span id="page-57-0"></span>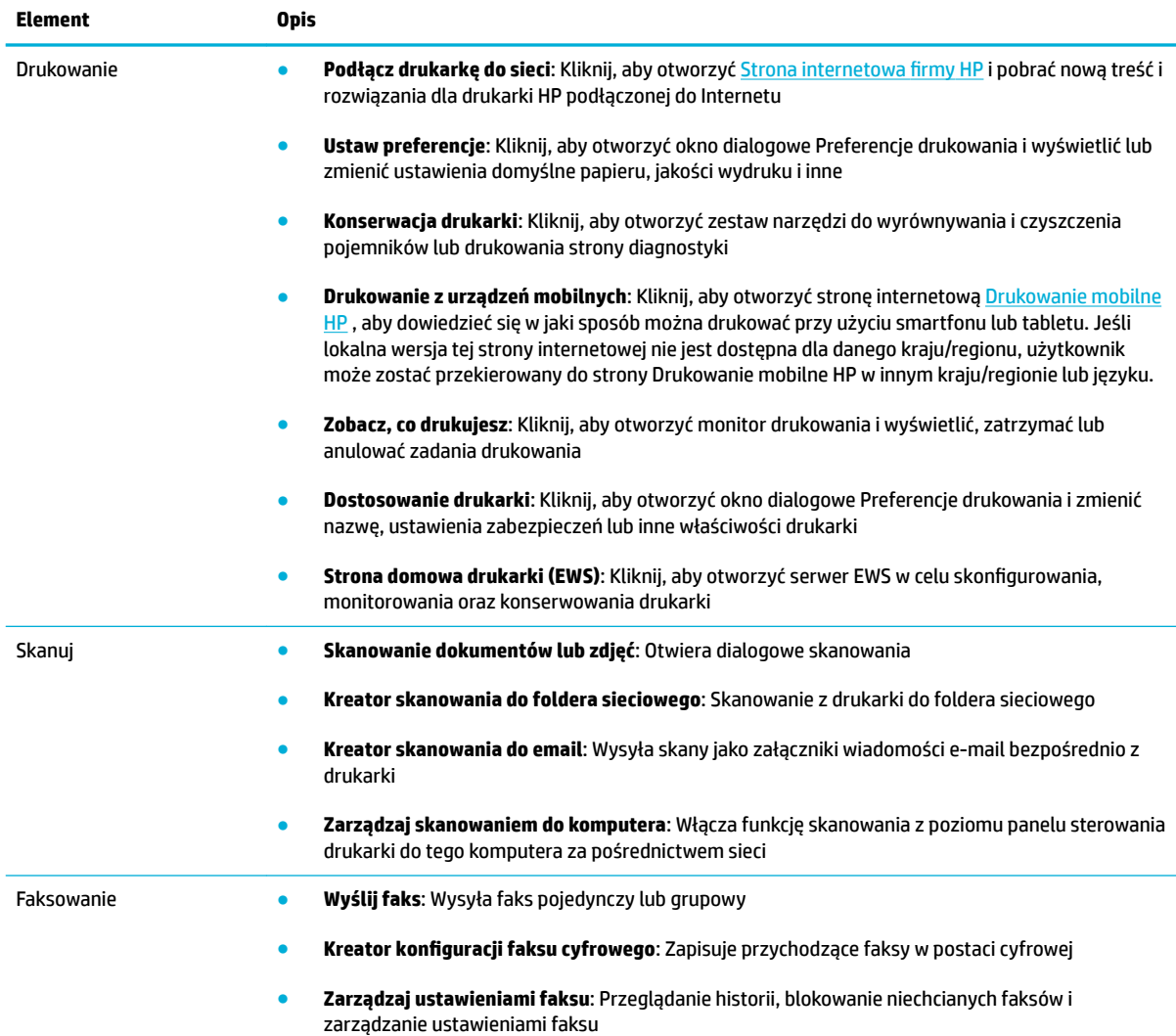

### **Karta Sklep**

Karta **Sklep** umożliwia zakup materiałów eksploatacyjnych HP oraz innych produktów przez Internet.

### **Karta Pomoc**

Karta **Pomoc** umożliwia dostęp do zasobów pomocy oraz HP Eco Solutions.

### **Karta Narzędzia**

Karta **Narzędzia** służy do konfigurowania i obsługi sterownika oraz oprogramowania drukarki, a także do diagnostyki i rozwiązywania problemów z drukowaniem, skanowaniem i łącznością.

### **Karta Szacunkowe poziomy tuszu**

Karta **Szacunkowe poziomy tuszu** służy do sprawdzania poziomów pojemników oraz ich zamawiania w razie potrzeby.

## <span id="page-58-0"></span>**Narzędzie HP Utility (OS X)**

Program HP Utility udostępnia narzędzia umożliwiające konfigurowanie ustawień druku, kalibrowanie urządzenia, zamawianie materiałów eksploatacyjnych online i wyszukiwanie informacji pomocy technicznej w Internecie.

**WAGA:** Funkcje dostępne w narzędziu HP Utility są zależne od wybranej drukarki.

Wskazania i ostrzeżenia o poziomie pojemników są tylko szacunkowe i pozwalają na planowanie zapotrzebowania. Gdy pojawi się komunikat o niskim poziomie tuszu w pojemniku, należy się zaopatrzyć w zamienny pojemnik, aby uniknąć opóźnień w drukowaniu. Nie trzeba wymieniać pojemników z tuszem, jeśli jakość wydruku jest zadowalająca.

#### **Otwórz HP Utility**

**▲** Kliknij dwukrotnie program **HP Utility** w folderze **HP**, w folderze **Aplikacje**.

## <span id="page-59-0"></span>**AirPrint™ (OS X)**

Urządzenie obsługuje drukowanie przy użyciu funkcji AirPrint firmy Apple dla systemów iOS w wersji 4.2 lub nowszej i Mac OS X w wersji 10.9 lub nowszej. Dzięki funkcji AirPrint można drukować bezprzewodowo na drukarce, korzystając z urządzenia iPad (iOS 4.2), iPhone (3GS lub nowszy) lub iPod touch (trzeciej generacji lub nowszy).

Więcej informacji znajdziesz w [Drukowanie przy użyciu funkcji AirPrint \(OS X\)](#page-98-0).

# **4 Papier i nośniki wydruku**

- [Użycie papieru](#page-61-0)
- [Obsługiwane rozmiary nośników](#page-62-0)
- [Obsługiwane rodzaje papieru i pojemność podajnika](#page-64-0)
- [Konfigurowanie podajników](#page-66-0)
- [Ładowanie materiałów](#page-66-0)
- [Wskazówki pomocne przy wyborze i korzystaniu z papieru](#page-76-0)

## <span id="page-61-0"></span>**Użycie papieru**

Pojemniki HP PageWide do zastosowań biznesowych zostały zaprojektowane specjalnie do użycia z głowicami drukującymi HP. Wyjątkowy skład pozwala wydłużyć okres eksploatacji głowic drukujących i zwiększa niezawodność. W przypadku użycia z papierem ColorLok® te pojemniki zapewniają kolorowe wydruki o jakości drukarki laserowej, które szybko schną i są gotowe do dystrybucji.

**WWAGA:** Na podstawie wewnętrznych testów z użyciem szerokiej gamy zwykłych papierów firma HP zdecydowanie zaleca użycie z tym urządzeniem papieru z logo ColorLok®. Szczegółowe informacje można znaleźć na stronie internetowej dotyczącej [trwałości druku HP.](http://www.hp.com/go/printpermanence)

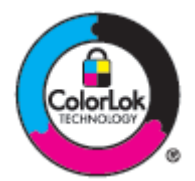

To urządzenie obsługuje różne rodzaje papieru i inne nośniki wydruku. Papier lub nośniki wydruku, które nie spełniają przedstawionych poniżej wytycznych, mogą powodować obniżenie jakości wydruku, częstsze występowanie zacięć i przedwczesne zużycie urządzenia.

Nawet jeśli papier spełnia te wszystkie wytyczne, rezultaty mogą być niesatysfakcjonujące. Wpływ na to może mieć nieprawidłowa obsługa, nieodpowiednia temperatura i/lub wilgotność lub inne czynniki, nad którymi firma HP nie ma kontroli.

**POWIADOMIENIE:** Używanie papieru lub nośników druku, które nie spełniają specyfikacji HP, może być przyczyną problemów z urządzeniem skutkujących koniecznością naprawy. Gwarancja HP ani umowy serwisowe nie obejmują pokrycia kosztów takiej naprawy.

Aby uzyskać satysfakcjonujące rezultaty podczas korzystania ze specjalnego papieru i nośników wydruku, należy kierować się następującymi wytycznymi. Aby uzyskać najlepsze rezultaty, rodzaj i rozmiar papieru należy ustawić w sterowniku drukarki.

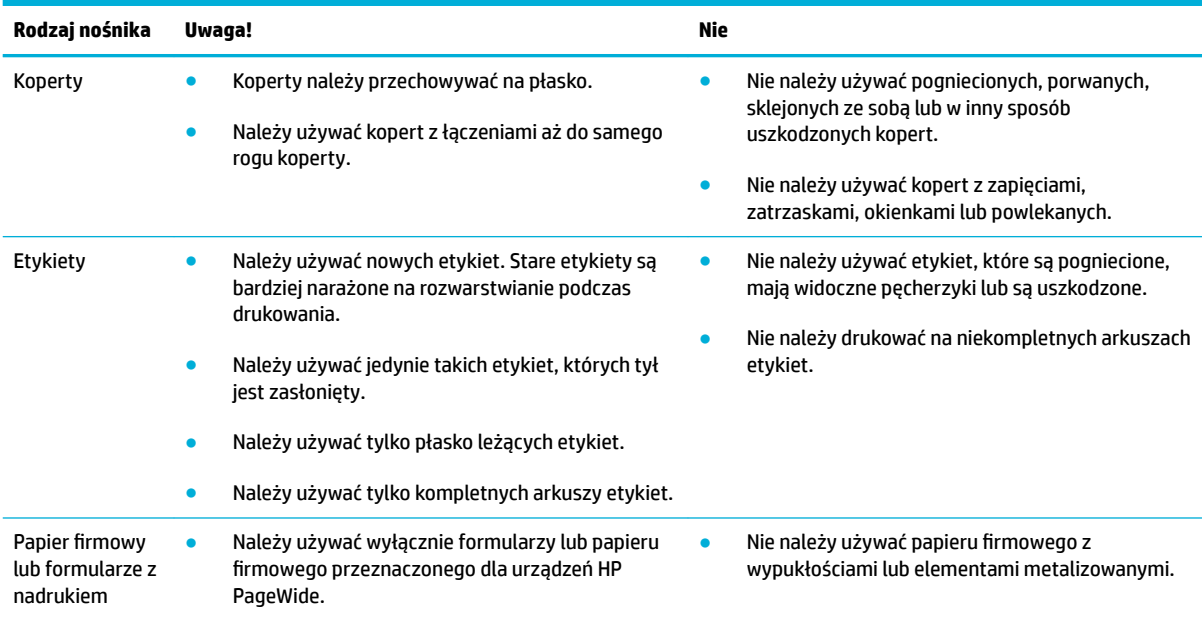

<span id="page-62-0"></span>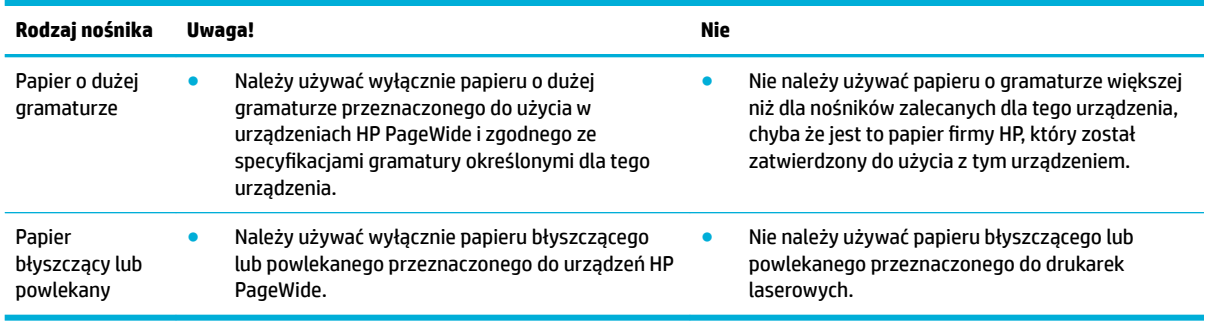

**POWIADOMIENIE:** Nie używaj żadnego nośnika, na którym są zszywki lub spinacze do papieru.

## **Obsługiwane rozmiary nośników**

Aby uzyskać najlepsze rezultaty, należy używać papieru i nośników w odpowiednim rozmiarze:

- Obsługiwane rozmiary papieru i nośników wydruku
- [Obsługiwane rozmiary kopert](#page-63-0)
- [Obsługiwane rozmiary kart i etykiet](#page-63-0)
- [Obsługiwane rozmiary nośników fotograficznych](#page-64-0)

## **Obsługiwane rozmiary papieru i nośników wydruku**

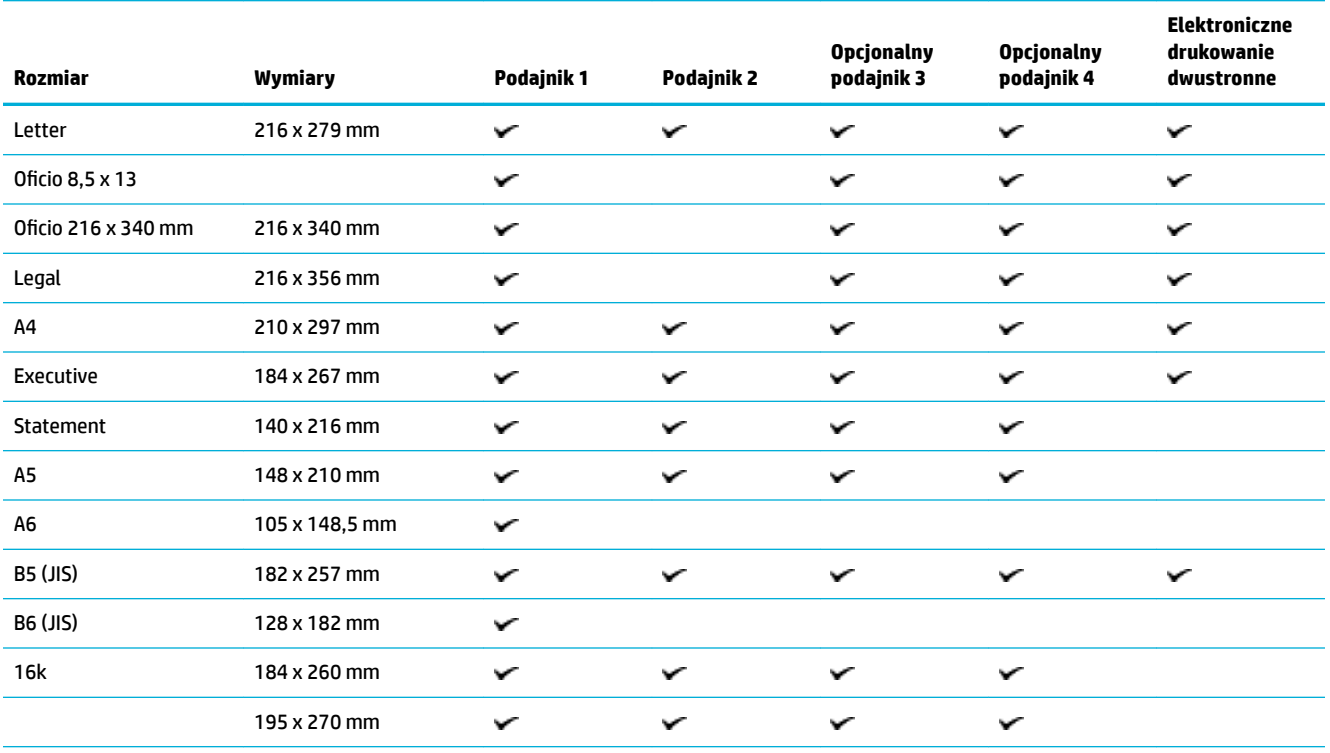

<span id="page-63-0"></span>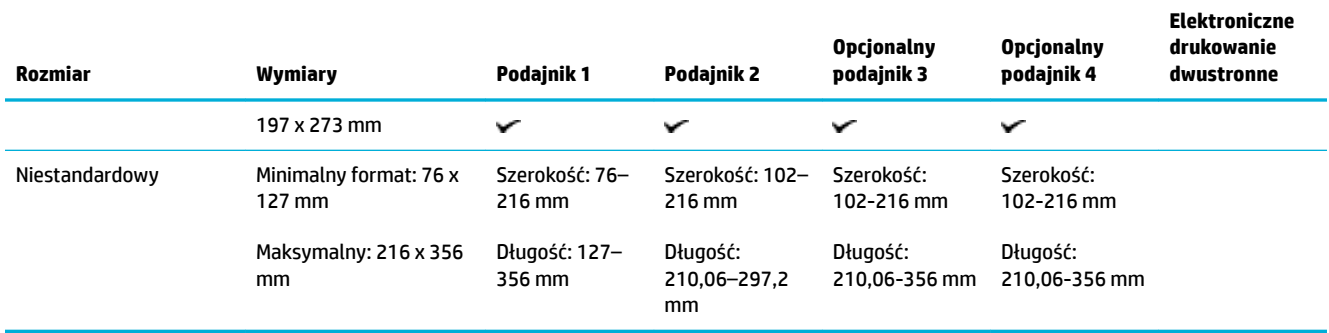

## **Obsługiwane rozmiary kopert**

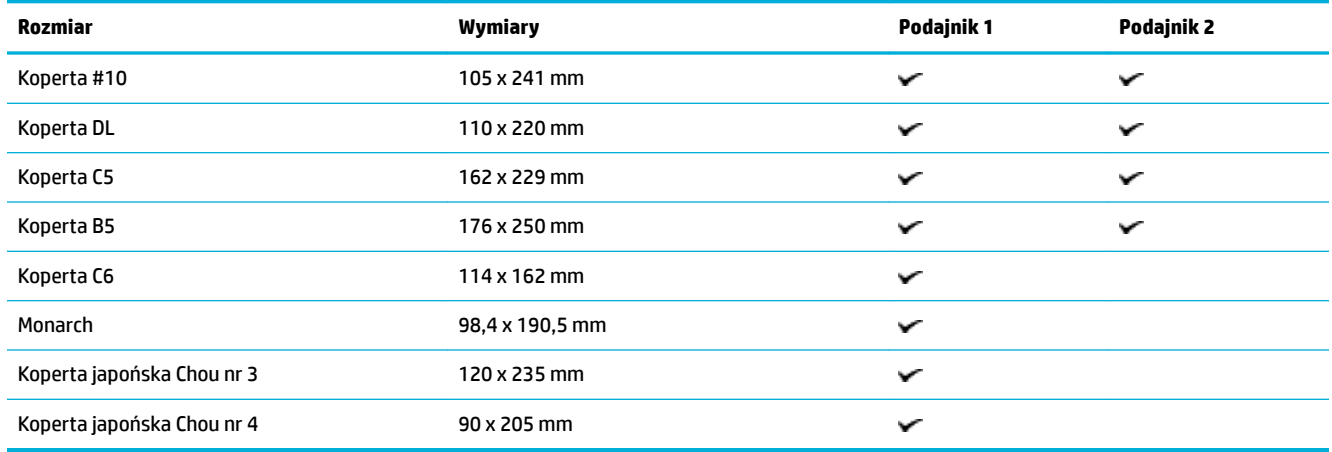

## **Obsługiwane rozmiary kart i etykiet**

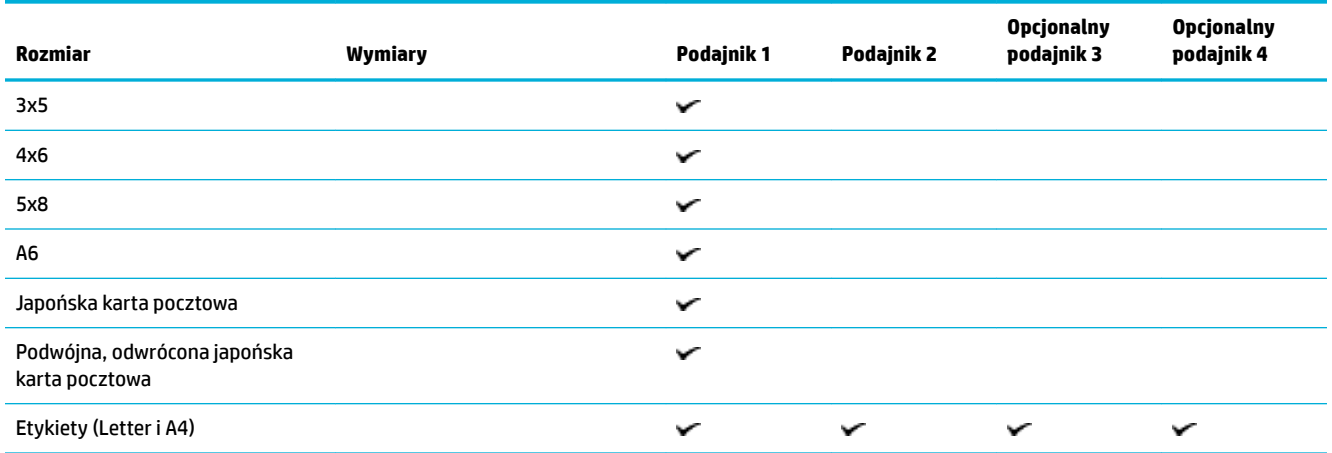

## <span id="page-64-0"></span>**Obsługiwane rozmiary nośników fotograficznych**

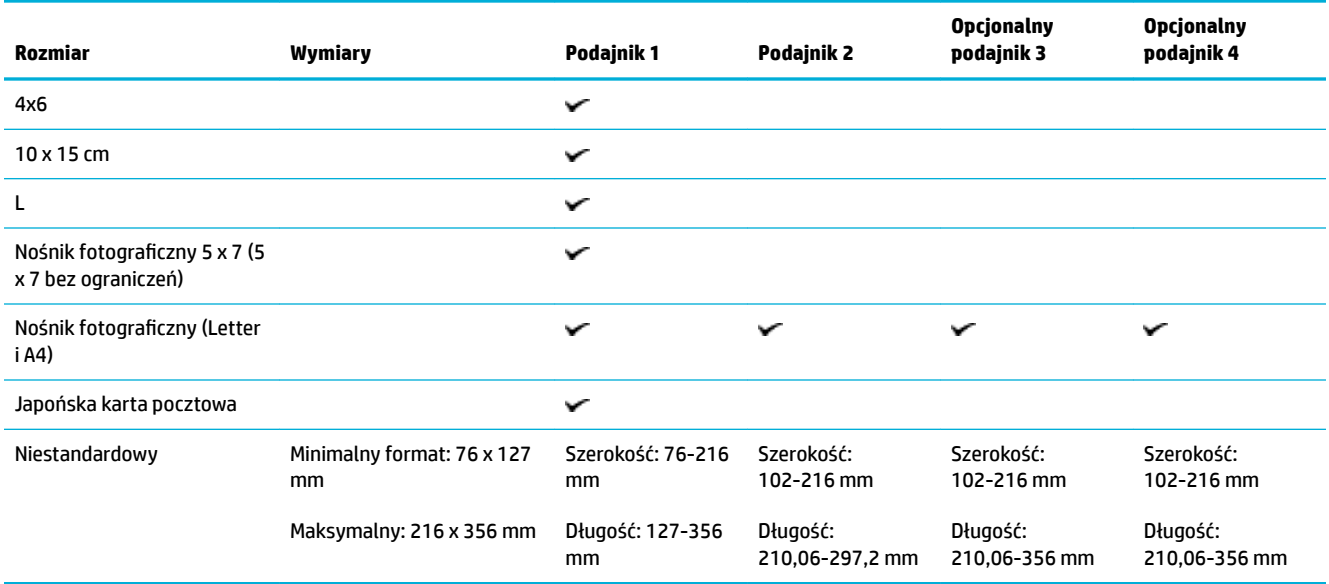

## **Obsługiwane rodzaje papieru i pojemność podajnika**

Aby uzyskać najlepsze rezultaty, należy używać odpowiednich rodzajów papieru i pojemności podajników:

- Podajnik 1 (wielofunkcyjny) po lewej stronie urządzenia
- [Podajnik 2 \(domyślny\) oraz podajniki 3 i 4 \(dodatkowe\)](#page-65-0)

## **Podajnik 1 (wielofunkcyjny) po lewej stronie urządzenia**

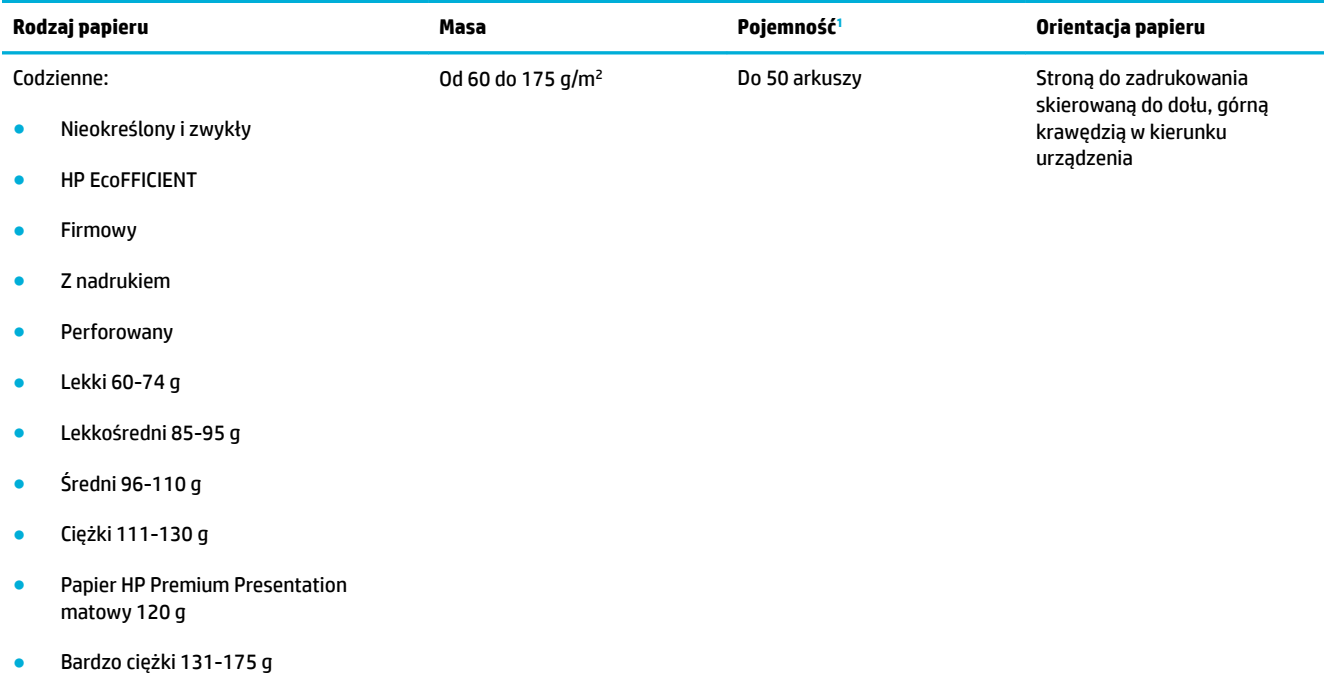

<span id="page-65-0"></span>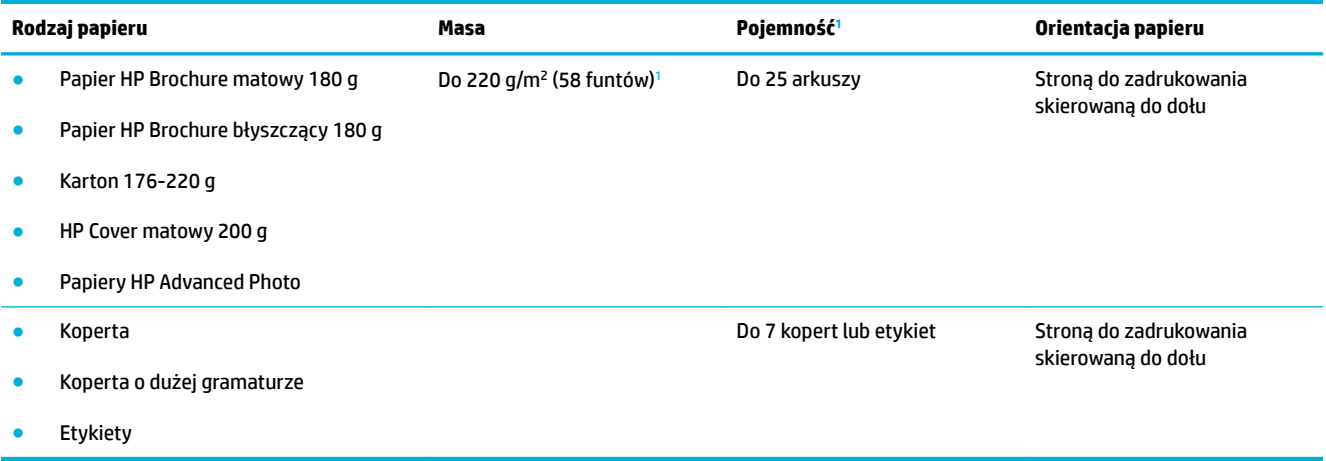

<sup>1</sup> Pojemność może się różnić w zależności od gramatury papieru, jego grubości oraz warunków otoczenia.

## **Podajnik 2 (domyślny) oraz podajniki 3 i 4 (dodatkowe)**

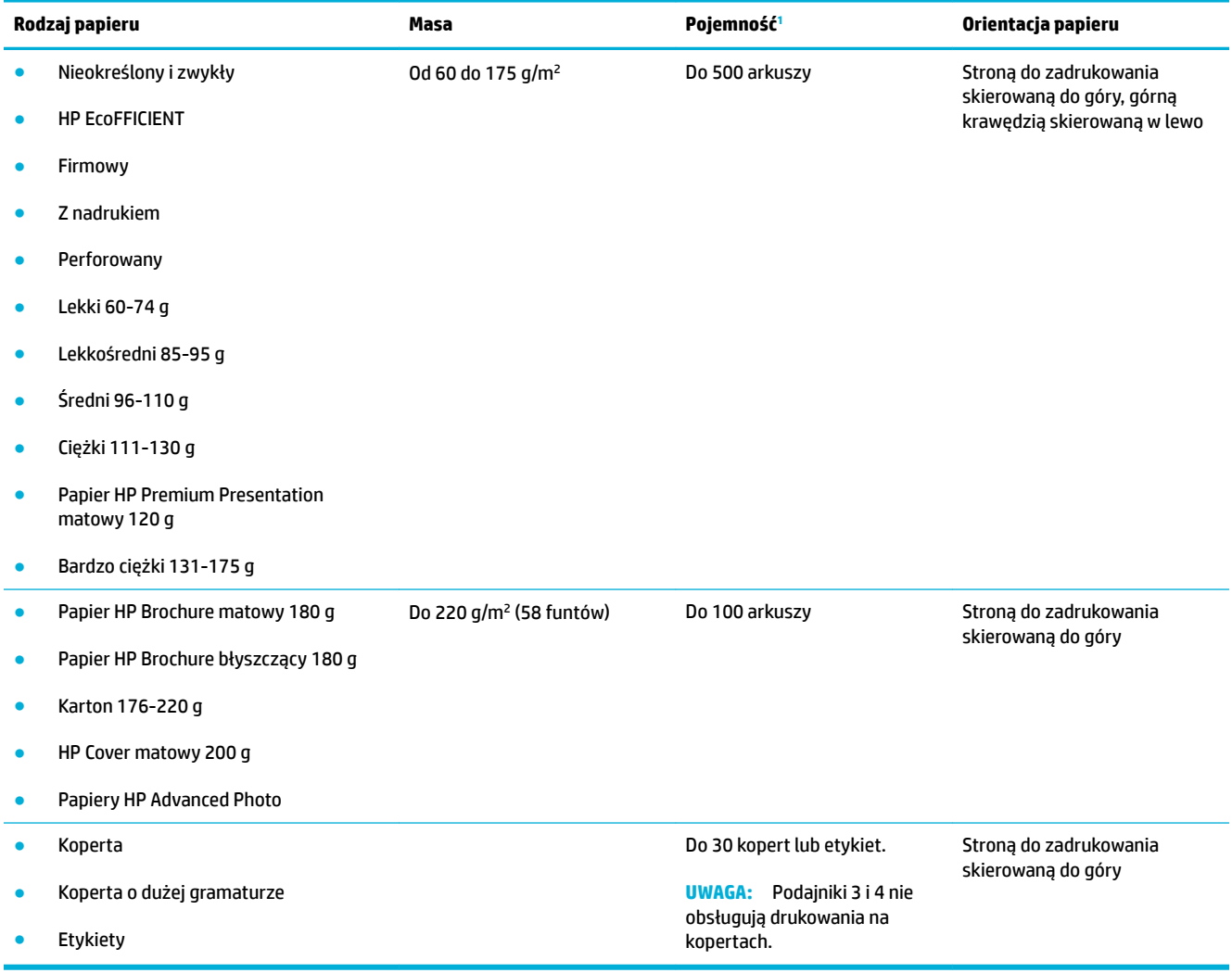

<sup>1</sup> Pojemność może się różnić w zależności od gramatury papieru, jego grubości oraz warunków otoczenia.

## <span id="page-66-0"></span>**Konfigurowanie podajników**

Domyślnie urządzenie pobiera papier z podajnika 2. Jeśli podajnik 2 jest pusty, urządzenie pobiera papier z podajnika 1 lub z opcjonalnych podajników 3 i 4 (jeśli są zainstalowane).

**UWAGA:** Jeśli zmieniono domyślny podajnik na podajnik 1, należy pamiętać o skonfigurowaniu odpowiedniego rozmiaru i rodzaju papieru dla tego podajnika.

Jeśli do wszystkich lub większości zleceń drukowania stosowany jest papier specjalny, należy zmienić istniejące ustawienie domyślne podajnika.

W poniższej tabeli przedstawiono możliwe sposoby wykorzystania ustawień podajników w celu zaspokojenia różnych potrzeb drukowania.

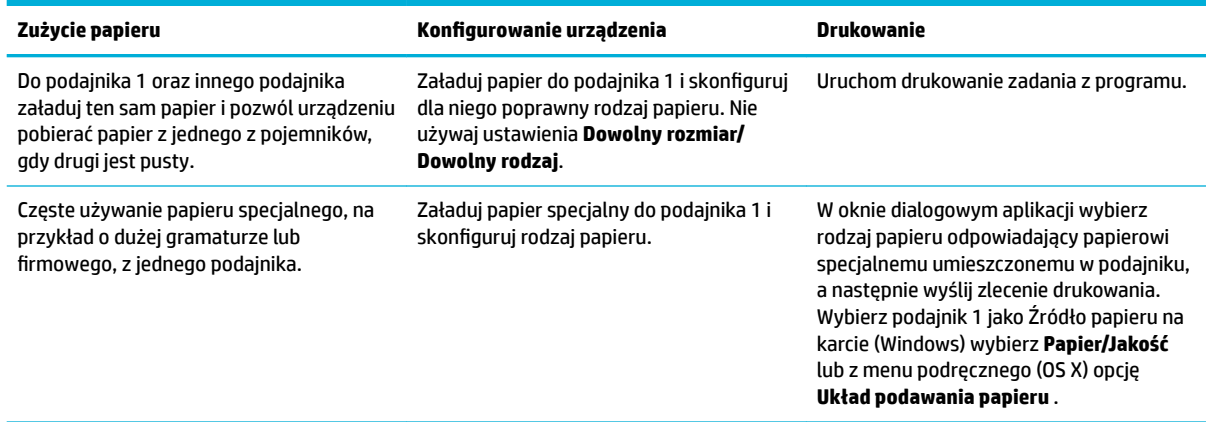

## **Ładowanie materiałów**

- Ładowanie podajnika 1
- [Ładowanie podajnika 2](#page-67-0)
- [Ładowanie opcjonalnego podajnika 3](#page-69-0)
- [Ładowanie opcjonalnego podajnika 4](#page-70-0)
- [Ładowanie kopert](#page-70-0)
- [Ładowanie papieru firmowego lub formularzy z nadrukiem](#page-72-0)
- [Ładowanie automatycznego podajnika dokumentów](#page-73-0)
- [Ładowanie do skanera](#page-74-0)

### **Ładowanie podajnika 1**

Podajnik 1 jest podajnikiem wielofunkcyjnym i znajduje się po lewej stronie urządzenia.

**WWAGA:** Jeśli tryb ALM (Alternatywny tryb papieru firmowego) nie jest wykorzystywany, umieść papier stroną do zadrukowania skierowaną do dołu i górną krawędzią w kierunku drukarki. W przypadku orientacji ALM zobacz [Ładowanie papieru firmowego lub formularzy z nadrukiem](#page-72-0) .

**1.** Otwórz podajnik 1.

<span id="page-67-0"></span>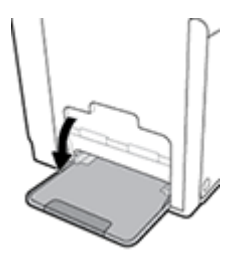

**2.** Wyciągnij przedłużenie podajnika 1.

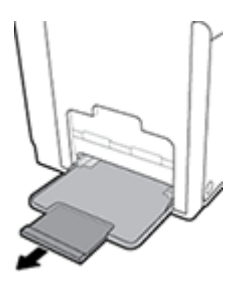

**3.** Otwórz całkowicie prowadnice papieru, a następnie załaduj papier do podajnika 1.

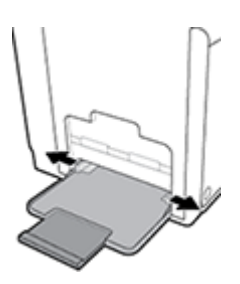

**4.** Dosuń prowadnice papieru do załadowanego nośnika.

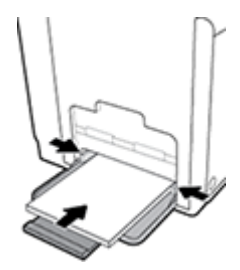

### **Ładowanie podajnika 2**

Podajnik 2 to domyślny (główny) podajnik papieru znajdujący się z przodu urządzenia.

- **UWAGA:** Jeśli tryb ALM (Alternatywny tryb papieru firmowego) nie jest wykorzystywany, umieść papier stroną do zadrukowania skierowaną do góry, a górną krawędzią skierowaną w lewą stronę podajnika. W przypadku orientacji ALM zobacz [Ładowanie papieru firmowego lub formularzy z nadrukiem .](#page-72-0)
	- **1.** Wyciągnij podajnik z urządzenia.

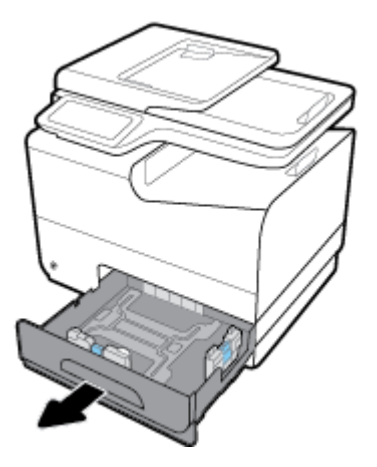

**2.** Całkowicie rozsuń prowadnice długości i szerokości papieru.

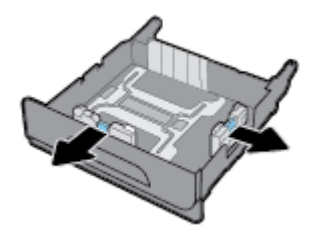

**3.** Włóż papier do podajnika i sprawdź, czy rogi papieru nie są zagięte. Dosuń prowadnice długości i szerokości papieru do załadowanego nośnika.

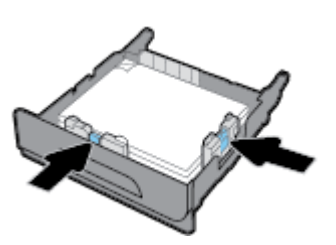

**4.** Naciśnij papier, aby się upewnić, czy wysokość stosu nie przekracza poziomu ograniczników wysokości papieru z boku podajnika.

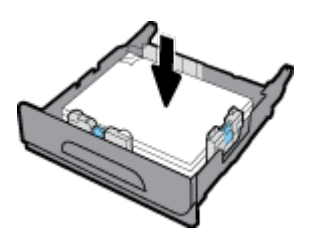

<span id="page-69-0"></span>**5.** Umieść podajnik w urządzeniu.

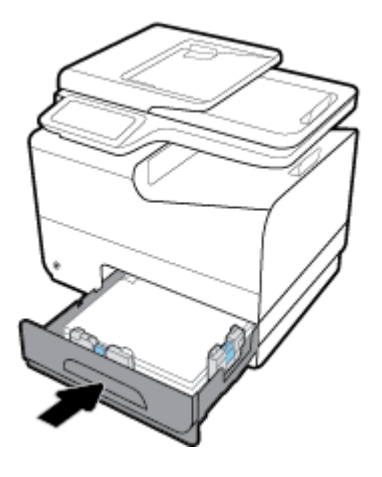

## **Ładowanie opcjonalnego podajnika 3**

Podajnik 3 jest opcjonalny i jest montowany w dolnej części urządzenia. Można do niego załadować dłuższe nośniki, na przykład papier legal (216 x 356 mm, 8,5x14 cali).

- **UWAGA:** Jeśli tryb ALM (Alternatywny tryb papieru firmowego) nie jest wykorzystywany, umieść papier stroną do zadrukowania skierowaną do góry, a górną krawędzią skierowaną w lewą stronę podajnika. W przypadku orientacji ALM zobacz [Ładowanie papieru firmowego lub formularzy z nadrukiem .](#page-72-0)
	- **1.** Wyciągnij podajnik z urządzenia.

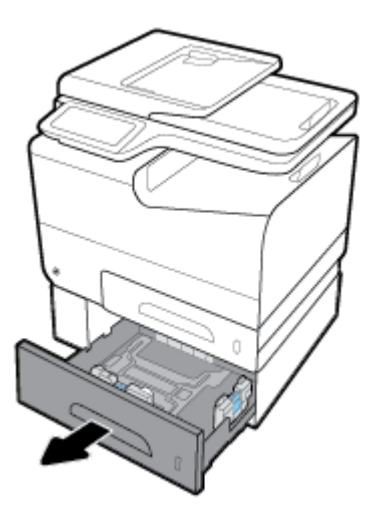

**2.** Całkowicie rozsuń prowadnice długości i szerokości papieru.

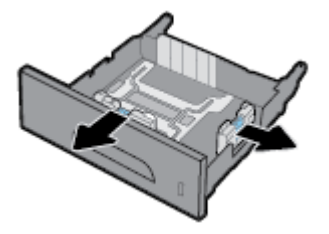

**3.** Włóż papier do podajnika i sprawdź, czy rogi papieru nie są zagięte. Dosuń prowadnice długości i szerokości papieru do załadowanego nośnika.

<span id="page-70-0"></span>**4.** Naciśnij papier, aby się upewnić, czy wysokość stosu nie przekracza poziomu ograniczników wysokości papieru z przodu i z boku podajnika.

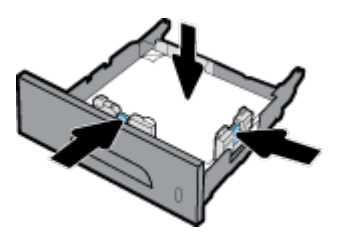

**5.** Umieść podajnik w urządzeniu.

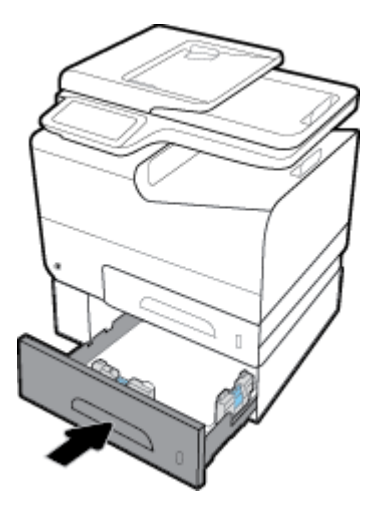

## **Ładowanie opcjonalnego podajnika 4**

Podajnik 4 jest dostępny tylko w pakiecie z podajnikiem 3 i wózkiem. Podajnik 3 jest montowany w dolnej części urządzenia. Podajnik 4 jest montowany w dolnej części podajnika 3 i umieszczany na wózku. Ładowanie nośnika do podajnika 4 odbywa się w ten sam sposób co dla podajnika 3.

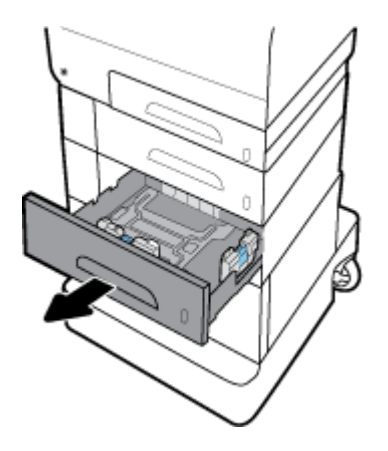

## **Ładowanie kopert**

Koperty można załadować do podajnika 1 lub 2.

#### **Ładowanie kopert do podajnika 1**

**1.** Otwórz podajnik 1.

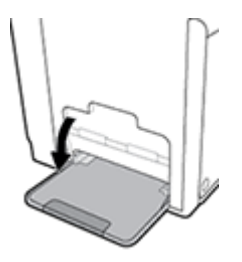

**2.** Wyciągnij przedłużenie podajnika 1.

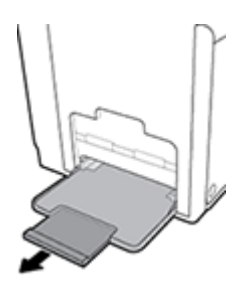

**3.** Umieść koperty w podajniku 1 stroną do zadrukowania skierowaną do dołu i górną krawędzią w kierunku drukarki.

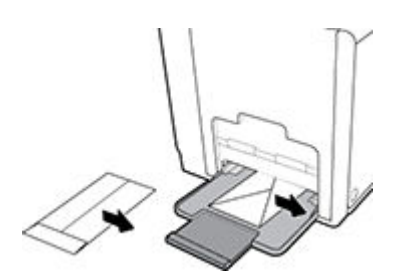

**4.** Dosuń prowadnice papieru.

### **Ładowanie kopert do podajnika 2**

**1.** Wyciągnij podajnik z urządzenia.

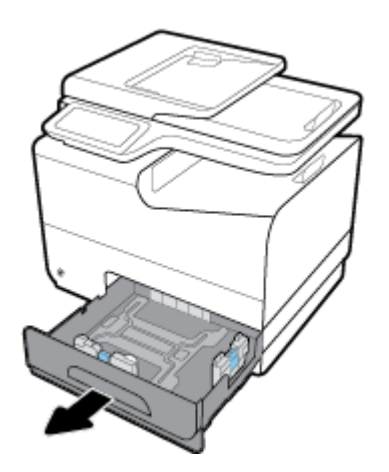
<span id="page-72-0"></span>**2.** Umieść koperty stroną do zadrukowania skierowaną do góry i górną krawędzią kopert w kierunku podajnika.

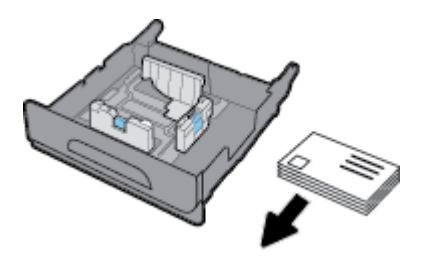

- **3.** Włóż koperty do podajnika i sprawdź, czy rogi nie są zagięte. Dosuń prowadnice długości i szerokości papieru do załadowanego nośnika.
- **4.** Naciśnij koperty, aby się upewnić, czy wysokość stosu nie przekracza poziomu ograniczników wysokości papieru z boku podajnika.

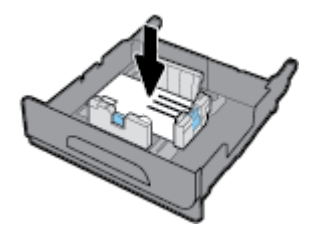

**5.** Umieść podajnik w urządzeniu.

### **Ładowanie papieru firmowego lub formularzy z nadrukiem**

Papier firmowy, formularze z nadrukiem lub perforowane można ładować do dowolnego podajnika. Orientacja papieru zależy od tego, czy drukowanie jest jednostronne, czy dwustronne. Jeśli włączony jest tryb ALM (Alternatywny tryb papieru firmowego), można drukować w trybie jednostronnym i dwustronnym bez konieczności zmiany orientacji papieru.

**UWAGA:** W przypadku gdy tryb ALM jest włączony, w oknie dialogowym Właściwości drukarki należy wybrać odpowiedni rodzaj papieru: firmowy, z nadrukiem lub perforowany.

#### **Włączanie lub wyłączanie trybu ALM w panelu sterowania**

- **1.** Otwórz interfejs panelu sterowania (przesuń znajdującą w górnej części ekranu kartę interfejsu w dół lub dotknij obszaru interfejsu na ekranie początkowym).
- **2.** W interfejsie panelu sterowania dotknij opcji  $\bullet$ .
- **3.** Dotknij opcji Zarządzanie podajnikami i papierem, a następnie dotknij opcji Alternatywny tryb papieru firmowego i włącz go lub wyłącz.

#### **Włączanie lub wyłączanie trybu ALM z poziomu serwera EWS**

- **1.** Wpisz adres IP urządzenia na pasku adresu przeglądarki internetowej, aby otworzyć serwer EWS. (Aby uzyskać adres IP urządzenia, w interfejsie panelu sterowania dotknij opcji  $\pm$ ).
- **2.** Kliknij kartę **Ustawienia**.
- **3.** Kliknij kolejno opcje **Preferencje** , a następnie **Zarządzanie podajnikami i papierem**.
- <span id="page-73-0"></span>**4.** W sekcji **Alternatywny tryb papieru ƬrmoZego** wybierz opcję **Włączony** lub **Wyłączony**.
- **5.** Kliknij przycisk **Zastosuj**.

#### Ładowanie papieru firmowego lub formularzy z nadrukiem przy włączonym trybie ALM

**1.** W zależności od podajnika papier należy ułożyć w następujący sposób.

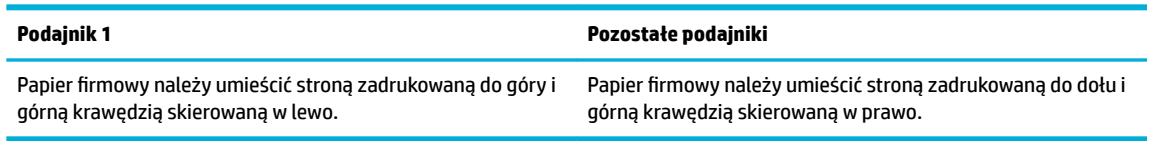

**2.** Wykonaj czynności opisane w sekcji [Ładowanie podajnika 1,](#page-66-0) [Ładowanie podajnika 2,](#page-67-0) [Ładowanie](#page-69-0)  [opcjonalnego podajnika 3](#page-69-0) lub [Ładowanie opcjonalnego podajnika 4](#page-70-0).

#### Ładowanie papieru firmowego lub formularzy z nadrukiem przy wyłączonym trybie ALM

**1.** W zależności od podajnika papier należy ułożyć w następujący sposób.

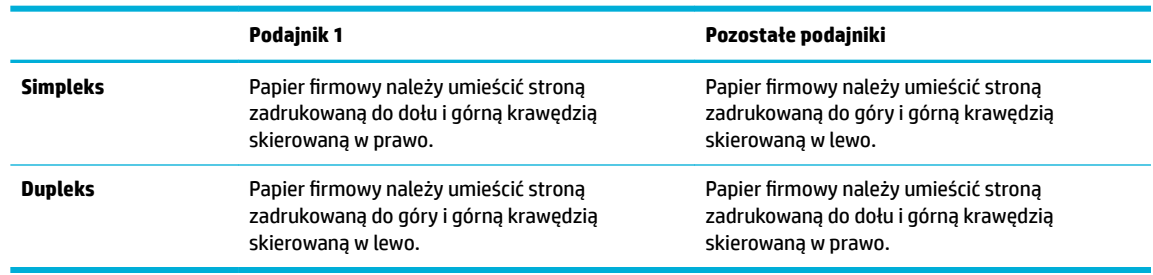

**2.** Wykonaj czynności opisane w sekcji [Ładowanie podajnika 1,](#page-66-0) [Ładowanie podajnika 2,](#page-67-0) [Ładowanie](#page-69-0)  [opcjonalnego podajnika 3](#page-69-0) lub [Ładowanie opcjonalnego podajnika 4](#page-70-0).

## **Ładowanie automatycznego podajnika dokumentów**

Automatyczny podajnik dokumentów (ADF) pomieści do 50 arkuszy papieru o gramaturze 75 g/m² .

**POWIADOMIENIE:** Podczas korzystania z automatycznego podajnika dokumentów (ADF) sprawdź, czy na Twoich dokumentach nie ma zszywek, spinaczy do papieru, taśm ani innych tego typu obiektów, które mogłyby spowodować uszkodzenie urządzenia.

**1.** Rozszerz prowadnice papieru podajnika ADF.

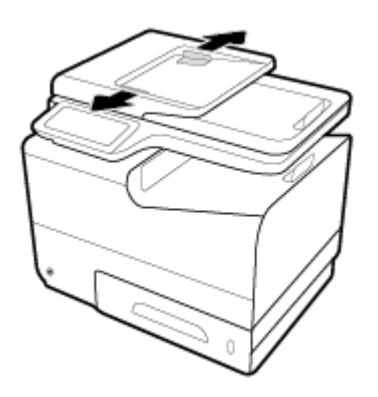

**2.** W przypadku dłuższych dokumentów, jeśli jest to konieczne, wyciągnij rozszerzenie obszaru ładowania podajnika ADF.

<span id="page-74-0"></span>**3.** Umieść dokumenty do skopiowania w obszarze ładowania podajnika ADF, stroną zadrukowaną do góry.

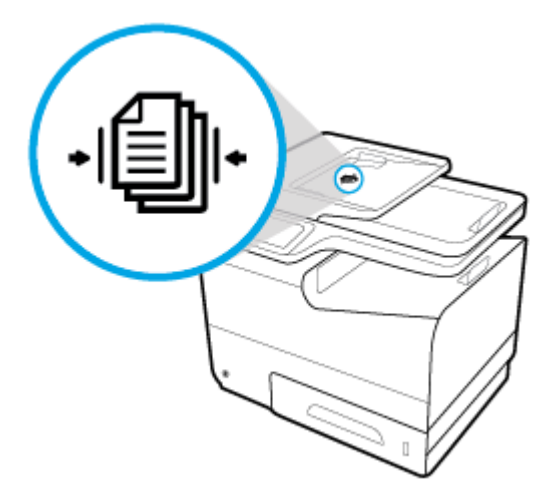

- **4.** Pchnij dokumenty w lewo, aż zatrzymają się na mechanizmie podajnika pod jego pokrywą. W panelu sterowania drukarki pojawi się komunikat **Załadowano dokument**.
- **5.** Dosuń dokładnie prowadnice papieru do załadowanych dokumentów.

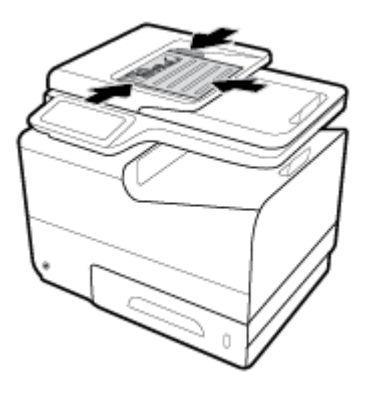

## **Ładowanie do skanera**

**1.** Otwórz pokrywę skanera.

**2.** Aby ułożyć oryginalny dokument, użyj znacznika znajdującego się z tyłu po lewej stronie szyby skanera.

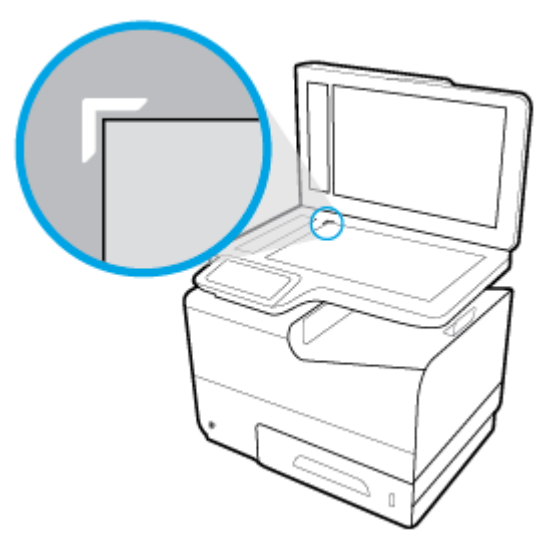

**3.** Umieść oryginał kopiowaną stroną do dołu na szybie skanera.

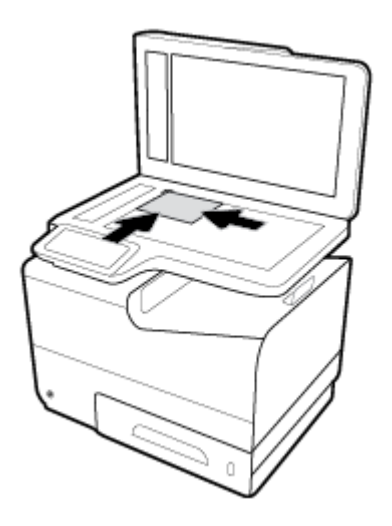

**4.** Zamknij pokrywę skanera.

## **Wskazówki pomocne przy wyborze i korzystaniu z papieru**

Aby uzyskać najlepsze wyniki, przestrzegaj następujących zaleceń:

- Do podajnika lub podajnika dokumentów należy wkładać tylko jeden rodzaj papieru w danym czasie.
- Upewnij się, że papier jest poprawnie załadowany w przypadku ładowania z podajnika wejściowego lub podajnika dokumentów.
- Nie przepełniaj podajnika lub podajnika dokumentów.
- Aby zapobiec zacięciom, słabej jakości druku i innym problemom z drukowaniem, unikaj ładowania do podajnika lub podajnika dokumentów następujących rodzajów papieru:
	- Formularze wieloczęściowe
	- Materiały uszkodzone, pogięte lub pomarszczone
	- Materiały z wycięciami i perforacją
	- Nośniki o głębokiej teksturze, wypukłościach i takie, na których drukowanie jest utrudnione
	- Materiały o za małej gramaturze lub łatwo się rozciągające
	- Materiały zawierające zszywki lub spinacze

# **5 Pojemniki**

- [Pojemniki HP PageWide](#page-78-0)
- [Zarządzanie pojemnikami](#page-79-0)
- [Wymiana pojemników](#page-82-0)
- [Wskazówki dotyczące korzystania z pojemników](#page-84-0)

## <span id="page-78-0"></span>**Pojemniki HP PageWide**

## **Zasady Ƭrmy HP dotyczące pojemników innych producentów**

#### **WAŻNE:**

- HP nie gwarantuje jakości ani niezawodności pojemników HP z zawartością pochodzącą od innych producentów.
- Gwarancja na pojemniki HP nie obejmuje pojemników innych producentów lub pojemników z zawartością pochodzącą od innych producentów.
- Gwarancja na drukarkę HP nie obejmuje napraw lub usług wynikających z używania pojemników innych producentów lub pojemników z zawartością pochodzącą od innych producentów.

#### **UWAGA:**

- Drukarka nie jest przeznaczona do użytku z systemami stałego zasilania atramentem. Aby wznowić drukowanie, usuń system stałego zasilania atramentem i zainstaluj oryginalne pojemniki HP (lub zgodne).
- Ta drukarka jest przeznaczona do pracy z pojemnikami do momentu ich opróżnienia. Ponowne napełnianie pojemników przed ich wyczerpaniem może spowodować błąd drukarki. W takim przypadku należy włożyć nowy pojemnik (oryginalny pojemnik HP lub zgodny), aby kontynuować drukowanie.

## **Podrabiane pojemniki HP**

Pojemnik może nie być oryginalnym produktem firmy HP, jeśli występują następujące objawy:

- Panel sterowania lub raport o stanie drukarki wskazuje, że zainstalowano używany lub podrabiany pojemnik.
- Pojemnik jest źródłem wielu problemów.
- Pojemnik wygląda inaczej niż zazwyczaj (na przykład opakowanie jest inne niż opakowanie HP).

Jeśli po zainstalowaniu pojemnika HP w panelu sterowania pojawi się komunikat o tym, że pojemnik jest używany lub podrabiany, przejdź do strony internetowej [Program HP przeciwko podrabianiu materiałów](http://www.hp.com/go/anticounterfeit) . Firma HP pomoże w rozwiązaniu problemu.

## <span id="page-79-0"></span>**Zarządzanie pojemnikami**

Prawidłowe przechowywanie, używanie i monitorowanie pojemników może pomóc zapewnić wysoką jakość wydruków oraz wydłużyć okres eksploatacji pojemników.

- Przechowywanie pojemników
- Drukowanie w trybie Ogólny biurowy
- Drukowanie po osiągnięciu szacowanego końca okresu eksploatacji pojemnika
- [Sprawdzanie szacowanych poziomów tuszu w pojemnikach](#page-80-0)
- [Pozostałe pojemniki z tuszem](#page-81-0)
- [Recykling pojemników](#page-81-0)

### **Przechowywanie pojemników**

- Pojemnik należy wyjmować z opakowania tuż przed jego włożeniem do urządzenia.
- Pojemniki należy przechowywać w temperaturze pokojowej (15-35° C lub 59-95° F) na co najmniej 12 godzin przed ich użyciem.
- Z pojemnikami należy postępować ostrożnie. Upuszczanie, potrząsanie lub nieostrożne obchodzenie się z pojemnikami podczas instalacji może powodować tymczasowe problemy z drukowaniem.

## **Drukowanie w trybie Ogólny biurowy**

W trybie Ogólny biurowy wydruki są nieco jaśniejsze, co wydłuża okres użytkowania pojemnika.

- **1.** W menu **Plik** w programie kliknij polecenie **Drukuj**.
- **2.** Sprawdź, czy drukarka jest wybrana.
- **3.** Kliknij łącze lub przycisk otwierający okno dialogowe **Właściwości** .

W zależności od aplikacji łącze lub przycisk może się nazywać **Właściwości** , **Opcje**, **Instalacja drukarki**, **Właściwości drukarki**, **Drukarka** lub **Ustaw preferencje**.

Wykonaj jedną z następujących czynności.

- **Windows**: Kliknij pozycję **Opcje drukowania**, a następnie opcję **Właściwości**.
- **OS X**: W menu podręcznym wybierz polecenie **Kopie i strony**.
- **4.** Kliknij kartę **Papier/Jakość**.
- **5.** Z listy rozwijanej (Windows) **Jakość drukowania** lub menu podręcznego (OS X) wybierz opcję **Ogólny biurowy**.

## **Drukowanie po osiągnięciu szacowanego końca okresu eksploatacji pojemnika**

Powiadomienia dotyczące materiałów eksploatacyjnych są wyświetlane w panelu sterowania drukarki.

- <span id="page-80-0"></span>Gdy koniec okresu eksploatacji pojemnika będzie się zbliżał, pojawi się komunikat Niski poziom tuszu. Można nadal drukować, ale należy pomyśleć o jego wymianie.
- Gdy zbliży się koniec okresu eksploatacji pojemnika, pojawi się komunikat Bardzo niski poziom tuszu. Należy przygotować nowy pojemnik.
- Gdy pojemnik będzie pusty, pojawi się komunikat Wyczerpany pojemnik z tuszem.

**UWAGA:** Chociaż ustawienie Kontynuuj umożliwia dalsze drukowanie po wyświetleniu komunikatu **Bardzo niski poziom tuszu** bez wymiany pojemnika, urządzenie wyłączy się, zanim wystąpią problemy z drukowaniem.

## **Sprawdzanie szacowanych poziomów tuszu w pojemnikach**

Szacowane poziomy tuszu w pojemnikach można sprawdzić przy użyciu panelu sterowania drukarki lub za pomocą jej oprogramowania.

#### **Sprawdzanie poziomów tuszu w pojemnikach z panelu sterowania**

- **1.** Otwórz interfejs panelu sterowania (przesuń znajdującą w górnej części ekranu kartę interfejsu w dół lub dotknij obszaru interfejsu na ekranie początkowym).
- **2.** W interfejsie panelu sterowania dotknij opcji  $\triangle$ , aby wyświetlić szacowane poziomy tuszu w pojemnikach.

#### **Sprawdzanie poziomów tuszu w pojemnikach za pomocą serwera EWS**

- **1.** Otwórz serwer EWS. Aby uzyskać więcej informacji, kliknij [Otwórz serwer EWS.](#page-44-0).
- **2.** Kliknij kartę **Narzędzia**, a następnie kliknij opcję **Poziom tuszu w pojemniku**.

#### **Aby sprawdzić poziomy tuszu w pojemnikach za pomocą oprogramowania urządzenia (Windows)**

- **1.** Otwórz program HP Printer Assistant. Aby uzyskać więcej informacji, kliknij [Otwieranie Asystenta](#page-56-0) [drukarki HP](#page-56-0).
- **2.** Na karcie **Zadania urządzenia** w sekcji **Drukowanie** kliknij opcję **Konserwacja drukarki**.
- **3.** Kliknij kartę **Szacunkowe poziomy tuszu**.

#### **Aby sprawdzić poziomy tuszu w pojemnikach za pomocą oprogramowania urządzenia (OS X)**

- **1.** Otwórz program HP Utility. Aby uzyskać więcej informacji, kliknij [Otwórz HP Utility](#page-58-0).
- **2.** Sprawdź, czy drukarka jest wybrana.
- **3.** Kliknij przycisk **Stan materiałów**.

Zostaną wyświetlone szacunkowe poziomy tuszu w pojemnikach.

**4.** Kliknij przycisk **Wszystkie ustawienia**, aby powrócić do okienka **Informacje i pomoc techniczna**.

#### <span id="page-81-0"></span>**UWAGA:**

- Jeśli został zainstalowany napełniany lub regenerowany pojemnik, lub gdy pojemnik był używany w innej drukarce, wskaźnik poziomu tuszu może być niedokładny lub niedostępny.
- Ostrzeżenia o poziomie tuszu i diody podają przybliżone dane wyłącznie w celu planowania. Gdy pojawi się ostrzeżenie o niskim poziomie tuszu w pojemniku, postaraj się zaopatrzyć w nowy pojemnik, aby uniknąć opóźnień w drukowaniu. Do momentu wyświetlenia monitu nie trzeba wymieniać pojemników.
- Tusz z pojemników jest wykorzystywany na wiele sposobów w procesie drukowania, w tym w procesie inicjowania, który przygotowuje drukarkę i pojemniki do drukowania, oraz w procesie serwisowania głowicy, który utrzymuje prawidłowy stan pojemników. Po zakończeniu używania pojemnika pozostaje w nim niewielka ilość tuszu. Więcej informacji można znaleźć na stronie internetowej [HP SureSupply](http://www.hp.com/buy/supplies) .

### **Pozostałe pojemniki z tuszem**

Aby zamówić pojemniki, przejdź do strony [Strona internetowa firmy HP](http://www.hp.com) . (obecnie niektóre części strony internetowej firmy HP są dostępne tylko w języku angielskim). Zamawianie kaset drukujących przez Internet nie jest dostępne we wszystkich krajach/regionach. W przypadku wielu krajów podane zostały jednak informacje na temat składania zamówień przez telefon, lokalizacji najbliższych sklepów lub drukowania listy zakupów. Można także odwiedzić stronę internetową HP SureSupply, aby uzyskać informacje na temat kupowania produktów HP w danym kraju.

Używaj wyłącznie zamiennych pojemników o tym samym numerze pojemnika, co właśnie wymieniany. Numer pojemnika z tuszem można znaleźć w następujących miejscach:

- Na etykiecie wymienianego pojemnika.
- Na naklejce wewnątrz drukarki. Aby odnaleźć naklejkę, otwórz drzwiczki dostępu do pojemników.
- W oprogramowaniu drukarki: otwórz Asystenta drukarki HP, kliknij opcję **Sklep**, a następnie opcję **Zakup materiałów w Internecie**.
- We wbudowanym serwerze WWW: kliknij kartę **Narzędzia**, a następnie w sekcji **Informacje o produkcie**  kliknij opcję **Poziom tuszu w pojemniku**. Więcej informacji znajdziesz w [HP Embedded Web Server](#page-43-0).

**EZ UWAGA:** Pojemnika SETUP dostarczonego z drukarką nie można zakupić osobno.

## **Recykling pojemników**

Aby uzyskać pełne informacje o recyklingu i zamówić opłacone etykiety, koperty i opakowania do recyklingu, należy przejść do strony internetowej [zrównoważony rozwój firmy HP.](http://hp.com/recycle)

## <span id="page-82-0"></span>**Wymiana pojemników**

W urządzeniu wykorzystywane są cztery kolory tuszu i każdy z nich znajduje się w osobnym pojemniku: żółtym (Y), purpurowym (M), niebieskim (C) i czarnym (K).

#### **POWIADOMIENIE:**

- Aby zapobiec problemom z jakością druku, HP zaleca jak najszybszą wymianę wszelkich brakujących pojemników z tuszem na oryginalne pojemniki HP. Więcej informacji — patrz [Pozostałe pojemniki z](#page-81-0) [tuszem.](#page-81-0)
- Nigdy nie wyłączaj drukarki, jeśli brakuje jakichkolwiek pojemników z tuszem.
- **1.** Otwórz drzwiczki dostępu do kaset drukujących.

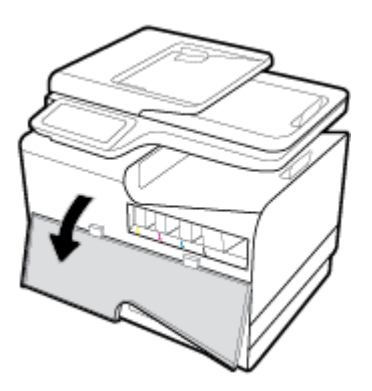

**2.** Wciśnij zużyty pojemnik do wewnątrz, aby go odblokować i zwolnić.

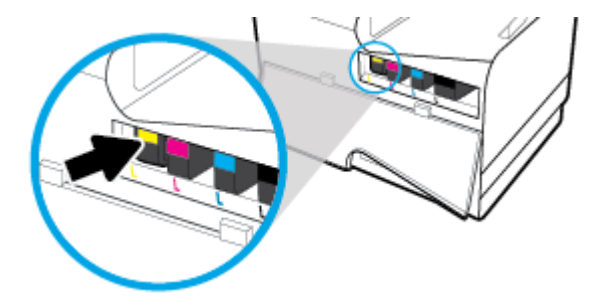

**3.** Chwyć za krawędź starego pojemnika i wyciągnij go z urządzenia.

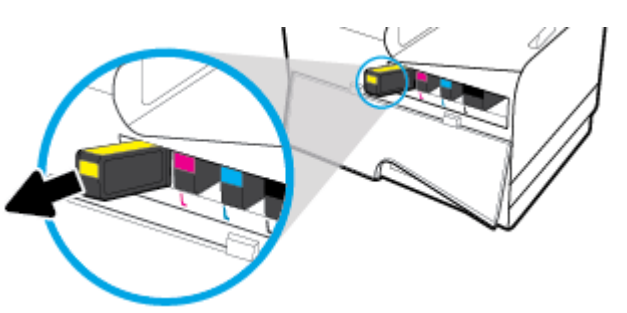

**4.** Nie dotykaj styków metalowych na pojemniku. Odciski palców na stykach mogą spowodować błędy połączenia.

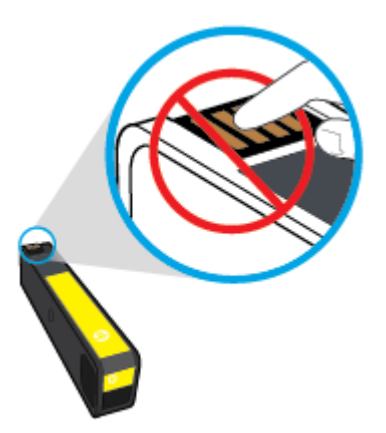

**5.** Włóż nowy pojemnik do gniazda.

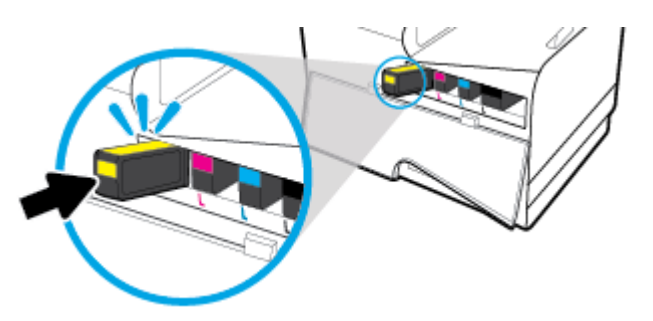

**6.** Zamknij drzwiczki pojemników z tuszem.

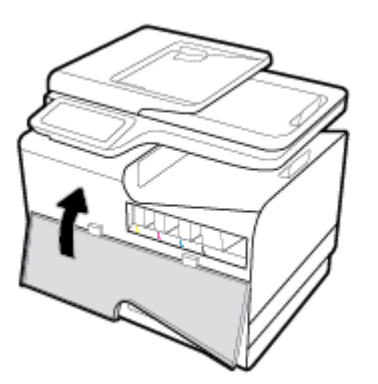

## <span id="page-84-0"></span>**Wskazówki dotyczące korzystania z pojemników**

Poniższe wskazówki mogą być przydatne w trakcie korzystania z pojemników z tuszem:

- Aby uniknąć problemów związanych z jakością wydruku, wykonaj następujące czynności:
	- Zawsze wyłączaj drukarkę, korzystając ze znajdującego się z przodu przycisku zasilania i poczekaj, aż zgaśnie wskaźnik przycisku zasilania.

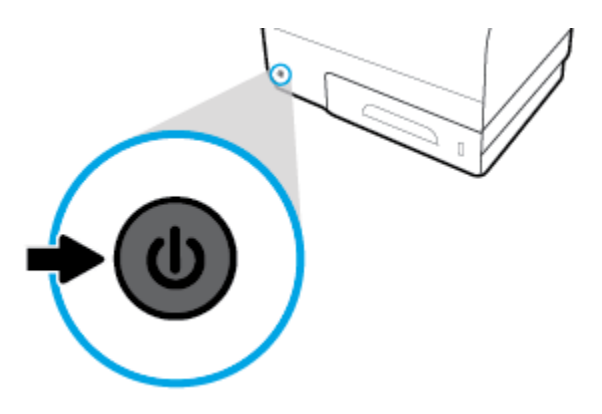

- Upewnij się, że wszystkie gniazda pojemników są wypełnione.
- Jeśli z jakiegoś powodu wyjmiesz pojemnik z tuszem z drukarki, spróbuj go włożyć z powrotem tak szybko, jak jest to możliwe.
- Otwieraj pojemniki z tuszem lub wyjmuj je z opakowania tylko bezpośrednio przed instalacją.
- Wkładaj pojemniki do odpowiednich gniazd. Dopasuj kolor i ikone pojemnika do koloru i ikony gniazda. Upewnij się, że pojemniki z tuszem zostały odpowiednio zatrzaśnięte.
- Jeśli na ekranie Szacunkowe poziomy tuszu w jednym lub w kilku pojemnikach poziom tuszu jest niski, należy rozważyć pozyskanie zamiennych pojemników w celu uniknięcia możliwych opóźnień w drukowaniu. Pojemników nie trzeba wymieniać do czasu wyświetlenia stosownego monitu. Więcej informacji na ten temat można znaleźć w rozdziale [Wymiana pojemników](#page-82-0).
- Nie należy czyścić głowicy drukującej z tuszem, jeśli nie zachodzi taka potrzeba. Czyszczenie skraca okres eksploatacji pojemników.
- Jeśli przewozisz drukarkę, zastosuj się do poniższych wskazówek, aby uniknąć wycieku tuszu z drukarki lub innych uszkodzeń:
	- Wyłącz drukarkę, naciskając znajdujący się z przodu przycisk zasilania. Przed odłączeniem drukarki zaczekaj, aż ucichną wszystkie dźwięki wskazujące na ruch wewnątrz urządzenia.
	- Sprawdź, czy pojemniki z tuszem są zainstalowane w urządzeniu.
	- Drukarka musi być przewożone na płask. Nie wolno jej umieszczać na boku, tyle, przodzie lub górnej powierzchni.

# **6 Drukowanie**

- [Drukowanie z komputera](#page-86-0)
- [Drukowanie z panelu sterowania](#page-92-0)
- [Drukowanie przy użyciu funkcji NFC](#page-96-0)
- [Drukowanie za pomocą HP ePrint](#page-97-0)
- [Drukowanie przy użyciu funkcji AirPrint \(OS X\)](#page-98-0)
- [Wskazówki przydatne w trakcie drukowania](#page-99-0)

## <span id="page-86-0"></span>**Drukowanie z komputera**

## **Drukowanie z komputera (Windows)**

Te instrukcje dotyczą drukowania na różnych nośnika, w tym następujących.

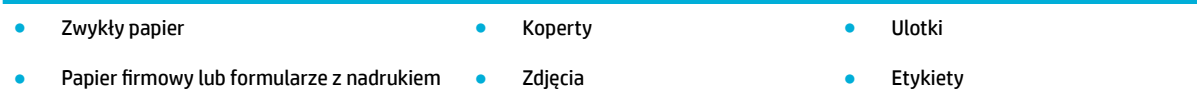

#### **Drukowanie z komputera (Windows)**

**1.** Załaduj obsługiwany nośnik do odpowiedniego podajnika.

Więcej informacji znajdziesz w [Obsługiwane rozmiary nośników.](#page-62-0)

- **2.** W menu **Plik** w programie kliknij polecenie **Drukuj**.
- **3.** Sprawdź, czy drukarka jest wybrana.
- **4.** Kliknij łącze lub przycisk otwierający okno dialogowe **Właściwości** .

W zależności od aplikacji łącze lub przycisk może się nazywać **Właściwości** , **Opcje**, **Instalacja drukarki**, **Właściwości drukarki**, **Drukarka** lub **Ustaw preferencje**.

**5.** Ustaw odpowiednie opcje drukowania dla wybranego rodzaju nośnika (zwykły papier, papier firmowy lub z nadrukiem, koperta, papier fotograficzny, etykieta itd.).

W poniższej tabeli przedstawiono karty i opcje, które mogą być dostępne w oprogramowaniu.

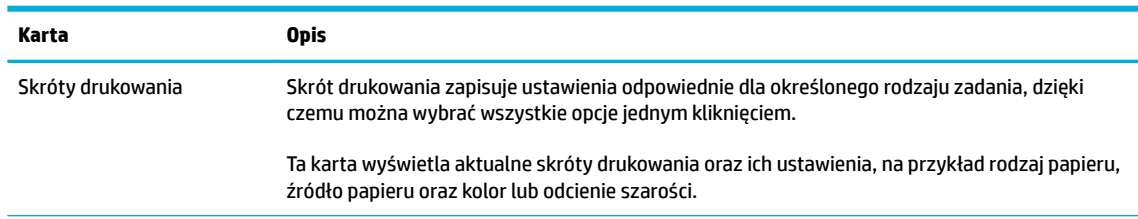

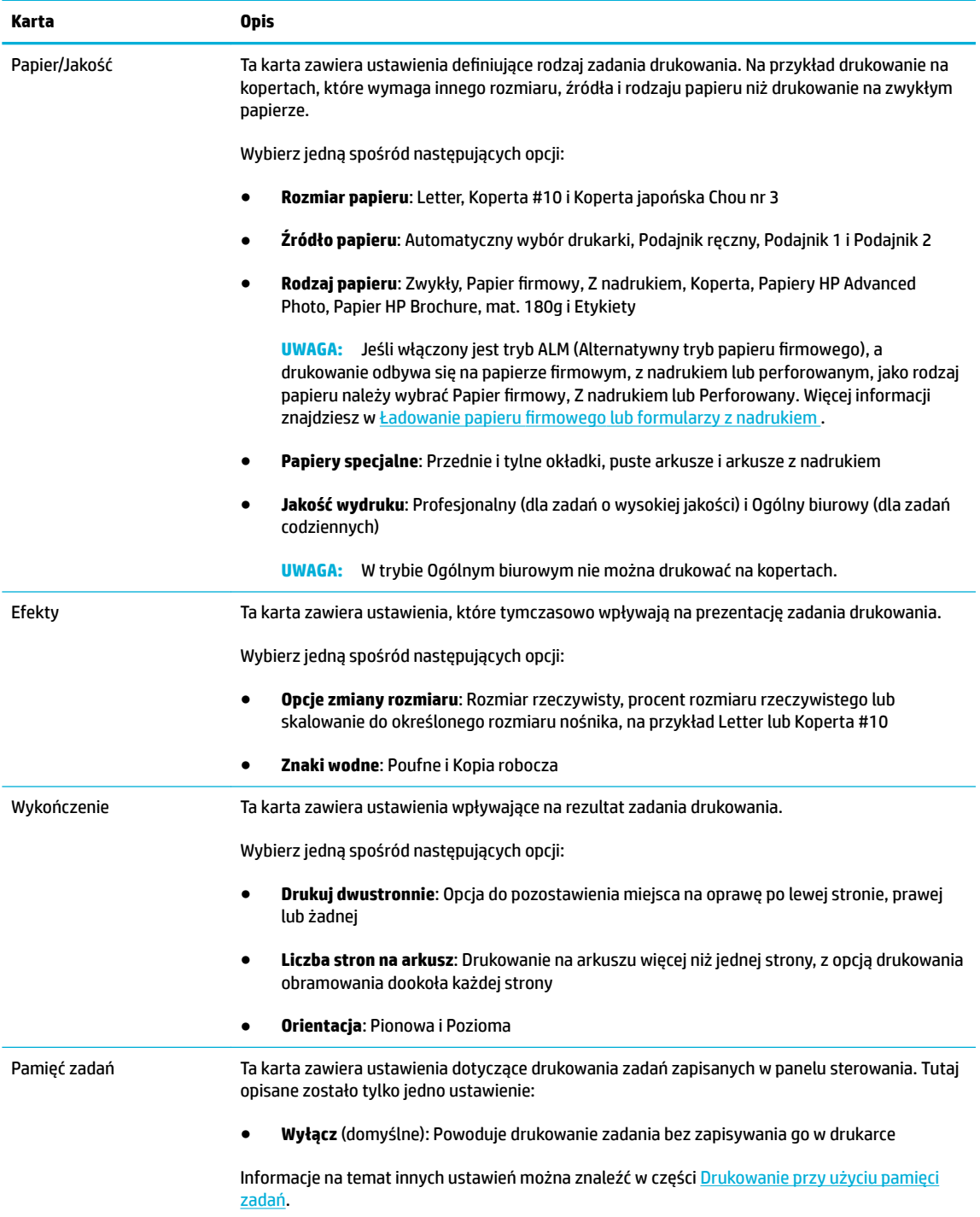

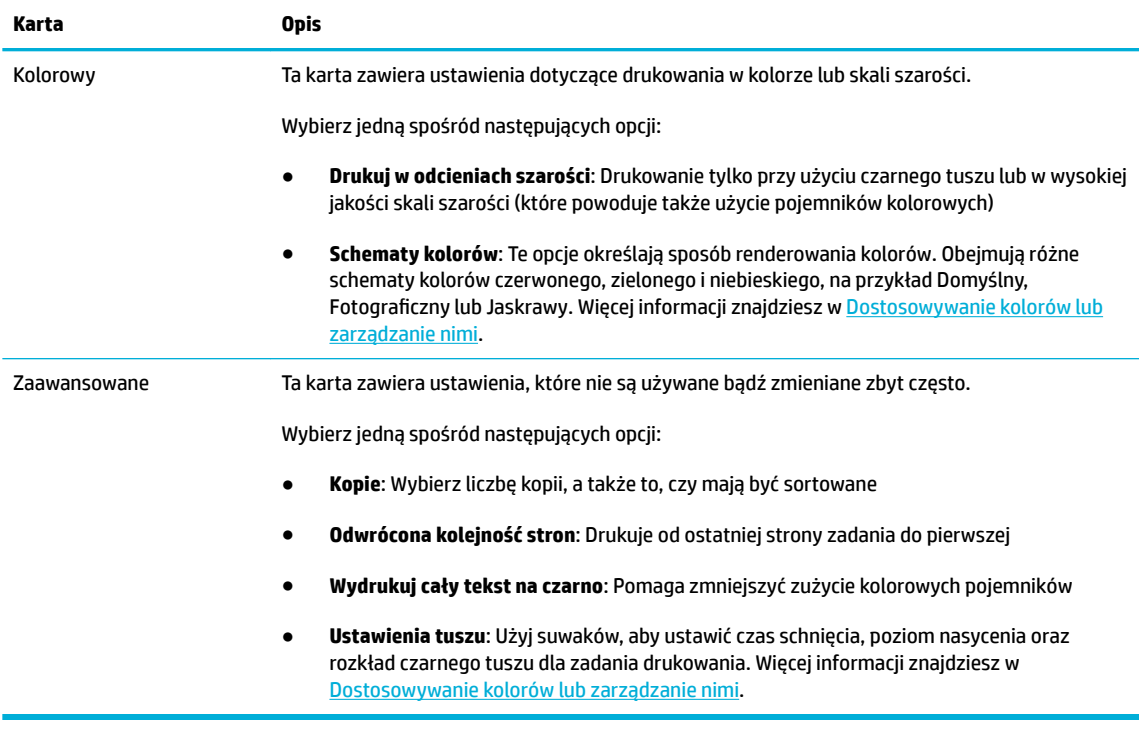

- **6.** Kliknij przycisk **OK** , aby powrócić do okna dialogowego **Właściwości** .
- **7.** Kliknij przycisk **OK** , a następnie przycisk **Drukowanie** lub **OK** w oknie dialogowym Drukuj.
- **WWAGA:** Po wydrukowaniu wyjmij z urządzenia wszystkie nośniki specjalne, takie jak koperty lub papier fotograficzny.

### **Drukowanie z komputera (OS X)**

Te instrukcje dotyczą drukowania na różnych nośnika, w tym następujących.

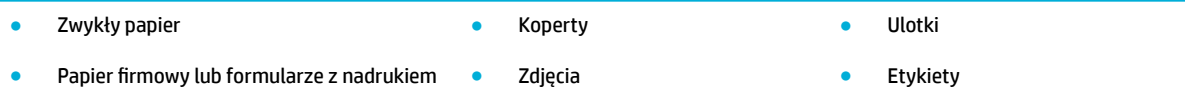

#### **Drukowanie z komputera (OS X)**

**1.** Załaduj obsługiwany nośnik do odpowiedniego podajnika.

Więcej informacji znajdziesz w [Obsługiwane rozmiary nośników.](#page-62-0)

- **2.** W menu **Plik** w programie kliknij polecenie **Drukuj**.
- **3.** Sprawdź, czy drukarka jest wybrana.
- **4.** W menu **Ustawienia wstępne** wybierz ustawienie wstępne dla drukowania.
- **5.** Na karcie **Papier/Jakość** kliknij menu podręczne obok rodzaju nośnika.

Ustaw odpowiednie opcje drukowania dla wybranego nośnika (zwykły papier, papier firmowy, z nadrukiem, perforowany, koperta, papier fotograficzny, etykieta itd.). Opcje drukowania mogą obejmować rozmiar, rodzaj, podajnik, rozdzielczość drukowania oraz automatyczne poprawki.

Jeśli nie widzisz opcji w oknie dialogowym Drukowanie, kliknij opcję **Pokaż szczegóły**.

- <span id="page-89-0"></span>**6.** Kliknij opcję **Drukowanie** .
- **UWAGA:** Po wydrukowaniu wyjmij z urządzenia wszystkie nośniki specjalne, takie jak koperty lub papier fotograficzny.

### **Konfigurowanie skrótów drukowania (Windows)**

- **1.** W menu **Plik** w programie kliknij polecenie **Drukuj**.
- **2.** Kliknij łącze lub przycisk otwierający okno dialogowe **Właściwości** .

W zależności od aplikacji łącze lub przycisk może się nazywać **Właściwości** , **Opcje**, **Instalacja drukarki**, **Właściwości drukarki**, **Drukarka** lub **Ustaw preferencje**.

- **3.** Kliknij kartę **Skróty drukowania**.
- **4.** Wybierz istniejący skrót jako podstawę.
- **UWAGA:** Zawsze najpierw należy wybrać skrót, a potem dostosować ustawienia po prawej stronie ekranu. W przeciwnym przypadku ustawienia zostaną utracone.
- **5.** Wybierz opcje drukowania dla nowego skrótu.
- **6.** Kliknij przycisk **Zapisz jako**.
- **7.** Wpisz nazwę dla skrótu i kliknij przycisk **OK** .

### **Konfigurowanie ustawień wstępnych (OS X)**

- **1.** W menu **Plik** w programie kliknij polecenie **Drukuj**.
- **2.** Sprawdź, czy drukarka jest wybrana.
- **3.** W menu podręcznym **Ustawienia wstępne** wybierz opcję **Ustawienia domyślne**.
- **4.** Kliknij opcję **Zapisz bieżące ustawienia jako wstępne**.
- **5.** Wpisz opisową nazwę dla ustawienia wstępnego i zapisz je dla **Tylko ta drukarka** lub **Wszystkie drukarki**.

### **Dostosowywanie kolorów lub zarządzanie nimi**

Dostosowywanie kolorów wydruku dla urządzenia przez zmianę ustawień w oprogramowaniu sterownika drukarki.

- [Wybór wstępnie ustawionego schematu kolorów dla zadania drukowania](#page-90-0)
- [Ręczna zmiana opcji kolorów dla zadania drukowania](#page-90-0)
- [Dopasowywanie kolorów do ekranu komputera](#page-91-0)
- [Kontrola dostępu do funkcji drukowania w kolorze](#page-91-0)

#### <span id="page-90-0"></span>**Wybór wstępnie ustawionego schematu kolorów dla zadania drukowania**

- **1.** W menu **Plik** w programie kliknij polecenie **Drukuj**.
- **2.** Sprawdź, czy drukarka jest wybrana.
- **3.** Kliknij łącze lub przycisk otwierający okno dialogowe **Właściwości** .

W zależności od aplikacji łącze lub przycisk może się nazywać **Właściwości** , **Opcje**, **Instalacja drukarki**, **Właściwości drukarki**, **Drukarka** lub **Ustaw preferencje**.

- **4.** Kliknij kartę **Kolor** i wybierz schemat kolorów z listy rozwijanej (Windows) **Schematy kolorów** lub w menu podręcznym (OS X) opcję **Kolory RGB**.
	- **Domyślny (sRGB)**: Ten schemat powoduje drukowanie danych RGB w nieprzetworzonym trybie sprzętowym. Gdy używany jest ten schemat, prawidłowe renderowanie kolorów można uzyskać przez zarządzanie nimi z poziomu oprogramowania lub w systemie operacyjnym.
	- **Jaskrawy**: Urządzenie zwiększa nasycenie kolorów w zakresie odcieni pośrednich. Ten schemat służy do drukowania grafiki biznesowej.
	- **Zdjęcie**: Urządzenie interpretuje kody koloru RGB podobnie jak podczas drukowania zdjęć w cyfrowym laboratorium fotograficznym. Urządzenie renderuje głębsze, bardziej nasycone kolory inaczej niż schemat Domyślny (sRGB). Z tego schematu należy korzystać przy drukowaniu zdjęć.
	- **Foto (Adobe RGB 1998)**: Ten schemat służy do drukowania zdjęć stosujących przestrzeń barwną AdobeRGB zamiast sRGB. Gdy używany jest ten schemat, w oprogramowaniu należy wyłączyć funkcję zarządzania kolorami.
	- **Brak**: Schemat kolorów nie jest używany.

#### **Ręczna zmiana opcji kolorów dla zadania drukowania**

Za pomocą oprogramowania sterownika drukarki można wyczyścić domyślne ustawienia kolorów, a następnie ustawić je ręcznie. Aby się dowiedzieć, w jaki sposób każde z ustawień wpływa na wydruk, należy zapoznać się z wbudowaną pomocą oprogramowania sterownika.

- **1.** W menu **Plik** w programie kliknij polecenie **Drukuj**.
- **2.** Sprawdź, czy drukarka jest wybrana.
- **3.** Wykonaj jedną z następujących czynności.
	- **Windows**: Kliknij łącze lub przycisk otwierający okno dialogowe **Właściwości** .

W zależności od aplikacji łącze lub przycisk może się nazywać **Właściwości** , **Opcje**, **Instalacja drukarki**, **Właściwości drukarki**, **Drukarka** lub **Ustaw preferencje**.

- **OS X**: Z menu podręcznego **Copies & Pages** (Kopie i strony) wybierz opcję **Kolor**. Następnie usuń zaznaczenie opcji **HP EasyColor**.
- **4.** Przejdź do karty lub okienka **Zaawansowane**.
	- **Windows**: Na karcie **Zaawansowane** kliknij opcję **Ustawienia tuszu**.
	- **OS X**: Kliknij trójkąt obok opcji **Zaawansowane**.
- **5.** Użyj suwaków, aby zmienić.
- <span id="page-91-0"></span>● **Czas schnięcia**: Przesuń suwak w prawo, aby wydłużyć czas schnięcia wydrukowanej strony. Wydłużenie czasu schnięcia najlepiej wpływa na zadania drukowane na zwykłym papierze.
- **Nasycenie**: Przesuń suwak w prawo, aby zwiększyć ilość stosowanego tuszu. Zwiększenie nasycenia najlepiej wpływa na zadania drukowane na broszurach lub papierze fotograficznym.
- **Rozkład czarnego tuszu**: Przesuń suwak w lewo, aby ograniczyć rozpylanie czarnego tuszu na przylegające obszary kolorowe na drukowanej stronie. Zmniejszenie rozkładu najlepiej wpływa na zadania drukowane na zwykłym papierze.

**WWAGA:** Ręczna zmiana ustawień kolorów może wpłynąć na wydruk. Firma HP zaleca, aby ustawienia te zmieniali tylko eksperci zajmujący się grafiką kolorową.

**6.** Kliknij przycisk **OK** , aby zapisać zmiany i zamknąć okno lub kliknij przycisk **Zresetuj**, aby przywrócić wartości domyślne dla ustawień (Windows).

#### **Dopasowywanie kolorów do ekranu komputera**

W przypadku większości użytkowników najlepszą metodą dopasowania kolorów jest wydruk kolorów sRGB.

Proces dopasowywania kolorowych wydruków drukarki do ekranu komputera jest skomplikowany, ponieważ drukarka i komputer używają innych metod tworzenia kolorów. Monitory wyświetlają kolory przy użyciu świecących pikseli wykorzystujących proces barwny RGB (kolory czerwony, zielony, niebieski), natomiast drukarki drukują kolory przy użyciu procesu CMYK (kolory cyjan, magenta, żółty i czarny).

Na zdolność dopasowania kolorów wydrukowanych do widocznych na monitorze wpływa wiele czynników:

- Nośnik wydruku
- Proces druku (na przykład technologia druku atramentowego, laserowego lub prasowa)
- **Oświetlenie**
- Osobiste różnice w postrzeganiu kolorów
- **Oprogramowanie**
- Sterowniki drukarki
- Systemy operacyjne
- **Monitory**
- Sterowniki i karty graficzne
- Warunki pracy (np. wilgotność powietrza)

#### **Kontrola dostępu do funkcji drukowania w kolorze**

Pakiet narzędzi sterowania dostępem do kolorów HP umożliwia włączanie lub wyłączanie kolorów dla pojedynczych użytkowników, grup lub aplikacji. Więcej informacji można znaleźć na stronie internetowej [Uniwersalny sterownik drukowania HP](http://www.hp.com/go/upd) .

Wbudowany serwer internetowy HP pozwala także wyłączyć faksowanie w kolorze, kopiowanie w kolorze i drukowanie w kolorze dla urządzeń pamięci. Więcej informacji znajdziesz w [HP Embedded Web Server](#page-43-0).

## <span id="page-92-0"></span>**Drukowanie z panelu sterowania**

## **Drukowanie przy użyciu pamięci zadań**

Zadania można zapisywać w urządzeniu, aby wydrukować je później. Aby zaoszczędzić miejsce w pamięci drukarki lub zabezpieczyć wrażliwe informacje, można usunąć zadania zapisane w urządzeniu.

- Włączanie pamięci zadań
- Zastosowanie pamięci zadań dla jednego lub wszystkich zadań drukowania
- [Drukowanie zadania zapisanego w drukarce](#page-94-0)
- [Usuwanie zadania zapisanego w drukarce](#page-94-0)

#### **Włączanie pamięci zadań**

Pamięć zadań domyślnie jest włączona. W razie potrzeby można ją wyłączyć lub włączyć ponownie.

#### **Wyłączanie lub włączanie pamięci zadań (Windows)**

- **1.** Kliknij przycisk **Start** i wykonaj jedną z następujących czynności, w zależności od danego systemu operacyjnego.
	- **Windows 10**: Kliknij pozycję **Ustawienia**, **Urządzenia**, a następnie kliknij **Drukarki i skanery**.
	- **Windows 8, 8.1**: Kliknij pozycję **Panel sterowania**, **Sprzęt i dźwięk**, a następnie kliknij **Urządzenia i drukarki**.
	- **Windows 7**: Kliknij pozycję **Urządzenia i drukarki**.
- **2.** Kliknij prawym przyciskiem myszy drukarkę, a następnie wybierz pozycję **Właściwości** lub **Właściwości drukarki**.
- **3.** W oknie Właściwości drukarki kliknij kartę **Ustawienia urządzenia**.
- **4.** Z listy rozwijanej **Pamięć zadań** wybierz opcję **Wyłącz**, aby wyłączyć funkcję lub wybierz **Automatyczne**, aby ją włączyć.
- **5.** Kliknij kolejno **Zastosuj** oraz **OK**.

#### **Wyłączanie lub włączanie pamięci zadań (OS X)**

- **1.** Otwórz program HP Utility. Aby uzyskać więcej informacji, kliknij [Otwórz HP Utility](#page-58-0).
- **2.** Sprawdź, czy drukarka jest wybrana.
- **3.** Kliknij pozycję **Urządzenia**.
- **4.** Wybierz opcję **Zezwalaj na zapisywanie zadań w tej drukarce** i skonfiguruj ustawienia pamięci zadań.

#### **Zastosowanie pamięci zadań dla jednego lub wszystkich zadań drukowania**

Funkcję pamięci zadań można zastosować dla pojedynczego zadania lub dla wszystkich zadań drukowania. Umożliwia to zapisywanie w pamięci drukarki pojedynczego zadania lub wszystkich oraz ich późniejsze drukowanie z panelu sterowania drukarki.

#### **Zastosowanie pamięci zadań dla jednego lub wszystkich zadań drukowania (Windows)**

- **1.** Wykonaj jedną z następujących czynności.
	- Dla jednego zadania drukowania: W menu **Plik** w programie kliknij polecenie **Drukuj**.
	- Dla wszystkich zadań drukowania: Kliknij przycisk **Start** i wykonaj jedną z następujących czynności, w zależności od danego systemu operacyjnego.
		- **Windows 10**: Kliknij pozycję **Ustawienia**, **Urządzenia**, a następnie kliknij **Drukarki i skanery**.
		- **Windows 8, 8.1**: Kliknij pozycję **Panel sterowania**, **Sprzęt i dźwięk**, a następnie kliknij **Urządzenia i drukarki**.
		- **Windows 7**: Kliknij pozycję **Urządzenia i drukarki**.
- **2.** Sprawdź, czy drukarka jest wybrana.
- **3.** Przejdź na kartę **Pamięć zadań**.
	- Dla jednego zadania drukowania: Kliknij łącze lub przycisk otwierający okno dialogowe **Właściwości** . Następnie kliknij kartę **Pamięć zadań**.
	- Dla wszystkich zadań drukowania: Kliknij prawym przyciskiem myszy drukarkę i wybierz opcję **Preferencje drukowania**, a następnie kliknij kartę **Pamięć zadań**.
- **4.** Na karcie **Pamięć zadań** wybierz jedną z następujących opcji:
	- **Proof and Hold** (Wstrzymane do sprawdzenia): Drukuje pierwszą kopię z wielu kopii zadania, aby użytkownik mógł ocenić jakość wydruku i wydrukować pozostałe kopie na żądanie z poziomu panelu sterowania drukarki
	- **Personal Job** (Zadanie osobiste): Zadanie nie jest drukowane dopóki nie zostanie wybrane w panelu sterowania drukarki
	- **Quick Copy** (Szybkie kopiowanie): Drukuje żądaną liczbę kopii zadania i zapisuje jego kopię, aby można było wydrukować je ponownie
	- Stored Job (Zapisane zadanie): Drukuje zadanie na drukarce i pozwala innym użytkownikom wydrukować je w dowolnym czasie
	- **Zadanie prywatne/zabezpieczone**: Dotyczy zadań osobistych lub zapisanych. Aby wydrukować zapisane zadanie z panelu sterowania, można zażądać podania numeru PIN lub hasła.
		- **Brak**: Numer PIN lub hasło nie są wymagane.
		- **Wydruk z numerem PIN**: Wymagany jest czterocyfrowy numer PIN.
		- **Zaszyfruj zadanie (przy użyciu hasła)** (dla systemu Windows 7 lub nowszego): Wymagane jest hasło o długości od 4 do 32 znaków.
- **5.** Aby użyć niestandardowej nazwy użytkownika lub zadania, kliknij przycisk **Własne**, a następnie wpisz nazwę użytkownika lub nazwę zadania.

Jeśli wpiszesz nazwę zadania, która już istnieje, wybierz jedną z następujących opcji:

- **Użyj nazwy zadania i cyfr od 1 do 99**: Dodaj unikalny numer na końcu nazwy zadania
- **Zastąp istniejący plik**: Nadpisz istniejące zadanie nowym
- **6.** Kliknij przycisk **OK** , a następnie przycisk **Drukowanie** , aby zapisać zadanie w drukarce.

#### <span id="page-94-0"></span>**Zastosowanie pamięci zadań dla jednego lub wszystkich zadań drukowania (OS X)**

- **1.** Wykonaj jedną z następujących czynności.
	- Dla jednego zadania drukowania: W menu **Plik** w programie kliknij polecenie **Drukuj**. Następnie w menu podręcznym poniżej opcji **Ustawienia wstępne**, wybierz opcję **Pamięć zadań**.
	- Dla wszystkich zadań drukowania: Z menu podręcznego **Copies & Pages** (Kopie i strony) wybierz opcję **Pamięć zadań**.
- **2.** Sprawdź, czy drukarka jest wybrana.
- **3.** W menu podręcznym **Tryb** wybierz jedną z następujących opcji:
	- **Quick Copy** (Szybkie kopiowanie): Drukuje żądaną liczbę kopii zadania i zapisuje jego kopię, aby można było wydrukować je ponownie
	- **Proof and Hold** (Wstrzymane do sprawdzenia): Drukuje pierwszą kopię z wielu kopii zadania, aby użytkownik mógł ocenić jakość wydruku i wydrukować pozostałe kopie na żądanie z poziomu panelu sterowania drukarki
	- **Stored Job** (Zapisane zadanie): Drukuje zadanie na drukarce i pozwala innym użytkownikom wydrukować je w dowolnym czasie
	- Personal Job (Zadanie osobiste): Zadanie nie jest drukowane dopóki nie zostanie wybrane w panelu sterowania drukarki
- **4.** Aby użyć niestandardowej nazwy użytkownika lub zadania, kliknij przycisk **Własne**, a następnie wpisz nazwę użytkownika lub nazwę zadania.
	- Jeśli wpiszesz nazwę zadania, która już istnieje, wybierz jedną z następujących opcji:
		- **Użyj nazwy zadania i cyfr od 1 do 99**: Dodaj unikalny numer na końcu nazwy zadania
		- **Zastąp istniejący plik**: Nadpisz istniejące zadanie nowym
- **5.** Dla zadań osobistych lub zapisanych wybierz opcję **Użyj numeru PIN, aby wydrukować**, jeśli do wydrukowania z panelu sterowania zapisanego zadania ma być wymagany czterocyfrowy numer PIN.
- **6.** Kliknij przycisk **Drukowanie** , aby zapisać zadanie w drukarce.

#### **Drukowanie zadania zapisanego w drukarce**

- **1.** W panelu sterowania dotknij folderu aplikacji Drukuj.
- **2.** Na wyświetlaczu dotknij ikony Pamięć zadań.
- **3.** Przejdź do żądanego zapisanego zadania i otwórz je.

**WWAGA:** Jeśli zadanie jest prywatne lub zaszyfrowane, podaj numer PIN lub hasło.

**4.** Wybierz liczbę kopii i dotknij opcji Drukuj.

#### **Usuwanie zadania zapisanego w drukarce**

- **1.** W panelu sterowania dotknij folderu aplikacji Drukuj.
- **2.** Na wyświetlaczu dotknij ikony Pamięć zadań.
- **3.** Otwórz folder zawierający zapisane zadanie i wykonaj jedną z następujących czynności.
- Aby usunąć jedno zadanie, dotknij zadanie, które chcesz usunąć.
- Aby usunąć wszystkie zadania z folderu, dotknij ikony kosza, a następnie opcji Usuń.
- **WAGA:** Jeśli niektóre zadania zostały zabezpieczone numerem PIN lub hasłem, dotknij opcji Wszystkie zadania bez numeru PIN lub hasła lub Wszystkie zadania z tym samym numerem PIN lub hasłem i postępuj zgodnie z instrukcjami wyświetlanymi na ekranie.

**WWAGA:** Jeśli zadanie jest prywatne lub zaszyfrowane, podaj numer PIN lub hasło.

**4.** Jeśli to konieczne, dotknij ikony kosza, a następnie opcji Usuń.

#### **Drukowanie z urządzenia USB**

Urządzenie ma funkcję drukowania bezpośrednio z urządzenia pamięci masowej USB (Podłącz i drukuj), dzięki czemu można szybko wydrukować pliki bez konieczności wysyłania ich z komputera. Do portu USB, który znajduje się blisko panelu sterowania, można podłączyć wszystkie standardowe urządzenia USB pozwalające na zapisywanie plików.

Wydrukować można następujące rodzaje plików.

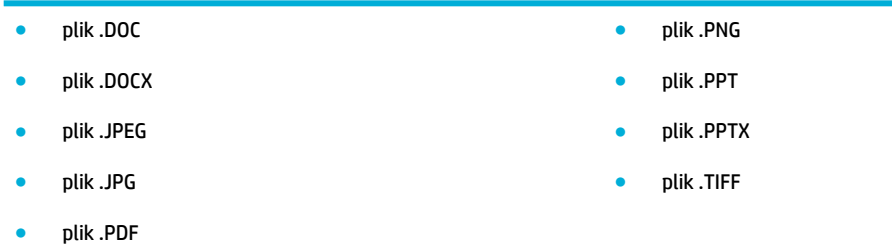

- **1.** Włóż urządzenie USB do portu USB z przodu urządzenia. Zostanie wyświetlone menu Opcje urządzenia pamięci.
- **2.** Na wyświetlaczu dotknij ikony Drukuj dokumenty.
- **3.** Przejdź do żądanego zadania na urządzeniu USB i otwórz je.
- **4.** Wybierz liczbę kopii i dotknij opcji Start Mono lub Start Kolor, aby rozpocząć drukowanie.

## <span id="page-96-0"></span>**Drukowanie przy użyciu funkcji NFC**

Dzięki technologii NFC można podejść do urządzenia i drukować ze smartfonu lub tabletu. Aby drukować przy użyciu funkcji NFC, w panelu sterowania należy dotknąć ikony @ i postępować zgodnie z instrukcjami wyświetlanymi na ekranie.

## <span id="page-97-0"></span>**Drukowanie za pomocą HP ePrint**

Usługa HP ePrint umożliwia drukowanie z każdego miejsca i w dowolnym czasie przy użyciu telefonu komórkowego, laptopa lub innego urządzenia przenośnego. Usługa HP ePrint działa z każdym urządzeniem obsługującym pocztę e-mail. Jeśli można wysłać wiadomość e-mail, można drukować na urządzeniu obsługującym usługę HP ePrint. Więcej informacji można znaleźć na stronie internetowej [HP Connected](http://www.hpconnected.com) .

W celu skorzystania z usługi HP ePrint upewnij się, że:

- Komputer lub urządzenie przenośne obsługuje połączenie z Internetem i pocztę e-mail.
- W drukarce włączony został wbudowany serwer WWW i usługa HP ePrint. Aby uzyskać więcej informacji, kliknij [HP Embedded Web Server.](#page-43-0)

## **Drukowanie zdalne przy użyciu wiadomości e-mail i aplikacji HP ePrint**

Będąc w terenie, dokument można wydrukować, wysyłając wiadomość e-mail za pomocą aplikacji HP ePrint do drukarki obsługującej usługę HP ePrint. Więcej informacji na ten temat można znaleźć w rozdziale [Usługi](#page-49-0)  [WWW.](#page-49-0)

- **WWAGA:** Adres e-mail usługi HP ePrint należy uzyskać w biurze. Instrukcje na ten temat zawiera sekcja [Usługa HP ePrint](#page-50-0) .
	- **1.** W komputerze lub urządzeniu przenośnym otwórz aplikację poczty email.
	- **2.** Utwórz nową wiadomość e-mail i załącz plik, który chcesz wydrukować.
	- **3.** Wprowadź adres e-mail usługi HP ePrint w polu "Do" wiadomości, a następnie wybierz opcję wysłania wiadomości e-mail.
	- **EX UWAGA:** Nie wprowadzaj żadnych dodatkowych adresów w polach "Do" oraz "DW". Serwer usługi HP ePrint nie akceptuje zadań drukowania z wieloma adresami e-mail.

## **Drukowanie z komputera lub urządzenia przenośnego na miejscu**

Będąc w domu lub w biurze, można w prosty sposób drukować ze smartfonu lub tabletu.

- **WAGA:** Informacje na temat drukowania w przypadku braku dostępu do sieci można znaleźć w rozdziale [Korzystanie z funkcji Wi-Fi Direct w celu połączenia komputera lub urządzenia do produktu](#page-35-0).
	- **1.** Upewnij się, że urządzenie mobilne i drukarka są podłączone do tej samej sieci.
	- **2.** Wybierz zdjęcie lub dokument, które chcesz wydrukować, i wybierz drukarkę.
	- **3.** Potwierdź ustawienia druku i wydrukuj.

## <span id="page-98-0"></span>**Drukowanie przy użyciu funkcji AirPrint (OS X)**

Drukowanie za pomocą funkcji AirPrint firmy Apple jest obsługiwane na urządzeniach iPad (iOS 4.2), iPhone (w wersji 3GS lub nowszej), iPod touch (trzeciej generacji lub nowszych) oraz Mac (system OS X 10.9 lub nowszy).

W celu skorzystania z funkcji AirPrint upewnij się, że:

- Drukarka i urządzenie Apple są podłączone do tej samej sieci co urządzenie obsługujące funkcję AirPrint. Więcej informacji można znaleźć na stronie internetowej [Drukowanie mobilne HP](http://www.hp.com/go/mobileprinting) . Jeśli lokalna wersja tej strony internetowej nie jest dostępna dla danego kraju/regionu, użytkownik może zostać przekierowany do strony Drukowanie mobilne HP w innym kraju/regionie lub języku.
- Do drukarki załadowano papier o rozmiarze wybranym w ustawieniach papieru w drukarce.

#### **Ponowne włączanie funkcji AirPrint**

Funkcja AirPrint jest domyślnie włączona. Jeśli zostanie wyłączona, można włączyć ją ponownie, korzystając z następujących instrukcji.

- **1.** Otwórz serwer EWS. Aby uzyskać więcej informacji, kliknij [Otwórz serwer EWS.](#page-44-0).
- **2.** Na karcie **Sieć** kliknij kolejno opcje **AirPrint** i **Stan**.
- **3.** W wierszu **Stan funkcji AirPrint** kliknij opcję **Włącz funkcję AirPrint**.

## <span id="page-99-0"></span>**Wskazówki przydatne w trakcie drukowania**

Ustawienia oprogramowania wybrane w sterowniku drukarki mają zastosowanie tylko do drukowania. Nie wpływają na kopiowanie i skanowanie.

- Wskazówki dotyczące pojemników
- Wskazówki dotyczące ładowania papieru
- [\(Windows\) wskazówki dotyczące ustawiania drukarki](#page-100-0)
- [\(OS X\) wskazówki dotyczące ustawiania drukarki](#page-100-0)

## **Wskazówki dotyczące pojemników**

- Jeśli jakość wydruku obniży się poniżej akceptowalnego poziomu, zobacz [Poprawianie jakości wydruku,](#page-166-0) aby uzyskać więcej informacji.
- Korzystaj z oryginalnych pojemników z tuszem HP.

Oryginalne pojemniki z tuszem firmy HP są zaprojektowane i testowane z drukarkami i papierami HP, aby umożliwić łatwe uzyskiwanie doskonałych rezultatów za każdym razem.

**WAGA:** Firma HP nie gwarantuje jakości i niezawodności pojemników innych producentów. Serwis urządzenia i naprawy wymagane w wyniku użycia pojemników innej firmy nie są objęte gwarancją.

Jeśli użytkownik sądzi, że zakupione zostały oryginalne pojemniki HP, należy przejść na stronę internetową [Program HP przeciwko podrabianiu materiałów](http://www.hp.com/go/anticounterfeit) .

Zainstaluj prawidłowo pojemniki czarny i kolorowe.

Aby uzyskać więcej informacji, kliknij [Wymiana pojemników.](#page-82-0)

Sprawdź szacunkowe poziomy tuszu w pojemnikach, aby sprawdzić, czy jest dostępny w wystarczającej ilości.

Wskazania i ostrzeżenia o poziomie pojemników są tylko szacunkowe i pozwalają na planowanie zapotrzebowania na tusz.

Aby uzyskać więcej informacji, kliknij [Sprawdzanie szacowanych poziomów tuszu w pojemnikach.](#page-80-0)

- **WWAGA:** Gdy pojawi się komunikat o niskim poziomie tuszu, postaraj się zaopatrzyć w zamienny pojemnik, aby uniknąć opóźnień w drukowaniu. Pojemników nie trzeba wymieniać do czasu wyświetlenia stosownego monitu.
- Aby zapobiec uszkodzeniu urządzenia, zawsze wyłączaj drukarkę, korzystając ze znajdującego się z przodu przycisku zasilania.

## **Wskazówki dotyczące ładowania papieru**

Aby uzyskać więcej informacji, kliknij [Obsługiwane rozmiary nośników](#page-62-0).

- Upewnij się, że do podajnika wejściowego poprawnie załadowano papier i ustaw prawidłowy rozmiar oraz rodzaj nośnika. Przed załadowaniem papieru do podajnika wejściowego zostanie wyświetlony monit o ustawienie rozmiaru oraz rodzaju nośnika.
- Włóż stos papieru (nie tylko jedną stronę). Cały papier w stosie powinien być tego samego rozmiaru i rodzaju w celu uniknięcia zacięcia papieru.
- <span id="page-100-0"></span>● Sprawdzaj, czy papier załadowany do podajnika leży płasko, oraz czy jego krawędzie nie są zagięte lub podarte.
- Dokładnie dopasowuj prowadnice szerokości w podajniku do papieru. Sprawdź, czy prowadnice nie zagięły papieru w podajniku.

## **(Windows) — wskazówki dotyczące ustawiania drukarki**

- Aby zmienić ustawienia domyślne drukarki, wykonaj jedną z następujących czynności:
	- W Asystencie drukarki HP kliknij kolejno opcje **Zadania urządzenia** i **Ustaw preferencje**.
	- W menu **Plik** w programie kliknij polecenie **Drukuj**. Otwórz okno dialogowe Właściwości drukarki.
- Na karcie **Kolor** lub **Wykończenie** sterownika drukarki ustaw wymagane opcje:
	- **Drukuj w odcieniach szarości**: Umożliwia drukowanie czarno-białego dokumentu z użyciem wyłącznie pojemnika z czarnym tuszem. Kliknij opcję **Tylko czarny atrament**, a następnie przycisk **OK** .
	- **Liczba stron na arkusz**: Ułatwia określenie kolejności stron, gdy na jednym arkuszu papieru drukowane są więcej niż dwie strony dokumentu.
	- **Układ broszury**: Umożliwia wydrukowanie wielostronicowego dokumentu jako broszury. Powoduje umieszczenie dwóch stron na każdej stronie arkusza papieru. Po złożeniu arkuszy na pół można utworzyć broszurę. Wybierz z listy rozwijanej metodę zszywania, a następnie kliknij przycisk **OK** .
		- **Zszywanie z lewej strony**: Po złożeniu arkuszy do postaci broszury krawędź zszywania znajdzie się po lewej stronie. Wybierz tę opcję, jeśli czytasz od strony lewej do prawej.
		- **Zszywanie z prawej strony**: Po złożeniu arkuszy do postaci broszury krawędź zszywania znajdzie się po prawej stronie. Wybierz tę opcję, jeśli czytasz od strony prawej do lewej.
	- **Drukuj ramki stron**: Umożliwia dodanie obramowania do stron, gdy na jednym arkuszu papieru drukowane są więcej niż dwie strony dokumentu.
- Aby skrócić czas ustawiania preferencji drukowania, można skorzystać ze skrótów drukowania.

## **(OS X) — wskazówki dotyczące ustawiania drukarki**

- W oprogramowaniu wybierz prawidłowy rozmiar papieru załadowanego do drukarki.
	- **a.** W menu **Plik** wybierz polecenie **Ustawienia strony**.
	- **b.** W polu **Formatuj dla** wybierz swoją drukarkę.
	- **c.** W menu podręcznym wybierz polecenie **Rozmiar papieru**.
- W oprogramowaniu wybierz prawidłowy rozmiar papieru załadowanego do drukarki oraz jakość.
	- **a.** W menu **Plik** w programie kliknij polecenie **Drukuj**.
	- **b.** Z menu podręcznego **Copies & Pages** (Kopie i strony) wybierz polecenie **Papier/Jakość** i wybierz odpowiedni rodzaj papieru i jakość.
- Aby drukować czarno-biały dokument z użyciem wyłącznie czarnego pojemnika z tuszem, wykonaj następujące czynności.
- **a.** W menu **Plik** w programie kliknij polecenie **Drukuj**.
- **b.** W oknie Drukuj z menu podręcznego wybierz opcję **Kopie i strony**, a następnie wybierz opcję **Kolor**.
- **c.** Usuń zaznaczenie opcji **HP EasyColor** i wybierz opcję **Drukuj kolor w skali szarości**.
- **d.** Wybierz opcję **Tylko czarny tusz**.

# **7 Kopiowanie i skanowanie**

- [Kopiowanie](#page-103-0)
- [Skanuj](#page-107-0)
- [Wskazówki dotyczące udanego kopiowania i skanowania](#page-117-0)

## <span id="page-103-0"></span>**Kopiowanie**

- Ustawienia kopiowania
- [Ładowanie i kopiowanie dokumentów tożsamości](#page-104-0)
- [Kopiowanie fotografii](#page-105-0)
- [Ładowanie i kopiowanie oryginałów o różnych rozmiarach](#page-106-0)
- [Automatyczne kopiowanie obu stron](#page-106-0)
- [Anulowanie zadania kopiowania](#page-106-0)

## **Ustawienia kopiowania**

#### **Regulacja jasności kopii**

**1.** Załaduj oryginał zadrukowaną stroną do dołu na szybie skanera lub zadrukowaną stroną do góry w automatycznym podajniku dokumentów.

Aby uzyskać więcej informacji, zobacz [Ładowanie do skanera](#page-74-0) lub Ładowanie automatycznego podajnika [dokumentów](#page-73-0).

- **2.** W panelu sterowania dotknij folderu aplikacji Kopia.
- **3.** Na wyświetlaczu dotknij ikony Dokument.
- **4.** Dotknij ikony **(b.** aby wyświetlić menu Ustawienia kopiowania.
- **5.** Dotknij opcji Jaśniej/ciemniej.
- **6.** Za pomocą suwaka rozjaśnij lub przyciemnij drukowane kopie.

#### **Wybór podajnika papieru i rozmiaru papieru dla kopii**

**1.** Załaduj papier do podajnika.

Więcej informacji znajdziesz w [Obsługiwane rozmiary nośników.](#page-62-0)

- **2.** W panelu sterowania dotknij folderu aplikacji Kopia.
- **3.** Na wyświetlaczu dotknij ikony Dokument.
- **4.** Dotknij ikony **interpretaja kopiowania**.
- **5.** Dotknij opcji Wybór podajnika.
- **6.** Wybierz podajnik, do którego został załadowany papier.

#### <span id="page-104-0"></span>**Zmniejszanie lub powiększanie kopii**

**1.** Załaduj oryginał zadrukowaną stroną do dołu na szybie skanera lub zadrukowaną stroną do góry w automatycznym podajniku dokumentów.

Aby uzyskać więcej informacji, zobacz [Ładowanie do skanera](#page-74-0) lub Ładowanie automatycznego podajnika [dokumentów](#page-73-0).

- **2.** W panelu sterowania dotknij folderu aplikacji Kopia.
- **3.** Na wyświetlaczu dotknij ikony Dokument.
- **4.** Dotknij ikony **(\* )**, aby wyświetlić menu Ustawienia kopiowania.
- **5.** Dotknij opcji Zmień rozmiar i wybierz jedną z opcji menu zmiany rozmiaru.

### **Ładowanie i kopiowanie dokumentów tożsamości**

Ta funkcja służy do kopiowania obu stron dokumentów tożsamości lub innych małych dokumentów na jednej stronie arkusza papieru. Urządzenie wskazuje, aby najpierw skopiować pierwszą stronę, a następnie obrócić dokument na szybie skanera na drugą stronę i skopiować ponownie. Urządzenie wydrukuje oba obrazy na jednej stronie.

**1.** Połóż dowód tożsamości na szybie skanera. Ustaw dowód, korzystając ze znacznika znajdującego się z tyłu po lewej stronie szyby skanera.

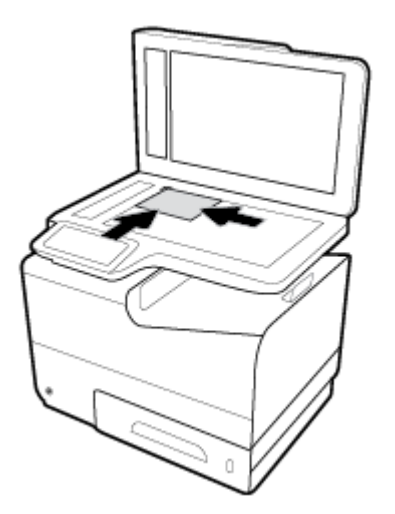

Więcej informacji znajdziesz w [Ładowanie do skanera.](#page-74-0)

- **2.** Zamknij pokrywę skanera.
- **3.** W panelu sterowania dotknij folderu aplikacji Kopia.
- **4.** Na wyświetlaczu dotknij ikony Dowód tożsamości.
- **5.** Dotknij ikony **(1)**, aby wyświetlić menu Ustawienia kopiowania.
- **6.** Wybierz podajnik, jakość kopiowania oraz ustawienia jasności.

<span id="page-105-0"></span>**7.** Postępuj zgodnie z monitami w panelu sterowania, aby skopiować pierwszą stronę dowodu tożsamości, obrócić i ustawić dowód na szybie skanera, a następnie zakończyć kopiowanie i drukowanie dowodu tożsamości.

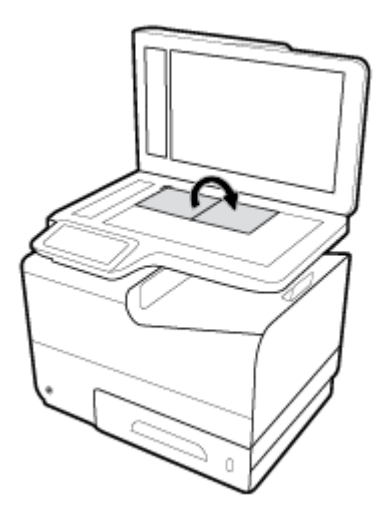

## **Kopiowanie fotografii**

**WWAGA:** Skopiuj zdjęcia z szyby skanera, a nie z podajnika dokumentów.

**1.** Umieść zdjęcie na szybie skanera obrazem do dołu, w lewym górnym rogu szyby i zamknij pokrywę skanera.

Więcej informacji znajdziesz w [Ładowanie do skanera.](#page-74-0)

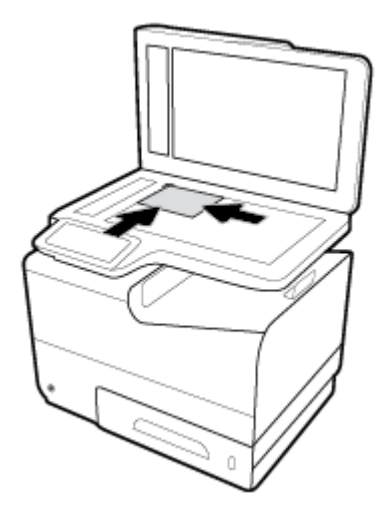

- **2.** W panelu sterowania dotknij folderu aplikacji Kopia.
- **3.** Na wyświetlaczu dotknij ikony Dokument.
- **4.** Dotknij ikony **(b.** aby wyświetlić menu Ustawienia kopiowania.
- **5.** Dotknij kolejno opcji Korekta, Mieszana.
- <span id="page-106-0"></span>**6.** Dotknij ikony **1.**, aby wrócić do strony startowej, a następnie dotknij ikony Kopiuj dokument.
- **7.** Dotknij opcji Start Mono lub Start kolor, aby rozpocząć zadanie kopiowania.

### **Ładowanie i kopiowanie oryginałów o różnych rozmiarach**

Z szyby skanera można kopiować oryginały o różnych rozmiarach.

- **WWAGA:** Aby do kopiowania oryginałów o różnych rozmiarach użyć podajnika dokumentów, dokumenty muszą mieć wspólny jeden wymiar. Można na przykład połączyć rozmiary Letter i Legal, ponieważ mają taką samą szerokość. Strony należy ułożyć w stos tak, aby górne krawędzie były wyrównane, a strony miały tę samą szerokość, ale różniły się długościami.
	- **1.** Do podajnika załaduj papier, którego format jest wystarczająco duży, aby zmieścić na nim największą stronę oryginalnego dokumentu.
	- **2.** Umieść jedną stronę oryginalnego dokumentu kopiowaną stroną do dołu na szybie skanera. Aby ułożyć dokument, użyj znacznika znajdującego się z tyłu po lewej stronie szyby skanera.

Więcej informacji znajdziesz w [Ładowanie do skanera.](#page-74-0)

- **3.** W panelu sterowania dotknij folderu aplikacji Kopia.
- **4.** Na wyświetlaczu dotknij ikony Dokument.
- **5.** Podaj liczbę kopii i wybierz podajnik zawierający papier dla tego zadania.
- **6.** Postępuj zgodnie z monitami pojawiającymi się w panelu sterowania, aby skopiować dokument ułożony na szybie. Powtórz kroki od 2 do 6 dla każdej strony oryginału.

#### **Automatyczne kopiowanie obu stron**

**1.** Załaduj oryginały do podajnika dokumentów.

Więcej informacji znajdziesz w [Ładowanie automatycznego podajnika dokumentów.](#page-73-0)

- **2.** W panelu sterowania dotknij folderu aplikacji Kopia.
- **3.** Na wyświetlaczu dotknij ikony Dokument.
- **4.** Dotknij ikony **(1)**, aby wyświetlić menu Ustawienia kopiowania.
- **5.** Dotknij opcji Dwustronnie i wybierz opcję kopiowania dwustronnego.

### **Anulowanie zadania kopiowania**

- Jeśli zadanie kopiowania jest w toku, aby je anulować, w dowolnym momencie dotknij ikony  $\mathbf{x}$  w panelu sterowania drukarki.
- Jeśli oryginały dla zadania zostały załadowane do podajnika dokumentów, poczekaj, aż urządzenie przestanie je podawać, a następnie wyjmij je z obszaru ładowania podajnika ADF oraz podajnika wyjściowego ADF.

## <span id="page-107-0"></span>**Skanuj**

- Skanuj do pamięci masowej USB
- Skanowanie do komputera
- [Skanowanie do wiadomości e-mail](#page-108-0)
- [Skanowanie do folderu sieciowego](#page-110-0)
- [Skanuj do SharePoint](#page-111-0)
- [Skanowanie przy użyciu oprogramowania HP do skanowania](#page-112-0)
- [Skanowanie przy użyciu innego oprogramowania](#page-112-0)
- [Skanowanie za pomocą funkcji Webscan](#page-113-0)
- [Skanowanie dokumentów jako tekstu do edycji](#page-114-0)

## **Skanuj do pamięci masowej USB**

**1.** Załaduj oryginał zadrukowaną stroną do dołu na szybie skanera lub zadrukowaną stroną do góry w automatycznym podajniku dokumentów.

Aby uzyskać więcej informacji, zobacz [Ładowanie do skanera](#page-74-0) lub Ładowanie automatycznego podajnika [dokumentów](#page-73-0).

- **2.** Włóż urządzenie USB do portu USB z przodu urządzenia.
- **3.** W panelu sterowania dotknij folderu aplikacji Skanuj. Następnie dotknij ikony USB.
- **4.** Dotknij ikony  $\mathbf{I}$ , aby wybrać opcje koloru, rozmiaru i rozdzielczości w menu Ustawienia.
- 5. Dotknij ikony **1, aby wrócić do menu Skanuj do urządzenia USB** i wybierz rodzaj pliku z listy Zapisz jako.
- **6.** Dotknij opcji Nazwa pliku i przy użyciu klawiatury wprowadź nazwę dla zeskanowanego pliku. Dotknij opcji Gotowe .
- **7.** Dotknij opcji Skanuj.

### **Skanowanie do komputera**

Przed skanowaniem do komputera upewnij się, że zainstalowano zalecane oprogramowanie drukarki HP. Drukarka i komputer muszą być połączone i włączone.

Dodatkowo, w przypadku komputerów z systemem Windows, oprogramowanie drukarki musi zostać uruchomione przed rozpoczęciem skanowania.

**WAGA:** Oprogramowania drukarki HP można użyć do skanowania dokumentów do formatu tekstu edytowalnego Więcej informacji znajdziesz w sekcji [Skanowanie dokumentów jako tekstu do edycji.](#page-114-0)

#### **.onƬguroZDnie funkcji skanowania do komputera**

Domyślnie funkcja skanowania do komputera jest fabrycznie włączona. Jeśli funkcja została wyłączona, postępuj zgodnie z tymi instrukcjami, aby ponownie ją włączyć.
#### <span id="page-108-0"></span>**Konfigurowanie funkcji skanowania do komputera (Windows)**

- **1.** Otwórz program HP Printer Assistant. Aby uzyskać więcej informacji, kliknij [Otwieranie Asystenta](#page-56-0) [drukarki HP](#page-56-0).
- **2.** Przejdź do sekcji **Skanuj**.
- **3.** Wybierz opcję **Zarządzaj skanowaniem do komputera**.
- **4.** Kliknij opcję **Włącz**.

#### **Konfigurowanie funkcii skanowania do komputera (OS X)**

- **1.** Otwórz program HP Utility. Aby uzyskać więcej informacji, kliknij [Otwórz HP Utility](#page-58-0).
- **2.** Wybierz opcję **Skanuj do komputera**.
- **3.** Wybierz opcję **Włącz skanowanie do komputera**.

## **Skanowanie do komputera z panelu sterowania**

**1.** Załaduj oryginał zadrukowaną stroną do dołu na szybie skanera lub zadrukowaną stroną do góry w automatycznym podajniku dokumentów.

Aby uzyskać więcej informacji, zobacz [Ładowanie do skanera](#page-74-0) lub [Ładowanie automatycznego podajnika](#page-73-0)  [dokumentów](#page-73-0).

- **2.** W panelu sterowania dotknij folderu aplikacji Skanuj.
- **3.** Na wyświetlaczu dotknij ikony Komputer i wybierz komputer.
- **4.** Dotknij opcji Skrót skanowania, wybierz opcję skanowania, a następnie dotknij opcji Skanuj.

## **Skanowanie do wiadomości e-mail**

Aplikacja Skanowanie do wiadomości e-mail umożliwia szybkie skanowanie zdjęć lub dokumentów i wysyłanie ich w wiadomości e-mail do określonych odbiorców bezpośrednio z drukarki HP. Możesz konfigurować swoje adresy e-mail, logować się na konta przy użyciu podanych kodów PIN, a następnie skanować dokumenty i wysyłać je w wiadomości e-mail.

## **.onƬguroZDnie funkcji skanowania do wiadomości e-mail**

- Konfigurowanie funkcji skanowania do wiadomości e-mail w serwerze EWS
- [Konfigurowanie funkcji skanowania do wiadomości e-mail w Asystencie drukarki HP](#page-109-0)
- [Konfigurowanie funkcji Skanuj do wiadomości e-mail \(OS X\)](#page-109-0)

#### **Konfigurowanie funkcji skanowania do wiadomości e-mail w serwerze EWS**

- **1.** Otwórz serwer EWS. Aby uzyskać więcej informacji, kliknij [Otwórz serwer EWS.](#page-44-0).
- 2. Na karcie **Skanuj** kliknij kolejno opcje **Skanuj do e-mail i Konfiguracja skanowania do wiadomości email**.
- **3.** Wykonaj jedną z następujących czynności:
- <span id="page-109-0"></span>Jeśli organizacja używa jednego serwera poczty e-mail do obsługi wszystkich wiadomości: W sekcji **Ustawienia wychodzących wiadomości e-mail** skonfiguruj adresy e-mail i dane serwera SMTP.
- Jeśli organizacja używa wielu serwerów poczty e-mail do obsługi wiadomości: W sekcji **3roƬle wychodzących wiadomości e-mail** skonfiguruj adresy e-mail, nazwy i zabezpieczające kody PIN dla wszystkich profilów poczty e-mail.
- **4.** W sekcji **Skanuj do wiadomości e-mail** kliknij opcję **Pocztowa książka adresowa** i skonfiguruj kontakty w książce adresowej.
- **5.** W sekcji **Skanuj do wiadomości e-mail** kliknij pozycję **Opcje wiadomości e-mail**, a następnie skonfiguruj ustawienia skanowania i plików dla wiadomości wysyłanych z drukarki.
- **6.** Kliknij przycisk **Zastosuj**.

#### **.onƬguroZDnie funkcji skanowania do wiadomości e-mail w Asystencie drukarki HP**

- **1.** Otwórz program HP Printer Assistant. Aby uzyskać więcej informacji, kliknij [Otwieranie Asystenta](#page-56-0) [drukarki HP](#page-56-0).
- **2.** Na karcie **Skanuj** kliknij opcję **Kreator skanowania do wiadomości e-mail** i postępuj zgodnie z instrukcjami wyświetlanymi na ekranie.

#### Konfigurowanie funkcji Skanuj do wiadomości e-mail (OS X)

- **1.** Otwórz program HP Utility. Aby uzyskać więcej informacji, kliknij [Otwórz HP Utility](#page-58-0).
- **2.** Kliknij opcję **Skanuj do wiad. e-mail**.

Zostanie otwarty serwer EWS. Postępuj zgodnie z instrukcjami opisanymi w części [Konfigurowanie](#page-108-0) [funkcji skanowania do wiadomości e-mail w serwerze EWS](#page-108-0).

## **Skanowanie dokumentów lub zdjęć do wiadomości e-mail**

**1.** Załaduj oryginał zadrukowaną stroną do dołu na szybie skanera lub zadrukowaną stroną do góry w automatycznym podajniku dokumentów.

Aby uzyskać więcej informacji, zobacz [Ładowanie do skanera](#page-74-0) lub Ładowanie automatycznego podajnika [dokumentów](#page-73-0).

- **2.** W panelu sterowania dotknij folderu aplikacji Skanuj.
- **3.** Na wyświetlaczu dotknij ikony Email i wybierz konto e-mail.

**UWAGA:** Jeśli nie masz konta, skonfiguruj funkcję skanowania do wiadomości e-mail.

- **4.** Jeśli zostanie wyświetlony monit, wprowadź numer PIN.
- **5.** Sprawdź lub zmień informacje w polach Do, Temat i Nazwa pliku. Aby zmienić odbiorców wiadomości email, dotknij ikony  $\blacksquare$ .
- **6.** Dotknij kolejno opcji Dotknij, by wyśw. podgląd i Skanuj.

## **Zmiana ustawień konta**

- [Zmiana ustawień konta w serwerze EWS](#page-110-0)
- [Zmiana ustawień konta \(OS X\)](#page-110-0)

#### <span id="page-110-0"></span>**Zmiana ustawień konta w serwerze EWS**

- **1.** Otwórz serwer EWS. Aby uzyskać więcej informacji, kliknij [Otwórz serwer EWS.](#page-44-0).
- 2. Na karcie **Skanuj** kliknij kolejno opcje **Skanuj do e-mail i Konfiguracja skanowania do wiadomości email**.
- **3.** Na stronie konfiguracji wykonaj jedną z poniższych czynności:
	- Jeśli organizacja używa jednego serwera poczty e-mail do obsługi wszystkich wiadomości: W sekcji **Ustawienia wychodzących wiadomości e-mail** zmień adresy e-mail i dane serwera SMTP zgodnie z potrzebami.
	- Jeśli organizacja używa wielu serwerów poczty e-mail do obsługi wiadomości: W sekcji **3roƬle wychodzących wiadomości e-mail** zgodnie z potrzebami zmień adresy e-mail, nazwy i zabezpieczające kody PIN dla wszystkich profilów poczty e-mail.
- **4.** Aby sprawdzić zmiany profilu, kliknij przycisk **Zapisz i przetestuj** i postępuj zgodnie z instrukcjami wyświetlanymi na ekranie.
- **5.** Aby zakończyć, kliknij przycisk **Zastosuj**.

### **Zmiana ustawień konta (OS X)**

- **1.** Otwórz program HP Utility. Aby uzyskać więcej informacji, kliknij [Otwórz HP Utility](#page-58-0).
- **2.** Kliknij opcję **Skanuj do wiad. e-mail**.

Zostanie otwarty serwer EWS. Postępuj zgodnie z instrukcjami opisanymi w części Zmiana ustawień konta w serwerze EWS.

## **Skanowanie do folderu sieciowego**

- Konfigurowanie funkcji skanowania do folderu sieciowego
- [Skanowanie do folderu sieciowego](#page-111-0)

## **.onƬguroZDnie funkcji skanowania do folderu sieciowego**

#### **Konfigurowanie funkcji skanowania do folderu sieciowego w serwerze EWS**

- **1.** Otwórz serwer EWS. Aby uzyskać więcej informacji, kliknij [Otwórz serwer EWS.](#page-44-0).
- **2.** Na karcie **Skanuj** kliknij opcję **Skanuj do folderu sieciowego**, a następnie **Konfiguracja folderu sieciowego**.
- **3.** Na stronie konfiguracji kliknij ikonę  $\blacksquare$ , i postępuj zgodnie z instrukcjami wyświetlanymi na ekranie, aby dodać profile folderów sieciowych. Po zakończeniu kliknij przycisk **Dalej** .
- **4.** Na stronie uwierzytelniania postępuj zgodnie z instrukcjami wyświetlanymi na ekranie, aby skonfigurować poświadczenia do logowania się w folderze sieciowym. Po zakończeniu kliknij przycisk **Dalej** .
- **5.** Na stronie ustawień postępuj zgodnie z instrukcjami wyświetlanymi na ekranie, aby skonfigurować ustawienia skanowania takie jak rozmiar papieru i rozdzielczość skanowania. Po zakończeniu kliknij przycisk **Zapisz**.

#### <span id="page-111-0"></span>**.onƬguroZDnie funkcji skanowania do folderu sieciowego w Asystencie drukarki HP**

- **1.** Otwórz program HP Printer Assistant. Aby uzyskać więcej informacji, kliknij [Otwieranie Asystenta](#page-56-0) [drukarki HP](#page-56-0).
- **2.** Na karcie **Skanuj** kliknij opcję **Kreator skanowania do foldera sieciowego** i postępuj zgodnie z instrukcjami wyświetlanymi na ekranie.

## **Skanowanie do folderu sieciowego**

**1.** Załaduj oryginał zadrukowaną stroną do dołu na szybie skanera lub zadrukowaną stroną do góry w automatycznym podajniku dokumentów.

Aby uzyskać więcej informacji, zobacz [Ładowanie do skanera](#page-74-0) lub Ładowanie automatycznego podajnika [dokumentów](#page-73-0).

- **2.** W panelu sterowania dotknij folderu aplikacji Skanuj.
- **3.** Dotknij ikony Folder sieciowy i przejdź do folderu sieciowego.
- **4.** Jeśli zostanie wyświetlony monit, wprowadź numer PIN.
- **5.** Sprawdź lub zmień informacje w polach Zapisz jako i Nazwa pliku.
- **6.** Dotknij kolejno opcji Dotknij, by wyśw. podgląd i Skanuj.

## **Skanuj do SharePoint**

- Konfigurowanie skanowania do folderu SharePoint
- Skanowanie do folderu SharePoint

## **Konfigurowanie skanowania do folderu SharePoint**

- **1.** Otwórz serwer EWS. Aby uzyskać więcej informacji, kliknij [Otwórz serwer EWS.](#page-44-0).
- **2.** Na karcie Skanuj kliknij opcję Skanuj do SharePoint, a następnie kliknij Konfiguracja SharePoint.
- 3. Na stronie konfiguracji kliknij ikonę <sub>in i</sub> i postępuj zgodnie z instrukcjami wyświetlanymi na ekranie, aby dodać profile SharePoint. Po zakończeniu kliknij przycisk **Dalej** .

## **Skanowanie do folderu SharePoint**

**1.** Załaduj oryginał zadrukowaną stroną do dołu na szybie skanera lub zadrukowaną stroną do góry w automatycznym podajniku dokumentów.

Aby uzyskać więcej informacji, zobacz [Ładowanie do skanera](#page-74-0) lub Ładowanie automatycznego podajnika [dokumentów](#page-73-0).

- **2.** W panelu sterowania dotknij folderu aplikacji Skanuj.
- **3.** Dotknij ikony SharePoint i przejdź do folderu SharePoint.
- **4.** Jeśli zostanie wyświetlony monit, wprowadź numer PIN.
- **5.** Sprawdź lub zmień informacje w polach Zapisz jako i Nazwa pliku.
- **6.** Dotknij kolejno opcji Dotknij, by wyśw. podgląd i Skanuj.

## **Skanowanie przy użyciu oprogramowania HP do skanowania**

Wykonaj odpowiednie czynności, zależnie od systemu operacyjnego.

**WWAGA:** Przy użyciu oprogramowania HP można zeskanować dokumenty i przeprowadzić rozpoznawanie tekstu, które pozwoli na ich przeszukiwanie i edycję oraz kopiowanie zawartości i wklejanie nowej. Przy użyciu tego formatu można edytować listy, wycinki z gazet i różne inne dokumenty. Więcej informacji znajdziesz w [Skanowanie dokumentów jako tekstu do edycji.](#page-114-0)

#### **Skanowanie przy użyciu oprogramowania HP do skanowania (Windows)**

**1.** Załaduj oryginał zadrukowaną stroną do dołu na szybie skanera lub zadrukowaną stroną do góry w automatycznym podajniku dokumentów.

Aby uzyskać więcej informacji, zobacz [Ładowanie do skanera](#page-74-0) lub [Ładowanie automatycznego podajnika](#page-73-0)  [dokumentów](#page-73-0).

- **2.** Na komputerze otwórz oprogramowanie HP do skanowania:
	- **a.** Na pulpicie komputera kliknij przycisk **Start** .
	- **b.** Wybierz pozycję **Programy** (lub **Wszystkie programy**).
	- **c.** Wybierz folder drukarki HP.
	- **d.** Wybierz pozycję **HP Scan**.
- **3.** Wybierz skrót do skanowania. Wprowadź potrzebne zmiany w ustawieniach skanowania.
- **4.** Aby rozpocząć skanowanie, kliknij opcję **Skanuj**.

## **UWAGA:**

- Aby przejrzeć i zmodyfikowaâ ustawienia skanowania, należy kliknąć łącze **Więcej** w prawym górnym rogu okna dialogowego skanowania.
- Jeśli wybrano opcję **Pokaż podgląd skanu**, na ekranie podglądu można dokonać poprawek na zeskanowanym obrazie.

#### **Skanowanie przy użyciu oprogramowania HP do skanowania (OS X)**

**1.** Załaduj oryginał zadrukowaną stroną do dołu na szybie skanera lub zadrukowaną stroną do góry w automatycznym podajniku dokumentów.

Aby uzyskać więcej informacji, zobacz [Ładowanie do skanera](#page-74-0) lub Ładowanie automatycznego podajnika [dokumentów](#page-73-0).

- **2.** Otwórz program HP Easy Scan. Znajduje się w folderze **HP** w folderze **Aplikacje**.
- **3.** Postępuj zgodnie z instrukcjami wyświetlanymi na ekranie, aby ukończyć skanowanie.

## **Skanowanie przy użyciu innego oprogramowania**

Urządzenie jest zgodne ze standardem TWAIN i WIA (Windows Imaging Application). Urządzenie działa z programami dla systemu Windows, które obsługują urządzenia skanujące zgodne ze standardem TWAIN lub WIA, a także z programami dla systemu Macintosh, które obsługują urządzenia skanujące zgodne ze standardem TWAIN.

W programach zgodnych ze standardem TWAIN lub WIA jest dostępna funkcja skanowania, pozwalająca zeskanować obraz bezpośrednio do otwartego programu. Aby uzyskać więcej informacji, należy zapoznać się z plikiem pomocy lub dokumentacją dostarczaną razem z oprogramowaniem zgodnym ze standardem TWAIN lub WIA.

## **Skanowanie przy użyciu programu zgodnego ze standardem TWAIN**

Ogólnie program zgodny ze standardem TWAIN to taki, który zawiera polecenia: **Pobierz**, **Pobierz plik**, **Skanuj**, **Importuj nowy obiekt**, **Wstaw z** lub **Skaner**. Jeśli nie wiadomo, czy program jest zgodny lub jak nazywa się to polecenie, należy zapoznać się z jego pomocą lub dokumentacją.

**▲** Rozpocznij skanowanie przy użyciu programu zgodnego ze standardem TWAIN. Zapoznaj się z pomocą lub dokumentacją programu, aby uzyskać informacje o poleceniach lub krokach do wykonania.

**WAGA:** W trakcie skanowania przy użyciu programu zgodnego ze standardem TWAIN może uruchomić się automatycznie oprogramowanie HP Scan. Program HP Scan umożliwia wprowadzanie zmian w trakcie podglądu obrazu. Jeśli program nie uruchomi się automatycznie, obraz natychmiast zostanie przekazany do programu zgodnego ze standardem TWAIN.

## **Skanowanie przy użyciu programu zgodnego ze standardem WIA**

Standard WIA to inny sposób skanowania obrazów bezpośrednio do oprogramowania. Do skanowania standard WIA korzysta z oprogramowania Microsoft, a nie oprogramowania HP Scan.

Ogólnie oprogramowanie jest zgodne ze standardem WIA, jeśli w menu Wstaw lub Plik zawiera polecenia takie jak **Obraz/Ze skanera lub aparatu**. Jeśli nie wiadomo, czy program jest zgodny ze standardem WIA, należy zapoznać się z jego pomocą lub dokumentacją.

- **▲** Aby skanować, wykonaj jedną z następujących czynności.
	- Rozpocznij skanowanie przy użyciu programu zgodnego ze standardem WIA. Zapoznaj się z pomocą lub dokumentacją programu, aby uzyskać informacje o poleceniach lub krokach do wykonania.
	- **Windows Vista lub XP**: W Panelu sterowania otwórz folder **Sprzęt i dźwięk**, następnie otwórz folder **Skanery i aparaty fotograficzne** i kliknij dwukrotnie ikone urządzenia. Otworzy się standardowy kreator Microsoft WIA, który umożliwia skanowanie do pliku.
	- **Windows 7, 8, 8.1 lub 10**: W Panelu sterowania otwórz folder **Urządzenia i drukarki** i kliknij dwukrotnie ikonę urządzenia. Otworzy się standardowy kreator Microsoft WIA, który umożliwia skanowanie do pliku.

## **Skanowanie za pomocą funkcji Webscan**

Webscan jest funkcją wbudowanego serwera WWW HP (EWS) pozwalającą na skanowanie zdjęć i dokumentów z drukarki do komputera za pomocą przeglądarki internetowej.

Funkcja ta jest dostępna nawet bez zainstalowanego oprogramowania drukarki na komputerze.

## **UWAGA:**

- Domyślnie funkcja Webscan jest wyłączona. Można ją włączyć przy użyciu serwera EWS.
- Jeśli nie można otworzyć funkcji Webscan na serwerze EWS, mogła ona zostać wyłączona przez administratora sieci. Aby uzyskać więcej informacji, skontaktuj się z administratorem sieci lub z osobą, która skonfigurowała sieć.

#### <span id="page-114-0"></span>**Włączanie funkcji Webscan**

- **1.** Otwórz serwer EWS. Aby uzyskać więcej informacji, kliknij [Otwórz serwer EWS.](#page-44-0).
- **2.** Kliknij kartę **Ustawienia**.
- **3.** W sekcji **Zabezpieczenia** kliknij opcję **Ustawienia administratora**.
- **4.** Wybierz opcję **Webscan z serwera EWS** i kliknij przycisk **Zastosuj**.

#### **Skanowanie przy użyciu funkcji Webscan**

Podczas skanowania przy użyciu funkcji Webscan dostępne są podstawowe opcje skanowania. Aby skorzystać z dodatkowych opcji i funkcji skanowania, należy skanować z poziomu oprogramowania drukarki HP.

- **1.** Połóż oryginał na szybie skanera. Więcej informacji znajdziesz w [Ładowanie do skanera](#page-74-0).
- **2.** Otwórz serwer EWS. Aby uzyskać więcej informacji, kliknij [Otwórz serwer EWS.](#page-44-0).
- **3.** Kliknij kartę **Skanuj**.
- **4.** Kliknij opcję **Webscan**, zmień wybrane ustawienia i kliknij przycisk **Skanuj**.

## **Skanowanie dokumentów jako tekstu do edycji**

Do skanowania dokumentów do formatu umożliwiającego wyszukiwanie, kopiowanie, wklejanie i edycję można użyć oprogramowania HP. Dzięki temu można edytować listy, wycinki z gazet i wiele innych dokumentów.

## **Wskazówki dotyczące skanowania dokumentów do postaci tekstu do edycji**

### ● **Upewnij się, że szyba skanera lub podajnik dokumentów są czyste.**

Smugi lub kurz na szybie skanera i oknie podajnika dokumentów mogą uniemożliwić konwersję dokumentu na tekst do edycji.

#### ● **Upewnij się, że dokument jest prawidłowo załadowany.**

Upewnij się, że oryginał załadowano poprawnie, a dokument nie jest przekrzywiony.

#### ● **Upewnij się, że tekst dokumentu jest wyraźny.**

Aby z powodzeniem przekonwertować dokument na tekst, który będzie można edytować, oryginał musi być wyraźny i wysokiej jakości.

Poniższe warunki mogą spowodować, że oprogramowanie nie skonwertuje prawidłowo dokumentu:

- Tekst oryginału jest wyblakły lub pomarszczony.
- Tekst jest zbyt mały.
- Struktura dokumentu jest zbyt złożona.
- Przestrzeń między znakami w dokumencie jest zbyt mała. Jeśli na przykład w konwertowanym tekście brakuje znaków lub są w nim znaki łączone, znaki "rn" mogą wyglądać jak "m".
- Tekst jest na kolorowym tle. Na kolorowych wydrukach obrazy z planu pierwszego mogą zlewać się z tłem.

## Wybierz odpowiedni profil.

Wybierz skrót lub ustawienie standardowe umożliwiające skanowanie do postaci tekstu do edycji. Dla tych opcji określono ustawienia skanowania maksymalizujące jakość skanu:

- **Windows**: Użyj skrótów **Tekst do edycji (OCR)** lub **Zapisz jako PDF**.
- **OS X**: Użyj ustawienia wstępnego **Dokumenty**.
- **Zapisz plik w odpowiednim formacie.**
	- Aby wyodrębnić z dokumentu tylko tekst bez oryginalnego formatowania, wybierz format tekstowy, np. **Tekst (.txt)** lub **TXT**.
	- Aby wyodrębnić tekst, a także część formatowania oryginału, wybierz format **RTF** lub **PDF z wyszukiwaniem**.

## **Skanowanie dokumentu w celu uzyskania tekstu do edycji (Windows)**

**1.** Załaduj oryginał zadrukowaną stroną do dołu na szybie skanera lub zadrukowaną stroną do góry w automatycznym podajniku dokumentów.

Aby uzyskać więcej informacji, zobacz [Ładowanie do skanera](#page-74-0) lub Ładowanie automatycznego podajnika [dokumentów](#page-73-0).

- **2.** Uruchom oprogramowanie drukarki. Aby uzyskać więcej informacji, kliknij [Uruchom oprogramowanie](#page-39-0)  [drukarki \(Windows\).](#page-39-0)
- **3.** Wybierz opcję **Zapisz jako tekst do edycji (OCR)** i kliknij przycisk **Skanuj**.

## **UWAGA:**

- Aby przejrzeć i zmodyfikowaâ ustawienia skanowania, należy kliknąć łącze **Więcej** w prawym górnym rogu okna dialogowego skanowania.
- Jeśli wybrano opcję **Pokaż podgląd skanu**, na ekranie podglądu można dokonać poprawek na zeskanowanym obrazie.

## **Skanowanie dokumentów jako tekstu do edycji (OS X)**

**1.** Załaduj oryginał zadrukowaną stroną do dołu na szybie skanera lub zadrukowaną stroną do góry w automatycznym podajniku dokumentów.

Aby uzyskać więcej informacji, zobacz [Ładowanie do skanera](#page-74-0) lub Ładowanie automatycznego podajnika [dokumentów](#page-73-0).

- **2.** Kliknij dwukrotnie ikonę **HP Scan**. Ikona ta znajduje się w folderze **HP** w folderze **Aplikacje** na najwyższym poziomie drzewa dla danego dysku twardego.
- **3.** Kliknij przycisk **Skanuj**, aby potwierdzić wybór urządzenia skanującego i ustawień.
- **4.** Postępuj zgodnie z instrukcjami wyświetlanymi na ekranie, aby ukończyć skanowanie.
- **5.** Po zeskanowaniu wszystkich stron wybierz opcję **Zapisz** w menu **Plik**. Wyświetlone zostanie okno dialogowe Zapisz.
- **6.** Wybierz typ tekstu do edycji.

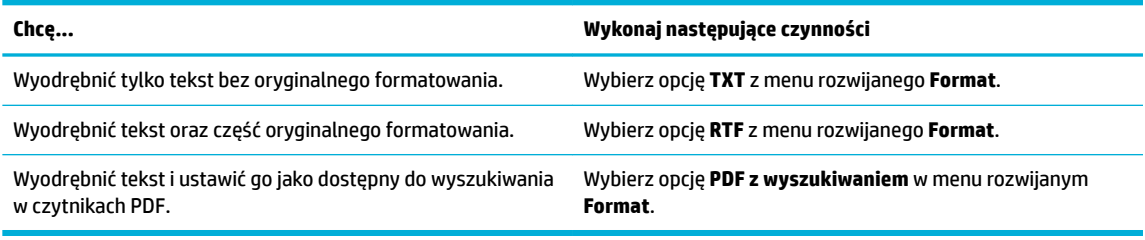

**7.** Kliknij przycisk **Zapisz**.

## **Wskazówki dotyczące udanego kopiowania i skanowania**

Poniższe wskazówki pozwolą na udane kopiowanie i skanowanie.

- Utrzymuj szybę i tył pokrywy skanera w czystości. Skaner analizuje wszystko, co zostanie wykryte na szybie jako część obrazu.
- Umieść oryginał w lewym górnym rogu szyby skanera, stroną zadrukowaną do dołu.
- W celu wykonania dużej kopii z małego oryginału, zeskanuj go na dysk komputera, zmień rozmiar obrazu w oprogramowaniu do skanowania, a następnie wydrukuj kopię z powiększonego obrazu.
- Jeśli chcesz zmienić rozmiar skanowania, rodzaj wyniku, rozdzielczość skanowania, rodzaj pliku, czy inne, rozpocznij skanowanie z oprogramowania drukarki.
- Aby uniknąć nieprawidłowo zeskanowanego lub brakującego tekstu, upewnij się, że jasność została właściwie ustawiona w oprogramowaniu.
- Jeśli chcesz zeskanować kilkustronicowy dokument do jednego pliku, a nie do kilku, rozpocznij skanowanie za pomocą oprogramowania drukarki, zamiast wybierać opcję Skanuj z wyświetlacza drukarki.

# **8 Faksowanie**

- [Konfigurowanie faksu](#page-119-0)
- [Konfigurowanie ustawień faksu](#page-124-0)
- [Wysyłanie faksu](#page-131-0)
- [Odbieranie faksu](#page-136-0)
- [Korzystanie z książki telefonicznej](#page-138-0)
- [Korzystanie z raportów](#page-139-0)

## <span id="page-119-0"></span>**Konfigurowanie faksu**

- Podłączanie faksu do linii telefonicznej
- Konfigurowanie ustawień faksu
- [Konfigurowanie programu HP Digital Fax](#page-120-0)
- [Programy, systemy i oprogramowanie do faksowania](#page-122-0)

## **Podłączanie faksu do linii telefonicznej**

**▲** Podłącz kabel telefoniczny do portu faksu (1) w urządzeniu i do ściennego gniazdka telefonicznego.

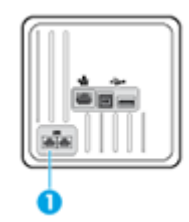

Produkt jest urządzeniem analogowym. Firma HP zaleca podłączenie urządzenia do wydzielonej analogowej linii telefonicznej. Jeśli korzystasz ze środowiska cyfrowego, np. DSL, PBX, ISDN lub VoIP, upewnij się, że korzystasz z właściwych filtrów i że poprawnie skonfigurowano ustawienia cyfrowe. Aby uzyskać więcej informacji, skontaktuj się z dostawcą usług cyfrowych.

**WWAGA:** W niektórych krajach/regionach może być potrzebny adapter dla kabla telefonicznego, który dostarczany jest razem z urządzeniem.

## **Konfigurowanie ustawień faksu**

## **.onƬguroZDnie ustawień faksu przy użyciu panelu sterowania**

Ustawienia faksowania urządzenia można skonfigurowaâ z panelu sterowania lub za pomocą wbudowanego serwera internetowego HP.

W Stanach Zjednoczonych i wielu innych krajach/regionach ustawienie godziny, daty i innych informacji nagłówka faksu jest prawnie wymagane.

**UWAGA:** Korzystając z panelu sterowania do wprowadzania tekstu lub do wprowadzania nazwy dla przycisku wybierania jednoprzyciskowego, pozycji szybkiego wybierania lub pozycji wybierania grupowego, dotknij przycisku 123, aby otworzyć klawiaturę, która zawiera znaki specjalne.

- **1.** Otwórz interfejs panelu sterowania (przesuń znajdującą w górnej części ekranu kartę interfejsu w dół lub dotknij obszaru interfejsu na ekranie początkowym).
- **2.** W interfejsie panelu sterowania dotknij opcji  $\bullet$ .
- **3.** Dotknij opcji Preferencje .
- **4.** Aby ustawić godzinę i datę, dotknij przycisku Data i godzina i wykonaj następujące czynności:
- <span id="page-120-0"></span>● Wybierz zegar 12- lub 24-godzinny. Następnie przy użyciu klawiatury wprowadź aktualną godzinę i dotknij przycisku Gotowe .
- Wybierz format daty. Następnie przy użyciu klawiatury wprowadź aktualną datę i dotknij przycisku Gotowe .
- **5.** Dotknij kilka razy przycisku **je**, aby powrócić do menu Konfiguracja .
- **6.** Aby ustawić domyślny rozmiaru papieru, wykonaj następujące czynności:
	- Dotknij opcji Zarządzanie podajnikami i papierem, a następnie dotknij opcji Ustawienia papieru.
	- Dotknij wybranego podajnika, a następnie dotknij opcji Rozmiar papieru i wybierz domyślny rozmiar.
- **7.** Dotknij kilka razy przycisku **je**, aby powrócić do menu Konfiguracja .
- **8.** Dotknij opcji Konfiguracja faksu, a następnie opcji Preferencje.
- **9.** Dotknij opcji Odbieranie automatyczne i ją włącz.
- **10.** Dotknij opcji Nagłówek faksu i wykonaj następujące czynności:
	- **a.** Przy użyciu klawiatury wprowadź nazwę swojej firmy lub inne informacje identyfikacyjne (maksymalnie 25 znaków) i dotknij przycisku Gotowe .
	- **b.** Po wyświetleniu monitu przy użyciu klawiatury wprowadź swoją nazwę oraz numer faksu (maksymalnie 20 znaków) i dotknij przycisku Gotowe .

## **.onƬguroZDnie ustawień faksu przy użyciu Kreatora konƬgurDcji faksu cyfrowego (Windows)**

Jeśli podczas instalowania oprogramowania proces konfigurowania faksu nie został przeprowadzony, można go przeprowadzić w dowolnym momencie, korzystając z Kreatora konfiguracji faksu cyfrowego.

- **1.** Otwórz program HP Printer Assistant. Aby uzyskać więcej informacji, kliknij [Otwieranie Asystenta](#page-56-0) [drukarki HP](#page-56-0).
- **2.** Kliknij kartę **Faks**, a następnie kliknij opcję **Kreator konfiguracji faksu cyfrowego**.
- **3.** Postępuj zgodnie z instrukcjami wyświetlanymi na ekranie, aby skonfigurować ustawienia faksu.

## **Konfigurowanie programu HP Digital Fax**

Programu HP Digital Fax można używać do automatycznego odbierania faksów i zapisywania ich bezpośrednio w komputerze. Dzięki temu można zaoszczędzić papier i tusz.

Odebrane faksy są zapisywane w plikach TIFF (Tagged Image File Format) lub PDF (Portable Document Format).

Nazwy plików są tworzone według następującego schematu: XXXX\_YYYYYYYY\_ZZZZZZ.tif, gdzie X oznacza dane nadawcy, Y datę, a Z godzinę odebrania faksu.

**WWAGA:** Funkcja faksowania do komputera obsługuje tylko faksy czarno-białe. Faksy kolorowe zostaną wydrukowane.

## **Wymagania funkcji Faks cyfrowy HP**

- Folder docelowy na komputerze musi być cały czas dostępny. Faksy nie będą zapisywane, gdy komputer będzie w trybie uśpienia lub hibernacji.
- Papier musi być załadowany do podajnika wejściowego. Więcej informacji znajdziesz w [Obsługiwane](#page-62-0) [rozmiary nośników](#page-62-0).

## **Aby skonƬguroZDâ program HP Digital Fax**

#### **Konfigurowanie programu HP Digital Fax (Windows)**

- **1.** Uruchom oprogramowanie drukarki. Aby uzyskać więcej informacji, kliknij [Uruchom oprogramowanie](#page-39-0)  [drukarki \(Windows\).](#page-39-0)
- **2.** Kliknij kolejno opcje **Zadania urządzenia i Kreator konfiguracji faksu cyfrowego.**
- **3.** Postępuj zgodnie z instrukcjami wyświetlanymi na ekranie.

#### **Konfigurowanie programu HP Digital Fax (OS X)**

- **1.** Otwórz program HP Utility. Aby uzyskać więcej informacji, kliknij [Otwórz HP Utility](#page-58-0).
- **2.** Wybierz drukarkę.
- **3.** Kliknij **Archiwum faksów cyfrowych** w sekcji Ustawienia faksu.

#### **Konfigurowanie programu HP Digital Fax w serwerze EWS**

- **1.** Otwórz serwer EWS. Aby uzyskać więcej informacji, kliknij [Otwórz serwer EWS.](#page-44-0).
- **2.** Kliknij kartę **Faks**.
- **3.** Kliknij kolejno opcje **HP Digital Fax** i **3roƬl faksu cyfrowego**.
- **4.** W sekcji **Cyfrowy faks do folderu sieciowego** lub **Cyfrowy faks do poczty e-mail** kliknij opcję **Ustaw** i postępuj zgodnie z instrukcjami wyświetlanymi na ekranie.

## **Aby zmodyfikować ustawienia programu HP Digital Fax**

#### **Modyfikowanie ustawień programu HP Digital Fax (Windows)**

- **1.** Uruchom oprogramowanie drukarki. Aby uzyskać więcej informacji, kliknij [Uruchom oprogramowanie](#page-39-0)  [drukarki \(Windows\).](#page-39-0)
- **2. Kliknij kolejno opcje Zadania urządzenia i Kreator konfiguracji faksu cyfrowego.**
- **3.** Postępuj zgodnie z instrukcjami wyświetlanymi na ekranie.

#### **Modyfikowanie ustawień programu HP Digital Fax (OS X)**

- **1.** Otwórz program HP Utility. Aby uzyskać więcej informacji, kliknij [Otwórz HP Utility](#page-58-0).
- **2.** Wybierz drukarkę.
- **3.** Kliknij **Archiwum faksów cyfrowych** w sekcji Ustawienia faksu.

#### <span id="page-122-0"></span>**Modyfikowanie ustawień programu HP Digital Fax w serwerze EWS**

- **1.** Otwórz serwer EWS. Aby uzyskać więcej informacji, kliknij [Otwórz serwer EWS.](#page-44-0).
- **2.** Kliknij kartę **Faks**.
- **3.** Postępuj zgodnie z instrukcjami wyświetlanymi w oknie dialogowym **Przekierowanie do zabezpieczonej strony** i kliknij przycisk **OK** .
- **4.** Kliknij kolejno opcje **HP Digital Fax** i **3roƬl faksu cyfrowego**.
- **5.** W sekcji **Cyfrowy faks do folderu sieciowego** lub **Cyfrowy faks do poczty e-mail** kliknij opcję **Ustaw** i postępuj zgodnie z instrukcjami wyświetlanymi na ekranie.

## **Wyłączanie funkcji Faks cyfrowy HP**

- **1.** Otwórz interfejs panelu sterowania (przesuń znajdującą w górnej części ekranu kartę interfejsu w dół lub dotknij obszaru interfejsu na ekranie początkowym).
- **2.** W interfejsie panelu sterowania dotknij opcji  $\bullet$ .
- **3.** Dotknij opcji Konfiguracja faksu, a następnie opcji Preferencje.
- **4.** Dotknij opcji HP Digital Fax.
- **5.** Dotknij opcji Wyłącz HP Digital Fax, a następnie dotknij przycisku Tak.

## **Programy, systemy i oprogramowanie do faksowania**

### **Obsługiwane programy do faksowania**

Program do faksowania dla komputerów, dostarczany razem z urządzeniem, to jedyny program, który działa z tym urządzeniem. Aby dalej używać zainstalowanego wcześniej programu do faksowania dla komputerów, należy korzystać z modemu, który jest już podłączony do komputera; program nie będzie działać z modemem urządzenia.

## **Obsługiwane usługi telefoniczne — analogowe**

Urządzenie HP PageWide Pro jest urządzeniem analogowym i nie jest zgodne ze wszystkimi środowiskami telefonii cyfrowej (chyba że użyty zostanie konwerter cyfrowo-analogowy). Firma HP nie gwarantuje zgodności urządzenia ze środowiskami cyfrowymi ani konwerterami cyfrowo-analogowymi.

#### **Alternatywne usługi telefoniczne — cyfrowe**

Chociaż urządzenia firmy HP nie zostały zaprojektowane do pracy z liniami DSL, PBX, ISDN lub usługami VoIP, będą działały po właściwym skonfigurowaniu i przy odpowiednim sprzęcie.

**WAGA:** Firma HP zaleca omówienie opcji konfiguracji DSL, PBX, ISDN i VoIP z dostawcą usług.

**DSL**

Łącze DSL korzysta z technologii cyfrowej na standardowych miedzianych łączach telefonicznych. To urządzenie nie jest bezpośrednio zgodne z tymi sygnałami cyfrowymi. Podczas konfiguracji łącza DSL można jednak oddzielić część sygnału, aby używać określoną szerokość pasma do przesyłania sygnału analogowego (głosu i faksu). W takim przypadku dane cyfrowe zajmują pozostałą część pasma.

**WWAGA:** Nie wszystkie faksy mogą współpracować z łączem DSL. Firma HP nie gwarantuje kompatybilności urządzenia na wszystkich łączach operatorów DSL.

Typowy modem DSL jest wyposażony w filtr oddzielający komunikację modelu DSL o wyższej częstotliwości od komunikacji analogowej (telefonicznej i faksu) o niższej częstotliwości. Jeśli urządzenia analogowe (telefoniczne i faksowe) są podłączone do linii telefonicznej używanej przez modem DSL, użycie filtru jest często konieczne. Zazwyczaj zapewnia go dostawca usług DSL. Aby uzyskać więcej informacji lub pomoc, należy skontaktować się z dostawcą usług DSL.

#### **PBX**

Jest to urządzenie analogowe, niezgodne ze wszystkimi środowiskami telefonii cyfrowej. Aby funkcje faksu były dostępne, konieczne może być użycie filtrów lub konwerterów cyfrowo-analogowych. Jeśli w środowisku PBX występują problemy związane z faksowaniem, w celu uzyskania pomocy należy się skontaktować z dostawcą usług PBX. Firma HP nie gwarantuje zgodności urządzenia ze środowiskami cyfrowymi ani konwerterami cyfrowo-analogowymi.

Aby uzyskać więcej informacji lub pomoc, należy się skontaktować z dostawcą usług PBX.

#### **ISDN**

Jest to urządzenie analogowe, niezgodne ze wszystkimi środowiskami telefonii cyfrowej. Aby funkcje faksu były dostępne, konieczne może być użycie filtrów lub konwerterów cyfrowo-analogowych. Jeśli w środowisku ISDN występują problemy związane z faksowaniem, w celu uzyskania pomocy należy się skontaktować z dostawcą usług ISDN. Firma HP nie gwarantuje zgodności urządzenia ze środowiskami cyfrowymi ISDN ani konwerterami cyfrowo-analogowymi.

#### **Telefon internetowy (VoIP)**

Usługi VoIP często nie są zgodne z faksami, chyba że dostawca wyraźnie zaznaczył, że wspiera usługi wysyłania faksów przez Internet.

Jeśli w urządzeniu pojawiają się problemy związane z faksowaniem w sieci VoIP, należy sprawdzić, czy wszystkie kable i ustawienia są poprawne. Zmniejszenie ustawienia szybkości faksowania może umożliwić urządzeniu wysłanie faksu przez sieć VoIP.

Jeśli dostawca usługi VoIP oferuje tryb "przekazywania" dla połączenia, wydajność faksowania przez sieć VoIP będzie lepsza. Wydajność faksowania można także zwiększyć, wyłączając "generator szumu" dodany do linii przez operatora.

Jeśli problemy z faksowaniem nadal będą występować, należy skontaktować się z dostawcą usług VoIP.

## <span id="page-124-0"></span>**Konfigurowanie ustawień faksu**

## **Ustawianie wysyłania faksu**

- Konfigurowanie przerw lub sygnałów flash hook
- Konfigurowanie prefiksu wybierania
- [Konfigurowanie wybierania tonowego lub impulsowego](#page-125-0)
- [Konfigurowanie ponownego wybierania oraz czasu między ponownym wybieraniem](#page-125-0)
- [Ustaw wartość jaśniej/ciemniej](#page-126-0)
- [Konfigurowanie rozdzielczości domyślnej](#page-126-0)
- [Używanie szablonów okładek](#page-127-0)

## **Konfigurowanie przerw lub sygnałów flash hook**

W wybieranym numerze faksu można wstawić przerwy. Przerwy są często niezbędne przy wybieraniu numerów międzynarodowych i łączeniu z linią zewnętrzną. Aby uzyskać dostęp do tych symboli, należy dotknąć znak \* na klawiaturze.

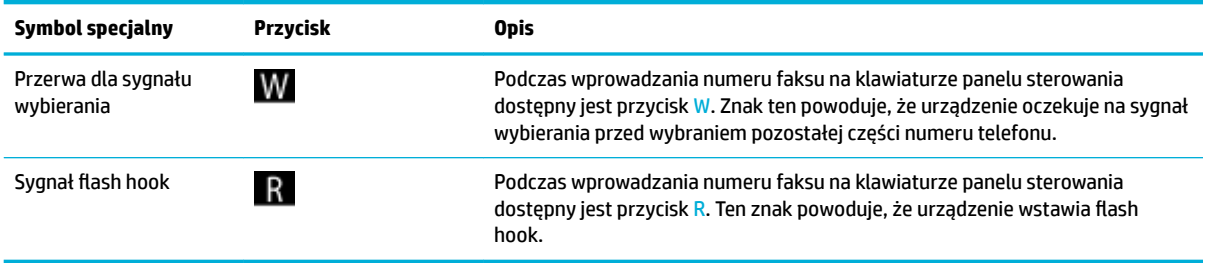

## **.onƬguroZDnie preƬksu wybierania**

Prefiks wybierania to numer lub grupa numerów, które są dodawane automatycznie przed każdym numerem faksu wprowadzanym w panelu sterowania lub w oprogramowaniu. Maksymalna liczba znaków dla prefiksu wybierania to 50.

Ustawieniem domyślnym jest Wyłącz. To ustawienie można włączyć i wprowadzić prefiks, na przykład w sytuacji gdy w firmowym systemie telefonicznym trzeba wprowadzić cyfrę 9, aby uzyskać połączenie na zewnątrz. Gdy to ustawienie jest aktywne, numer faksu można wybierać bez prefiksu wybierania.

- **1.** Otwórz interfejs panelu sterowania (przesuń znajdującą w górnej części ekranu kartę interfejsu w dół lub dotknij obszaru interfejsu na ekranie początkowym).
- **2.** W interfejsie panelu sterowania dotknij opcji  $\bullet$ .
- **3.** Dotknij opcji Konfiguracja faksu, a następnie opcji Preferencje.
- **4.** Dotknij opcji Prefiks wybierania i ją włącz.
- **5.** Przy użyciu klawiatury wprowadź prefiks, a następnie dotknij przycisku Gotowe . Istnieje możliwość użycia cyfr, przerw oraz symboli wybierania.

## <span id="page-125-0"></span>**.onƬguroZDnie wybierania tonowego lub impulsowego**

Ta procedura służy do konfigurowania wybierania tonowego lub wybierania impulsowego dla urządzenia. Domyślnym ustawieniem fabrycznym jest Tonowe. Nie należy zmieniać tego ustawienia, chyba że wiadomo, że linia telefoniczna nie obsługuje wybierania tonowego.

**WAGA:** Opcja wybierania impulsowego nie jest dostępna we wszystkich krajach/regionach.

- **1.** Otwórz interfejs panelu sterowania (przesuń znajdującą w górnej części ekranu kartę interfejsu w dół lub dotknij obszaru interfejsu na ekranie początkowym).
- **2.** W interfejsie panelu sterowania dotknij opcji  $\bullet$ .
- **3.** Dotknij opcji Konfiguracja faksu, a następnie opcji Preferencje.
- **4.** Dotknij kolejno opcji Rodzaj wybierania, a następnie Tonowo lub Impulsowo.

## **.onƬguroZDnie ponownego wybierania oraz czasu między ponownym wybieraniem**

Jeśli urządzenie nie może wysłać faksu, gdyż faks odbiorcy nie odpowiada lub jest zajęty, podejmie próby ponownego wyboru numeru, zgodnie z opcjami ponownego wybierania gdy zajęte, ponownego wybierania gdy brak odpowiedzi oraz ponownego wybierania w przypadku błędów komunikacji.

#### Konfigurowanie opcji ponownego wybierania gdy zajęte

Jeśli opcja ta jest włączona, urządzenie automatycznie ponownie wybierze numer, jeśli otrzyma sygnał zajętości. Ustawieniem fabrycznym opcji ponownego wybierania gdy zajęte jest Włącz .

- **1.** Otwórz interfejs panelu sterowania (przesuń znajdującą w górnej części ekranu kartę interfejsu w dół lub dotknij obszaru interfejsu na ekranie początkowym).
- **2.** W interfejsie panelu sterowania dotknij opcji  $\bullet$ .
- **3.** Dotknij opcji Konfiguracja faksu, a następnie opcji Preferencje.
- **4.** Dotknij opcji Autom. ponow. wybieranie, a następnie opcji Pon.wyb. gdy zajęte i włącz ją.

#### Konfigurowanie opcji ponownego wybierania, gdy brak odpowiedzi

Jeśli ta opcja jest włączona, urządzenie automatycznie ponownie wybierze numer, jeśli urządzenie odbiorcy nie odbierze połączenia. Ustawieniem fabrycznym opcji ponownego wybierania, gdy brak odpowiedzi, jest Wyłączone.

- **1.** Otwórz interfejs panelu sterowania (przesuń znajdującą w górnej części ekranu kartę interfejsu w dół lub dotknij obszaru interfejsu na ekranie początkowym).
- **2.** W interfejsie panelu sterowania dotknij opcji  $\bullet$ .
- **3.** Dotknij opcji Konfiguracja faksu, a następnie opcji Preferencje.
- **4.** Dotknij opcji Autom. ponow. wybieranie, a następnie opcji Nie odebrano pon. wyb. i włącz ją.

#### **.onƬguroZDnie opcji ponownego wybierania po wystąpieniu problemów z połączeniem**

Jeśli ta opcja jest włączona, urządzenie automatycznie ponownie wybierze numer, gdy wystąpią problemy z połączeniem. Ustawieniem fabrycznym opcji ponownego wybierania po wystąpieniu problemów z połączeniem jest Włącz .

- <span id="page-126-0"></span>**WWAGA:** Funkcja ponownego wybierania po wystąpieniu problemu z połączeniem jest dostępna tylko przy metodach Skanuj i faksuj, Wyślij faks później lub Rozsyłanie faksu.
	- **1.** Otwórz interfejs panelu sterowania (przesuń znajdującą w górnej części ekranu kartę interfejsu w dół lub dotknij obszaru interfejsu na ekranie początkowym).
	- **2.** W interfejsie panelu sterowania dotknij opcji  $\bullet$ .
	- **3.** Dotknij opcji Konfiguracja faksu, a następnie opcji Preferencje.
	- **4.** Dotknij kolejno opcji Autom. ponow. wybieranie, a następnie Problem z ponownym wybieraniem i włącz ją.

## **Ustaw wartość jaśniej/ciemniej**

Ustawienie to ma wpływ na jasność wychodzącego faksu podczas jego wysyłania.

Do faksowanych elementów zazwyczaj stosowane jest domyślne ustawienie kontrastu. Ustawieniem domyślnym jest suwak na środku.

- **1.** W panelu sterowania dotknij folderu aplikacji Faks.
- **2.** Na wyświetlaczu dotknij ikony Wyślij teraz i postępuj zgodnie z instrukcjami wyświetlanymi na ekranie.
- **3.** Na klawiaturze dotknij ikony  $\bullet$ .
- **4.** Dotknij opcji Jaśniej/ciemniej, a następnie przeciągnij suwak, aby zwiększyć lub zmniejszyć jasność.

## **Konfigurowanie rozdzielczości domyślnej**

**WAGA:** Zwiększenie rozdzielczości powoduje zwiększenie rozmiaru faksu. Większe faksy są wysyłane dłużej i mogą przekroczyć dostępną wielkość pamięci w urządzeniu.

Przy użyciu tej procedury można zmienić domyślną rozdzielczość dla wszystkich zadań faksowania na jedno z następujących ustawień:

- Standardowa: To ustawienie zapewnia najniższą jakość i najkrótszy czas transmisji.
- Wysoka: To ustawienie zapewnia wyższą rozdzielczość niż ustawienie Standardowa i zazwyczaj jest wystarczające dla dokumentów tekstowych.
- Bardzo dobra: To ustawienie jest najlepsze w przypadku dokumentów zawierających tekst i obrazy. Czas transmisji jest dłuższy niż dla ustawienia Wysoka.
- Zdjęcie: Ustawienie to jest najlepsze w przypadku dokumentów zawierających obrazy.

Domyślnym fabrycznym ustawieniem rozdzielczości jest Wysoka.

#### **Konfigurowanie rozdzielczości domyślnej**

- **1.** W panelu sterowania dotknij folderu aplikacji Faks.
- **2.** Na wyświetlaczu dotknij ikony Wyślij teraz i postępuj zgodnie z instrukcjami wyświetlanymi na ekranie.
- **3.** Na klawiaturze dotknij ikony **13.**
- **4.** Dotknij opcji Rozdzielczość, a następnie jednej z dostępnych opcji.

## <span id="page-127-0"></span>**Używanie szablonów okładek**

W programie HP Digital Fax jest dostępnych kilka biznesowych i osobistych szablonów stron tytułowych faksów.

**UWAGA:** Szablonów okładek nie można zmieniać, ale można edytować pola w tych szablonach.

## **Ustawienia odbierania faksu**

- Konfigurowanie przekierowywania faksów
- Blokowanie lub odblokowanie numerów faksów
- [Konfigurowanie liczby dzwonków do odebrania](#page-128-0)
- [Konfigurowanie dzwonka dystynktywnego](#page-129-0)
- [Konfigurowanie funkcji automatycznego zmniejszania dla faksów przychodzących](#page-129-0)
- [Ustawianie głośności dźwięków faksu](#page-130-0)
- [Ustawianie oznaczania otrzymanych faksów](#page-130-0)

## **.onƬguroZDnie przekierowywania faksów**

Urządzenie można tak skonfigurować, aby przekierowywało faksy na inny numer. Odbierany faks przechowywany jest w pamięci. Następnie urządzenie wybiera numer faksu, który został podany, i wysyła faks. Jeśli urządzenie nie może przekierować faksu z powodu błędu (na przykład numer jest zajęty), a powtarzane ponowne wybieranie nie udaje się, faks zostanie wydrukowany.

Jeśli w trakcie odbierania faksu zabraknie pamięci, urządzenie zakończy faks przychodzący i przekieruje tylko te strony, które zostały zapisane w pamięci.

Jeśli używana jest funkcja przekierowywania faksów, faksy musi odbierać urządzenie (a nie komputer), natomiast tryb odpowiedzi musi być ustawiony na Automatyczny.

- **1.** Otwórz interfejs panelu sterowania (przesuń znajdującą w górnej części ekranu kartę interfejsu w dół lub dotknij obszaru interfejsu na ekranie początkowym).
- **2.** W interfejsie panelu sterowania dotknij opcji  $\bullet$ .
- **3.** Dotknij opcji Konfiguracja faksu, a następnie opcji Preferencje.
- **4.** Dotknij kolejno opcji Przekierowanie faksu, a następnie Włączone (druk. i przek.) lub Włączone (przekazywanie).
- **5.** Za pomocą klawiatury wprowadź numer przekierowania faksu, a następnie dotknij przycisku Gotowe .

## **Blokowanie lub odblokowanie numerów faksów**

**WAGA:** Blokowanie faksów jest obsługiwane tylko wtedy, gdy jest obsługiwana również funkcja identyfikacji osób dzwoniących.

Jeśli użytkownik nie chce otrzymywać faksów od określonych osób lub firm, przy użyciu panelu sterowania może zablokować do 30 numerów faksów. Jeśli po zablokowaniu numeru faksu ktoś wyśle faks z takiego numeru, w panelu sterowania wyświetli się informacja o zablokowanym numerze, a faks nie zostanie wydrukowany ani zapisany w pamięci. Faksy pochodzące z zablokowanych numerów pojawiają się w

<span id="page-128-0"></span>dzienniku aktywności z oznaczeniem "odrzucone". Zablokowane numery faksów można odblokować pojedynczo lub wszystkie naraz.

- **WWAGA:** Nadawca zablokowanego faksu nie zostanie powiadomiony, że faks nie dotarł.
	- **1.** Otwórz interfejs panelu sterowania (przesuń znajdującą w górnej części ekranu kartę interfejsu w dół lub dotknij obszaru interfejsu na ekranie początkowym).
	- **2.** W interfejsie panelu sterowania dotknij opcji  $\bullet$ .
	- **3.** Dotknij opcji Konfiguracja faksu, a następnie opcji Preferencje.
	- **4.** Dotknij opcji Blokada numerów faksów, a następnie dotknij ikony ...
	- **5.** Przy użyciu klawiatury wprowadź numer faksu, który chcesz zablokować i dotknij przycisku Dodaj.

## **Konfigurowanie liczby dzwonków do odebrania**

Gdy tryb odbierania jest ustawiony na Automatyczny, ustawienie liczby dzwonków do odebrania dla urządzenia określa liczbę dzwonków telefonicznych przed odebraniem połączenia przychodzącego przez urządzenie.

Jeśli urządzenie jest podłączone do linii odbierającej zarówno faksy, jak i połączenia głosowe (linia wspólna) i korzysta również z automatycznej sekretarki, może zaistnieć konieczność zmiany liczby dzwonków przed odebraniem. Liczba dzwonków przed odebraniem ustawiona dla urządzenia musi być większa niż liczba dzwonków przed odebraniem ustawiona w automatycznej sekretarce. Umożliwia to automatycznej sekretarce odbieranie połączeń przychodzących i nagrywanie wiadomości w przypadku połączeń głosowych. Gdy automatyczna sekretarka odpowie na wywołanie, prowadzony jest nasłuch połączenia i następuje automatyczna odpowiedź w przypadku wykrycia sygnału faksu.

Dla wszystkich krajów/regionów domyślnym ustawieniem liczby dzwonków do odebrania jest pięć.

Poniższa tabela służy do określania liczby dzwonków do odebrania, której należy użyć.

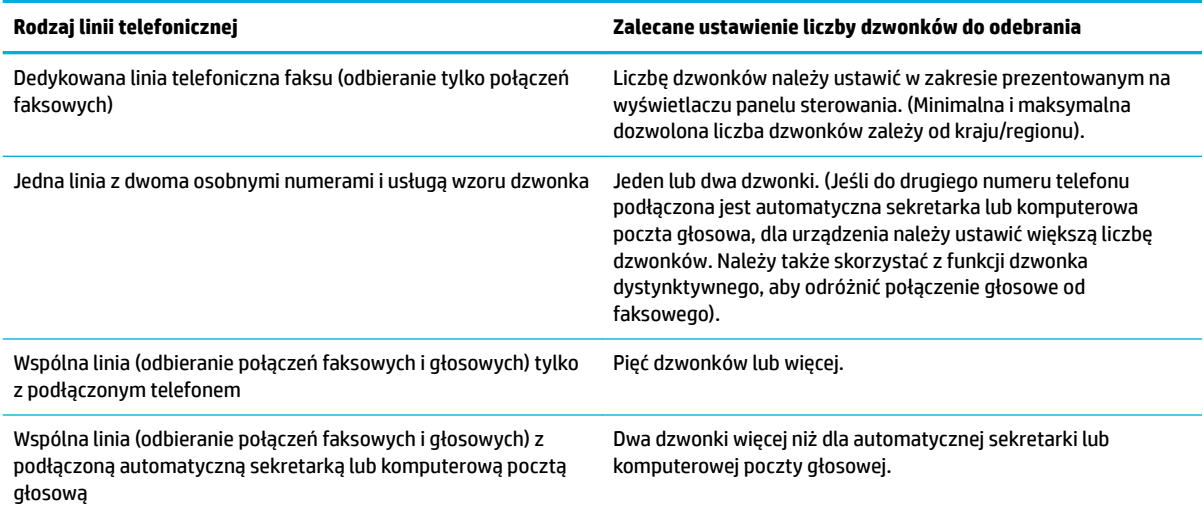

#### <span id="page-129-0"></span>**Konfigurowanie liczby dzwonków do odebrania**

- **1.** Otwórz interfejs panelu sterowania (przesuń znajdującą w górnej części ekranu kartę interfejsu w dół lub dotknij obszaru interfejsu na ekranie początkowym).
- **2.** W interfejsie panelu sterowania dotknij opcji  $\bullet$ .
- **3.** Dotknij opcji Konfiguracja faksu, a następnie opcji Preferencje.
- **4.** Dotknij Dzwonków do odebr.
- **5.** Wybierz liczbę dzwonków i dotknij Gotowe .

## **Konfigurowanie dzwonka dystynktywnego**

Usługa wzoru dzwonka lub dzwonka dystynktywnego jest dostępna w niektórych lokalnych firmach telekomunikacyjnych. Usługa umożliwia posiadanie więcej niż jednego numeru telefonicznego na pojedynczej linii. Każdy numer telefoniczny ma unikalny wzór dzwonka, dzięki czemu użytkownik może odbierać połączenia głosowe, a urządzenie połączenia faksowe.

Jeśli u dostawcy usług telefonicznych wykupiona została usługa wzoru dzwonka, urządzenie należy skonfigurowaâ, aby odpowiadało na prawidłowy wzór dzwonka. Unikalne wzory dzwonka nie są obsługiwane we wszystkich krajach/regionach. Aby się dowiedzieć, czy usługa jest dostępna w danym kraju/regionie, należy skontaktować się z firmà telekomunikacyjną.

**WWAGA:** Jeśli usługa wzoru dzwonka nie jest dostępna, a ustawienie zostanie zmienione na inne niż domyślne (Wszystkie standardowe dzwonki), urządzenie może nie odbierać faksów.

Dostępne są następujące ustawienia:

- Wykrywanie wzoru dzwonka: Wyłącz lub włącz funkcję wykrywania wzoru dzwonka.
- Wszystkie standardowe dzwonki: Odbierane są wszystkie połączenia przychodzące przez linię telefoniczną.
- Pojedynczy: Odbierane są wszystkie połączenia zgodne z wzorcem pojedynczego dzwonka.
- Podwójny: Odbierane są wszystkie połączenia zgodne z wzorcem dwukrotnego dzwonka.
- Potrójny: Odbierane są wszystkie połączenia zgodne z wzorcem trzykrotnego dzwonka.
- Podwójne i potrójne: Odbierane są wszystkie połączenia zgodne z wzorcem dwukrotnego lub trzykrotnego dzwonka.

#### **Konfigurowanie dzwonka dystynktywnego**

- **1.** Otwórz interfejs panelu sterowania (przesuń znajdującą w górnej części ekranu kartę interfejsu w dół lub dotknij obszaru interfejsu na ekranie początkowym).
- **2.** W interfejsie panelu sterowania dotknij opcji  $\bullet$ .
- **3.** Dotknij opcji Konfiguracja faksu, a następnie opcji Preferencje.
- **4.** Dotknij kolejno opcji Dzwonek dystynktywny, przycisku Tak, a następnie nazwy opcji.

## **.onƬguroZDnie funkcji automatycznego zmniejszania dla faksów przychodzących**

Domyślne ustawienie fabryczne dla funkcji automatycznego zmniejszania faksów to Włącz.

<span id="page-130-0"></span>W przypadku włączenia opcji oznaczania przydatne może być również włączenie opcji automatycznego zmniejszania faksów. Spowoduje to zmniejszenie nieco formatu odbieranych faksów, aby zapobiec oznaczaniu na dwóch stronach faksu.

- **WAGA:** Należy się upewnić, czy ustawienie domyślnego rozmiaru papieru jest zgodne z rozmiarem papieru w podajniku.
	- **1.** Otwórz interfejs panelu sterowania (przesuń znajdującą w górnej części ekranu kartę interfejsu w dół lub dotknij obszaru interfejsu na ekranie początkowym).
	- **2.** W interfejsie panelu sterowania dotknij opcji  $\bullet$ .
	- **3.** Dotknij opcji Konfiguracja faksu, a następnie opcji Preferencje.
	- **4.** Dotknij opcji Automatyczne zmniejszanie i włącz ją.

## **Ustawianie głośności dźwięków faksu**

Głośność dźwięków faksu można ustawiać za pomocą panelu sterowania.

#### **Ustawianie oznaczania otrzymanych faksów**

Urządzenie drukuje informacje identyfikujàce nadawcę na górze każdego otrzymanego faksu. Przychodzący faks można także oznaczyć własnym nagłówkiem z datą i godziną jego odebrania. Ustawieniem fabrycznym opcji oznaczania otrzymanych faksów jest Wyłączone.

**WAGA:** Ta opcia dotyczy tylko otrzymanych faksów drukowanych przez urządzenie.

Włączenie ustawienia oznaczania otrzymanych faksów może zwiększyć rozmiar strony i spowodować, że urządzenie wydrukuje drugą stronę.

- **1.** Otwórz interfejs panelu sterowania (przesuń znajdującą w górnej części ekranu kartę interfejsu w dół lub dotknij obszaru interfejsu na ekranie początkowym).
- **2.** W interfejsie panelu sterowania dotknij opcji  $\bullet$ .
- **3.** Dotknij opcji Konfiguracja faksu, a następnie opcji Preferencje.
- **4.** Dotknij opcji Oznaczanie i włącz ją lub wyłącz.

## <span id="page-131-0"></span>**Wysyłanie faksu**

- Wysyłanie faksu przy użyciu panelu sterowania
- [Używanie funkcji szybkiego wybierania i wpisów wybierania grupowego](#page-132-0)
- [Wysyłanie standardowego faksu z komputera](#page-132-0)
- [Wysyłanie faksu za pomocą oprogramowania](#page-133-0)
- [Wysyłanie faksu przy użyciu funkcji monitorowania wybierania](#page-134-0)
- [Wysyłanie faksów z pamięci drukarki](#page-134-0)

## **Wysyłanie faksu przy użyciu panelu sterowania**

**1.** Załaduj oryginał zadrukowaną stroną do dołu na szybie skanera lub zadrukowaną stroną do góry w automatycznym podajniku dokumentów.

Aby uzyskać więcej informacji, zobacz [Ładowanie do skanera](#page-74-0) lub Ładowanie automatycznego podajnika [dokumentów](#page-73-0).

- **2.** W panelu sterowania dotknij folderu aplikacji Faks.
- **3.** Wykonaj jedną z następujących czynności:
	- Aby wysłać faks teraz, dotknij ikony Wyślij teraz i postępuj zgodnie z instrukcjami wyświetlanymi na ekranie.
	- Aby wysłać faks później, dotknij ikony Wyślij później, postępuj zgodnie z instrukcjami wyświetlanymi na ekranie i ustaw godzinę faksu.
- **4.** Za pomocą klawiatury wprowadź numer faksu.
- **5.** Dotknij opcji Czarny lub Kolor.

## <span id="page-132-0"></span>**Używanie funkcji szybkiego wybierania i wpisów wybierania grupowego**

Więcej informacji na temat szybkiego wybierania można znaleźć w części [Korzystanie z książki telefonicznej](#page-138-0).

**1.** Załaduj oryginał zadrukowaną stroną do dołu na szybie skanera lub zadrukowaną stroną do góry w automatycznym podajniku dokumentów.

Aby uzyskać więcej informacji, zobacz [Ładowanie do skanera](#page-74-0) lub [Ładowanie automatycznego podajnika](#page-73-0)  [dokumentów](#page-73-0).

- **2.** W panelu sterowania dotknij folderu aplikacji Faks.
- **3.** Wykonaj jedną z następujących czynności:
	- Aby wysłać faks teraz, dotknij ikony Wyślij teraz i postępuj zgodnie z instrukcjami wyświetlanymi na ekranie.
	- Aby wysłać faks później, dotknij ikony Wyślij później, postępuj zgodnie z instrukcjami wyświetlanymi na ekranie i ustaw godzinę faksu.
- **4.** Na klawiaturze dotknij ikony **iz** i wykonaj jedną z następujących czynności:
	- W przypadku wpisu szybkiego wybierania pojedynczego numeru dotknij ikony .
	- W przypadku wpisu szybkiego wybierania grupy dotknij ikony **.**
- **5.** Dotknij nazwy indywidualnego lub grupowego wpisu i dotknij opcji Wybierz.
- **6.** Dotknij opcji Czarny lub Kolor.

## **Wysyłanie standardowego faksu z komputera**

Możesz wysłać dokument z komputera jako faks, bez drukowania kopii i faksowania jej z drukarki.

**UWAGA:** Faksy wysyłane z komputera używają połączenia faksowego w drukarce (a nie Internetu ani modemu). Dlatego musisz sprawdzić, czy drukarka jest podłączona do działającej linii telefonicznej oraz czy funkcja faksu jest skonfigurowana i działa prawidłowo.

Aby skorzystać z tej funkcji, należy zainstalować oprogramowanie drukarki za pomocą programu instalacyjnego ze strony 123.hp.com/pagewide (zalecane) lub znajdującego się na płycie CD z oprogramowaniem HP dostarczonym razem z drukarką.

#### **Wysyłanie standardowego faksu z komputera (Windows)**

- **1.** Otwórz w komputerze dokument, który chcesz przefaksować.
- **2.** W menu **Plik** w programie kliknij polecenie **Drukuj**.
- **3.** Z listy **Nazwa** wybierz drukarkę, której nazwa zawiera słowo "faks".
- **4.** Aby zmienić ustawienia (takie jak Orientacja, Kolejność stron, Liczba stron na arkusz), kliknij przycisk otwierający okno dialogowe **Właściwości** .

W zależności od aplikacji łącze lub przycisk może się nazywać **Właściwości** , **Opcje**, **Instalacja drukarki**, **Właściwości drukarki**, **Drukarka** lub **Ustaw preferencje**.

**5.** Po zmianie ustawień kliknij przycisk **OK** .

- <span id="page-133-0"></span>**6.** Kliknij przycisk **Drukowanie** lub **OK** .
- **7.** Wprowadź numer faksu i pozostałe informacje odbiorcy, zmień ustawienia faksowania (na przykład, czy dokument ma być wysłany jako czarno-biały lub kolorowy) i kliknij przycisk **Wyślij faks**. Drukarka zacznie wybierać numer faksu i przesyłać dokument.

#### **Wysyłanie standardowego faksu z komputera (OS X)**

- **1.** Otwórz w komputerze dokument, który chcesz przefaksować.
- **2.** W menu **Plik** w programie kliknij polecenie **Drukuj**.
- **3.** Wybierz drukarkę, która ma w nazwie "(Faks)".
- **4.** W menu podręcznym wybierz pozycję **Informacje o faksie**.
	- **UWAGA:** Jeśli menu podręczne się nie pojawi, kliknij ikonę trójkąta obok pozycji **Wybór drukarki**.
- **5.** W udostępnionych polach wpisz numer faksu i inne informacje.
- **WSKAZÓWKA:** Aby wysłać kolorowy faks, z menu podręcznego wybierz pozycję **Opcje faksu**, a następnie kliknij opcję **Kolor**.
- **6.** Wybierz inne oczekiwane opcje faksu, a następnie kliknij polecenie **Wyślij faks**, aby rozpocząć wybieranie numeru faksu i przesyłanie dokumentu.

## **Wysyłanie faksu za pomocą oprogramowania**

Poniższe informacje przedstawiają podstawowe instrukcje dotyczące wysyłania faksów za pomocą oprogramowania dostarczanego z urządzeniem. Pozostałe tematy dotyczące oprogramowania można znaleźć w pomocy, która jest dostępna w menu **Pomoc**.

Dokumenty elektroniczne można faksować z poziomu komputera, jeśli spełnione są następujące wymagania:

- Urządzenie jest podłączone bezpośrednio do komputera lub sieci, do której podłączony jest komputer.
- Na komputerze zainstalowane zostało oprogramowanie urządzenia.
- Na komputerze zainstalowany jest jeden z obsługiwanych przez urządzenie systemów operacyjnych.

#### **Wysyłanie faksu za pomocą oprogramowania**

- **1.** Otwórz program HP Printer Assistant. Aby uzyskać więcej informacji, kliknij [Otwieranie Asystenta](#page-56-0) [drukarki HP](#page-56-0).
- **2.** Na karcie **Zadania urządzenia** kliknij kartę **Faks**.
- **3.** Kliknij ikonę **Wyślij faks**, aby otworzyć oprogramowanie faksu.
- **4.** Załaduj oryginał zadrukowaną stroną do dołu na szybie skanera lub zadrukowaną stroną do góry w automatycznym podajniku dokumentów.

Aby uzyskać więcej informacji, zobacz [Ładowanie do skanera](#page-74-0) lub Ładowanie automatycznego podajnika [dokumentów](#page-73-0).

**5.** Wpisz nazwę odbiorcy lub wybierz ją z książki adresowej.

- <span id="page-134-0"></span>**6.** Kliknij kolejno przycisk **Dodaj okładkę** i **Dodaj skan**, aby zeskanować dokument znajdujący się na szybie skanera i dodać go do zadania faksowania.
- **7.** Kliknij przycisk **Wyślij faks**, aby wysłać faks.

## **Wysyłanie faksu przy użyciu funkcji monitorowania wybierania**

Podczas wysyłania faksu za pomocą monitorowania wybierania przez głośniki drukarki słychać ton wybierania, dźwięki telefonu i inne dźwięki. Dzięki temu można odpowiadać na zgłoszenia podczas wybierania, a także kontrolować jego tempo.

**WAGA:** Upewnij się, że głośnik jest wyłączony, co pozwoli usłyszeć sygnał wybierania.

- **WSKAZÓWKA:** Jeśli korzystasz z karty telefonicznej i nie wprowadzisz numeru PIN wystarczająco szybko, drukarka może rozpocząć wysyłanie tonów faksu zbyt wcześnie i spowodować, że numer PIN nie zostanie rozpoznany. W takim przypadku utwórz kontakt książki telefonicznej, aby zapisać numer PIN swojej karty telefonicznej.
	- **1.** Załaduj oryginał zadrukowaną stroną do dołu na szybie skanera lub zadrukowaną stroną do góry w automatycznym podajniku dokumentów.

Aby uzyskać więcej informacji, zobacz [Ładowanie do skanera](#page-74-0) lub Ładowanie automatycznego podajnika [dokumentów](#page-73-0).

- **2.** W panelu sterowania dotknij folderu aplikacji Faks.
- **3.** Na wyświetlaczu dotknij ikony Wyślij teraz i postępuj zgodnie z instrukcjami wyświetlanymi na ekranie.
- **4.** Dotknij opcji Czarny lub Kolor.
- **5.** Po usłyszeniu sygnału wybierania wprowadź numer za pomocą klawiatury na panelu sterowania drukarki.
- **6.** Postępuj zgodnie z wyświetlanymi komunikatami.
	- **WSKAZÓWKA:** Jeśli do wysłania faksu używana jest karta telefoniczna, a numer PIN został zapisany jako kontakt książki telefonicznej, po wyświetleniu monitu o wprowadzenie numeru PIN dotknij opcji , aby wybrać kontakt książki telefonicznej, pod którym zapisano numer PIN.

Faks zostanie wysłany, gdy urządzenie faksujące odbiorcy odpowie.

## **Wysyłanie faksów z pamięci drukarki**

Możesz zeskanować czarno-biały faks do pamięci i wysłać go z pamięci faksu. Funkcja ta jest przydatna, gdy numer faksu, który wybierasz, jest zajęty lub czasowo niedostępny. Drukarka skanuje oryginały do pamięci i wysyła je, gdy jest w stanie połączyć się z faksem odbiorcy. Gdy drukarka zeskanuje strony do pamięci, możesz od razu usunąć oryginały z podajnika dokumentów lub szyby skanera.

**WWAGA:** Z pamięci można wysyłać tylko faksy czarno-białe.

#### **Włączanie funkcji Metoda skanowania i faksowania**

- **1.** Otwórz interfejs panelu sterowania (przesuń znajdującą w górnej części ekranu kartę interfejsu w dół lub dotknij obszaru interfejsu na ekranie początkowym).
- **2.** W interfejsie panelu sterowania dotknij opcji  $\bullet$ .
- **3.** Dotknij opcji Konfiguracja faksu, a następnie opcji Preferencje.
- **4.** Dotknij opcji Metoda skanowania i faksowania i ją włącz.

### **Wysyłanie faksu z pamięci drukarki**

- **1.** Upewnij się, że funkcja Metoda skanowania i faksowania jest włączona.
- **2.** Załaduj oryginał zadrukowaną stroną do dołu na szybie skanera lub zadrukowaną stroną do góry w automatycznym podajniku dokumentów.

Aby uzyskać więcej informacji, zobacz [Ładowanie do skanera](#page-74-0) lub Ładowanie automatycznego podajnika [dokumentów](#page-73-0).

- **3.** W panelu sterowania dotknij folderu aplikacji Faks.
- **4.** Na wyświetlaczu dotknij ikony Wyślij teraz i postępuj zgodnie z instrukcjami wyświetlanymi na ekranie.
- **5.** Przy użyciu klawiatury wpisz numer faksu lub wybierz go z książki telefonicznej.
- **6.** Dotknij opcji Czarny lub Kolor.

Drukarka zeskanuje oryginały do pamięci, a następnie wyśle je, gdy faks odbiorcy będzie dostępny.

## <span id="page-136-0"></span>**Odbieranie faksu**

- Reczne odbieranie faksu
- Pamieć faksu

## **Ręczne odbieranie faksu**

Prowadząc rozmowę przez telefon, można jednocześnie odebrać faks przesłany przez rozmówcę. Możesz podnieść słuchawkę, aby rozmawiać, lub posłuchać dźwięków faksu.

Faksy można odbierać ręcznie za pomocą telefonu podłączonego bezpośrednio do portu faksu z tyłu urządzenia.

- **1.** Upewnij się, że drukarka jest włączona, a w podajniku głównym został umieszczony papier.
- **2.** Usuń wszystkie oryginały z podajnika dokumentów.
- **3.** Wykonaj jedną z następujących czynności:
	- Ustaw dużą liczbę dzwonków dla opcji Dzwonków do odebr., aby możliwe było odebranie połączenia przychodzącego, zanim zrobi to drukarka.
	- Wyłącz ustawienie Odbieranie automatyczne, aby drukarka nie odbierała automatycznie połączeń przychodzących.
- **4.** Jeśli prowadzisz rozmowę z nadawcą, poleć mu, aby nacisnął **Start** na swoim urządzeniu faksującym.
- **5.** Po usłyszeniu tonów dzwonka z urządzenia wysyłającego w panelu sterowania dotknij folderu aplikacji Faks.
- **6.** Dotknij opcji Wysyłanie i odbieranie, a następnie Odbierz teraz.
- **7.** Gdy drukarka zacznie odbierać faks, możesz odłożyć słuchawkę lub pozostać na linii. Podczas transmisji faksu nie ma sygnału w słuchawce.

## **Pamięć faksu**

Pamięć NAND urządzenia zabezpiecza przed utratą danych w przypadku wystąpienia awarii zasilania. Dane w pamięci NAND mogą być przechowywane przez bardzo długi czas bez zasilania.

Urządzenie ma ok. 10 MB pamięci. To jest w przybliżeniu 500 stron czarno-białych w formacie A4 przy standardowej rozdzielczości (na podstawie obrazu testowego ITU-T nr 1). Strony bardziej skomplikowane lub w wyższej rozdzielczości wymagają więcej czasu i zajmują więcej pamięci.

## **Ponowne drukowanie faksu**

- **1.** W panelu sterowania dotknij folderu aplikacji Faks.
- **2.** Dotknij opcji Drukuj ponownie.
- **3.** Dotknij pozycji faksu, które chcesz ponownie wydrukować.

#### **Usuwanie faksów z pamięci**

Procedurę tę należy zastosować, wyłącznie gdy zachodzi podejrzenie, że inna osoba ma dostęp do urządzenia i może próbować wydrukować faksy z pamięci.

**POWIADOMIENIE:** Ta procedura oprócz wyczyszczenia pamięci wydruków spowoduje również wyczyszczenie aktualnie wysyłanego faksu, niewysłanych faksów oczekujących na ponowne wybranie numeru, faksów zaplanowanych do wysłania w przyszłości, a także faksów, które nie są drukowane ani przekazywane.

- **1.** Otwórz interfejs panelu sterowania (przesuń znajdującą w górnej części ekranu kartę interfejsu w dół lub dotknij obszaru interfejsu na ekranie początkowym).
- **2.** W interfejsie panelu sterowania dotknij opcji  $\bullet$ .
- **3.** Dotknij kolejno opcji Konfiguracja faksu i Narzędzia.
- **4.** Dotknij opcji Wyczyść dzienniki faksu/pamięć.

## <span id="page-138-0"></span>**Korzystanie z książki telefonicznej**

Urządzenie umożliwia zapisanie często wybieranych numerów faksów (do 75 wpisów) w postaci pojedynczych numerów lub jako grup numerów faksów.

## **Tworzenie i edytowanie indywidualnych wpisów szybkiego wybierania**

- **1.** W panelu sterowania dotknij folderu aplikacji Faks.
- **2.** Na wyświetlaczu dotknij ikony Wyślij teraz i postępuj zgodnie z instrukcjami wyświetlanymi na ekranie.
- **3.** Na klawiaturze dotknij kolejno ikon  $\blacksquare$  i  $\blacksquare$ .
- 4. Dotknij ikony  $\blacksquare$ , wprowadź nazwę kontaktu i dotknij przycisku Gotowe .
- **5.** Wprowadź numer faksu dla kontaktu i dotknij przycisku Gotowe .
- **6.** Dotknij opcji Dodaj.

## **Tworzenie i edytowanie grupowych wpisów wybierania**

- **1.** Utwórz pojedynczy wpis dla każdego numeru faksu, który chcesz dodać do grupy. (Aby uzyskać więcej informacji, kliknij Tworzenie i edytowanie indywidualnych wpisów szybkiego wybierania).
- **2.** W panelu sterowania dotknij folderu aplikacji Faks.
- **3.** Na wyświetlaczu dotknij ikony Wyślij teraz i postępuj zgodnie z instrukcjami wyświetlanymi na ekranie.
- **4.** Na klawiaturze dotknij kolejno ikon **i 1** i **.** .
- **5.** Dotknij ikony  $\blacksquare$ , wprowadź nazwę grupy i dotknij przycisku Gotowe .
- **6.** Dotknij opcji Liczba elementów, wybierz pojedynczy wpis, który chcesz dodać do grupy i dotknij opcji Wybierz.
- **7.** Dotknij opcji Utwórz.

## **Usuwanie wpisów szybkiego wybierania**

- **1.** W panelu sterowania dotknij folderu aplikacji Faks.
- **2.** Na wyświetlaczu dotknij ikony Wyślij teraz i postępuj zgodnie z instrukcjami wyświetlanymi na ekranie.
- **3.** Na klawiaturze dotknij kolejno ikon  $\blacksquare$  i  $\clubsuit$ .
- **4.** Dotknij ikony  $\blacksquare$ , a następnie wpisu, który chcesz usunąć.
- **5.** Dotknij kolejno opcji Usuń i Tak.

## <span id="page-139-0"></span>**Korzystanie z raportów**

Możesz skonfigurowaâ drukarkę, by drukowała raporty z błędów i raporty potwierdzeń automatycznie po każdym wysłaniu i odebraniu faksu. Możesz także, w razie potrzeby, ręcznie drukować raporty systemowe. Raporty te zawierają przydatne informacje systemowe o drukarce.

Domyślnie drukarka jest ustawiona, by drukować raport tylko wtedy, gdy wystąpi problem z wysyłaniem lub odbieraniem faksu. Komunikat potwierdzenia wskazujący, że faks został wysłany z powodzeniem pojawia się na krótko na wyświetlaczu panelu sterowania po każdej transakcji.

## **UWAGA:**

- Jeśli raporty z jakości wydruku są nieczytelne, można sprawdzić szacowane poziomy tuszu w pojemnikach za pomocą panelu sterowania lub oprogramowania HP. Więcej informacji znajdziesz w [Sprawdzanie szacowanych poziomów tuszu w pojemnikach.](#page-80-0)
- Ostrzeżenia o poziomie tuszu i diody podają przybliżone dane wyłącznie w celu planowania. Gdy pojawi się ostrzeżenie o niskim poziomie tuszu w pojemniku, postaraj się zaopatrzyć w nowy pojemnik, aby uniknąć opóźnień w drukowaniu. Do momentu wyświetlenia monitu nie trzeba wymieniać pojemników.
- Należy się upewnić, że głowice drukujące i pojemniki z tuszem są w dobrym stanie i są prawidłowo zainstalowane.

#### W tym rozdziale opisano następujące zagadnienia:

- **Drukowanie potwierdzeń faksów**
- [Drukowanie sprawozdań z błędów faksów](#page-140-0)
- [Drukowanie i przeglądanie dziennika faksu](#page-140-0)
- [Usuwanie dziennika faksów](#page-141-0)
- [Drukowanie szczegółowych informacji o ostatniej transakcji faksowej](#page-141-0)
- [Drukowanie raportu identyfikacji dzwoniącego](#page-141-0)
- [Wyświetlanie Historii połączeń](#page-141-0)

## **Drukowanie potwierdzeń faksów**

Można wydrukować raport potwierdzenia po wysłaniu lub odebraniu faksu. Domyślnym ustawieniem jest **Włączone (wysłanie faksu)**. Po wyłączeniu funkcji w przypadku wysłania lub odebrania faksu na panelu sterowania krótko wyświetlany jest komunikat z potwierdzeniem.

#### **Włączanie funkcji potwierdzenia wysłania faksu**

- **1.** W panelu sterowania dotknij folderu aplikacji Faks.
- **2.** Na wyświetlaczu dotknij ikony Konfiguracja faksu.
- **3.** Dotknij kolejno opcji Raporty , a następnie Potwierdzenie faksu.
- **4.** Dotknij, by wybrać jedną z poniższych opcji.

<span id="page-140-0"></span>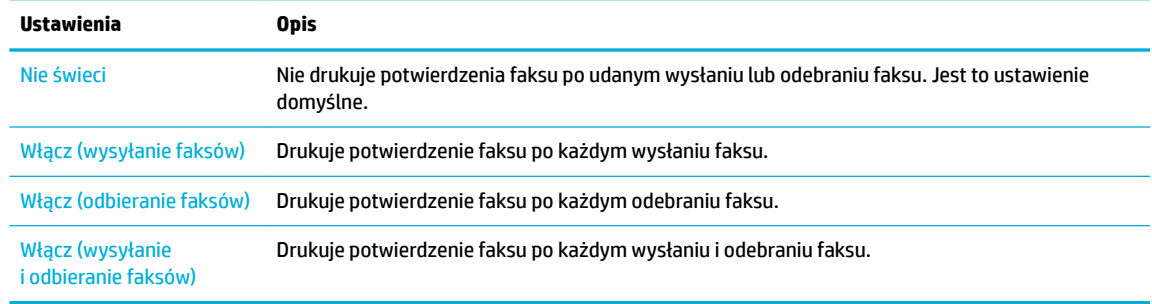

#### **Umieszczanie obrazu faksu na raporcie**

- **1.** W panelu sterowania dotknij folderu aplikacji Faks.
- **2.** Na wyświetlaczu dotknij ikony Konfiguracja faksu.
- **3.** Dotknij kolejno opcji Raporty , a następnie Potwierdzenie faksu.
- **4.** Dotknij opcji Włącz (wysyłanie faksów) , aby do raportu dołączyć obrazy tylko dla wysłanych faksów, lub opcji Włącz (wysyłanie i odbieranie faksów) , aby dołączyć obrazy dla wysłanych i odebranych faksów.
- **5.** Dotknij opcji Potwierdzenie faksu z obrazem.

## **Drukowanie sprawozdań z błędów faksów**

Można skonfigurowaâ drukarkę tak, aby automatycznie drukowała raport po wystąpieniu błędu w czasie transmisji.

- **1.** W panelu sterowania dotknij folderu aplikacji Faks.
- **2.** Na wyświetlaczu dotknij ikony Konfiguracja faksu.
- **3.** Dotknij kolejno opcji Raporty i Raporty o błędach faksowania.
- **4.** Dotknij, by wybrać jedną z poniższych opcji.

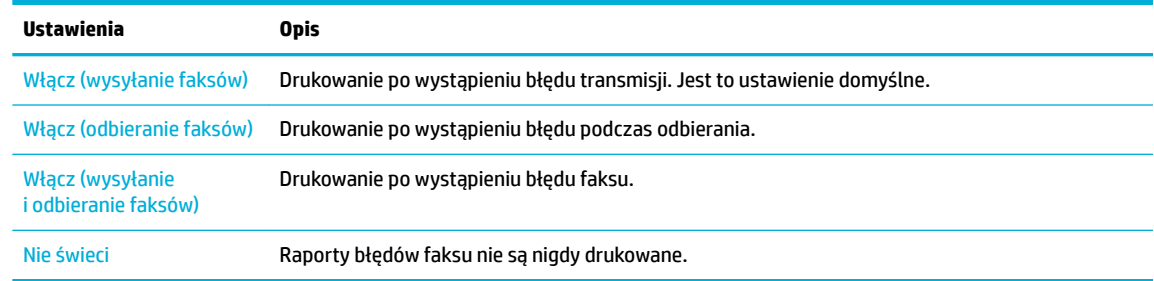

## **Drukowanie i przeglądanie dziennika faksu**

Możesz wydrukować dziennik faksów odebranych i wysłanych przez drukarkę.

- **1.** Otwórz interfejs panelu sterowania (przesuń znajdującą w górnej części ekranu kartę interfejsu w dół lub dotknij obszaru interfejsu na ekranie początkowym).
- **2.** W interfejsie panelu sterowania dotknij opcji
- **3.** Dotknij opcji Dzienniki faksu i wykonaj jedną z poniższych czynności:
- <span id="page-141-0"></span>● Dla faksów wysłanych dotknij opcji Dzienniki wysłanych faksów.
- Dla faksów otrzymanych dotknij opcji Dzienniki odebranych faksów.
- **4.** Dotknij opcję Drukuj dziennik, aby rozpocząć drukowanie.

## **Usuwanie dziennika faksów**

Wyczyszczenie dziennika faksów powoduje usunięcie wszystkich faksów zapisanych w pamięci.

- **1.** W panelu sterowania dotknij folderu aplikacji Faks.
- **2.** Na wyświetlaczu dotknij ikony Konfiguracja faksu.
- **3.** Dotknij kolejno opcji Narzędzia, a następnie Dzienniki/Pamięć.

## **Drukowanie szczegółowych informacji o ostatniej transakcji faksowej**

Dziennik ostatniej transakcji zawiera szczegółowe informacje o ostatniej transakcji faksowej. Szczegółowe informacje obejmują numer faksu, liczbę stron i stan faksu.

- **1.** W panelu sterowania dotknij folderu aplikacji Faks.
- **2.** Na wyświetlaczu dotknij ikony Konfiguracja faksu.
- **3.** Dotknij kolejno opcji Raporty , a następnie Raporty o błędach drukowania.
- **4.** Dotknij opcji Dziennik ostatniej transakcji.
- **5.** Dotknij opcji Drukuj, aby rozpocząć drukowanie.

## **Drukowanie raportu identyƬkDcji dzwoniącego**

Listę numerów faksów z identyfikatorami rozmówców można wydrukować.

- **1.** W panelu sterowania dotknij folderu aplikacji Faks.
- **2.** Na wyświetlaczu dotknij ikony Konfiguracja faksu.
- **3.** Dotknij kolejno opcji Raporty , a następnie Raporty o błędach drukowania.
- **4.** Dotknij kolejno opcji Raport nt. identyfikacji dzwoniącego, a następnie Drukuj.

## **Wyświetlanie Historii połączeń**

Można wyświetlić listę wszystkich połączeń wykonanych przy użyciu drukarki.

## **WAGA:** Nie można wydrukować historii połączeń.

- **1.** W panelu sterowania dotknij folderu aplikacji Faks.
- **2.** Na wyświetlaczu dotknij ikony Konfiguracja faksu.
- **3.** Na klawiaturze dotknij kolejno ikon **i i t**

# **9 Rozwiązywanie problemów**

- [lista kontrolna rozwiązywania problemów](#page-143-0)
- [Strony informacyjne](#page-146-0)
- [Fabryczne ustawienia domyślne](#page-147-0)
- [Procedury czyszczenia](#page-148-0)
- [Problemy związane z zacięciami i pobieraniem papieru](#page-150-0)
- [Problemy związane z pojemnikami z tuszem](#page-161-0)
- [Problem związany z drukowaniem](#page-164-0)
- [Problemy związane ze skanowaniem](#page-170-0)
- [Problemy związane z faksowaniem](#page-171-0)
- [Problemy z połączeniem](#page-185-0)
- [Problemy z siecią bezprzewodową](#page-188-0)
- [Problemy z oprogramowaniem urządzenia \(Windows\)](#page-191-0)
- [Problemy z oprogramowaniem urządzenia \(OS X\)](#page-193-0)

## <span id="page-143-0"></span>**lista kontrolna rozwiązywania problemów**

Aby rozwiązać problem związany z urządzeniem, należy postępować zgodnie z następującymi krokami.

- Sprawdzanie, czy urządzenie ma zasilanie
- Sprawdzanie, czy w panelu sterowania drukarki zostały wyświetlone komunikaty
- Sprawdzanie działania funkcji drukarki
- [Sprawdzanie działania funkcji kopiowania](#page-144-0)
- [Sprawdzanie działania funkcji wysyłania faksu](#page-144-0)
- [Sprawdzanie działania funkcji odbierania faksu](#page-144-0)
- [Próba wysłania zadania drukowania z komputera](#page-144-0)
- [Sprawdzanie działania funkcji podłącz i drukuj z urządzeniem USB](#page-144-0)
- [Czynniki wpływające na wydajność urządzenia](#page-144-0)

## **Sprawdzanie, czy urządzenie ma zasilanie**

- **1.** Jeśli przycisk zasilania nie świeci się, naciśnij go, aby włączyć urządzenie.
- **2.** Jeśli przycisk zasilania nie działa, upewnij się, czy kabel zasilający jest podłączony do urządzenia oraz gniazdka elektrycznego.
- **3.** Jeśli urządzenie nadal się nie włącza, sprawdź źródło zasilania, podłączając kabel zasilający do innego gniazdka elektrycznego.

## **Sprawdzanie, czy w panelu sterowania drukarki zostały wyświetlone komunikaty**

Panel sterowania powinien wskazywać stan gotowości urządzenia. Jeśli pojawia się komunikat o błędzie, należy go rozwiązać.

## **Sprawdzanie działania funkcji drukarki**

- **1.** Otwórz interfejs panelu sterowania (przesuń znajdującą w górnej części ekranu kartę interfejsu w dół lub dotknij obszaru interfejsu na ekranie początkowym).
- **2.** W interfejsie panelu sterowania dotknij opcji  $\bullet$ .
- **3.** Dotknij kolejno opcji Raporty i Raport o stanie drukar., aby wydrukować stronę testową.
- **4.** Jeśli raport nie zostanie wydrukowany, upewnij się, czy w podajniku znajduje się papier oraz sprawdź w panelu sterowania, czy wewnątrz urządzenia nie zaciął się papier.

**WAGA:** Należy się upewnić, czy papier w podajniku jest zgodny ze specyfikacjami tego urządzenia.
# **Sprawdzanie działania funkcji kopiowania**

- **1.** Włóż stronę Stan drukarki do podajnika dokumentów i zrób jej kopię. Jeśli papier nie jest podawany płynnie, potrzebne może być czyszczenie rolek oraz podkładki separującej. Upewnij się, że papier spełnia specyfikacje dla tego urządzenia.
- **2.** Połóż stronę Stan drukarki na szybie skanera i zrób jej kopię.
- **3.** Jeśli jakość wydruku skopiowanej strony jest niezadowalająca, wyczyść szybę skanera oraz mały pasek szklany.

# **Sprawdzanie działania funkcji wysyłania faksu**

- **1.** W panelu sterowania dotknij folderu aplikacji Faks.
- **2.** Na wyświetlaczu dotknij ikony Konfiguracja faksu.
- **3.** Dotknij kolejno opcji Narzędzia i Uruchom test faksu .

# **Sprawdzanie działania funkcji odbierania faksu**

- **1.** W panelu sterowania dotknij folderu aplikacji Faks.
- **2.** Na wyświetlaczu dotknij ikony Konfiguracja faksu.
- **3.** Dotknij kolejno opcji Narzędzia i Uruchom test faksu .
- **4.** Użyj innego faksu, aby wysłać faks do urządzenia.
- **5.** Sprawdź i zresetuj ustawienia faksu urządzenia.

# **Próba wysłania zadania drukowania z komputera**

- **1.** Użyj programu tekstowego, aby wysłać zadanie drukowania do urządzenia.
- **2.** Jeśli zadanie nie zostanie wydrukowane, upewnij się, czy wybrany został prawidłowy sterownik drukarki.
- **3.** Odinstaluj i zainstaluj ponownie oprogramowanie urządzenia.

# **Sprawdzanie działania funkcji podłącz i drukuj z urządzeniem USB**

- **1.** Załaduj dokument PDF lub zdjęcie JPEG na dysk Ʈash USB i włóż go do gniazda z przodu urządzenia.
- **2.** Zostanie wyświetlone menu Opcje urządzenia pamięci. Spróbuj wydrukować dokument lub zdjęcie.
- **3.** Jeśli nie można znaleźć żadnych dokumentów, spróbuj użyć innego rodzaju dysku Ʈash USB.

# **Czynniki wpływające na wydajność urządzenia**

Na czas potrzebny do wydruku wpływa kilka czynników:

- Używane oprogramowanie i jego ustawienia
- Użycie specjalnego papieru (na przykład papieru o dużej gramaturze lub niestandardowym rozmiarze)
- Czas przetwarzania i pobierania
- Złożoność i wielkość elementów graficznych
- Szybkość używanego komputera
- Połączenie USB lub połączenie sieciowe
- Drukowanie w kolorze lub monochromatyczne
- Typ dysku USB, jeśli jest używany

# <span id="page-146-0"></span>**Strony informacyjne**

Strony informacyjne przechowywane są w pamięci urządzenia. Umożliwiają diagnozowanie i rozwiązywanie problemów związanych z urządzeniem.

- **WWAGA:** Jeśli w trakcie instalacji nie ustawiono prawidłowego języka urządzenia, można to zrobić ręcznie, aby wydrukować strony informacyjne w jednym z obsługiwanych języków. Język można zmienić, korzystając z menu Preferencje w menu Konfiguracja panelu sterowania lub przy użyciu wbudowanego serwera WWW HP.
	- **1.** Otwórz interfejs panelu sterowania (przesuń znajdującą w górnej części ekranu kartę interfejsu w dół lub dotknij obszaru interfejsu na ekranie początkowym).
	- **2.** W interfejsie panelu sterowania dotknij opcji  $\bullet$ .
	- **3.** Dotknij opcji Raporty , aby wyświetlić menu.
	- **4.** Dotknij nazwy raportu, który chcesz wydrukować.

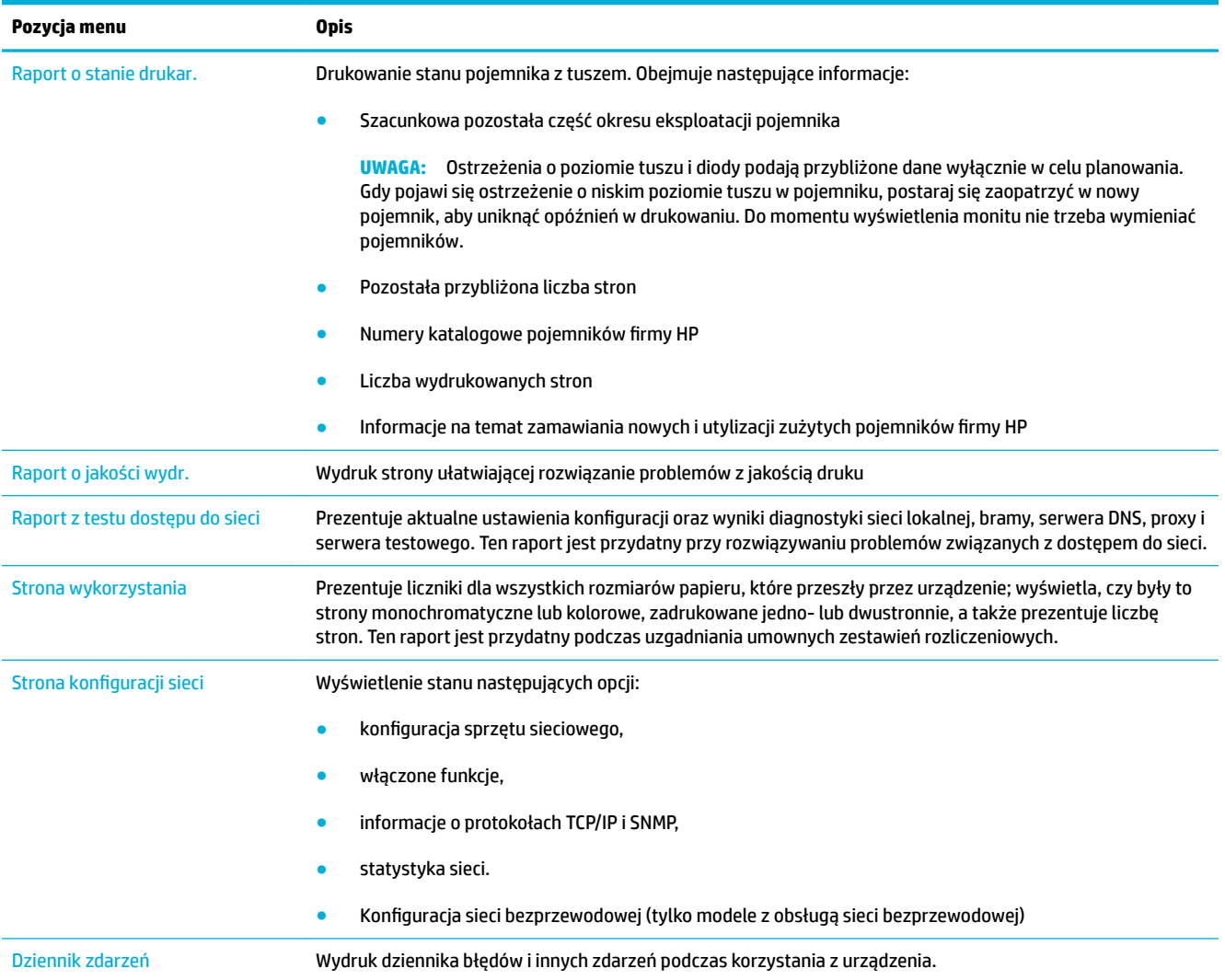

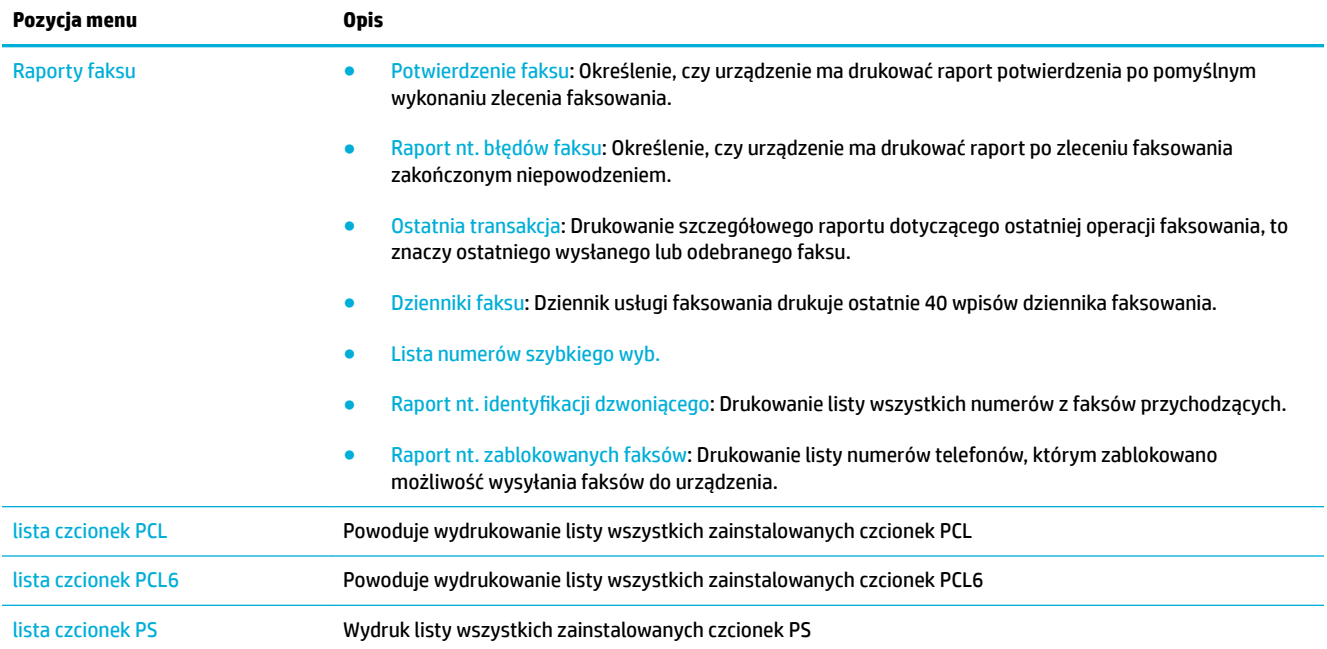

# **Fabryczne ustawienia domyślne**

**POWIADOMIENIE:** Przywrócenie ustawień fabrycznych spowoduje powrót wszystkich ustawień urządzenia oraz ustawień sieciowych do ich fabrycznych wartości domyślnych, a także powoduje wyczyszczenie nazwy nagłówka faksu, numeru telefonu oraz wszelkich faksów przechowywanych w pamięci urządzenia. Procedura ta spowoduje również wyczyszczenie książki telefonicznej faksu oraz usunięcie wszelkich stron, które są przechowywane w pamięci. Następnie w ramach tej procedury urządzenie zostanie automatycznie ponownie uruchomione.

- **1.** Otwórz interfejs panelu sterowania (przesuń znajdującą w górnej części ekranu kartę interfejsu w dół lub dotknij obszaru interfejsu na ekranie początkowym).
- **2.** W interfejsie panelu sterowania dotknij opcji  $\bullet$ .
- **3.** Dotknij kolejno opcji Konserwacja drukarki i Przywróć.
- **4.** Dotknij kolejno opcji Przywr. ustawień fabr. i Kontynuuj.

Urządzenie zostanie uruchomione ponownie.

# **Procedury czyszczenia**

- Czyszczenie głowicy drukującej
- Czyszczenie paska szklanego lub płyty skanera
- [Czyszczenie rolek pobierania podajnika dokumentów oraz podkładki separującej](#page-149-0)
- [Czyszczenie ekranu dotykowego](#page-150-0)

# **Czyszczenie głowicy drukującej**

Podczas drukowania wewnątrz urządzenia mogą gromadzić się cząsteczki papieru, tuszu i kurzu. Po pewnym czasie może to spowodować problemy z jakością druku, na przykład plamki lub rozmazane wydruki.

To urządzenie automatycznie i samodzielnie uruchamia procedury czyszczenia, które są w stanie rozwiązać większość z tych problemów.

W przypadku problemów, których urządzenie nie jest w stanie rozwiązać automatycznie, należy przeprowadzić następującą procedurę umożliwiającą czyszczenie głowicy drukującej.

**WWAGA:** W przypadku tej procedury do wyczyszczenia głowicy drukującej używany jest tusz. Należy z niej korzystać tylko do poprawiania błędów związanych z jakością drukowania. Nie należy stosować jej do okresowej konserwacji.

- **WSKAZÓWKA:** Prawidłowe wyłączanie urządzenia przez naciśnięcie przycisku zasilania z przodu zapobiega zatykaniu się głowicy drukującej i występowaniu problemów z jakością drukowania.
	- **1.** Otwórz interfejs panelu sterowania (przesuń znajdującą w górnej części ekranu kartę interfejsu w dół lub dotknij obszaru interfejsu na ekranie początkowym).
	- **2.** W interfejsie panelu sterowania dotknij opcji  $\bullet$ .
	- **3.** Dotknij opcji Konserwacja drukarki, aby wyświetlić listę procedur czyszczących i wyrównujących.
	- **4.** Dotknij opcji Wyczyść głowicę drukującą Poziom 1, a następnie postępuj zgodnie z monitami wyświetlanymi w panelu sterowania. Jeśli to konieczne, załaduj papier do żądanego podajnika.

Strona wolno przesunie się przez urządzenie. Wyrzuć stronę po zakończeniu procesu.

**5.** Jeśli głowica drukująca nadal nie jest czysta, dotknij opcji Wyczyść głowicę drukującą Poziom 2, a następnie postępuj zgodnie z monitami wyświetlanymi w panelu sterowania. Jeśli to nie zadziała, przejdź do następnej procedury czyszczenia. Jeśli to konieczne, kontynuuj wykonywanie kolejnych procedur.

Strona wolno przesunie się przez urządzenie. Wyrzuć stronę po zakończeniu procesu.

# **Czyszczenie paska szklanego lub płyty skanera**

Po pewnym czasie na szybie skanera oraz na białej, plastikowej podkładce gromadzą się zanieczyszczenia, które mogą wpływać na wydajność. Aby wyczyścić szybę skanera oraz białą, plastikową podkładkę, należy przeprowadzić następującą procedurę.

- **1.** Wyłącz urządzenie, a następnie odłącz przewód zasilający.
- **2.** Otwórz pokrywę skanera.

<span id="page-149-0"></span>**3.** Wyczyść szybę skanera oraz białą, plastikową podkładkę przy użyciu miękkiej ściereczki lub gąbki, która została nasączona detergentem do szyb bez środków ściernych.

**POWIADOMIENIE:** Nie stosuj środków ściernych, acetonu, benzenu, amoniaku, alkoholu etylowego ani czterochlorku węgla do żadnej z części urządzenia, gdyż substancje te mogą spowodować jego uszkodzenie. Nie stawiaj płynów bezpośrednio na szybie ani na płycie drukującej. Płyny mogą przesączyć się do wnętrza i spowodować uszkodzenie urządzenia.

- **4.** Osusz szybę i białą, plastikową podkładkę irchą lub gąbką celulozową, aby zapobiec pojawieniu się plam.
- **5.** Podłącz przewód zasilający do urządzenia i włącz je.

# **Czyszczenie rolek pobierania podajnika dokumentów oraz podkładki separującej**

Jeśli pojawią się problemy z pobieraniem papieru przez podajnik dokumentów urządzenia, na przykład zacięcia lub pobieranie kilku stron naraz, należy wyczyścić rolki podajnika dokumentów oraz podkładkę separującą.

**1.** Otwórz pokrywę podajnika dokumentów.

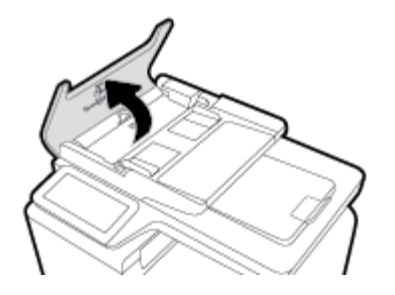

**2.** Użyj zwilżonej i niestrzępiącej ściereczki, aby przetrzeć obie rolki pobierania oraz podkładkę separującą i usunąć brud.

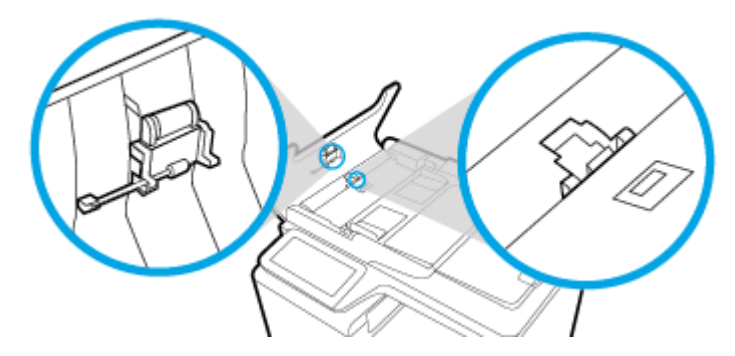

**3.** Zamknij pokrywę podajnika dokumentów.

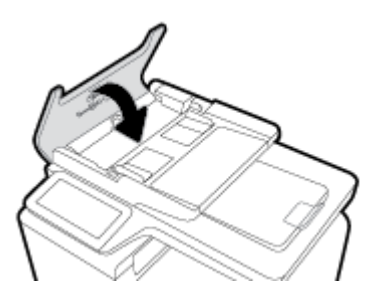

# <span id="page-150-0"></span>**Czyszczenie ekranu dotykowego**

Ekran dotykowy należy czyścić za każdym razem, gdy jest to konieczne w celu usunięcia odcisków palców lub kurzu. Ostrożnie przetrzyj ekran dotykowy czystą, zwilżoną, niestrzępiącą się ściereczką.

**POWIADOMIENIE:** Stosuj wyłącznie wodę. Rozpuszczalniki lub środki czyszczące mogą uszkodzić ekran dotykowy. Nie wylewaj ani nie rozpylaj wody bezpośrednio na ekran dotykowy.

# **Problemy związane z zacięciami i pobieraniem papieru**

Poniższe kroki mogą pomóc w rozwiązaniu problemów związanych z pobieraniem papieru.

# **Urządzenie nie pobiera papieru**

Jeśli urządzenie nie pobiera papieru z podajnika, spróbuj następujących rozwiązań.

- **1.** Otwórz urządzenie i wyjmij zacięte arkusze papieru.
- **2.** Załaduj do podajnika odpowiedni rozmiar papieru dla zadania.
- **3.** Upewnij się, że prowadnice papieru są prawidłowo ustawione dla danego rozmiaru papieru. Wyrównaj prowadnice według oznaczeń rozmiaru papieru znajdujących się na spodzie podajnika.
- **4.** Wyjmij stos papieru z podajnika i zegnij go, obróć o 180 stopni oraz odwróć. **Nie należy kartkować papieru.** Włóż stos papieru z powrotem do podajnika.
- **5.** W panelu sterowania sprawdź, czy urządzenie oczekuje na potwierdzenie monitu o ręczne załadowanie papieru do podajnika 1 (podajnik wielofunkcyjny z lewej strony urządzenia). Załaduj papier i kontynuuj drukowanie.

# **Urządzenie pobiera po kilka arkuszy papieru**

Jeśli urządzenie pobiera po kilka arkuszy papieru z podajnika, spróbuj następujących rozwiązań.

- **1.** Wyjmij stos papieru z podajnika i zegnij go, obróć o 180 stopni oraz odwróć. **Nie należy kartkować papieru.** Włóż stos papieru z powrotem do podajnika.
- **2.** Należy używać tylko papieru zgodnego ze specyfikacjami firmy HP dla tego urządzenia.
- **3.** Używaj papieru, który nie jest pognieciony, załamany ani zniszczony. W razie potrzeby weź papier z innego opakowania. Upewnij się, że wszystkie arkusze w podajniku są tego samego rodzaju i rozmiaru.
- **4.** Upewnij się, że podajnik nie jest przepełniony. Jeśli jest, wyjmij z niego cały stos papieru, wyprostuj go, a następnie włóż do podajnika tylko część arkuszy.

Nawet jeśli podajnik nie jest przepełniony, spróbuj zmniejszyć stos nośników, na przykład o połowę.

- **5.** Upewnij się, że prowadnice papieru są prawidłowo ustawione dla danego rozmiaru papieru. Wyrównaj prowadnice według oznaczeń rozmiaru papieru znajdujących się na spodzie podajnika.
- **6.** Wydrukuj z innego podajnika.

# **Zapobieganie zacięciom papieru**

Aby zmniejszyć liczbę zacięć papieru, spróbuj następujących rozwiązań.

- **1.** Należy używać tylko papieru zgodnego ze specyfikacjami firmy HP dla tego urządzenia. Lekki, drobnoziarnisty papier nie jest zalecany.
- **2.** Używaj papieru, który nie jest pognieciony, załamany ani zniszczony. W razie potrzeby weź papier z innego opakowania.
- **3.** Użyj papieru, który wcześniej nie został zadrukowany lub użyty do kopiowania.
- **4.** Upewnij się, że podajnik nie jest przepełniony. Jeśli jest, wyjmij z niego cały stos papieru, wyprostuj go, a następnie włóż do podajnika tylko część arkuszy.
- **5.** Upewnij się, że prowadnice papieru są prawidłowo ustawione dla danego rozmiaru papieru. Ustaw prowadnice, aby stykały się ze stosem papieru, ale go nie wyginały.
- **6.** Upewnij się, czy podajnik został całkowicie włożony do urządzenia.
- **7.** W przypadku drukowania na papierze o dużej gramaturze, wytłaczanym lub z dziurkowaniem należy użyć podajnika 1 (podajnik wielofunkcyjny z lewej strony drukarki), a następnie podawać arkusze ręcznie, po jednym naraz.

# **Usuwanie zacięć**

- [Miejsca zacięć papieru](#page-152-0)
- [Usuwanie zacięć materiałów w podajniku dokumentów](#page-152-0)
- [Usuwanie zacięć papieru w podajniku 1 \(podajnik wielofunkcyjny\)](#page-153-0)
- [Usuwanie zacięcia w podajniku 2](#page-154-0)
- [Usuwanie zacięcia papieru w opcjonalnym podajniku 3](#page-154-0)
- [Usuwanie zacięcia papieru w opcjonalnym podajniku 4](#page-156-0)
- [Usuwanie zacięć papieru w obszarze lewych drzwiczek](#page-157-0)
- [Usuwanie zacięć w pojemniku wyjściowym](#page-158-0)
- [Usuwanie zacięć papieru w obszarze dupleksera](#page-158-0)

**WAGA:** Aby uzyskać najlepsze wyniki, urządzenia nie należy wyłączać przed usunięciem zacięcia papieru.

# <span id="page-152-0"></span>**Miejsca zacięć papieru**

Zacięcia papieru mogą wystąpić w następujących miejscach:

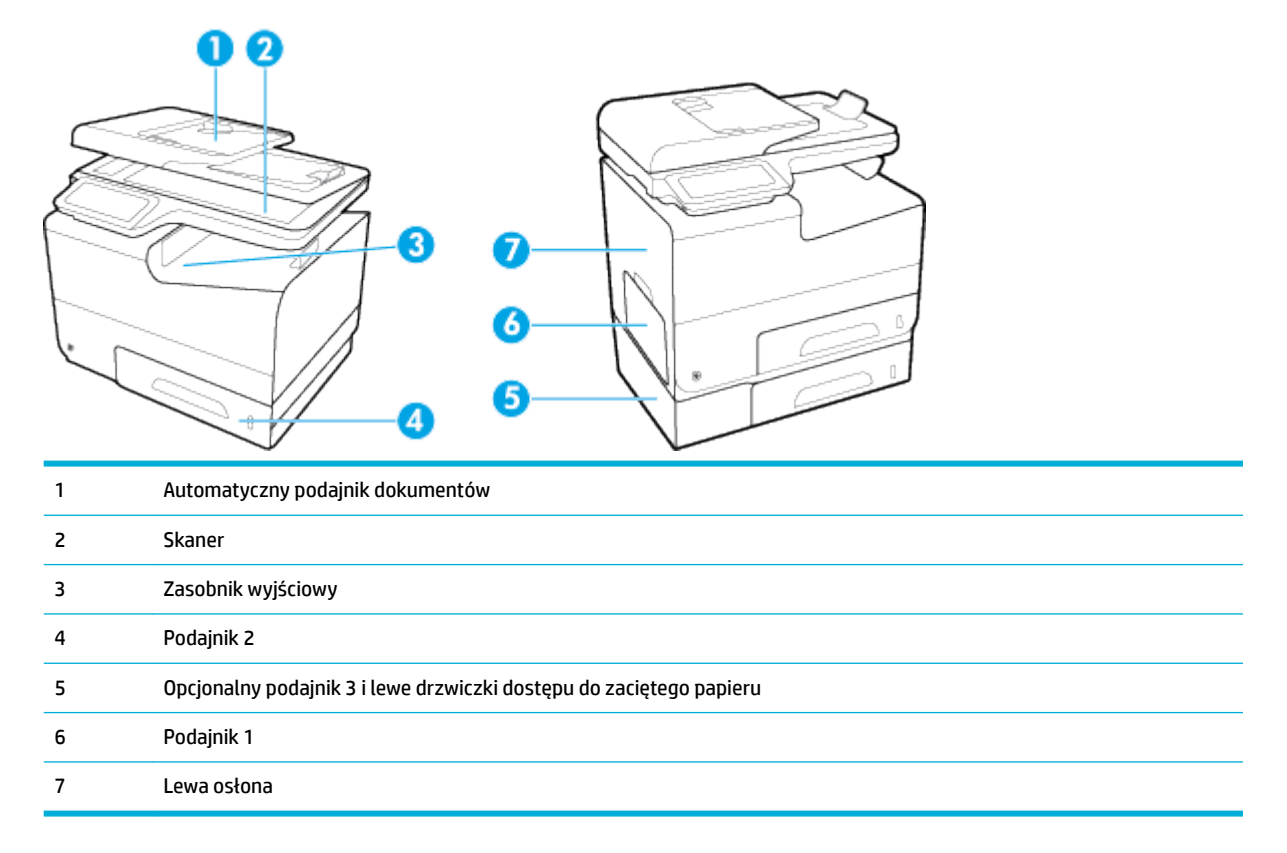

Po wystąpieniu zacięcia w urządzeniu mogą pozostać ślady tuszu. Problem ten powinien rozwiązać się sam po wydrukowaniu kilku kolejnych stron.

# **Usuwanie zacięć materiałów w podajniku dokumentów**

**1.** Otwórz pokrywę podajnika dokumentów.

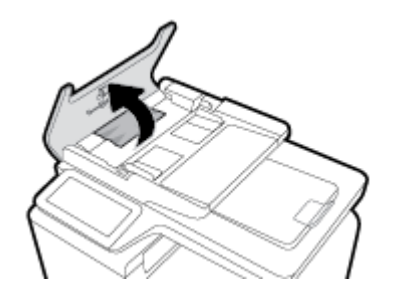

<span id="page-153-0"></span>**2.** Unieś zespół rolek i delikatnie wyciągnij zacięty papier.

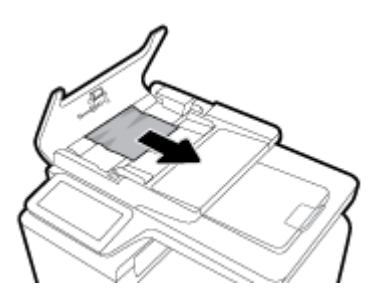

**3.** Zamknij pokrywę podajnika dokumentów.

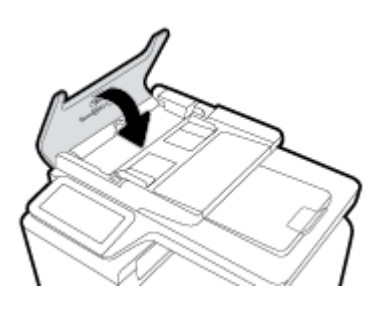

**4.** Otwórz pokrywę skanera. Jeśli papier zaciął się za białą plastikową pokrywą, wyciągnij go delikatnie.

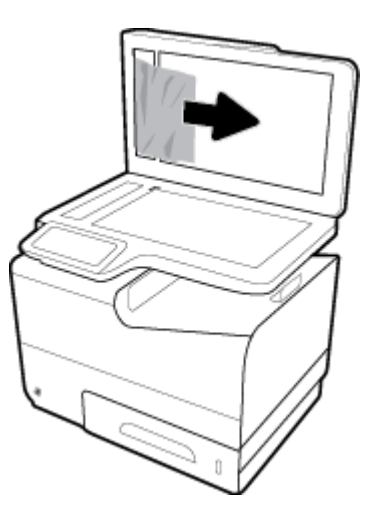

# **Usuwanie zacięć papieru w podajniku 1 (podajnik wielofunkcyjny)**

- **▲** Jeśli zacięty arkusz jest widoczny w podajniku 1 i łatwo dostępny, wyciągnij go z podajnika 1.
- **WAGA:** Jeśli arkusz rozrywa się, przed kontynuacją drukowania upewnij się, że wszystkie kawałki papieru zostały usunięte.

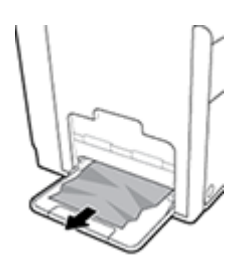

## <span id="page-154-0"></span>**Usuwanie zacięcia w podajniku 2**

**1.** Otwórz podajnik 2, wyciągając go i zwalniając zatrzask znajdujący się z tyłu po lewej stronie podajnika.

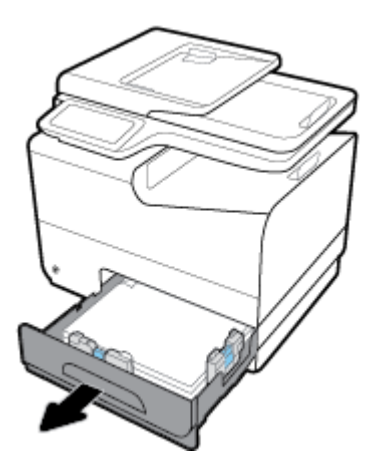

**2.** Usuń zacięty arkusz przez pociągnięcie go w lewo, a następnie na zewnątrz urządzenia.

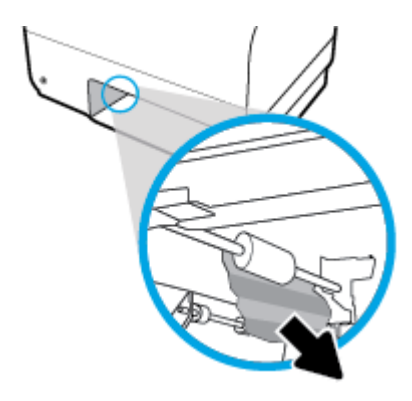

- **3.** Zamknij podajnik 2.
- **WAGA:** Aby zamknąć podajnik, pchnij jego środek lub równomiernie boki. Unikaj popychania tylko z jednej strony.

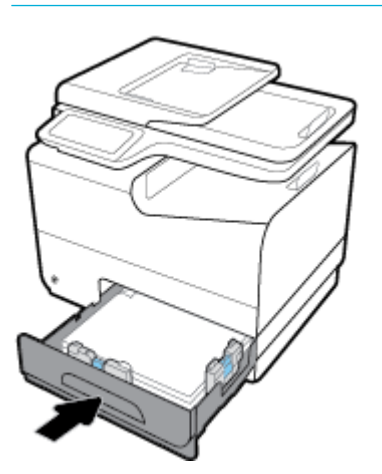

# **Usuwanie zacięcia papieru w opcjonalnym podajniku 3**

**1.** Otwórz podajnik 3.

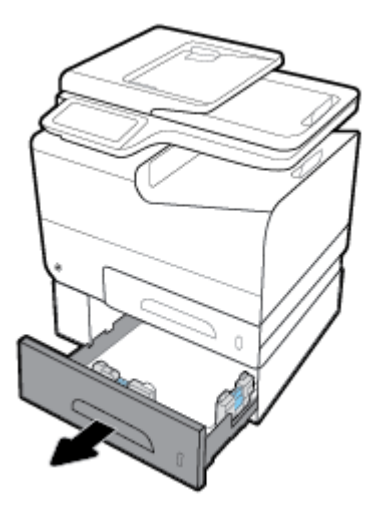

**2.** Usuń zacięty arkusz przez pociągnięcie go w lewo, a następnie na zewnątrz urządzenia.

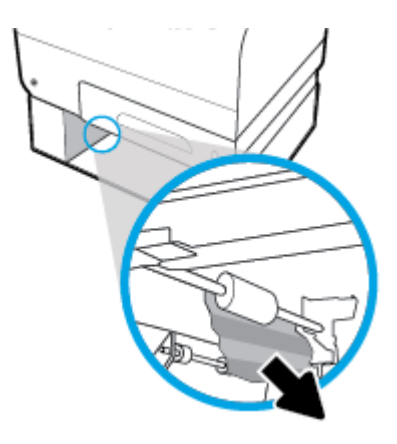

**3.** Jeśli zacięcia nie można usunąć w podajniku, spróbuj to zrobić w obszarze lewych drzwiczek podajnika 3.

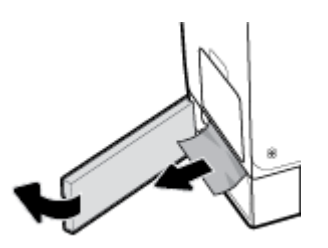

- <span id="page-156-0"></span>**4.** Zamknij podajnik 3.
	- **UWAGA:** Aby zamknąć podajnik, pchnij jego środek lub równomiernie boki. Unikaj popychania tylko z jednej strony.

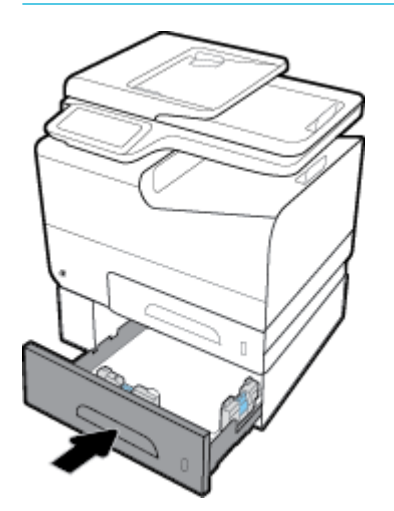

# **Usuwanie zacięcia papieru w opcjonalnym podajniku 4**

**1.** Otwórz podajnik 4.

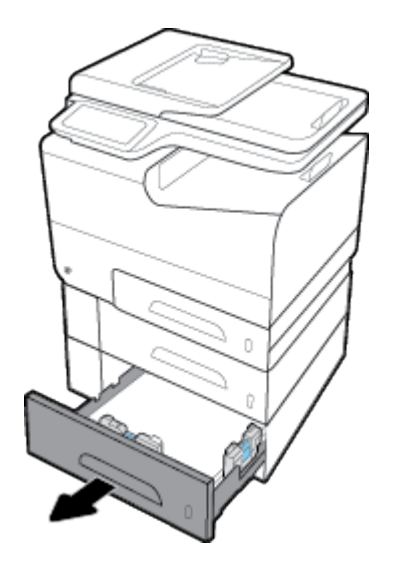

<span id="page-157-0"></span>**2.** Usuń zacięty arkusz przez pociągnięcie go w lewo, a następnie na zewnątrz urządzenia.

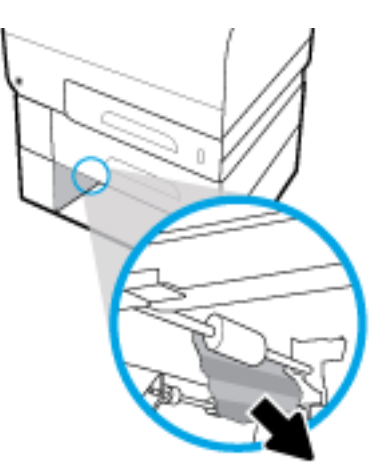

- **3.** Zamknij podajnik 4.
- **WAGA:** Aby zamknąć podajnik, pchnij jego środek lub równomiernie boki. Unikaj popychania tylko z jednej strony.

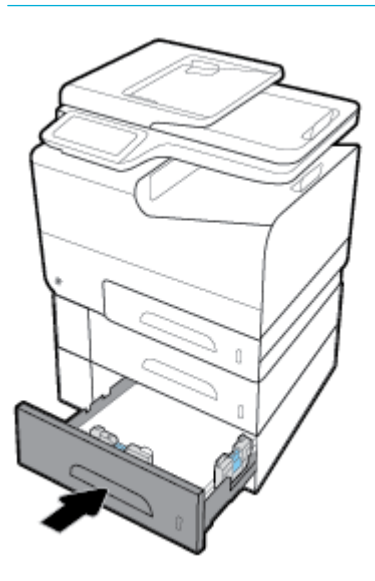

# **Usuwanie zacięć papieru w obszarze lewych drzwiczek**

**1.** Otwórz lewe drzwiczki.

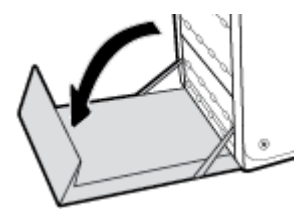

- <span id="page-158-0"></span>**2.** Delikatnie usuń widoczny papier z obszaru rolek i podawania papieru.
- **UWAGA:** Jeśli arkusz rozrywa się, przed kontynuacją drukowania upewnij się, że wszystkie kawałki papieru zostały usunięte. Do usuwania kawałków nie należy używać ostrych narzędzi.

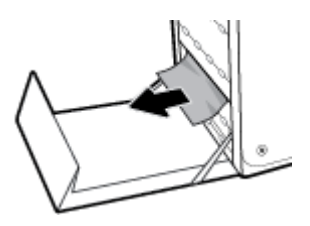

**3.** Zamknij lewe drzwiczki.

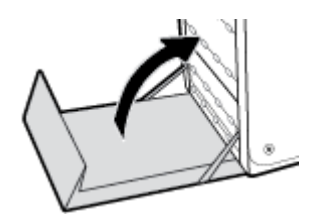

## **Usuwanie zacięć w pojemniku wyjściowym**

- **1.** Sprawdź, czy nie ma zacięć w obszarze pojemnika wyjściowego.
- **2.** Usuń widoczne materiały.
	- **WAGA:** Jeśli arkusz zostanie rozdarty, przed wznowieniem drukowania należy usunąć wszystkie fragmenty.

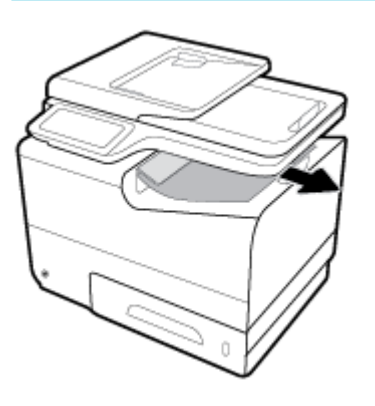

**3.** Otwarcie, a następnie zamknięcie lewych drzwiczek spowoduje usunięcie komunikatu.

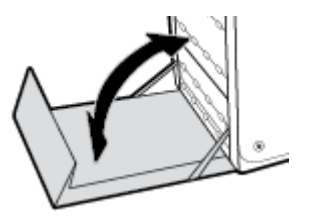

## **Usuwanie zacięć papieru w obszarze dupleksera**

**1.** Otwórz lewe drzwiczki.

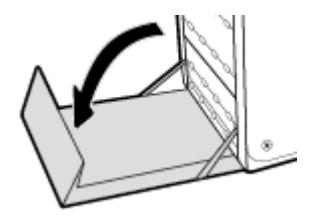

**2.** Wyjmij duplekser, wyciągając go obiema rękami. Odłóż duplekser na bok, ustawiając go w tej samej pozycji i podkładając pod spód kawałek papieru, aby zapobiec zalaniu.

**POWIADOMIENIE:** Podczas wyjmowania dupleksera unikaj bezpośredniego kontaktu z czarnym cylindrem, aby nie dopuścić do zabrudzenia skóry lub ubrania tuszem.

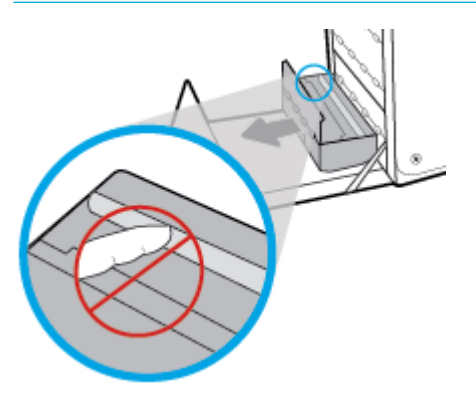

**3.** Opuść wałek drukarki przez naciśnięcie zielonej karty. Spowoduje to, że urządzenie podejmie próbę przesunięcia arkusza przez strefę drukowania. Jeśli papier nie zostanie przesunięty, może być konieczne delikatne pociągnięcie arkusza. Wyjmij arkusz.

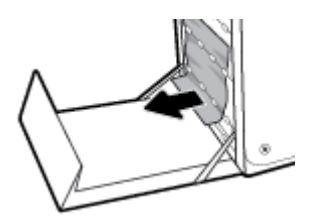

**4.** Przesuń zieloną kartę do góry, aby ustawić wałek z powrotem w położeniu roboczym.

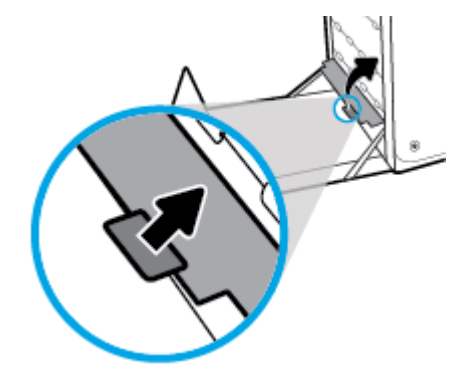

**5.** Zainstaluj ponownie duplekser.

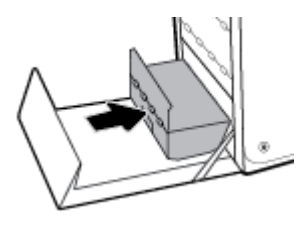

**6.** Zamknij lewe drzwiczki.

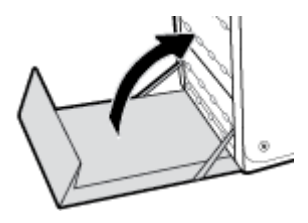

# **Problemy związane z pojemnikami z tuszem**

# **Pojemniki ponownie napełniane lub refabrykowane**

HP nie poleca używania nieoryginalnych materiałów eksploatacyjnych (ani nowych, ani regenerowanych). Firma HP nie ma wpływu na konstrukcję i jakość produktów innych firm. Jeśli używasz wkładu ponownie napełnianego lub regenerowanego, ale jakość wydruku nie jest satysfakcjonująca, zastąp go oryginalnym wkładem firmy HP.

**WAGA:** Pamiętaj, że po wymianie nieoryginalnego pojemnika z tuszem na oryginalny pojemnik z tuszem HP w głowicy drukującej może nadal znajdować się poprzedni, nieoryginalny tusz. Dopóki nieoryginalny tusz nie zostanie wyczerpany, jakość drukowania może być gorsza.

# **Interpretowanie komunikatów panelu sterowania dotyczących pojemników z tuszem**

## **Awaria drukarki**

**Opis**

Drukarka nie działa.

### **Zalecane działanie**

Przygotuj nowy pojemnik. Pojemników nie trzeba wymieniać do czasu wyświetlenia stosownego monitu.

## **Bardzo niski poziom tuszu w pojemniku**

#### **Opis**

Pojemnik z tuszem niedługo się zużyje.

#### **Zalecane działanie**

Przygotuj nowy pojemnik. Pojemników nie trzeba wymieniać do czasu wyświetlenia stosownego monitu.

## **Brak tuszu we wkładzie**

#### **Opis**

Zbliża się koniec okresu przydatności pojemnika z tuszem. Dalsze drukowanie nie będzie możliwe.

#### **Zalecane działanie**

Aby wznowić drukowanie, należy wymienić wyczerpane pojemniki.

## **Nie używaj pojemników SETUP**

#### **Opis**

Pojemników STARTOWYCH nie można używać po zainicjowaniu urządzenia.

#### **Zalecane działanie**

Wyjmij pojemniki STARTOWE i zainstaluj zwykłe pojemniki z tuszem.

## **Niezgodne pojemniki**

#### **Opis**

- Złącza wkładu nie łączą się z drukarką.
- Pojemnik z tuszem jest niezgodny z drukarką.

#### **Zalecane działanie**

- Ostrożnie wyczyść styki na pojemniku z tuszem przy użyciu miękkiej, niestrzępiącej ściereczki i włóż pojemnik ponownie.
- Natychmiast wymień ten pojemnik i zastąp go zgodnym pojemnikiem z tuszem.

## **Niezgodny wkład [kolor]**

#### **Opis**

Zainstalowano pojemnik, który jest przeznaczony dla innego modelu urządzenia HP. Urządzenie NIE będzie działać prawidłowo po zainstalowaniu tego pojemnika z tuszem.

#### **Zalecane działanie**

Zainstaluj pojemnik odpowiedni dla tego urządzenia.

## **Niski poziom tuszu w pojemniku**

#### **Opis**

Zbliża się koniec okresu przydatności pojemnika z tuszem.

#### **Zalecane działanie**

Można nadal drukować, ale należy pomyśleć o jego wymianie. Pojemników nie trzeba wymieniać do czasu wyświetlenia stosownego monitu.

## **Problem z pojemnikami SETUP**

#### **Opis**

Wystąpił problem z pojemnikami SETUP i drukarka nie może ukończyć inicjowania systemu.

#### **Zalecane działanie**

Odwiedź stronę internetową [Dział wsparcia dla klientów firmy HP](http://h20180.www2.hp.com/apps/Nav?h_pagetype=s-001&h_product=8312728&h_client&s-h-e023-1&h_lang=pl&h_cc=pl) .

#### **Problem z przygotowaniem drukarki**

#### **Opis**

Zegar drukarki uległ awarii i przygotowywanie pojemnika mogło nie zostać zakończone. Wskaźnik szacowanego poziomu tuszu w pojemniku może nie działać dokładnie.

#### **Zalecane działanie**

Sprawdź jakość druku. Jeśli nie jest zadowalająca, może ją poprawić uruchomienie procedury czyszczenia przy użyciu Przybornika.

## **Problem z systemem drukowania**

#### **Opis**

Pojemnik z tuszem, którego dotyczy komunikat, jest uszkodzony, niekompatybilny, niezainstalowany lub włożony do niewłaściwego gniazda drukarki.

#### **Zalecane działanie**

Funkcja drukowania jest wyłączona. Odwiedź stronę internetową [Dział wsparcia dla klientów firmy HP](http://h20180.www2.hp.com/apps/Nav?h_pagetype=s-001&h_product=8312728&h_client&s-h-e023-1&h_lang=pl&h_cc=pl) .

## **Użyj pojemników SETUP**

#### **Opis**

Pojemniki STARTOWE zostały wyjęte przed zakończeniem inicjowania urządzenia.

#### **Zalecane działanie**

Pojemników STARTOWYCH dołączonych do produktu należy użyć do zainicjowania urządzenia.

Podczas konfiguracji drukarki musisz zainstalować pojemniki SETUP dostarczone w opakowaniu z drukarką. Te pojemniki umożliwiają kalibrację drukarki przed pierwszym zadaniem drukowania. Niezainstalowanie pojemników instalacyjnych w trakcie konfiguracji urządzenia spowoduje błąd. Jeśli zostały zainstalowane zwykłe pojemniki, wyjmij je i zainstaluj pojemniki instalacyjne, by zakończyć konfigurację drukarki. Po zakończeniu konfiguracji drukarki można używać zwykłych pojemników.

Jeśli nadal otrzymujesz komunikaty o błędach, a drukarka nie może ukończyć inicjalizacji systemu, odwiedź stronę internetową [działu obsługi klienta HP](http://h20180.www2.hp.com/apps/Nav?h_pagetype=s-017&h_product=8312728&h_client&s-h-e023-1&h_lang=pl&h_cc=pl).

## **Zainstalowane zostały oryginalne pojemniki z tuszem HP**

#### **Opis**

Zainstalowano oryginalne pojemniki z tuszem HP.

#### **Zalecane działanie**

Nie jest konieczne podejmowanie żadnych działań.

## **Zainstalowano nieoryginalny lub używany wkład: [kolor]**

#### **Opis**

Oryginalny tusz HP w tym pojemniku został wyczerpany.

#### **Zalecane działanie**

Kliknij przycisk OK, aby kontynuować drukowanie, lub wymień pojemnik na oryginalny pojemnik z tuszem HP.

## **Zainstalowano pojemniki innej Ƭrmy**

#### **Opis**

Nie jest wymagana żadna czynność. Jest to tylko powiadomienie.

#### **Zalecane działanie**

Nie jest wymagana żadna czynność. Jest to tylko powiadomienie.

Firma HP nie poleca jednak używania nieoryginalnych materiałów eksploatacyjnych (ani nowych, ani regenerowanych). Dotknij opcji OK , aby kontynuować drukowanie, lub wymień pojemnik na oryginalny pojemnik HP.

## **Zainstalowano używany pojemnik z tuszem [kolor]**

#### **Opis**

Został zainstalowany używany, ale oryginalny pojemnik HP.

#### **Zalecane działanie**

W urządzeniu został zainstalowany używany, ale oryginalny pojemnik z tuszem HP. Nie są wymagane żadne czynności.

## **Zainstaluj pojemnik z tuszem [kolor]**

#### **Opis**

Komunikat ten może się także pojawić podczas początkowej konfiguracji produktu lub po jej zakończeniu.

Wyświetlenie tego komunikatu podczas początkowej konfiguracji oznacza, że pojemniki z kolorowym tuszem nie zostały włożone z zamkniętymi drzwiczkami. Bez zainstalowania pojemników z tuszem drukowanie nie będzie możliwe.

Jeśli ten komunikat pojawia się po przeprowadzeniu wstępnej konfiguracji urządzenia, oznacza to, że brakuje pojemnika lub jest on uszkodzony.

#### **Zalecane działanie**

Zainstaluj lub wymień wskazany pojemnik z kolorowym tuszem.

# **Problem związany z drukowaniem**

## **Urządzenie nie drukuje**

Jeśli urządzenie wcale nie drukuje, spróbuj następujących rozwiązań.

- **1.** Sprawdź, czy urządzenie jest włączone i czy panel sterowania wskazuje gotowość do pracy.
	- Jeśli panel sterowania nie wskazuje, że urządzenie jest gotowe do pracy, wyłącz je i włącz ponownie.
	- Jeśli panel sterowania wskazuje, że urządzenie jest gotowe, spróbuj ponownie wysłać zadanie.
- **2.** Jeśli w panelu sterowania wyświetlana jest informacja o błędzie urządzenia, usuń przyczynę błędu, a następnie spróbuj ponownie wydrukować stronę testową z panelu sterowania. Jeśli strona testowa zostanie wydrukowana, być może wystąpił problem z komunikacją między urządzeniem a komputerem, z którego próbujesz przesłać zlecenie drukowania.
- **3.** Upewnij się, czy wszystkie kable są podłączone prawidłowo. Jeśli urządzenie jest podłączone do sieci, to:
- Sprawdź na urządzeniu wskaźnik obok połączenia sieciowego. Jeśli sieć jest aktywna, wskaźnik ma kolor zielony.
- Upewnij się, czy do podłączenia do sieci używany jest kabel sieciowy, a nie telefoniczny.
- Upewnij się, czy router, koncentrator lub przełącznik są włączone i działają poprawnie.
- **4.** Zainstaluj oprogramowanie HP ze strony 123.hp.com/pagewide (zalecane) lub z dysku CD z oprogramowaniem HP dostarczanym razem z drukarką. Korzystanie ze standardowych sterowników drukarki może powodować opóźnienia usuwania zadań z kolejki drukowania.
- **5.** Na liście drukarek w komputerze kliknij prawym przyciskiem myszy nazwę tego urządzenia, kliknij pozycję **Właściwości** i otwórz kartę **Porty**.
	- Jeśli do podłączenia do sieci używany jest kabel sieciowy, upewnij się, czy nazwa drukarki na liście na karcie **Porty** zgadza się z nazwą urządzenia na stronie konfiguracji.
	- Jeśli używany jest kabel USB i urządzenie podłączono do sieci bezprzewodowej, upewnij się, czy zaznaczono pole **Wirtualny port drukarki dla USB**.
- **6.** Jeśli w komputerze używana jest zapora, komunikacja z urządzeniem może być blokowana. Spróbuj tymczasowo wyłączyć zaporę, aby sprawdzić, czy to jest źródło problemu.
- **7.** Jeśli komputer lub urządzenie są podłączone do sieci bezprzewodowej, zadania drukowania mogą być opóźniane przez niską jakość sygnału lub zakłócenia.

# **Urządzenie drukuje powoli**

Jeśli urządzenie drukuje, ale powoli, spróbuj następujących rozwiązań.

- Upewnij się, że komputer spełnia minimalne wymagania dla tego urządzenia. Listę specyfikacji można znaleźć na stronie internetowej [Dział wsparcia dla klientów firmy HP](http://h20180.www2.hp.com/apps/Nav?h_pagetype=s-001&h_product=8312728&h_client&s-h-e023-1&h_lang=pl&h_cc=pl).
- Jeśli ustawienie typu papieru jest nieodpowiednie dla aktualnie używanego papieru, zmień je na poprawne.
- Jeśli komputer lub urządzenie są podłączone do sieci bezprzewodowej, zadania drukowania mogą być opóźniane przez niską jakość sygnału lub zakłócenia.
- Jeśli włączony jest tryb cichy, wyłącz go. Ten tryb powoduje, że drukarka pracuje wolniej. Aby uzyskać więcej informacji, kliknij [Tryb cichy.](#page-29-0)

# **Problemy z działaniem funkcji Podłącz i drukuj z urządzeniem USB**

- Po podłączeniu akcesorium USB menu Opcje urządzenia pamięci nie otwiera się
- [Nie jest drukowany plik z urządzenia pamięci masowej USB](#page-166-0)
- [Plik, który chcesz wydrukować, nie znajduje się na liście menu Opcje urządzenia pamięci](#page-166-0)

## **Po podłączeniu akcesorium USB menu Opcje urządzenia pamięci nie otwiera się**

- **1.** Być może używasz urządzenia pamięci masowej USB lub systemu plików, które nie są obsługiwane w tym urządzeniu. Zapisz pliki na standardowym urządzeniu pamięci masowej USB z systemem plików FAT. Urządzenie obsługuje systemy FAT12, FAT16, i FAT32.
- **2.** Jeśli jest jeszcze wyświetlone inne menu, zamknij je, a następnie ponownie podłącz urządzenie pamięci masowej USB.
- <span id="page-166-0"></span>**3.** Urządzenie pamięci masowej USB może zawierać wiele partycji. (Niektórzy producenci urządzeń pamięciowych USB instalują na nich oprogramowanie, które tworzy partycje, podobne jak na dysku CD). Sformatuj urządzenie pamięciowe USB, aby usunąć partycje lub użyj innego urządzenia.
- **4.** Być może urządzenie pamięci masowej USB wymaga większego zasilania niż to, które może zapewnić urządzenie.
	- **a.** Wymień urządzenie pamięci masowej USB.
	- **b.** Wyłącz urządzenie i włącz je ponownie.
	- **c.** Użyj urządzenia pamięci masowej USB, które potrzebuje mniej prądu lub ma swój zasilacz.
- **5.** Być może urządzenie pamięci masowej USB nie działa prawidłowo.
	- **a.** Wymień urządzenie pamięci masowej USB.
	- **b.** Wyłącz urządzenie i włącz je ponownie.
	- **c.** Spróbuj wykonać wydruk z innego urządzenia pamięci masowej USB.

## **Nie jest drukowany plik z urządzenia pamięci masowej USB**

- **1.** Sprawdź, czy w podajniku znajduje się papier.
- **2.** Sprawdź, czy w panelu sterowania drukarki zostały wyświetlone komunikaty. Jeśli w urządzeniu zaciął się papier, usuń go.

## **Plik, który chcesz wydrukować, nie znajduje się na liście menu Opcje urządzenia pamięci**

**1.** Być może próbujesz wydrukować plik takiego typu, którego nie obsługuje funkcja drukowania z urządzeń USB.

Wydrukować można następujące rodzaje plików.

- plik .DOC ● plik .DOCX ● plik .JPEG ● plik .JPG ● plik .PDF plik .PNG ● plik .PPT plik .PPTX ● plik .TIFF
- **2.** W folderze na urządzeniu pamięciowym USB jest zbyt dużo plików. Zmniejsz liczbę plików w folderze, przenosząc je do podfolderów.
- **3.** Być może dla nazw plików używasz zestawu znaków, które nie są obsługiwane w tym urządzeniu. W takim przypadku urządzenie zastępuje nazwy plików ze znakami z innego zestawu. Zmień nazwy plików, używając znaków ASCII.

# **Poprawianie jakości wydruku**

Większości problemów związanych z jakością drukowania można zapobiec, stosując się do następujących wytycznych.

[Sprawdź, czy używane są oryginalne pojemniki HP](#page-167-0)

- <span id="page-167-0"></span>Użyj papieru zgodnego ze specyfikacjami firmy HP
- Użyj odpowiedniego ustawienia rodzaju papieru w sterowniku drukarki
- [Użyj sterownika drukarki, który najlepiej spełnia wymagania dotyczące drukowania](#page-168-0)
- [Wyrównywanie głowic drukujących](#page-169-0)
- [Drukowanie raportu o jakości wydruku](#page-169-0)

## **Sprawdź, czy używane są oryginalne pojemniki HP**

Pojemnik może nie być oryginalny. Aby uzyskać więcej informacji, kliknij [Podrabiane pojemniki HP](#page-78-0). Wymień go na oryginalny pojemnik HP.

## **Użyj papieru zgodnego ze specyfikacjami firmy HP**

Użyj innego papieru, jeśli pojawiają się następujące problemy:

- Wydruk jest zbyt jasny lub wyblakły w niektórych miejscach.
- Na drukowanych stronach widać plamki tuszu.
- Na drukowanych stronach widać rozmazany tusz.
- Drukowane znaki są zniekształcone.
- Wydrukowane strony są pofałdowane.

Zawsze używaj papieru o typie i gramaturze obsługiwanych przez to urządzenie. Ponadto przy wyborze papieru kieruj się następującymi wskazówkami:

- Używaj papieru dobrej jakości, który nie jest nacięty, porwany, rozdarty, poplamiony, z luźnymi cząsteczkami, zakurzony, pomarszczony, z przerwami i nie ma pofałdowanych lub zagiętych rogów.
- Używaj papieru, który nie jest zadrukowany.
- Używaj papieru przeznaczonego do drukarek PageWide.
- Używaj papieru, który nie jest zbyt szorstki. Ogólnie używanie gładszego papieru daje lepszą jakość drukowania.

**WWAGA:** Na podstawie wewnętrznych testów z użyciem szerokiej gamy zwykłych papierów firma HP zdecydowanie zaleca użycie z tym urządzeniem papieru z logo ColorLok®. Szczegółowe informacje można znaleźć na stronie internetowej dotyczącej [trwałości druku HP.](http://www.hp.com/go/printpermanence)

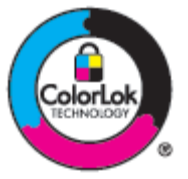

## **Użyj odpowiedniego ustawienia rodzaju papieru w sterowniku drukarki**

Sprawdź ustawienie rodzaju papieru, jeśli pojawiają się następujące problemy:

- <span id="page-168-0"></span>Na drukowanych stronach widać rozmazany tusz.
- Na drukowanych stronach występują powtarzające się znaki.
- Wydrukowane strony są pofałdowane.
- Na wydrukowanych stronach pozostają drobne niezadrukowane obszary.

#### **Zmiana ustawienia rodzaju i rozmiaru papieru (Windows)**

- **1.** W menu **Plik** w programie kliknij polecenie **Drukuj**.
- **2.** Wybierz urządzenie, a następnie kliknij przycisk **Właściwości** lub **Preferencje** .
- **3.** Kliknij kartę **Papier/Jakość**.
- **4.** Z listy rozwijanej **Rodzaj papieru** wybierz opcję **Więcej**.
- **5.** Rozwiń listę opcji **Rodzaj jest**.
- **6.** Rozwiń każdą kategorię rodzajów papieru, aż znajdziesz ten używany.
- **7.** Wybierz opcję dla używanego rodzaju papieru i kliknij przycisk **OK** .

#### **Zmiana ustawienia rodzaju i rozmiaru papieru (OS X)**

- **1.** W menu **Plik** wybierz polecenie **Ustawienia strony**.
- **2.** W polu **Formatuj dla:** wybierz swoją drukarkę.
- **3.** W menu podręcznym **Rozmiar papieru** wybierz odpowiedni rozmiar.
- **4.** Z menu podręcznego **Copies & Pages** (Kopie i strony) wybierz opcję **Papier/Jakość**.
- **5.** Z menu podręcznego **Rodzaj nośnika:** wybierz odpowiedni rodzaj nośnika.

## **Użyj sterownika drukarki, który najlepiej spełnia wymagania dotyczące drukowania**

Jeśli na wydrukowanej stronie na rysunkach widoczne są zbędne linie, brakuje tekstu, formatowanie jest nieprawidłowe lub pojawiają się inne czcionki, konieczne może być użycie innego sterownika drukarki.

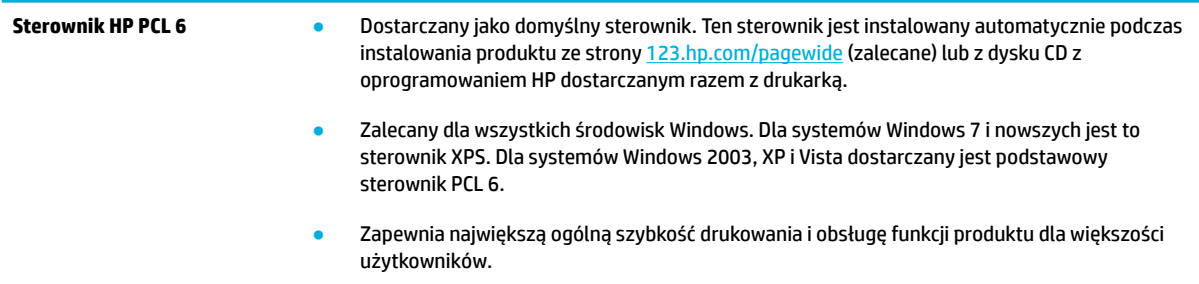

<span id="page-169-0"></span>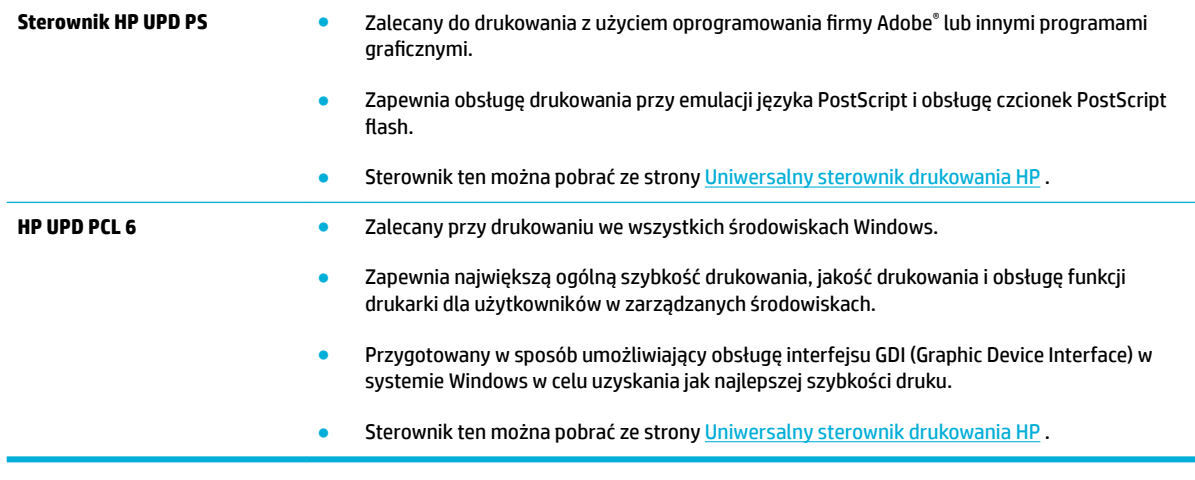

**WAGA:** Dodatkowe sterowniki drukarki można pobrać ze strony internetowej **Dział wsparcia dla klientów** [firmy HP](http://h20180.www2.hp.com/apps/Nav?h_pagetype=s-001&h_product=8312728&h_client&s-h-e023-1&h_lang=pl&h_cc=pl) .

## **Wyrównywanie głowic drukujących**

- **1.** Otwórz interfejs panelu sterowania (przesuń znajdującą w górnej części ekranu kartę interfejsu w dół lub dotknij obszaru interfejsu na ekranie początkowym).
- **2.** W interfejsie panelu sterowania dotknij opcji  $\bullet$ .
- **3.** Dotknij opcji Konserwacja drukarki, a następnie dotknij opcji Wyrównaj głowicę drukującą.

## **Drukowanie raportu o jakości wydruku**

Uruchom Raport o jakości wydruku i postępuj zgodnie z instrukcjami. Aby uzyskać więcej informacji, kliknij [Strony informacyjne](#page-146-0).

# **Problemy związane ze skanowaniem**

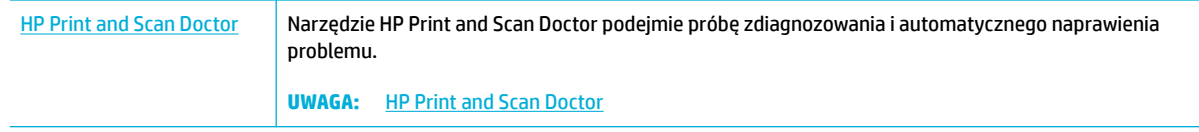

**UWAGA:** Narzędzie HP Print and Scan Doctor i kreatory rozwiązywania problemów online HP mogą nie być dostępne we wszystkich językach.

[Wskazówki dotyczące udanego kopiowania i skanowania](#page-117-0)

# **Problemy związane z faksowaniem**

# **Lista kontrolna rozwiązywania problemów z faksem**

Dostępnych jest kilka możliwych rozwiązań. Po każdym zalecanym działaniu należy spróbować użyć funkcji faksowania, aby sprawdzić, czy problem został rozwiązany.

Aby uzyskać najlepsze wyniki podczas rozwiązywania problemów z faksem, upewnij się, że kabel telefoniczny jest z urządzenia jest podłączony bezpośrednio do ściennego gniazdka telefonicznego. Odłącz wszystkie pozostałe podłączone urządzenia.

- **1.** Upewnij się, że kabel telefoniczny jest podłączony do właściwego portu z tyłu urządzenia.
- **2.** Sprawdź linię telefoniczną przy użyciu testu faksu. W panelu sterowania dotknij folderu aplikacji Faks, a na wyświetlaczu dotknij ikony Konfiguracja. Następnie dotknij opcji Narzędzia i opcji Uruchom test faksu. Ten test sprawdza, czy kabel telefoniczny jest podłączony do prawidłowego portu oraz czy jest sygnał linii telefonicznej. Zostanie wydrukowany raport z wynikami testu.

Raport może zawierać następujące wyniki:

- **Pozytywny**: Raport obejmuje wszystkie bieżące ustawienia faksu.
- **Negatywny**: Przewód jest podłączony do niewłaściwego portu. Raport zawiera sugestię dotyczącą rozwiązania problemu.
- **Nie uruchomiono**: Linia telefoniczna nie jest aktywna. Raport zawiera sugestię dotyczącą rozwiązania problemu.
- **3.** Sprawdź, czy oprogramowanie sprzętowe urządzenia jest aktualne:
	- **a.** Wydrukuj stronę konfiguracji z menu Raporty panelu sterowania, aby uzyskać datę kompilacji aktualnej wersji oprogramowania sprzętowego.
	- **b.** Przejdź do strony [Strona internetowa firmy HP](http://www.hp.com) .
		- **1.** Kliknij łącze **Pomoc techniczna**.
		- **2.** Kliknij łącze **Oprogramowanie i sterowniki**.
		- **3.** W polu **Wpisz mój numer modelu HP** wpisz numer modelu urządzenia i kliknij przycisk **Znajdź mój produkt**.
		- **4.** Kliknij łącze odpowiednie dla używanego systemu operacyjnego.
		- **5.** Przewiń ekran do sekcji Firmware (Oprogramowanie sprzętowe) w tabeli.
			- Jeśli wersja na liście jest zgodna z wersją na stronie konfiguracji, jest zainstalowane najnowsze oprogramowanie.
			- Jeśli wersje różnią się, pobierz uaktualnienie firmware i zaktualizuj je w urządzeniu, postępując zgodnie z instrukcjami wyświetlanymi na ekranie.
			- **WAGA:** Aby uaktualnić oprogramowanie sprzętowe, należy podłączyć urządzenie do komputera z dostępem do Internetu.
			- Ponownie wyślij faks.
- **4.** Upewnij się, że faks został skonfigurowany podczas instalacji oprogramowania urządzenia.

Na komputerze, w folderze programu firmy HP uruchom narzędzie do konfiguracji faksu (Fax Setup Utility).

- **5.** Upewnij się, że usługa telefonii obsługuje faks analogowy.
	- W przypadku korzystania z linii ISDN lub cyfrowej PBX skontaktuj się z operatorem, aby uzyskać informacje na temat konfigurowania jej do analogowej linii faksu.
	- W przypadku korzystania z usługi VoIP w panelu sterowania zmień ustawienie Szybkość transmisji faksu na Wolno (9600 b/s) lub wyłącz ustawienie Szybko (33 600 b/s). Dowiedz się, czy dostawca usług obsługuje faksowanie oraz jaka jest zalecana szybkość modemu faksu. Niektóre firmy mogą wymagać adaptera.
	- Jeśli korzystasz z usługi DSL, upewnij się, że filtr znajduje się na linii telefonicznej podłączonej do urządzenia. Jeśli nie masz filtru DSL, kup go lub skontaktuj się z usługodawcą DSL. Jeśli filtr DSL jest zainstalowany, spróbuj użyć innego, ponieważ aktualny może być uszkodzony.
- **6.** Jeśli błąd nadal występuje, zapoznaj się ze szczegółowymi rozwiązaniami problemu w kolejnych sekcjach.

# **Zmiana korekcji błędów i szybkości faksu**

# **Ustawianie trybu korekcji błędów faksu**

Zazwyczaj podczas wysyłania lub odbierania faksu są monitorowane sygnały linii telefonicznej. Jeśli podczas transmisji faksu zostanie wykryty sygnał błędu i jeśli korekcja błędów jest ustawiona na wartość Włącz, to produkt może poprosić o ponowne przesłanie fragmentu faksu. Domyślnym ustawieniem fabrycznym korekcji błędów jest Włącz .

Korekcję błędów należy wyłączać tylko w przypadku problemów z wysyłaniem lub odbieraniem faksów i gdy błędy transmisji są do przyjęcia. Wyłączenie tego ustawienia może być przydatne podczas prób wysyłania lub odbierania faksów za granicę lub przy wykorzystaniu satelitarnej łączności telefonicznej.

- **1.** W panelu sterowania dotknij folderu aplikacji Faks.
- **2.** Na wyświetlaczu dotknij ikony Konfiguracja faksu.
- **3.** Dotknij kolejno opcji Preferencje i Tryb korekcji błędów , aby ją włączyć lub wyłączyć.

## **Zmiana szybkości faksowania**

Ustawienie szybkości transmisji faksu jest protokołem modemu używanym przez urządzenie do wysyłania faksów. Jest to standard ogólnoświatowy dla modemów z pełnym dupleksem, które wysyłają i odbierają dane na liniach telefonicznych o maksymalnej szybkości 33 600 b/s. Domyślne ustawienie fabryczne dla szybkości transmisji faksu to 33 600 b/s.

Ustawienie to wymaga zmiany tylko w przypadku problemów z wysyłaniem lub odbieraniem faksów z konkretnego urządzenia. Zmniejszenie szybkości faksowania może być przydatne podczas prób wysyłania lub odbierania faksów za granicę lub w celu korzystania z satelitarnej łączności telefonicznej.

- **1.** W panelu sterowania dotknij folderu aplikacji Faks.
- **2.** Na wyświetlaczu dotknij ikony Konfiguracja faksu.
- **3.** Dotknij kolejno opcji Preferencje i Szybkość, aby wybrać żądane ustawienie szybkości.

# **Rejestry i raporty faksu**

Aby wydrukować rejestry i raporty faksu, należy wykonać poniższe instrukcje:

## **Drukowanie pojedynczych raportów faksu**

- **1.** Otwórz interfejs panelu sterowania (przesuń znajdującą w górnej części ekranu kartę interfejsu w dół lub dotknij obszaru interfejsu na ekranie początkowym).
- **2.** W interfejsie panelu sterowania dotknij opcji  $\bullet$ .
- **3.** Dotknij kolejno opcji Raporty i Raporty dot. faksu.
- **4.** Dotknij nazwę raportu, który chcesz wydrukować.

## **Ustawianie raportu błędów faksowania**

Raport błędów faksowania to krótki raport wskazujący na zaistnienie błędu zadania faksowania. Raport można wydrukować w następujących przypadkach:

- Każdy błąd faksu (fabryczne ustawienie domyślne)
- Błąd wysyłania faksu
- Błąd odbioru faksu
- **Nigdy**

**WWAGA:** Po wybraniu tej opcji nie pojawi się żaden komunikat o błędzie przesyłania faksu. Błąd będzie widoczny jedynie po wydrukowaniu dziennika aktywności faksu.

Instrukcje na ten temat zawiera sekcja [Strony informacyjne.](#page-146-0)

- **1.** W panelu sterowania dotknij folderu aplikacji Faks.
- **2.** Na wyświetlaczu dotknij ikony Konfiguracja faksu.
- **3.** Dotknij kolejno opcji Raporty i Raporty o błędach faksowania.
- **4.** Dotknij, by wybrać jedną z poniższych opcji.

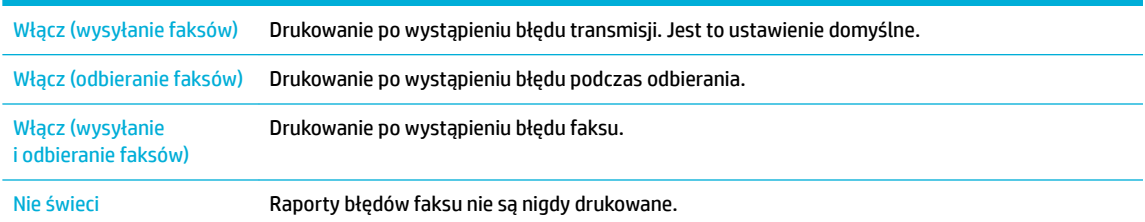

## **Komunikaty o błędach faksowania**

Komunikaty o alarmach i ostrzeżeniach są wyświetlane tymczasowo i mogą wymagać potwierdzenia przez dotknięcie przycisku OK , który umożliwia wznowienie lub przycisku anulowania, który anuluje zadanie. W przypadku pewnych ostrzeżeń zadanie może nie zostać ukończone lub może pogorszyć się jakość wydruku. Jeśli komunikat o alarmie lub ostrzeżeniu dotyczy drukowania, a funkcja automatycznej kontynuacji pracy jest włączona, urządzenie bez uprzedniego potwierdzenia podejmie próbę wznowienia zadania drukowania po 10 sekundach od momentu wyświetlenia ostrzeżenia.

## **Błąd komunikacji.**

#### **Opis**

Pomiędzy produktem a nadawcą lub odbiorcą wystąpił błąd komunikacyjny.

#### **Zalecane działanie**

- Zezwól na ponowne wysłanie faksu. Wyjmij przewód telefoniczny produktu z gniazdka, podłącz telefon i spróbuj się połączyć. Podłącz przewód telefoniczny produktu do gniazdka innej linii telefonicznej.
- Spróbuj użyć innego przewodu telefonicznego.
- Dla opcji Szybkość transmisji faksu ustaw wartość Wolno (9600 b/s) lub zmień szybkość transmisji na niższą wartość.
- Wyłącz funkcję Tryb korekcji błędów, aby zapobiec automatycznej korekcji błędów.
- **UWAGA:** Wyłączenie funkcji Tryb korekcji błędów może obniżyć jakość obrazu.
- Przy użyciu panelu sterowania wydrukuj raport Dziennik aktywności faksu, aby określić, czy błąd występuje w przypadku określonego numeru faksu.

Jeśli błąd się powtarza, odwiedź witrynę [Dział wsparcia dla klientów firmy HP](http://h20180.www2.hp.com/apps/Nav?h_pagetype=s-001&h_product=8312728&h_client&s-h-e023-1&h_lang=pl&h_cc=pl) lub zapoznaj się z ulotką dotyczącą wsparcia dostarczaną z urządzeniem.

### **Błąd odbioru faksu.**

**Opis**

Podczas próby odbierania faksu wystąpił błąd.

#### **Zalecane działanie**

- Poproś nadawcę, aby ponownie wysłał faks.
- Spróbuj wysłać faks z powrotem do nadawcy lub innego urządzenia faksującego.
- Sprawdź, czy słychać sygnał wybierania na linii telefonicznej, dotykając przycisku Faksuj .
- Upewnij się, że kabel telefoniczny jest stabilnie podłączony, odłączając go i ponownie podłączając.
- Upewnij się, że używasz przewodu telefonicznego dołączonego do produktu.
- W panelu sterowania dotknij folderu aplikacji Faks, a na wyświetlaczu dotknij ikony Konfiguracja. Następnie dotknij opcji Narzędzia i opcji Uruchom test faksu. Ten test sprawdza, czy kabel telefoniczny jest podłączony do prawidłowego portu oraz czy jest sygnał linii telefonicznej. Zostanie wydrukowany raport z wynikami testu.
- Zmniejsz szybkość faksu. Poproś nadawcę, aby ponownie wysłał faks.
- Wyłącz tryb korekcji błędów. Poproś nadawcę, aby ponownie wysłał faks.
- **WAGA:** Wyłączenie trybu korekcji błędów obniża jakość obrazu faksu.
- Podłącz produkt do innej linii telefonicznej.

Jeśli błąd się powtarza, odwiedź witrynę [Dział wsparcia dla klientów firmy HP](http://h20180.www2.hp.com/apps/Nav?h_pagetype=s-001&h_product=8312728&h_client&s-h-e023-1&h_lang=pl&h_cc=pl) lub zapoznaj się z ulotką dotyczącą wsparcia dostarczaną z urządzeniem.

#### **Błąd wysyłania faksu.**

#### **Opis**

Podczas próby wysłania faksu wystąpił błąd.

#### **Zalecane działanie**

- Spróbuj ponownie wysłać faks.
- Spróbuj wybrać inny numer faksu.
- Sprawdź, czy słychać sygnał wybierania na linii telefonicznej, dotykając przycisku Faksuj .
- Upewnij się, że kabel telefoniczny jest stabilnie podłączony, odłączając go i ponownie podłączając.
- Upewnij się, że używasz przewodu telefonicznego dołączonego do produktu.
- Upewnij się, że telefon działa. W tym celu odłącz go, podłącz telefon do linii telefonicznej i nawiąż połączenie głosowe.
- Podłącz produkt do innej linii telefonicznej.
- Ustaw wartość rozdzielczości faksowania na Standardowa, zamiast domyślnej wartości Wysoka.

Jeśli błąd się powtarza, odwiedź witrynę [Dział wsparcia dla klientów firmy HP](http://h20180.www2.hp.com/apps/Nav?h_pagetype=s-001&h_product=8312728&h_client&s-h-e023-1&h_lang=pl&h_cc=pl) lub zapoznaj się z ulotką dotyczącą wsparcia dostarczaną z urządzeniem.

#### **Brak odpowiedzi faksu. Anulowano wysyłanie.**

#### **Opis**

Próba ponownego wybrania numeru faksu nie powiodła się lub opcja Nie odebrano - pon. wyb. była wyłączona.

#### **Zalecane działanie**

- Zatelefonuj do odbiorcy, aby upewnić się, że urządzenie odbierające faks jest włączone i w stanie gotowości.
- Upewnij się, że używany numer faksu jest poprawny.
- Sprawdź, czy jest włączona opcja ponownego wybierania numeru.
- Wyjmij przewód telefoniczny zarówno z produktu, jak i z gniazdka, i podłącz go ponownie.
- Odłącz przewód telefoniczny od gniazdka ściennego, podłącz telefon i spróbuj nawiązać połączenie głosowe.
- Upewnij się, że przewód telefoniczny z gniazdka ściennego jest podłączony do złącza przewodu telefonicznego.
- Podłącz przewód telefoniczny produktu do gniazdka innej linii telefonicznej.

Jeśli błąd się powtarza, odwiedź witrynę [Dział wsparcia dla klientów firmy HP](http://h20180.www2.hp.com/apps/Nav?h_pagetype=s-001&h_product=8312728&h_client&s-h-e023-1&h_lang=pl&h_cc=pl) lub zapoznaj się z ulotką dotyczącą wsparcia dostarczaną z urządzeniem.

#### **Brak odpowiedzi faksu. Oczekujące ponowne wybieranie.**

#### **Opis**

Linia odbierająca faks nie odpowiada. Produkt ponowi próbę wybrania numeru za kilka minut.

#### **Zalecane działanie**

- Zezwól na ponowne wysłanie faksu.
- Zatelefonuj do odbiorcy, aby upewnić się, że urządzenie odbierające faks jest włączone i w stanie gotowości.
- Upewnij się, że używany numer faksu jest poprawny.
- Jeśli ponowne wybieranie numeru jest kontynuowane, wyjmij przewód telefoniczny produktu z gniazdka, podłącz telefon i spróbuj przeprowadzić połączenie głosowe.
- Upewnij się, że przewód telefoniczny z gniazdka ściennego jest podłączony do złącza przewodu telefonicznego.
- Podłącz przewód telefoniczny produktu do gniazdka innej linii telefonicznej.
- Spróbuj użyć innego przewodu telefonicznego.

Jeśli błąd się powtarza, odwiedź witrynę [Dział wsparcia dla klientów firmy HP](http://h20180.www2.hp.com/apps/Nav?h_pagetype=s-001&h_product=8312728&h_client&s-h-e023-1&h_lang=pl&h_cc=pl) lub zapoznaj się z ulotką dotyczącą wsparcia dostarczaną z urządzeniem.

#### **Brak sygnału wybierania.**

#### **Opis**

Produkt nie wykrył sygnału centrali.

#### **Zalecane działanie**

- Sprawdź, czy słychać sygnał wybierania na linii telefonicznej, dotykając przycisku Faksuj .
- Wyjmij przewód telefoniczny zarówno z produktu, jak i z gniazdka, i podłącz go ponownie.
- Upewnij się, że używasz przewodu telefonicznego dołączonego do produktu.
- Wyjmij przewód telefoniczny produktu z gniazdka, podłącz telefon i spróbuj przeprowadzić połączenie głosowe.
- Upewnij się, że przewód telefoniczny z gniazdka ściennego jest podłączony do złącza przewodu telefonicznego.
- Podłącz przewód telefoniczny urządzenia do gniazdka innej linii telefonicznej.
- Sprawdź linię telefoniczną, drukując Uruchom test faksu . W panelu sterowania dotknij folderu aplikacji Faks, a na wyświetlaczu dotknij ikony Konfiguracja. Następnie dotknij opcji Narzędzia i opcji Uruchom test faksu. Ten test sprawdza, czy kabel telefoniczny jest podłączony do prawidłowego portu oraz czy jest sygnał linii telefonicznej. Zostanie wydrukowany raport z wynikami testu.
- **WAGA:** Urządzenie nie zostało zaprojektowane pod kątem podłączania do centralki cyfrowej ani systemu VoIP. Wyłącz wykrywanie tonu wybierania i spróbuj ponownie.

Jeśli błąd się powtarza, odwiedź witrynę [Dział wsparcia dla klientów firmy HP](http://h20180.www2.hp.com/apps/Nav?h_pagetype=s-001&h_product=8312728&h_client&s-h-e023-1&h_lang=pl&h_cc=pl) lub zapoznaj się z ulotką dotyczącą wsparcia dostarczaną z urządzeniem.

## **Drzwiczki podajnika dokumentów są otwarte. Anulowano faksowanie.**

#### **Opis**

Pokrywa u góry podajnika dokumentów jest otwarta, a urządzenie nie może wysłać faksu.

#### **Zalecane działanie**

Zamknij pokrywę i ponownie wyślij faks.

## **Faks jest zajęty. Anulowano wysyłanie.**

#### **Opis**

Linia, do której wysyłany był faks, była zajęta. Wysyłanie faksu zostało anulowane.

#### **Zalecane działanie**

- Zatelefonuj do odbiorcy, aby upewnić się, że urządzenie odbierające faks jest włączone i w stanie gotowości.
- Upewnij się, że używany numer faksu jest poprawny.
- Sprawdź, czy opcja Pon.wyb. gdy zajęte jest włączona.
- W panelu sterowania dotknij folderu aplikacji Faks, a na wyświetlaczu dotknij ikony Konfiguracja. Następnie dotknij opcji Narzędzia i opcji Uruchom test faksu. Ten test sprawdza, czy kabel telefoniczny jest podłączony do prawidłowego portu oraz czy jest sygnał linii telefonicznej. Zostanie wydrukowany raport z wynikami testu.

Jeśli błąd się powtarza, odwiedź witrynę [Dział wsparcia dla klientów firmy HP](http://h20180.www2.hp.com/apps/Nav?h_pagetype=s-001&h_product=8312728&h_client&s-h-e023-1&h_lang=pl&h_cc=pl) lub zapoznaj się z ulotką dotyczącą wsparcia dostarczaną z urządzeniem.

### **Faks jest zajęty. Oczekujące ponowne wybieranie.**

#### **Opis**

Linia, do której wysyłany był faks, była zajęta. Zajęty numer jest automatycznie wybierany ponownie.

#### **Zalecane działanie**

- Zezwól na ponowne wysłanie faksu.
- Zatelefonuj do odbiorcy, aby upewnić się, że urządzenie odbierające faks jest włączone i w stanie gotowości.
- Upewnij się, że używany numer faksu jest poprawny.
- W panelu sterowania dotknij folderu aplikacji Faks, a na wyświetlaczu dotknij ikony Konfiguracja. Następnie dotknij opcji Narzędzia i opcji Uruchom test faksu. Ten test sprawdza, czy kabel telefoniczny jest podłączony do prawidłowego portu oraz czy jest sygnał linii telefonicznej. Zostanie wydrukowany raport z wynikami testu.

Jeśli błąd się powtarza, odwiedź witrynę [Dział wsparcia dla klientów firmy HP](http://h20180.www2.hp.com/apps/Nav?h_pagetype=s-001&h_product=8312728&h_client&s-h-e023-1&h_lang=pl&h_cc=pl) lub zapoznaj się z ulotką dotyczącą wsparcia dostarczaną z urządzeniem.

## **Nie wykryto faksu.**

#### **Opis**

Połączenie przychodzące zostało odebrane, ale nie wykryto, że pochodziło z urządzenia faksującego.

#### **Zalecane działanie**

- Zezwól na ponowny odbiór faksu.
- Spróbuj użyć innego przewodu telefonicznego.
- Podłącz przewód telefoniczny produktu do gniazdka innej linii telefonicznej.

Jeśli błąd się powtarza, odwiedź witrynę [Dział wsparcia dla klientów firmy HP](http://h20180.www2.hp.com/apps/Nav?h_pagetype=s-001&h_product=8312728&h_client&s-h-e023-1&h_lang=pl&h_cc=pl) lub zapoznaj się z ulotką dotyczącą wsparcia dostarczaną z urządzeniem.
#### **Pamięć faksu jest pełna. Anulowanie odbieranego faksu.**

#### **Opis**

Ilość pamięci dostępnej do przechowywania faksów jest niewystarczająca do zapisania faksu przychodzącego.

#### **Zalecane działanie**

Usuń wszystkie faksy z pamięci. W panelu sterowania dotknij folderu aplikacji Faks. Na wyświetlaczu dotknij ikony Konfiguracja. Następnie dotknij kolejno opcji Narzędzia i Wyczyść dziennik faksów/pamięć.

#### **Pamięć faksu jest pełna. Anulowanie wysyłanego faksu.**

#### **Opis**

Podczas wykonywania zadania faksowania pamięć została całkowicie wypełniona. Aby zadanie faksowania przebiegało prawidłowo, wszystkie strony faksu muszą znajdować się w pamięci. Wysłane zostaną tylko strony mieszczące się w pamięci.

#### **Zalecane działanie**

- Anuluj bieżące zadanie. Wyłącz urządzenie i włącz je ponownie. Spróbuj ponownie wysłać faks.
- Jeśli błąd nadal występuje, anuluj zadanie, wyłącz urządzenie i włącz je ponownie. Dla niektórych zadań pamięć urządzenia może być niewystarczająca.

### **Rozwiązywanie problemów z wysyłaniem faksów**

- Na panelu sterowania jest wyświetlony komunikat o błędzie
- Panel sterowania wyświetla komunikat Gotowe, a próba wysłania faksu nie jest podejmowana.
- Panel sterowania wyświetla komunikat "Receiving Page 1" (Odbieranie strony 1) i nie kontynuuje dalej
- Można odbierać faksy, ale nie można ich wysyłać
- [Nie można korzystać z funkcji faksu w panelu sterowania](#page-182-0)
- [Nie można korzystać z kodów szybkiego wybierania](#page-182-0)
- [Nie można korzystać z kodów grupowego wybierania](#page-182-0)
- [Odbieranie zarejestrowanego komunikatu o błędzie od operatora podczas próby wysłania faksu](#page-183-0)
- Nie można wysłać faksu po podłaczeniu telefonu do urządzenia

#### **Na panelu sterowania jest wyświetlony komunikat o błędzie**

Informacje na temat komunikatów o błędach faksu, zobacz [Komunikaty o błędach faksowania](#page-175-0) .

#### **Zacięcie papieru w podajniku dokumentów**

- Upewnij się, że papier spełnia wymagania urządzenia dotyczące formatu papieru. Urządzenie nie obsługuje faksowania arkuszy o długości przekraczającej 381 mm (15 cali).
- Skopiuj lub wydrukuj oryginał na papier w formacie letter, A4 lub legal, a następnie ponownie wyślij faks.

#### **Błąd skanera**

- Upewnij się, że papier spełnia wymagania urządzenia dotyczące formatu papieru. Urządzenie nie obsługuje faksowania arkuszy o długości przekraczającej 381 mm (15 cali).
- Skopiuj lub wydrukuj oryginał na papier w formacie letter, A4 lub legal, a następnie ponownie wyślij faks.

#### **Panel sterowania wyświetla komunikat Gotowe, a próba wysłania faksu nie jest podejmowana.**

● Sprawdź, czy w dzienniku aktywności faksu zostały zarejestrowane błędy

Aby uzyskać więcej informacji, kliknij [Strony informacyjne.](#page-146-0)

- Jeśli do urządzenia jest podłączony telefon, upewnij się, że słuchawka jest odłożona.
- Podłącz urządzenie bezpośrednio do ściennego gniazdka telefonicznego i ponownie wyślij faks.

#### Panel sterowania wyświetla komunikat "Receiving Page 1" (Odbieranie strony 1) i nie kontynuuje **dalej**

Usuń przechowywane faksy z pamięci.

#### **Można odbierać faksy, ale nie można ich wysyłać**

Wysyłasz faks i nic się nie dzieje.

- <span id="page-182-0"></span>**1.** Sprawdź, czy słychać sygnał wybierania na linii telefonicznej, korzystając z przycisku Faksuj .
- **2.** Wyłącz urządzenie i włącz je ponownie.
- **3.** Skorzystaj z panelu sterowania lub Kreatora konfiguracji faksu HP, aby skonfigurować w faksie datę, godzinę i informacje nagłówka.

Aby uzyskać więcej informacji, kliknij [Konfigurowanie ustawień faksu.](#page-119-0)

- **4.** Upewnij się, że wszelkie połączenia wewnętrzne na linii telefonicznej zostały zakończone.
- **5.** Jeśli korzystasz z usługi DSL, upewnij się, że na linii telefonicznej podłączonej do urządzenia znajduje się filtr wysokiej częstotliwości.

#### **Nie można korzystać z funkcji faksu w panelu sterowania**

- Być może urządzenie jest chronione hasłem. Podaj hasło za pomocą wbudowanego serwera internetowego firmy (HP Embedded Web Server), programu HP Toolbox lub panelu sterowania.
- Jeśli nie znasz hasła do urządzenia, skontaktuj się z administratorem systemu.
- Upewnij się z administratorem systemu, że funkcja faksowania nie została wyłączona.

#### **Nie można korzystać z kodów szybkiego wybierania**

- Upewnij się, że numer faksu jest prawidłowy.
- Jeśli dostęp do linii zewnętrznej wymaga prefiksu, włącz opcję Prefiks wybierania lub dodaj prefiks w numerze szybkiego wybierania.

Aby uzyskać więcej informacji, kliknij Konfigurowanie [prefiksu wybierania.](#page-124-0)

#### **Nie można korzystać z kodów grupowego wybierania**

- Upewnij się, że numer faksu jest prawidłowy.
- Jeśli dostęp do linii zewnętrznej wymaga prefiksu, włącz opcję Prefiks wybierania lub dodaj prefiks w numerze szybkiego wybierania.

Aby uzyskać więcej informacji, kliknij Konfigurowanie [prefiksu wybierania.](#page-124-0)

- Skonfiguruj wszystkie pozycje w grupie za pomocą kodów szybkiego wybierania.
	- **a.** Otwórz nieużywany kod szybkiego wybierania.
	- **b.** Wprowadź numer faksu do szybkiego wybierania.
	- **c.** Dotknij przycisku OK , aby zapisać numer szybkiego wybierania.

#### <span id="page-183-0"></span>**Odbieranie zarejestrowanego komunikatu o błędzie od operatora podczas próby wysłania faksu**

- Upewnij się, że wybierany numer faksu jest prawidłowy i że usługa telefonii nie jest zablokowana. Na przykład niektóre usługi telefonii mogą uniemożliwiać nawiązywanie połączeń międzystrefowych.
- Jeśli dostęp do linii zewnętrznej wymaga prefiksu, włącz opcję Prefiks wybierania lub dodaj prefiks w numerze szybkiego wybierania.

Aby uzyskać więcej informacji, kliknij Konfigurowanie [prefiksu wybierania.](#page-124-0)

- **UWAGA:** Aby wysłać faks bez prefiksu, gdy opcja Prefiks wybierania jest włączona, należy wysłać go ręcznie.
- Wysyłanie faksu na numer międzynarodowy.
	- **a.** Jeśli jest wymagany prefiks, ręcznie wybierz numer telefonu z prefiksem.
	- **b.** Przed wybraniem numer telefonu wprowadź numer kierunkowy kraju/regionu.
	- **c.** Zaczekaj na sygnały pauzy po usłyszeniu sygnału linii telefonicznej.
	- **d.** Wyślij faks ręcznie z panelu sterowania.

#### **Nie można wysłać faksu po podłączeniu telefonu do urządzenia**

- Upewnij się, że słuchawka telefonu jest odłożona.
- Upewnij się, że podczas korzystania z faksu telefon nie jest używany do połączenia głosowego.
- Odłącz telefon od linii, a następnie spróbuj wysłać faks.

### **Rozwiązywanie problemów z odbieraniem faksów**

- Na panelu sterowania jest wyświetlony komunikat o błędzie
- Faks nie odpowiada
- [Nadawca odbiera sygnał zajętości](#page-184-0)
- [Nie można wysłać lub odebrać faksu na linii PBX](#page-184-0)

#### **Na panelu sterowania jest wyświetlony komunikat o błędzie**

Patrz [Komunikaty o błędach faksowania .](#page-175-0)

#### **Faks nie odpowiada**

#### **Na linii faksu jest dostępna poczta głosowa**

● Dodaj usługę dzwonienia dystynktywnego do linii telefonicznej i zmień ustawienie Dzwonek dystynktywny dla urządzenia, aby odpowiadało wzorowi dzwonka udostępnionego przez firmô telekomunikacyjną. Aby uzyskać informacje, skontaktuj się z firmą telekomunikacyjną.

Aby uzyskać więcej informacji, kliknij Konfigurowanie [prefiksu wybierania.](#page-124-0)

Kup linię dedykowaną do faksowania.

#### <span id="page-184-0"></span>**Urządzenie jest podłączone do usługi telefonii DSL.**

- Sprawdź poprawność instalacji i konfigurację funkcji. Modem DSL wymaga filtru wysokiej częstotliwości na linii telefonicznej podłączonej do urządzenia. Skontaktuj się z usługodawcą DSL w celu otrzymania filtru lub kup go samodzielnie.
- Upewnij się, że filtr jest podłączony.
- Wymień istniejący filtr, aby wykluczyć jego uszkodzenie.

#### **Urządzenie korzysta z faksu za pośrednictwem protokołu IP lub usługi telefonii VoIP**

Dla opcji Szybkość transmisji faksu ustaw wartość Wolno (9600 b/s) lub Średnio (14 400 b/s) lub wyłącz ustawienie Szybko (33 600 b/s).

Aby uzyskać więcej informacji, kliknij [Zmiana szybkości faksowania.](#page-174-0)

Skontaktuj się z usługodawcą, aby upewnić się, że ten faks jest obsługiwany, i aby uzyskać informację na temat zalecanych ustawień szybkości faksu. Niektóre firmy mogą wymagać użycia adaptera.

#### **Nadawca odbiera sygnał zajętości**

#### **Do urządzenia jest podłączony zestaw słuchawkowy**

- Upewnij się, że telefon jest odłożony.
- Włacz opcję Odbieranie automatyczne . Aby uzyskać więcej informacji, kliknij Konfigurowanie ustawień [faksu.](#page-119-0)

#### **Jest używany rozdzielacz linii telefonicznej**

- Jeśli jest używany rozdzielacz linii telefonicznej, należy go usunąć i skonfigurować telefon jako podrzędny.
- Upewnij się, że słuchawka telefonu jest odłożona.
- Upewnij się, że podczas korzystania z faksu telefon nie jest używany do połączenia głosowego.

#### **Nie można wysłać lub odebrać faksu na linii PBX**

Jeśli korzystasz z linii telefonicznej PBX, skontaktuj się z administratorem PBX, aby skonfigurować analogową linię faksu dla urządzenia.

### **Rozwiązywanie ogólnych problemów z faksowaniem**

- Wolne wysyłanie faksów
- [Niska jakość faksu](#page-185-0)
- [Faksy są obcięte lub drukowane na dwóch stronach](#page-185-0)

#### **Wolne wysyłanie faksów**

Urządzenie jest podłączone do linii telefonicznej o niskiej jakości.

- Ponów wysyłanie faksu, gdy warunki na linii telefonicznej poprawią się.
- Skontaktuj się z operatorem udostępniającym linię faksu.

<span id="page-185-0"></span>Wyłącz opcję Tryb korekcji błędów.

Aby uzyskać więcej informacji, kliknij [Konfigurowanie rozdzielczości domyślnej](#page-126-0).

- **WAGA:** Może to obniżyć jakość obrazu.
- Użyj białego papieru dla oryginalnego dokumentu. Nie używaj papieru w kolorach takich jak szary, żółty lub różowy.
- Zwiększ prędkość transmisji faksu.

Aby uzyskać więcej informacji, kliknij [Zmiana szybkości faksowania.](#page-174-0)

- Podziel duże zlecenia faksowania na mniejsze i wyślij je osobno.
- Zmień konfigurację faksu w panelu sterowania, tak aby ustawić niższą rozdzielczość.

Aby uzyskać więcej informacji, kliknij [Konfigurowanie rozdzielczości domyślnej](#page-126-0).

#### **Niska jakość faksu**

Faks jest niewyraźny lub jasny.

Zwiększ rozdzielczość faksu dla wysyłania. Rozdzielczość nie wpływa na otrzymane faksy.

Aby uzyskać więcej informacji, kliknij [Konfigurowanie rozdzielczości domyślnej](#page-126-0).

**WWAGA:** Zwiększenie rozdzielczości obniża szybkość przesyłania.

- Włącz opcję Tryb korekcji błędów w panelu sterowania.
- Sprawdź stan pojemników i wymień je w razie potrzeby.
- Poproś nadawcę o przyciemnienie za pomocą ustawienia kontrastu w urządzeniu wysyłającym faks, a następnie o ponowne wysłanie faksu.

#### **Faksy są obcięte lub drukowane na dwóch stronach**

Ustaw opcię Domyślny rozmiar papieru . Faksy są drukowane na jednym formacie papieru, który został skonfigurowany w ustawieniach Domyślny rozmiar papieru .

Aby uzyskać więcej informacji, kliknij [Konfigurowanie ustawień faksu](#page-119-0).

Ustaw rodzaj i format papieru dla podajnika faksów.

# **Problemy z połączeniem**

### **Rozwiązywanie problemów z połączeniem bezpośrednim USB**

Jeżeli urządzenie jest podłączone bezpośrednio do komputera, sprawdź kabel USB.

**WWAGA:** Jeśli opcja Domyślny rozmiar papieru jest ustawiona na wartość Letter, oryginały w formacie Legal będą drukowane na dwóch stronach.

- Sprawdź, czy kabel jest podłączony do komputera i do urządzenia.
- Sprawdź, czy kabel nie jest dłuższy niż 5 m. Spróbuj użyć krótszego kabla.
- Sprawdź, czy kabel działa poprawnie, podłączając go do innego urządzenia. W razie potrzeby wymień kabel.

### **Rozwiązywanie problemów z siecią**

Sprawdź następujące elementy, aby się upewnić, że urządzenie komunikuje się z siecią. Przed rozpoczęciem przy użyciu panelu sterowania wydrukuj stronę konfiguracji i znajdź na niej adres IP urządzenia.

- Słabe połączenie fizyczne
- Komputer używa nieprawidłowego adresu IP dla urządzenia
- [Komputer nie może skomunikować się z urządzeniem](#page-187-0)
- [Urządzenie korzysta z nieprawidłowych ustawień szybkości łącza i dupleksu dla sieci](#page-187-0)
- [Nowe oprogramowanie może powodować problemy ze zgodnością](#page-187-0)
- [Komputer lub stacja robocza mogą być skonfigurowane niewłaściwie](#page-187-0)
- [Urządzenie jest wyłączone lub inne ustawienia sieciowe są niepoprawne](#page-187-0)

#### **Słabe połączenie Ƭzyczne**

- **1.** Sprawdź, czy urządzenie jest podłączone do właściwego portu Ethernet przy użyciu odpowiedniego kabla.
- **2.** Sprawdź, czy kable zostały prawidłowo podłączone.
- **3.** Obejrzyj port Ethernet z tyłu urządzenia i sprawdź, czy świeci się pomarańczowa lampka aktywności i zielona lampka stanu.
- **4.** Jeśli problem nie ustępuje, spróbuj użyć innego kabla lub portu sieciowego na routerze, koncentratorze lub przełączniku.

#### **Komputer używa nieprawidłowego adresu IP dla urządzenia**

- **1.** Otwórz na komputerze właściwości drukarki i kliknij kartę **Porty**. Sprawdź, czy został wybrany aktualny adres IP urządzenia. Adres IP urządzenia jest podany na stronie konfiguracji lub panelu sterowania.
- **2.** Jeśli urządzenie zostało zainstalowane przy użyciu standardowego portu TCP/IP firmy HP, zaznacz pole wyboru **Zawsze drukuj przy użyciu tej drukarki, nawet jeśli zmieni się jej adres IP**.
- **3.** Jeśli urządzenie zainstalowano przy użyciu standardowego portu TCP/IP firmy Microsoft, zamiast adresu IP użyj nazwy hosta.

Jeśli urządzenie zainstalowano przy użyciu oprogramowania ze strony 123.hp.com/pagewide (zalecane) lub z dysku CD z oprogramowaniem HP dostarczanym razem z drukarką, adres IP urządzenia można wyświetlić lub zmienić, korzystając z następujących kroków:

- <span id="page-187-0"></span>**a.** Otwórz program HP Printer Assistant. Aby uzyskać więcej informacji, kliknij [Otwieranie Asystenta](#page-56-0) [drukarki HP](#page-56-0).
- **b.** Kliknij kartę **Tools** (Narzędzia).
- **c.** Kliknij opcję **Aktualizuj adres IP**, aby otworzyć narzędzie, które wyświetli znane ("poprzednie") adresy IP urządzenia i w razie konieczności umożliwi zmianę adresu.
- **4.** Jeśli adres IP jest poprawny, usuń wpis urządzenia z listy zarządzanych drukarek, a następnie dodaj urządzenie ponownie.

#### **Komputer nie może skomunikować się z urządzeniem**

- **1.** Sprawdź, czy działa połączenie z siecią, wysyłając do urządzenia polecenie "ping".
	- **a.** W komputerze otwórz wiersz poleceń. W systemie Windows kliknij kolejno przycisk **Start** , pozycję **Uruchom** i wpisz polecenie cmd.
	- **b.** Wpisz polecenie ping, a następnie adres IP urządzenia.
	- **c.** Jeśli w oknie zostaną wyświetlone czasy odsyłania pakietów odpowiedzi, sieć i urządzenie działają.
- **2.** Jeżeli polecenie ping nie działa, sprawdź, czy router sieciowy, koncentratory i przełączniki są włączone, a następnie sprawdź, czy ustawienia sieci, urządzenia i komputera są zgodne dla jednej sieci.

#### **Urządzenie korzysta z nieprawidłowych ustawień szybkości łącza i dupleksu dla sieci**

HP zaleca pozostawienie tego ustawienia w trybie automatycznym (ustawienie domyślne). Jeśli te ustawienia zostaną zmienione, należy zmienić je także dla sieci.

#### **Nowe oprogramowanie może powodować problemy ze zgodnością**

Sprawdź, czy nowe oprogramowanie zostało zainstalowane poprawnie oraz czy korzysta z prawidłowego sterownika drukarki.

#### Komputer lub stacja robocza mogą być skonfigurowane niewłaściwie

- **1.** Sprawdź sterowniki sieciowe, drukarki oraz przekierowanie sieci.
- **2.** Sprawdź, czy system operacyjny został skonfigurowany poprawnie.

#### **Urządzenie jest wyłączone lub inne ustawienia sieciowe są niepoprawne**

- **1.** Sprawdź stronę konfiguracji, aby sprawdzić stan protokołu sieciowego. Jeśli to konieczne, włącz go.
- **2.** W razie potrzeby skonfiguruj ponownie ustawienia sieciowe.

# **Problemy z siecią bezprzewodową**

### **Lista kontrolna łączności bezprzewodowej**

- Urządzenie i router bezprzewodowy są włączone i mają zasilanie. Upewnij się także, czy komunikacja bezprzewodowa urządzenia jest włączona.
- Identyfikator SSID jest poprawny. Wydrukuj stronę konfiguracji, aby sprawdzić identyfikator SSID. Jeśli nie masz pewności, czy jest on prawidłowy, uruchom ponownie konfigurowanie komunikacji bezprzewodowej.
- W przypadku zabezpieczonych sieci upewnij się, czy informacje zabezpieczeń są poprawne. Jeśli informacje zabezpieczeń są niepoprawne, uruchom ponownie konfigurowanie komunikacji bezprzewodowej.
- Jeśli sieć bezprzewodowa działa poprawnie, spróbuj uzyskać dostęp do innych komputerów, które się w niej znajdują. Jeśli sieć ma dostęp do Internetu, spróbuj połączyć się z Internetem przez inne połączenie bezprzewodowe.
- Urządzenie korzysta z tej samej metody szyfrowania (AES lub TKIP) co punkt dostępu bezprzewodowego, taki jak router bezprzewodowy (w sieciach zabezpieczanych mechanizmem WPA).
- Urządzenie jest w zasięgu sieci bezprzewodowej. W przypadku większości sieci urządzenie musi być w odległości nie większej niż 30 m od punktu dostępu bezprzewodowego (routera bezprzewodowego).
- Sygnał bezprzewodowy nie jest blokowany przez przeszkody. Usuń duże metalowe obiekty znajdujące się między punktem dostępu a urządzeniem. Upewnij się, czy między urządzeniem a punktem dostępu bezprzewodowego nie znajdują się żadne słupy, ściany lub kolumny z metalu lub betonu.
- Urządzenie znajduje się daleko od urządzeń elektronicznych, które mogą wpływać na sygnał bezprzewodowy. Na sygnał bezprzewodowy może wpływać wiele urządzeń, takich jak silniki, telefony bezprzewodowe, kamery systemu bezpieczeństwa, inne sieci bezprzewodowe oraz niektóre urządzenia Bluetooth.
- Na komputerze zainstalowano sterownik drukarki.
- Wybrany został odpowiedni port drukarki.
- Komputer i urządzenie są podłączone do tej samej sieci bezprzewodowej.

### **Urządzenie nie drukuje, a na komputerze zainstalowana jest zapora innej Ƭrmy**

- **1.** Zaktualizuj zaporę do najnowszej dostępnej wersji.
- **2.** Jeśli programy żądają dostępu do zapory podczas instalowania urządzenia lub próby drukowania, zezwól na ich uruchomienie.
- **3.** Tymczasowo wyłącz zaporę, a następnie zainstaluj urządzenie bezprzewodowe na komputerze. Po zakończeniu instalacji włącz zaporę.

### **Połączenie bezprzewodowe nie działa po przeniesieniu routera bezprzewodowego lub urządzenia**

Upewnij się, czy router i urządzenie są podłączone do tej samej sieci co komputer.

- **1.** Otwórz interfejs panelu sterowania (przesuń znajdującą w górnej części ekranu kartę interfejsu w dół lub dotknij obszaru interfejsu na ekranie początkowym).
- **2.** W interfejsie panelu sterowania dotknij opcji  $\bullet$ .
- **3.** Dotknij kolejno opcji Raporty i Strona konfiguracji sieci, aby wydrukować raport.
- **4.** Porównaj identyfikator SSID z raportu konfiguracji z identyfikatorem w konfiguracji drukarki na komputerze.
- **5.** Jeśli identyfikatory SSID są różne, urządzenia nie są podłączone do tej samej sieci. Zmień konfigurację bezprzewodową dla urządzenia.

### **Do urządzenia bezprzewodowego nie można podłączyć większej liczby komputerów**

- **1.** Upewnij się, czy pozostałe komputery znajdują się w zasięgu sieci bezprzewodowej oraz czy sygnał nie jest blokowany przez przeszkody. Dla większości sieci zasięg wynosi do 30 m od punktu dostępu bezprzewodowego.
- **2.** Sprawdź, czy urządzenie jest włączone i gotowe.
- **3.** Wyłącz w komputerze zapory innych firm.
- **4.** Upewnij się, czy sieć bezprzewodowa działa poprawnie.
	- **a.** Otwórz interfejs panelu sterowania (przesuń znajdującą w górnej części ekranu kartę interfejsu w dół lub dotknij obszaru interfejsu na ekranie początkowym).
	- **b.** Winterfejsie panelu sterowania dotknij opcji  $\bullet$ .
	- **c.** Dotknij kolejno opcji Raporty i Raport dostępności sieci, aby wydrukować raport.
- **5.** Sprawdź, czy wybrano poprawny port lub urządzenie.
	- W przypadku drukarek zainstalowanych **bez** pełnego instalatora:
		- **a.** Na liście drukarek w komputerze kliknij prawym przyciskiem myszy nazwę tego urządzenia, kliknij pozycję **Właściwości drukarki**, a następnie otwórz kartę **Porty**.
		- **b.** Upewnij się, czy zaznaczone jest pole wyboru **Wirtualny port drukarki dla USB**.
	- Jeśli oprogramowanie drukarki zainstalowano przy użyciu programu ze strony 123.hp.com/ pagewide (zalecane) lub z dysku CD z oprogramowaniem HP dostarczanym razem z drukarką, adres IP urządzenia można wyświetlić lub zmienić, korzystając z następujących kroków:
		- **a.** Kliknij **Start**.
		- **b.** Kliknij **Wszystkie programy**.
		- **c.** Kliknij **HP.**
		- **d.** Kliknij nazwę urządzenia.
		- **e.** Kliknij opcję **Aktualizuj adres IP**, aby otworzyć narzędzie, które wyświetli znane ("poprzednie") adresy IP urządzenia i w razie konieczności umożliwi zmianę adresu.
- **6.** Upewnij się, czy komputer działa poprawnie. Uruchom komputer ponownie, jeśli to jest konieczne.

### **Utrata połączenia przez urządzenie bezprzewodowe po połączeniu z siecią VPN**

Zazwyczaj w tym samym czasie nie można się łączyć z siecią VPN oraz z innymi sieciami.

### **Sieć nie pojawia się na liście sieci bezprzewodowych**

- Upewnij się, czy router bezprzewodowy jest włączony i ma zasilanie.
- Sieć może być ukryta. Z siecią ukrytą można się jednak łączyć.

#### **Sieć bezprzewodowa nie działa**

- **1.** Aby sprawdzić, czy sieć utraciła połączenie, spróbuj podłączyć do niej inne urządzenia.
- **2.** Sprawdź działanie sieci, wysyłając do niej polecenie "ping".
	- **a.** W komputerze otwórz wiersz poleceń. W systemie Windows kliknij kolejno **Start** , pozycję **Uruchom**  i wpisz polecenie cmd.
	- **b.** Wpisz polecenie ping razem z identyfikatorem SSID swojej sieci.
	- **c.** Jeśli w oknie zostaną wyświetlone czasy odsyłania pakietów odpowiedzi, sieć działa.
- **3.** Aby się upewnić, czy router i urządzenie są podłączone do tej samej sieci co komputer, wydrukuj stronę jej konfiguracji. Instrukcje na ten temat zawiera sekcja [Strony informacyjne](#page-146-0).

# **Problemy z oprogramowaniem urządzenia (Windows)**

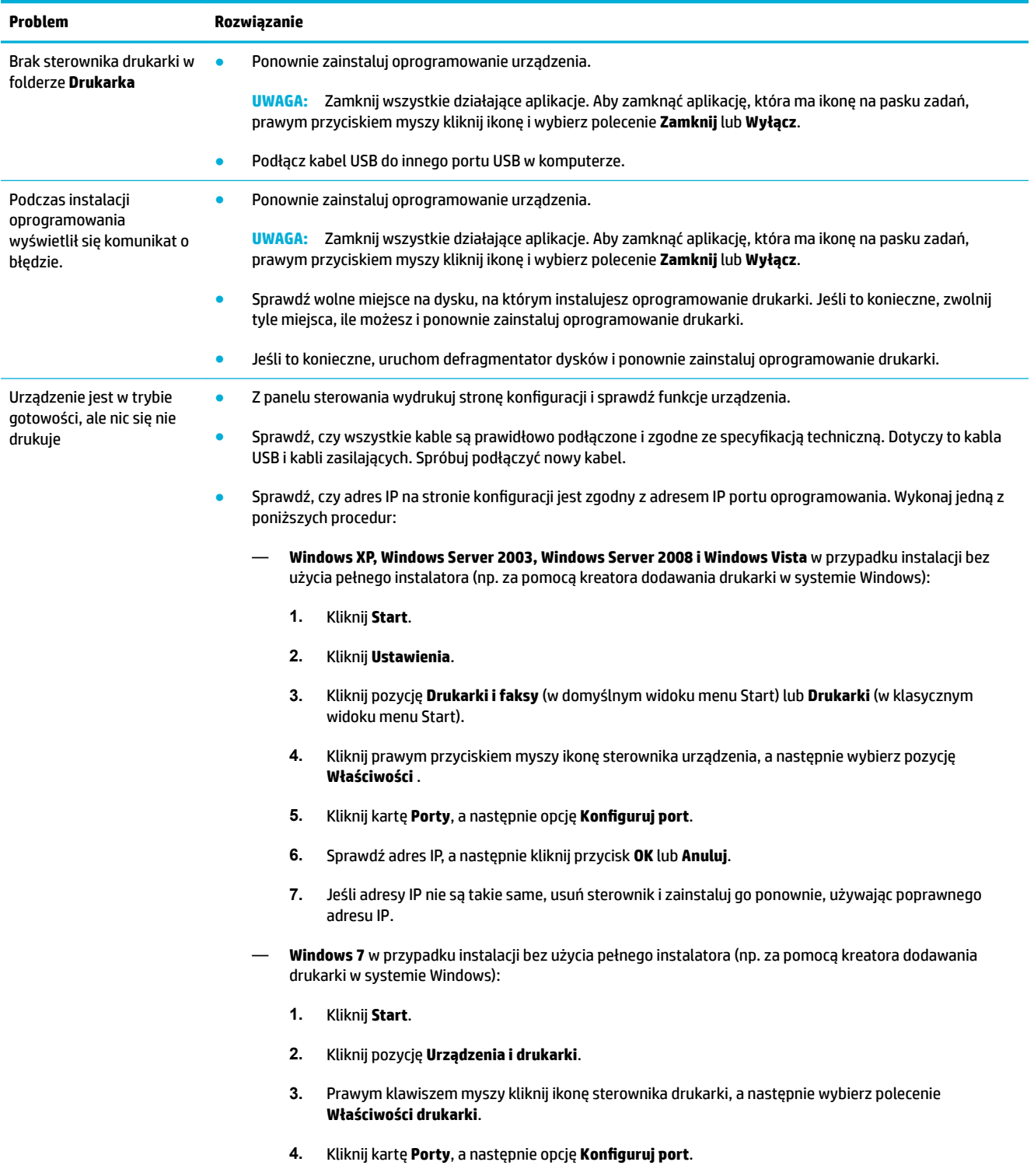

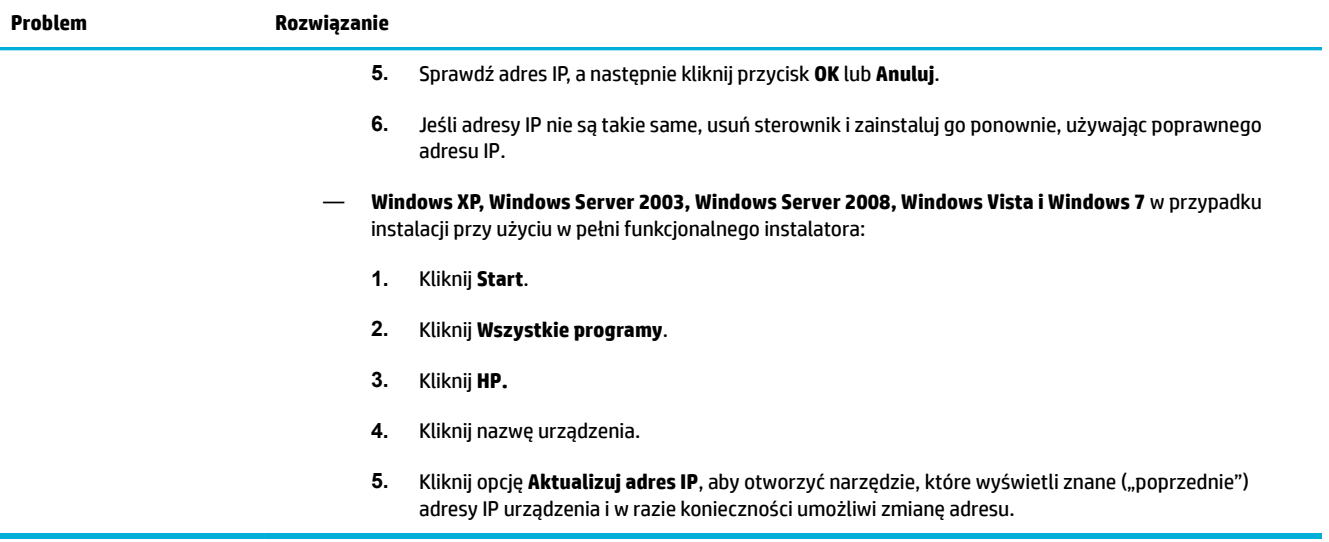

# **Problemy z oprogramowaniem urządzenia (OS X)**

### **Sterownik drukarki nie jest wyświetlany na liście Drukarka i skaner**

- **1.** Upewnij się, czy plik .GZ urządzenia znajduje się w następującym folderze na dysku twardym: Library/Printers/PPDs/Contents/Resources. Jeśli to konieczne, zainstaluj oprogramowanie ponownie.
- **2.** Jeśli plik .GZ znajduje się w folderze, oznacza to, że uszkodzony może być plik PPD. Usuń plik PPD i zainstaluj oprogramowanie ponownie.

### **Nazwa urządzenia nie pojawia się na liście urządzeń Drukarka i skaner**

- **1.** Sprawdź, czy kable podłączono poprawnie, a urządzenie jest włączone.
- **2.** Aby sprawdzić nazwę urządzenia, wydrukuj stronę konfiguracji. Upewnij się, że nazwa na stronie konfiguracji jest zgodna z nazwą urządzenia widoczną na liście Drukarka i skaner.
- **3.** Wymień kabel USB lub kabel sieci Ethernet na inny, wysokiej jakości.

### **Sterownik drukarki nie konƬguruje automatycznie wybranego urządzenia na liście Drukarka i skaner**

- **1.** Sprawdź, czy kable podłączono poprawnie, a urządzenie jest włączone.
- **2.** Upewnij się, czy plik .GZ urządzenia znajduje się w następującym folderze na dysku twardym: Library/Printers/PPDs/Contents/Resources. Jeśli to konieczne, zainstaluj oprogramowanie ponownie.
- **3.** Jeśli plik GZ znajduje się w folderze, oznacza to, że uszkodzony może być plik PPD. Usuń plik i zainstaluj oprogramowanie ponownie.
- **4.** Zamień kabel USB lub Ethernet na inny, lepszej jakości.

### **Zadanie drukowania nie zostało wysłane do żądanego urządzenia**

- **1.** Otwórz kolejkę drukowania i uruchom ponownie zadanie drukowania.
- **2.** Zlecenie mogło zostać odebrane przez inne urządzenie o tej samej albo podobnej nazwie. Aby sprawdzić nazwę urządzenia, wydrukuj stronę konfiguracji. Upewnij się, że nazwa na stronie konfiguracji jest zgodna z nazwą urządzenia widoczną na liście Drukarki i skanery.

### **Gdy urządzenie jest podłączone przy użyciu kabla USB, po zaznaczeniu sterownika nie pojawia się na liście Drukarka i skaner.**

#### **Rozwiązywanie problemów związanych z oprogramowaniem**

**▲** Sprawdź, czy system operacyjny komputera Mac to OS X 10.9 lub nowszy.

#### **Rozwiązywanie problemów związanych ze sprzętem**

- **1.** Sprawdź, czy urządzenie jest włączone.
- **2.** Upewnij się, że kabel USB jest prawidłowo podłączony.
- **3.** Upewnij się, czy używany jest odpowiedni kabel USB typu high-speed.
- **4.** Upewnij się, czy z zasilania portu nie korzysta zbyt wiele urządzeń USB połączonych w łańcuch. Odłącz wszystkie urządzenia z łańcucha i podłącz kabel bezpośrednio do portu USB w komputerze.
- **5.** Sprawdź, czy w łańcuchu nie są podłączone jeden za drugim więcej niż dwa niezasilane koncentratory USB. Odłącz wszystkie urządzenia z łańcucha i podłącz kabel bezpośrednio do portu USB w komputerze.
	- **WAGA:** Klawiatura iMac jest niezasilanym koncentratorem USB.

### **Dla połączenia USB używany jest ogólny sterownik drukarki**

Jeśli kabel USB został podłączony przed zainstalowaniem oprogramowania, zamiast sterownika dla tego urządzenia może być używany ogólny sterownik drukarki.

- **1.** Usuń ogólny sterownik drukarki.
- **2.** Zainstaluj oprogramowanie ponownie z płyty CD urządzenia. Nie podłączaj przewodu USB, dopóki nie pojawi się odpowiedni monit oprogramowania.
- **3.** Jeśli zainstalowanych jest wiele drukarek, upewnij się, czy w menu podręcznym **Formatuj dla** okna dialogowego **Drukowanie** wybrano właściwą drukarkę.

# **10 Serwis i wsparcie techniczne**

- [Obsługa klienta](#page-196-0)
- [Warunki ograniczonej gwarancji firmy HP](#page-197-0)

# <span id="page-196-0"></span>**Obsługa klienta**

Aby rozwiązać problem z pomocą przedstawiciela wsparcia technicznego firmy HP, należy skontaktować się z [działem obsługi klienta HP](http://h20180.www2.hp.com/apps/Nav?h_pagetype=s-017&h_product=8312728&h_client&s-h-e023-1&h_lang=pl&h_cc=pl).

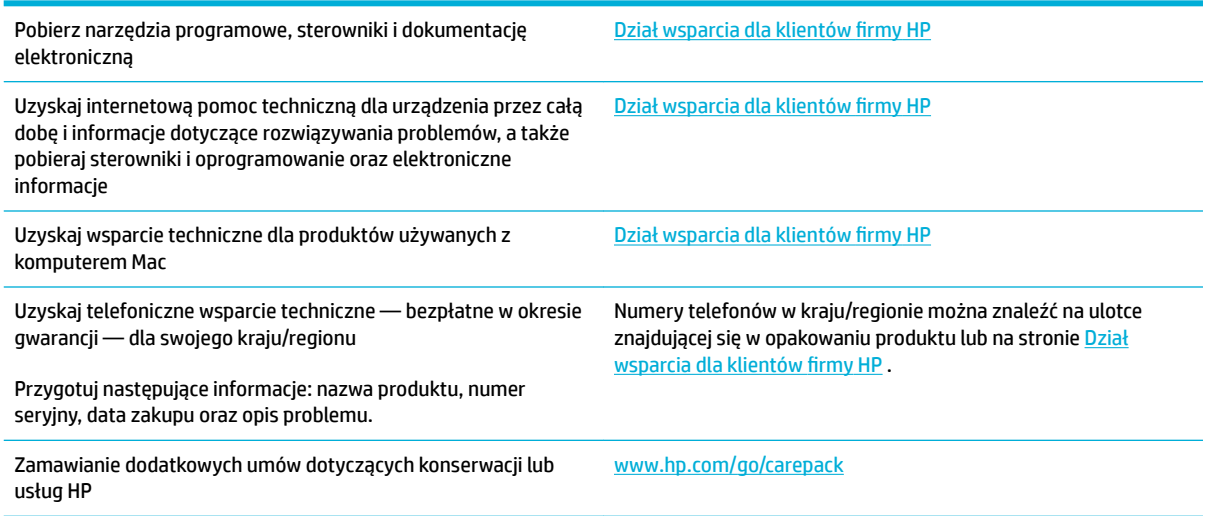

# <span id="page-197-0"></span>**Warunki ograniczonej gwarancji Ƭrmy HP**

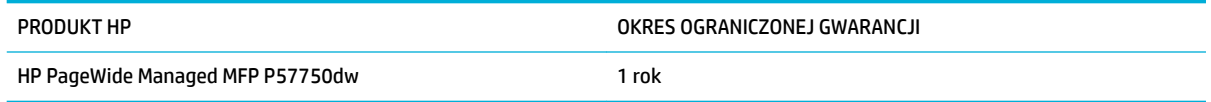

Firma HP gwarantuje użytkownikowi końcowemu, że urządzenia i akcesoria firmy HP będą wolne od wad materiałowych i produkcyjnych przez okres podany powyżej, licząc od daty zakupu. Jeżeli firma HP zostanie powiadomiona o tego typu usterkach w okresie gwarancyjnym, według własnego uznania przeprowadzi naprawę lub wymianę produktu uznanego za wadliwy. Produkty zamienne mogą być fabrycznie nowe lub stanowić funkcjonalny odpowiednik nowych produktów.

Firma HP gwarantuje, że oprogramowanie firmy HP nie przestanie wykonywać instrukcji programowych przez podany powyżej okres, licząc od daty zakupu, z powodu wad materiałowych i produkcyjnych, pod warunkiem poprawnej instalacji i użytkowania. Jeśli firma HP otrzyma w czasie trwania okresu gwarancyjnego powiadomienie o takich wadach, wymieni oprogramowanie, które nie wykonuje instrukcji programowych z powodu tych wad.

Firma HP nie gwarantuje, że działanie produktów HP będzie nieprzerwane i wolne od błędów. Jeśli firma HP nie będzie w stanie wykonać naprawy lub wymienić produktu objętego gwarancją w akceptowalnym terminie, użytkownik będzie uprawniony do otrzymania zwrotu pieniędzy w wysokości ceny zakupu, pod warunkiem bezzwłocznego zwrotu produktu.

Produkty firmy HP mogą zawierać części odnowione, które są funkcjonalnym odpowiednikiem nowych lub zostały sporadycznie wykorzystane.

Gwarancja nie obejmuje usterek powstałych w wyniku: (a) niewłaściwej lub nieodpowiedniej konserwacji lub kalibracji, (b) korzystania z oprogramowania, interfejsów, elementów i materiałów eksploatacyjnych nie będących produktami firmy HP, (c) nieautoryzowanych modyfikacji lub niewłaściwego używania, (d) używania w warunkach, które nie odpowiadają warunkom opisanym w specyfikacjach lub (e) nieprawidłowego miejsca użytkowania i niewłaściwej konserwacji.

Ograniczona gwarancja HP ulega unieważnieniu w przypadku podłączenia urządzenia do urządzeń nieoryginalnych lub systemów modyfikujàcych funkcje drukarki, takich jak system stałego zasilania atramentem.

W ZAKRESIE DOPUSZCZALNYM PRZEZ OBOWIĄZUJĄCE LOKALNIE PRZEPISY PRAWA POWYŻSZA GWARANCJA JEST JEDYNĄ PRZYSŁUGUJĄCĄ GWARANCJĄ I NIE JEST UDZIELANA ŻADNA INNA WYRAŹNA ANI DOROZUMIANA GWARANCJA, PISEMNA BĄDŹ USTNA. FIRMA HP W SZCZEGÓLNOŚCI NIE UDZIELA ŻADNEJ DOROZUMIANEJ GWARANCJI PRZYDATNOŚCI DO SPRZEDAŻY, ODPOWIEDNIEJ JAKOŚCI ANI PRZYDATNOŚCI DO OKREŚLONEGO CELU. W niektórych krajach/regionach, stanach lub prowincjach ograniczenia dotyczące czasu obowiązywania gwarancji dorozumianej są niedozwolone, więc powyższe ograniczenia lub wykluczenia mogą nie mieć zastosowania w określonych przypadkach. Niniejsza gwarancja daje nabywcy określone prawa, a ponadto mogą mu przysługiwać także inne prawa w zależności od kraju/regionu, stanu lub prowincji.

Ograniczona gwarancja firmy HP obowiązuje we wszystkich krajach/regionach i miejscach, gdzie znajdują się punkty pomocy technicznej firmy HP oraz gdzie firma HP sprzedaje ten produkt. Poziom świadczonych usług gwarancyjnych może się różnić w zależności od lokalnych standardów. Firma HP nie zmieni formy, zastosowania lub funkcji produktu w celu umożliwienia korzystania z niego w kraju/regionie, na terenie którego nie przewidziano korzystania z tego produktu z powodów prawnych lub zgodności z normami.

W ZAKRESIE LOKALNYCH PRZEPISÓW PRAWNYCH ŚRODKI ZARADCZE OPISANE W NINIEJSZEJ GWARANCJI SĄ WYŁĄCZNYMI ŚRODKAMI ZARADCZYMI PRZYSŁUGUJĄCYMI UŻYTKOWNIKOWI. Z WYJĄTKIEM OPISANYCH POWYŻEJ SYTUACJI FIRMA HP ANI JEJ DOSTAWCY NIE PONOSZĄ ŻADNEJ ODPOWIEDZIALNOŚCI ZA UTRATĘ DANYCH, ANI ZA SZKODY BEZPOŚREDNIE, SZCZEGÓLNE, PRZYPADKOWE, WYNIKOWE (W TYM ZA UTRATĘ

ZYSKÓW) ANI ZA INNE SZKODY, WYNIKAJĄCE Z UMOWY, DZIAŁANIA W ZŁEJ WIERZE LUB Z INNEGO TYTUŁU. W niektórych krajach/regionach, stanach lub prowincjach wykluczenia lub ograniczenia odpowiedzialności za szkody przypadkowe lub wynikowe są niedozwolone, więc powyższe ograniczenia lub wykluczenia mogą nie mieć zastosowania w określonych przypadkach.

WARUNKI NINIEJSZEJ GWARANCJI, Z WYJĄTKIEM DZIAŁAŃ DOPUSZCZANYCH PRAWEM, NIE WYKLUCZAJĄ, NIE OGRANICZAJĄ ANI NIE ZMIENIAJĄ PRZYSŁUGUJĄCYCH NABYWCY PRAW, LECZ STANOWIĄ DODATEK DO OBOWIĄZUJĄCYCH PRZEPISÓW PRAWNYCH DOTYCZĄCYCH SPRZEDAŻY TEGO PRODUKTU.

### **Wielka Brytania, Irlandia i Malta**

The HP Limited Warranty is a commercial guarantee voluntarily provided by HP. The name and address of the HP entity responsible for the performance of the HP Limited Warranty in your country/region is as follows:

**UK**: HP Inc UK Limited, Cain Road, Amen Corner, Bracknell, Berkshire, RG12 1HN

**Ireland**: Hewlett-Packard Ireland Limited, Liffey Park Technology Campus, Barnhall Road, Leixlip, Co.Kildare

**Malta**: Hewlett-Packard Europe B.V., Amsterdam, Meyrin Branch, Route du Nant-d'Avril 150, 1217 Meyrin, **Switzerland** 

**United Kingdom**: The HP Limited Warranty benefits apply in addition to any legal rights to a guarantee from seller of nonconformity of goods with the contract of sale. These rights expire six years from delivery of goods for products purchased in England or Wales and five years from delivery of goods for products purchased in Scotland. However various factors may impact your eligibility to receive these rights. For further information, please consult the following link: Consumer Legal Guarantee ([www.hp.com/go/eu-legal\)](http://www.hp.com/go/eu-legal) or you may visit the European Consumer Centers website [\(http://ec.europa.eu/consumers/](http://ec.europa.eu/consumers/solving_consumer_disputes/non-judicial_redress/ecc-net/index_en.htm) [solving\\_consumer\\_disputes/non-judicial\\_redress/ecc-net/index\\_en.htm](http://ec.europa.eu/consumers/solving_consumer_disputes/non-judicial_redress/ecc-net/index_en.htm)). Consumers have the right to choose whether to claim service under the HP Limited Warranty or against the seller under the legal guarantee.

**Ireland**: The HP Limited Warranty benefits apply in addition to any statutory rights from seller in relation to nonconformity of goods with the contract of sale. However various factors may impact your eligibility to receive these rights. Consumer statutory rights are not limited or affected in any manner by HP Care Pack. For further information, please consult the following link: Consumer Legal Guarantee [\(www.hp.com/go/eu-legal](http://www.hp.com/go/eu-legal)) or you may visit the European Consumer Centers website ([http://ec.europa.eu/consumers/](http://ec.europa.eu/consumers/solving_consumer_disputes/non-judicial_redress/ecc-net/index_en.htm) [solving\\_consumer\\_disputes/non-judicial\\_redress/ecc-net/index\\_en.htm](http://ec.europa.eu/consumers/solving_consumer_disputes/non-judicial_redress/ecc-net/index_en.htm)). Consumers have the right to choose whether to claim service under the HP Limited Warranty or against the seller under the legal guarantee.

**Malta**: The HP Limited Warranty benefits apply in addition to any legal rights to a two-year guarantee from seller of nonconformity of goods with the contract of sale; however various factors may impact your eligibility to receive these rights. Consumer statutory rights are not limited or affected in any manner by the HP Limited Warranty. For further information, please consult the following link: Consumer Legal Guarantee [\(www.hp.com/go/eu-legal](http://www.hp.com/go/eu-legal)) or you may visit the European Consumer Centers website [\(http://ec.europa.eu/](http://ec.europa.eu/consumers/solving_consumer_disputes/non-judicial_redress/ecc-net/index_en.htm) [consumers/solving\\_consumer\\_disputes/non-judicial\\_redress/ecc-net/index\\_en.htm\)](http://ec.europa.eu/consumers/solving_consumer_disputes/non-judicial_redress/ecc-net/index_en.htm). Consumers have the right to choose whether to claim service under the HP Limited Warranty or against the seller under two-year legal guarantee.

### **Austria, Belgia, Niemcy i Luksemburg**

Die beschränkte HP Herstellergarantie ist eine von HP auf freiwilliger Basis angebotene kommerzielle Garantie. Der Name und die Adresse der HP Gesellschaft, die in Ihrem Land für die Gewährung der beschränkten HP Herstellergarantie verantwortlich ist, sind wie folgt:

**Deutschland**: HP Deutschland GmbH, Schickardstr. 32, D-71034 Böblingen

**Österreich**: HP Austria GmbH., Technologiestrasse 5, A-1120 Wien

**Luxemburg**: Hewlett-Packard Luxembourg S.C.A., 75, Parc d'Activités Capellen, Rue Pafebruc, L-8308 Capellen

**Belgien**: HP Belgium BVBA, Hermeslaan 1A, B-1831 Diegem

Die Rechte aus der beschränkten HP Herstellergarantie gelten zusätzlich zu den gesetzlichen Ansprüchen wegen Sachmängeln auf eine zweijährige Gewährleistung ab dem Lieferdatum. Ob Sie Anspruch auf diese Rechte haben, hängt von zahlreichen Faktoren ab. Die Rechte des Kunden sind in keiner Weise durch die

beschränkte HP Herstellergarantie eingeschränkt bzw. betroffen. Weitere Hinweise finden Sie auf der folgenden Website: Gewährleistungsansprüche für Verbraucher ([www.hp.com/go/eu-legal\)](http://www.hp.com/go/eu-legal) oder Sie können die Website des Europäischen Verbraucherzentrums [\(http://ec.europa.eu/consumers/](http://ec.europa.eu/consumers/solving_consumer_disputes/non-judicial_redress/ecc-net/index_en.htm) [solving\\_consumer\\_disputes/non-judicial\\_redress/ecc-net/index\\_en.htm](http://ec.europa.eu/consumers/solving_consumer_disputes/non-judicial_redress/ecc-net/index_en.htm)) besuchen. Verbraucher haben das Recht zu wählen, ob sie eine Leistung von HP gemäß der beschränkten HP Herstellergarantie in Anspruch nehmen oder ob sie sich gemäß der gesetzlichen zweijährigen Haftung für Sachmängel (Gewährleistung) sich an den jeweiligen Verkäufer wenden.

### **Belgia, Francja i Luksemburg**

La garantie limitée HP est une garantie commerciale fournie volontairement par HP. Voici les coordonnées de l'entité HP responsable de l'exécution de la garantie limitée HP dans votre pays:

France: HP France SAS, société par actions simplifiée identifiée sous le numéro 448 694 133 RCS Evry, 1 Avenue du Canada, 91947, Les Ulis

**G.D. Luxembourg**: Hewlett-Packard Luxembourg S.C.A., 75, Parc d'Activités Capellen, Rue Pafebruc, L-8308 Capellen

**Belgique**: HP Belgium BVBA, Hermeslaan 1A, B-1831 Diegem

**France**: Les avantages de la garantie limitée HP s'appliquent en complément des droits dont vous disposez au titre des garanties légales applicables dont le bénéfice est soumis à des conditions spécifiques. Vos droits en tant que consommateur au titre de la garantie légale de conformité mentionnée aux articles L. 211-4 à L. 211-13 du Code de la Consommation et de celle relatives aux défauts de la chose vendue, dans les conditions prévues aux articles 1641 à 1648 et 2232 du Code de Commerce ne sont en aucune façon limités ou affectés par la garantie limitée HP. Pour de plus amples informations, veuillez consulter le lien suivant : Garanties légales accordées au consommateur [\(www.hp.com/go/eu-legal](http://www.hp.com/go/eu-legal)). Vous pouvez également consulter le site Web des Centres européens des consommateurs ([http://ec.europa.eu/consumers/](http://ec.europa.eu/consumers/solving_consumer_disputes/non-judicial_redress/ecc-net/index_en.htm) [solving\\_consumer\\_disputes/non-judicial\\_redress/ecc-net/index\\_en.htm](http://ec.europa.eu/consumers/solving_consumer_disputes/non-judicial_redress/ecc-net/index_en.htm)). Les consommateurs ont le droit de choisir d'exercer leurs droits au titre de la garantie limitée HP, ou auprès du vendeur au titre des garanties légales applicables mentionnées ci-dessus.

#### **POUR RAPPEL:**

Garantie Légale de Conformité:

**« Le vendeur est tenu de livrer un bien conforme au contrat et répond des défauts de conformité existant lors de la délivrance.**

**Il répond également des défauts de conformité résultant de l'emballage, des instructions de montage ou de l'installation lorsque celle-ci a été mise à sa charge par le contrat ou a été réalisée sous sa responsabilité ».**

Article L211-5 du Code de la Consommation:

**« Pour être conforme au contrat, le bien doit:**

**1° Etre propre à l'usage habituellement attendu d'un bien semblable et, le cas échéant:**

**- correspondre à la description donnée par le vendeur et posséder les qualités que celui-ci a présentées à l'acheteur sous forme d'échantillon ou de modèle;**

**- présenter les qualités qu'un acheteur peut légitimement attendre eu égard aux déclarations publiques faites par le vendeur, par le producteur ou par son représentant, notamment dans la publicité ou l'étiquetage;**

2° Ou présenter les caractéristiques définies d'un commun accord par les parties ou être propre à tout **usage spécial recherché par l'acheteur, porté à la connaissance du vendeur et que ce dernier a accepté ».**

Article L211-12 du Code de la Consommation:

**« L'action résultant du défaut de conformité se prescrit par deux ans à compter de la délivrance du bien ».**

Garantie des vices cachés

Article 1641 du Code Civil : **« Le vendeur est tenu de la garantie à raison des défauts cachés de la chose vendue qui la rendent impropre à l'usage auquel on la destine, ou qui diminuent tellement cet usage que l'acheteur ne l'aurait pas acquise, ou n'en aurait donné qu'un moindre prix, s'il les avait connus. »**

Article 1648 alinéa 1 du Code Civil:

**« L'action résultant des vices rédhibitoires doit être intentée par l'acquéreur dans un délai de deux ans à compter de la découverte du vice. »**

**G.D. Luxembourg et Belgique**: Les avantages de la garantie limitée HP s'appliquent en complément des droits dont vous disposez au titre de la garantie de non-conformité des biens avec le contrat de vente. Cependant, de nombreux facteurs peuvent avoir un impact sur le bénéfice de ces droits. Vos droits en tant que consommateur au titre de ces garanties ne sont en aucune façon limités ou affectés par la garantie limitée HP. Pour de plus amples informations, veuillez consulter le lien suivant : Garanties légales accordées au consommateur [\(www.hp.com/go/eu-legal](http://www.hp.com/go/eu-legal)) ou vous pouvez également consulter le site Web des Centres européens des consommateurs ([http://ec.europa.eu/consumers/solving\\_consumer\\_disputes/non](http://ec.europa.eu/consumers/solving_consumer_disputes/non-judicial_redress/ecc-net/index_en.htm)[judicial\\_redress/ecc-net/index\\_en.htm\)](http://ec.europa.eu/consumers/solving_consumer_disputes/non-judicial_redress/ecc-net/index_en.htm). Les consommateurs ont le droit de choisir de réclamer un service sous la garantie limitée HP ou auprès du vendeur au cours d'une garantie légale de deux ans.

### **Włochy**

La Garanzia limitata HP è una garanzia commerciale fornita volontariamente da HP. Di seguito sono indicati nome e indirizzo della società HP responsabile della fornitura dei servizi coperti dalla Garanzia limitata HP nel vostro Paese:

**Italia**: HP Italy S.r.l., Via G. Di Vittorio 9, 20063 Cernusco S/Naviglio

I vantaggi della Garanzia limitata HP vengono concessi ai consumatori in aggiunta ai diritti derivanti dalla garanzia di due anni fornita dal venditore in caso di non conformità dei beni rispetto al contratto di vendita. Tuttavia, diversi fattori possono avere un impatto sulla possibilita' di beneficiare di tali diritti. I diritti spettanti ai consumatori in forza della garanzia legale non sono in alcun modo limitati, né modificati dalla Garanzia limitata HP. Per ulteriori informazioni, si prega di consultare il seguente link: Garanzia legale per i clienti ([www.hp.com/go/eu-legal](http://www.hp.com/go/eu-legal)), oppure visitare il sito Web dei Centri europei per i consumatori ([http://ec.europa.eu/consumers/solving\\_consumer\\_disputes/non-judicial\\_redress/ecc-net/index\\_en.htm](http://ec.europa.eu/consumers/solving_consumer_disputes/non-judicial_redress/ecc-net/index_en.htm)). I consumatori hanno il diritto di scegliere se richiedere un servizio usufruendo della Garanzia limitata HP oppure rivolgendosi al venditore per far valere la garanzia legale di due anni.

### **Hiszpania**

Su Garantía limitada de HP es una garantía comercial voluntariamente proporcionada por HP. El nombre y dirección de las entidades HP que proporcionan la Garantía limitada de HP (garantía comercial adicional del fabricante) en su país es:

**España**: Hewlett-Packard Española S.L. Calle Vicente Aleixandre, 1 Parque Empresarial Madrid - Las Rozas, E-28232 Madrid

Los beneficios de la Garantía limitada de HP son adicionales a la garantía legal de 2 años a la que los consumidores tienen derecho a recibir del vendedor en virtud del contrato de compraventa; sin embargo,

varios factores pueden afectar su derecho a recibir los beneficios bajo dicha garantía legal. A este respecto, la Garantía limitada de HP no limita o afecta en modo alguno los derechos legales del consumidor [\(www.hp.com/go/eu-legal](http://www.hp.com/go/eu-legal)). Para más información, consulte el siguiente enlace: Garantía legal del consumidor o puede visitar el sitio web de los Centros europeos de los consumidores [\(http://ec.europa.eu/](http://ec.europa.eu/consumers/solving_consumer_disputes/non-judicial_redress/ecc-net/index_en.htm) [consumers/solving\\_consumer\\_disputes/non-judicial\\_redress/ecc-net/index\\_en.htm\)](http://ec.europa.eu/consumers/solving_consumer_disputes/non-judicial_redress/ecc-net/index_en.htm). Los clientes tienen derecho a elegir si reclaman un servicio acogiéndose a la Garantía limitada de HP o al vendedor de conformidad con la garantía legal de dos años.

### **Dania**

Den begrænsede HP-garanti er en garanti, der ydes frivilligt af HP. Navn og adresse på det HP-selskab, der er ansvarligt for HP's begrænsede garanti i dit land, er som følger:

**Danmark**: HP Inc Danmark ApS, Engholm Parkvej 8, 3450, Allerød

Den begrænsede HP-garanti gælder i tillæg til eventuelle juridiske rettigheder, for en toårig garanti fra sælgeren af varer, der ikke er i overensstemmelse med salgsaftalen, men forskellige faktorer kan dog påvirke din ret til at opnå disse rettigheder. Forbrugerens lovbestemte rettigheder begrænses eller påvirkes ikke på nogen måde af den begrænsede HP-garanti. Se nedenstående link for at få yderligere oplysninger: Forbrugerens juridiske garanti ([www.hp.com/go/eu-legal\)](http://www.hp.com/go/eu-legal) eller du kan besøge De Europæiske Forbrugercentres websted [\(http://ec.europa.eu/consumers/solving\\_consumer\\_disputes/non](http://ec.europa.eu/consumers/solving_consumer_disputes/non-judicial_redress/ecc-net/index_en.htm)[judicial\\_redress/ecc-net/index\\_en.htm\)](http://ec.europa.eu/consumers/solving_consumer_disputes/non-judicial_redress/ecc-net/index_en.htm). Forbrugere har ret til at vælge, om de vil gøre krav på service i henhold til HP's begrænsede garanti eller hos sælger i henhold til en toårig juridisk garanti.

### **Norwegia**

HPs garanti er en begrenset og kommersiell garanti som HP selv har valgt å tilby. Følgende lokale selskap innestår for garantien:

**Norge**: HP Norge AS, Rolfbuktveien 4b, 1364 Fornebu

HPs garanti kommer i tillegg til det mangelsansvar HP har i henhold til norsk forbrukerkjøpslovgivning, hvor reklamasjonsperioden kan være to eller fem år, avhengig av hvor lenge salgsgjenstanden var ment å vare. Ulike faktorer kan imidlertid ha betydning for om du kvalifiserer til å kreve avhjelp iht slikt mangelsansvar. Forbrukerens lovmessige rettigheter begrenses ikke av HPs garanti. Hvis du vil ha mer informasjon, kan du klikke på følgende kobling: Juridisk garanti for forbruker ([www.hp.com/go/eu-legal\)](http://www.hp.com/go/eu-legal) eller du kan besøke nettstedet til de europeiske forbrukersentrene [\(http://ec.europa.eu/consumers/solving\\_consumer\\_disputes/](http://ec.europa.eu/consumers/solving_consumer_disputes/non-judicial_redress/ecc-net/index_en.htm) [non-judicial\\_redress/ecc-net/index\\_en.htm](http://ec.europa.eu/consumers/solving_consumer_disputes/non-judicial_redress/ecc-net/index_en.htm)). Forbrukere har retten til å velge å kreve service under HPs garanti eller iht selgerens lovpålagte mangelsansvar.

### **Szwecja**

HP:s begränsade garanti är en kommersiell garanti som tillhandahålls frivilligt av HP. Namn och adress till det HP-företag som ansvarar för HP:s begränsade garanti i ditt land är som följer:

**Sverige**: HP PPS Sverige AB, SE-169 73 Stockholm

Fördelarna som ingår i HP:s begränsade garanti gäller utöver de lagstadgade rättigheterna till tre års garanti från säljaren angående varans bristande överensstämmelse gentemot köpeavtalet, men olika faktorer kan påverka din rätt att utnyttja dessa rättigheter. Konsumentens lagstadgade rättigheter varken begränsas eller påverkas på något sätt av HP:s begränsade garanti. Mer information får du om du följer denna länk: Lagstadgad garanti för konsumenter ([www.hp.com/go/eu-legal\)](http://www.hp.com/go/eu-legal) eller så kan du gå till European Consumer Centers webbplats [\(http://ec.europa.eu/consumers/solving\\_consumer\\_disputes/non-judicial\\_redress/ecc](http://ec.europa.eu/consumers/solving_consumer_disputes/non-judicial_redress/ecc-net/index_en.htm)[net/index\\_en.htm](http://ec.europa.eu/consumers/solving_consumer_disputes/non-judicial_redress/ecc-net/index_en.htm)). Konsumenter har rätt att välja om de vill ställa krav enligt HP:s begränsade garanti eller på säljaren enligt den lagstadgade treåriga garantin.

### **Portugalia**

A Garantia Limitada HP é uma garantia comercial fornecida voluntariamente pela HP. O nome e a morada da entidade HP responsável pela prestação da Garantia Limitada HP no seu país são os seguintes:

**Portugal**: HPCP – Computing and Printing Portugal, Unipessoal, Lda., Edificio D. Sancho I, Quinta da Fonte, Porto Salvo, Lisboa, Oeiras, 2740 244

As vantagens da Garantia Limitada HP aplicam-se cumulativamente com quaisquer direitos decorrentes da legislação aplicável à garantia de dois anos do vendedor, relativa a defeitos do produto e constante do contrato de venda. Existem, contudo, vários fatores que poderão afetar a sua elegibilidade para beneficiar de tais direitos. Os direitos legalmente atribuídos aos consumidores não são limitados ou afetados de forma alguma pela Garantia Limitada HP. Para mais informações, consulte a ligação seguinte: Garantia legal do consumidor ([www.hp.com/go/eu-legal\)](http://www.hp.com/go/eu-legal) ou visite o Web site da Rede dos Centros Europeus do Consumidor ([http://ec.europa.eu/consumers/solving\\_consumer\\_disputes/non-judicial\\_redress/ecc-net/index\\_en.htm](http://ec.europa.eu/consumers/solving_consumer_disputes/non-judicial_redress/ecc-net/index_en.htm)). Os consumidores têm o direito de escolher se pretendem reclamar assistência ao abrigo da Garantia Limitada HP ou contra o vendedor ao abrigo de uma garantia jurídica de dois anos.

### **Grecja i Cypr**

Η Περιορισμένη εγγύηση HP είναι μια εμπορική εγγύηση η οποία παρέχεται εθελοντικά από την HP. Η επωνυμία και η διεύθυνση του νομικού προσώπου ΗΡ που παρέχει την Περιορισμένη εγγύηση ΗΡ στη χώρα σας είναι η εξής:

**Ελλάδα /Κύπρoς**: HP Printing and Personal Systems Hellas EPE, Tzavella 1-3, 15232 Chalandri, Attiki

**Ελλάδα /Κύπρoς**: HP Συστήματα Εκτύπωσης και Προσωπικών Υπολογιστών Ελλάς Εταιρεία Περιορισμένης Ευθύνης, Tzavella 1-3, 15232 Chalandri, Attiki

Τα προνόμια της Περιορισμένης εγγύησης HP ισχύουν επιπλέον των νόμιμων δικαιωμάτων για διετή εγγύηση έναντι του Πωλητή για τη μη συμμόρφωση των προϊόντων με τις συνομολογημένες συμβατικά ιδιότητες, ωστόσο η άσκηση των δικαιωμάτων σας αυτών μπορεί να εξαρτάται από διάφορους παράγοντες. Τα νόμιμα δικαιώματα των καταναλωτών δεν περιορίζονται ούτε επηρεάζονται καθ' οιονδήποτε τρόπο από την Περιορισμένη εγγύηση HP. Για περισσότερες πληροφορίες, συμβουλευτείτε την ακόλουθη τοποθεσία web: Νόμιμη εγγύηση καταναλωτή [\(www.hp.com/go/eu-legal](http://www.hp.com/go/eu-legal)) ή μπορείτε να επισκεφτείτε την τοποθεσία web των Ευρωπαϊκών Κέντρων Καταναλωτή [\(http://ec.europa.eu/consumers/solving\\_consumer\\_disputes/non](http://ec.europa.eu/consumers/solving_consumer_disputes/non-judicial_redress/ecc-net/index_en.htm)[judicial\\_redress/ecc-net/index\\_en.htm\)](http://ec.europa.eu/consumers/solving_consumer_disputes/non-judicial_redress/ecc-net/index_en.htm). Οι καταναλωτές έχουν το δικαίωμα να επιλέξουν αν θα αξιώσουν την υπηρεσία στα πλαίσια της Περιορισμένης εγγύησης ΗΡ ή από τον πωλητή στα πλαίσια της νόμιμης εγγύησης δύο ετών.

### **Węgry**

A HP korlátozott jótállás egy olyan kereskedelmi jótállás, amelyet a HP a saját elhatározásából biztosít. Az egyes országokban a HP mint gyártó által vállalt korlátozott jótállást biztosító HP vállalatok neve és címe:

**Magyarország**: HP Inc Magyarország Kft., H-1117 Budapest, Alíz utca 1.

A HP korlátozott jótállásban biztosított jogok azokon a jogokon felül illetik meg Önt, amelyek a termékeknek az adásvételi szerződés szerinti minőségére vonatkozó kétéves, jogszabályban foglalt eladói szavatosságból, továbbá ha az Ön által vásárolt termékre alkalmazandó, a jogszabályban foglalt kötelező eladói jótállásból erednek, azonban számos körülmény hatással lehet arra, hogy ezek a jogok Önt megilletik-e. További információért kérjük, keresse fel a következő webhelyet: Jogi Tájékoztató Fogyasztóknak [\(www.hp.com/go/eu-legal](http://www.hp.com/go/eu-legal)) vagy látogassa meg az Európai Fogyasztói Központok webhelyét ([http://ec.europa.eu/consumers/solving\\_consumer\\_disputes/non-judicial\\_redress/ecc-net/index\\_en.htm](http://ec.europa.eu/consumers/solving_consumer_disputes/non-judicial_redress/ecc-net/index_en.htm)). A fogyasztóknak jogában áll, hogy megválasszák, hogy a jótállással kapcsolatos igényüket a HP korlátozott

jótállás alapján vagy a kétéves, jogszabályban foglalt eladói szavatosság, illetve, ha alkalmazandó, a jogszabályban foglalt kötelező eladói jótállás alapján érvényesítik.

### **Czechy**

Omezená záruka HP je obchodní zárukou dobrovolně poskytovanou společností HP. Názvy a adresy společností skupiny HP, které odpovídají za plnění omezené záruky HP ve vaší zemi, jsou následující:

**Česká republika**: HP Inc Czech Republic s. r. o., Za Brumlovkou 5/1559, 140 00 Praha 4

Výhody, poskytované omezenou zárukou HP, se uplatňuji jako doplňek k jakýmkoli právním nárokům na dvouletou záruku poskytnutou prodejcem v případě nesouladu zboží s kupní smlouvou. Váš nárok na uznání těchto práv však může záviset na mnohých faktorech. Omezená záruka HP žádným způsobem neomezuje ani neovlivňuje zákonná práva zákazníka. Další informace získáte kliknutím na následující odkaz: Zákonná záruka spotřebitele ([www.hp.com/go/eu-legal\)](http://www.hp.com/go/eu-legal) případně můžete navštívit webové stránky Evropského spotřebitelského centra ([http://ec.europa.eu/consumers/solving\\_consumer\\_disputes/non-judicial\\_redress/](http://ec.europa.eu/consumers/solving_consumer_disputes/non-judicial_redress/ecc-net/index_en.htm) [ecc-net/index\\_en.htm](http://ec.europa.eu/consumers/solving_consumer_disputes/non-judicial_redress/ecc-net/index_en.htm)). Spotřebitelé mají právo se rozhodnout, zda chtějí službu reklamovat v rámci omezené záruky HP nebo v rámci zákonem stanovené dvouleté záruky u prodejce.

### **Słowacja**

Obmedzená záruka HP je obchodná záruka, ktorú spoločnosť HP poskytuje dobrovoľne. Meno a adresa subjektu HP, ktorý zabezpečuje plnenie vyplývajúce z Obmedzenej záruky HP vo vašej krajine:

**Slovenská republika**: HP Inc Slovakia, s.r.o., Galvaniho 7, 821 04 Bratislava

Výhody Obmedzenej záruky HP sa uplatnia vedľa prípadných zákazníkových zákonných nárokov voči predávajúcemu z vád, ktoré spočívajú v nesúlade vlastností tovaru s jeho popisom podľa predmetnej zmluvy. Možnosť uplatnenia takých prípadných nárokov však môže závisieť od rôznych faktorov. Služby Obmedzenej záruky HP žiadnym spôsobom neobmedzujú ani neovplyvňujú zákonné práva zákazníka, ktorý je spotrebiteľom. Ďalšie informácie nájdete na nasledujúcom prepojení: Zákonná záruka spotrebiteľa [\(www.hp.com/go/eu-legal](http://www.hp.com/go/eu-legal)), prípadne môžete navštíviť webovú lokalitu európskych zákazníckych stredísk [\(http://ec.europa.eu/consumers/solving\\_consumer\\_disputes/non-judicial\\_redress/ecc-net/index\\_en.htm](http://ec.europa.eu/consumers/solving_consumer_disputes/non-judicial_redress/ecc-net/index_en.htm)). Spotrebitelia majú právo zvoliť si, či chcú uplatniť servis v rámci Obmedzenej záruky HP alebo počas zákonnej dvojročnej záručnej lehoty u predajcu.

### **Polska**

Ograniczona gwarancja HP to komercyjna gwarancja udzielona dobrowolnie przez HP. Nazwa i adres podmiotu HP odpowiedzialnego za realizację Ograniczonej gwarancji HP w Polsce:

**Polska**: HP Inc Polska sp. z o.o., Szturmowa 2a, 02-678 Warszawa, wpisana do rejestru przedsiębiorców prowadzonego przez Sąd Rejonowy dla m.st. Warszawy w Warszawie, XIII Wydział Gospodarczy Krajowego Rejestru Sądowego, pod numerem KRS 0000546115, NIP 5213690563, REGON 360916326, GIOŚ E0020757WZBW, kapitał zakładowy 480.000 PLN.

Świadczenia wynikające z Ograniczonej gwarancji HP stanowią dodatek do praw przysługujących nabywcy w związku z dwuletnią odpowiedzialnością sprzedawcy z tytułu niezgodności towaru z umową (rękojmia). Niemniej, na możliwość korzystania z tych praw mają wpływ różne czynniki. Ograniczona gwarancja HP w żaden sposób nie ogranicza praw konsumenta ani na nie nie wpływa. Więcej informacji można znaleźć pod następującym łączem: Gwarancja prawna konsumenta [\(www.hp.com/go/eu-legal](http://www.hp.com/go/eu-legal)), można także odwiedzić stronę internetową Europejskiego Centrum Konsumenckiego [\(http://ec.europa.eu/consumers/](http://ec.europa.eu/consumers/solving_consumer_disputes/non-judicial_redress/ecc-net/index_en.htm) [solving\\_consumer\\_disputes/non-judicial\\_redress/ecc-net/index\\_en.htm](http://ec.europa.eu/consumers/solving_consumer_disputes/non-judicial_redress/ecc-net/index_en.htm)). Konsumenci mają prawo wyboru co do możliwosci skorzystania albo z usług gwarancyjnych przysługujących w ramach Ograniczonej gwarancji HP albo z uprawnień wynikających z dwuletniej rękojmi w stosunku do sprzedawcy.

### **Bułgaria**

Ограничената гаранция на HP представлява търговска гаранция, доброволно предоставяна от HP. Името и адресът на дружеството на HP за вашата страна, отговорно за предоставянето на гаранционната поддръжка в рамките на Ограничената гаранция на HP, са както следва:

HP Inc Bulgaria EOOD (Ейч Пи Инк България ЕООД), гр. София 1766, район р-н Младост, бул. Околовръстен Път No 258, Бизнес Център Камбаните

Предимствата на Ограничената гаранция на HP се прилагат в допълнение към всички законови права за двугодишна гаранция от продавача при несъответствие на стоката с договора за продажба. Въпреки това, различни фактори могат да окажат влияние върху условията за получаване на тези права. Законовите права на потребителите не са ограничени или засегнати по никакъв начин от Ограничената гаранция на HP. За допълнителна информация, моля вижте Правната гаранция на потребителя [\(www.hp.com/go/eu-legal](http://www.hp.com/go/eu-legal)) или посетете уебсайта на Европейския потребителски център [\(http://ec.europa.eu/consumers/solving\\_consumer\\_disputes/non-judicial\\_redress/ecc-net/index\\_en.htm](http://ec.europa.eu/consumers/solving_consumer_disputes/non-judicial_redress/ecc-net/index_en.htm)). Потребителите имат правото да избират дали да претендират за извършване на услуга в рамките на Ограничената гаранция на HP или да потърсят такава от търговеца в рамките на двугодишната правна гаранция.

#### **Rumunia**

Garanția limitată HP este o garanție comercială furnizată în mod voluntar de către HP. Numele și adresa entității HP răspunzătoare de punerea în aplicare a Garanției limitate HP în țara dumneavoastră sunt următoarele:

**Romănia**: HP Inc Romania SRL, 5 Fabrica de Glucoza Str., Building F, Ground Floor & Floor 8, 2nd District, Bucureşti

Beneficiile Garanției limitate HP se aplică suplimentar față de orice drepturi privind garanția de doi ani oferită de vânzător pentru neconformitatea bunurilor cu contractul de vânzare; cu toate acestea, diverşi factori pot avea impact asupra eligibilităţii dvs. de a beneficia de aceste drepturi. Drepturile legale ale consumatorului nu sunt limitate sau afectate în vreun fel de Garanția limitată HP. Pentru informaţii suplimentare consultaţi următorul link: garanția acordată consumatorului prin lege ([www.hp.com/go/eu-legal\)](http://www.hp.com/go/eu-legal) sau puteți accesa siteul Centrul European al Consumatorilor [\(http://ec.europa.eu/consumers/solving\\_consumer\\_disputes/non](http://ec.europa.eu/consumers/solving_consumer_disputes/non-judicial_redress/ecc-net/index_en.htm)[judicial\\_redress/ecc-net/index\\_en.htm\)](http://ec.europa.eu/consumers/solving_consumer_disputes/non-judicial_redress/ecc-net/index_en.htm). Consumatorii au dreptul să aleagă dacă să pretindă despăgubiri în cadrul Garanței limitate HP sau de la vânzător, în cadrul garanției legale de doi ani.

### **Belgia i Holandia**

De Beperkte Garantie van HP is een commerciële garantie vrijwillig verstrekt door HP. De naam en het adres van de HP-entiteit die verantwoordelijk is voor het uitvoeren van de Beperkte Garantie van HP in uw land is als volgt:

**Nederland**: HP Nederland B.V., Startbaan 16, 1187 XR Amstelveen

**België**: HP Belgium BVBA, Hermeslaan 1A, B-1831 Diegem

De voordelen van de Beperkte Garantie van HP vormen een aanvulling op de wettelijke garantie voor consumenten gedurende twee jaren na de levering te verlenen door de verkoper bij een gebrek aan conformiteit van de goederen met de relevante verkoopsovereenkomst. Niettemin kunnen diverse factoren een impact hebben op uw eventuele aanspraak op deze wettelijke rechten. De wettelijke rechten van de consument worden op geen enkele wijze beperkt of beïnvloed door de Beperkte Garantie van HP. Raadpleeg voor meer informatie de volgende webpagina: Wettelijke garantie van de consument ([www.hp.com/go/eu](http://www.hp.com/go/eu-legal)[legal](http://www.hp.com/go/eu-legal)) of u kan de website van het Europees Consumenten Centrum bezoeken [\(http://ec.europa.eu/](http://ec.europa.eu/consumers/solving_consumer_disputes/non-judicial_redress/ecc-net/index_en.htm) [consumers/solving\\_consumer\\_disputes/non-judicial\\_redress/ecc-net/index\\_en.htm\)](http://ec.europa.eu/consumers/solving_consumer_disputes/non-judicial_redress/ecc-net/index_en.htm). Consumenten hebben het recht om te kiezen tussen enerzijds de Beperkte Garantie van HP of anderzijds het aanspreken van de verkoper in toepassing van de wettelijke garantie.

#### **Finlandia**

HP:n rajoitettu takuu on HP:n vapaaehtoisesti antama kaupallinen takuu. HP:n myöntämästä takuusta maassanne vastaavan HP:n edustajan yhteystiedot ovat:

**Suomi**: HP Finland Oy, Piispankalliontie, FIN - 02200 Espoo

HP:n takuun edut ovat voimassa mahdollisten kuluttajansuojalakiin perustuvien oikeuksien lisäksi sen varalta, että tuote ei vastaa myyntisopimusta. Saat lisätietoja seuraavasta linkistä: Kuluttajansuoja [\(www.hp.com/go/eu-legal](http://www.hp.com/go/eu-legal)) tai voit käydä Euroopan kuluttajakeskuksen sivustolla ([http://ec.europa.eu/](http://ec.europa.eu/consumers/solving_consumer_disputes/non-judicial_redress/ecc-net/index_en.htm) [consumers/solving\\_consumer\\_disputes/non-judicial\\_redress/ecc-net/index\\_en.htm\)](http://ec.europa.eu/consumers/solving_consumer_disputes/non-judicial_redress/ecc-net/index_en.htm). Kuluttajilla on oikeus vaatia virheen korjausta HP:n takuun ja kuluttajansuojan perusteella HP:lta tai myyjältä.

#### **Słowenia**

Omejena garancija HP je prostovoljna trgovska garancija, ki jo zagotavlja podjetje HP. Ime in naslov poslovne enote HP, ki je odgovorna za omejeno garancijo HP v vaši državi, sta naslednja:

**Slovenija**: Hewlett-Packard Europe B.V., Amsterdam, Meyrin Branch, Route du Nant-d'Avril 150, 1217 Meyrin, Switzerland

Ugodnosti omejene garancije HP veljajo poleg zakonskih pravic, ki ob sklenitvi kupoprodajne pogodbe izhajajo iz dveletne garancije prodajalca v primeru neskladnosti blaga, vendar lahko na izpolnjevanje pogojev za uveljavitev pravic vplivajo različni dejavniki. Omejena garancija HP nikakor ne omejuje strankinih z zakonom predpisanih pravic in ne vpliva nanje. Za dodatne informacije glejte naslednjo povezavo: Strankino pravno jamstvo [\(www.hp.com/go/eu-legal](http://www.hp.com/go/eu-legal)); ali pa obiščite spletno mesto evropskih središč za potrošnike [\(http://ec.europa.eu/consumers/solving\\_consumer\\_disputes/non-judicial\\_redress/ecc-net/index\\_en.htm](http://ec.europa.eu/consumers/solving_consumer_disputes/non-judicial_redress/ecc-net/index_en.htm)). Potrošniki imajo pravico izbrati, ali bodo uveljavljali pravice do storitev v skladu z omejeno garancijo HP ali proti prodajalcu v skladu z dvoletno zakonsko garancijo.

### **Chorwacja**

HP ograničeno jamstvo komercijalno je dobrovoljno jamstvo koje pruža HP. Ime i adresa HP subjekta odgovornog za HP ograničeno jamstvo u vašoj državi:

**Hrvatska**: HP Computing and Printing d.o.o. za računalne i srodne aktivnosti, Radnička cesta 41, 10000 Zagreb

Pogodnosti HP ograničenog jamstva vrijede zajedno uz sva zakonska prava na dvogodišnje jamstvo kod bilo kojeg prodavača s obzirom na nepodudaranje robe s ugovorom o kupnji. Međutim, razni faktori mogu utjecati na vašu mogućnost ostvarivanja tih prava. HP ograničeno jamstvo ni na koji način ne utječe niti ne ograničava zakonska prava potrošača. Dodatne informacije potražite na ovoj adresi: Zakonsko jamstvo za potrošače ([www.hp.com/go/eu-legal](http://www.hp.com/go/eu-legal)) ili možete posjetiti web-mjesto Europskih potrošačkih centara ([http://ec.europa.eu/consumers/solving\\_consumer\\_disputes/non-judicial\\_redress/ecc-net/index\\_en.htm](http://ec.europa.eu/consumers/solving_consumer_disputes/non-judicial_redress/ecc-net/index_en.htm)). Potrošači imaju pravo odabrati žele li ostvariti svoja potraživanja u sklopu HP ograničenog jamstva ili pravnog jamstva prodavača u trajanju ispod dvije godine.

#### **Łotwa**

HP ierobežotā garantija ir komercgarantija, kuru brīvprātīgi nodrošina HP. HP uzņēmums, kas sniedz HP ierobežotās garantijas servisa nodrošinājumu jūsu valstī:

**Latvija**: HP Finland Oy, PO Box 515, 02201 Espoo, Finland

HP ierobežotās garantijas priekšrocības tiek piedāvātas papildus jebkurām likumīgajām tiesībām uz pārdevēja un/vai rażotāju nodrošinātu divu gadu garantiju gadījumā, ja preces neatbilst pirkuma līgumam, tomēr šo tiesību saņemšanu var ietekmēt vairāki faktori. HP ierobežotā garantija nekādā veidā neierobežo un neietekmē patērētāju likumīgās tiesības. Lai iegūtu plašāku informāciju, izmantojiet šo saiti: Patērētāju likumīgā garantija [\(www.hp.com/go/eu-legal](http://www.hp.com/go/eu-legal)) vai arī Eiropas Patērētāju tiesību aizsardzības centra tīmekļa vietni [\(http://ec.europa.eu/consumers/solving\\_consumer\\_disputes/non-judicial\\_redress/ecc-net/](http://ec.europa.eu/consumers/solving_consumer_disputes/non-judicial_redress/ecc-net/index_en.htm) [index\\_en.htm\)](http://ec.europa.eu/consumers/solving_consumer_disputes/non-judicial_redress/ecc-net/index_en.htm). Patērētājiem ir tiesības izvēlēties, vai pieprasīt servisa nodrošinājumu saskaņā ar HP ierobežoto garantiju, vai arī pārdevēja sniegto divu gadu garantiju.

#### **Litwa**

HP ribotoji garantija yra HP savanoriškai teikiama komercinė garantija. Toliau pateikiami HP bendrovių, teikiančių HP garantiją (gamintojo garantiją) jūsų šalyje, pavadinimai ir adresai:

**Lietuva**: HP Finland Oy, PO Box 515, 02201 Espoo, Finland

HP ribotoji garantija papildomai taikoma kartu su bet kokiomis kitomis įstatymais nustatytomis teisėmis į pardavėjo suteikiamą dviejų metų laikotarpio garantiją dėl prekių atitikties pardavimo sutarčiai, tačiau tai, ar jums ši teisė bus suteikiama, gali priklausyti nuo įvairių aplinkybių. HP ribotoji garantija niekaip neapriboja ir neįtakoja įstatymais nustatytų vartotojo teisių. Daugiau informacijos rasite paspaudę šią nuorodą: Teisinė vartotojo garantija ([www.hp.com/go/eu-legal\)](http://www.hp.com/go/eu-legal) arba apsilankę Europos vartotojų centro internetinėje svetainėje [\(http://ec.europa.eu/consumers/solving\\_consumer\\_disputes/non-judicial\\_redress/ecc-net/](http://ec.europa.eu/consumers/solving_consumer_disputes/non-judicial_redress/ecc-net/index_en.htm) [index\\_en.htm\)](http://ec.europa.eu/consumers/solving_consumer_disputes/non-judicial_redress/ecc-net/index_en.htm). Vartotojai turi teisę prašyti atlikti techninį aptarnavimą pagal HP ribotąją garantiją arba pardavėjo teikiamą dviejų metų įstatymais nustatytą garantiją.

### **Estonia**

HP piiratud garantii on HP poolt vabatahtlikult pakutav kaubanduslik garantii. HP piiratud garantii eest vastutab HP üksus aadressil:

**Eesti**: HP Finland Oy, PO Box 515, 02201 Espoo, Finland

HP piiratud garantii rakendub lisaks seaduses ettenähtud müüjapoolsele kaheaastasele garantiile, juhul kui toode ei vasta müügilepingu tingimustele. Siiski võib esineda asjaolusid, mille puhul teie jaoks need õigused ei pruugi kehtida. HP piiratud garantii ei piira ega mõjuta mingil moel tarbija seadusjärgseid õigusi. Lisateavet leiate järgmiselt lingilt: tarbija õiguslik garantii ([www.hp.com/go/eu-legal\)](http://www.hp.com/go/eu-legal) või võite külastada Euroopa tarbijakeskuste veebisaiti ([http://ec.europa.eu/consumers/solving\\_consumer\\_disputes/non-judicial\\_redress/](http://ec.europa.eu/consumers/solving_consumer_disputes/non-judicial_redress/ecc-net/index_en.htm) [ecc-net/index\\_en.htm](http://ec.europa.eu/consumers/solving_consumer_disputes/non-judicial_redress/ecc-net/index_en.htm)). Tarbijal on õigus valida, kas ta soovib kasutada HP piiratud garantiid või seadusega ette nähtud müüjapoolset kaheaastast garantiid.

### **Rosja**

#### **Срок службы принтера для России**

Срок службы данного принтера HP составляет пять лет в нормальных условиях эксплуатации. Срок службы отсчитывается с момента ввода принтера в эксплуатацию. В конце срока службы HP рекомендует посетить веб-сайт нашей службы поддержки по адресу http://www.hp.com/support и/или связаться с авторизованным поставщиком услуг HP для получения рекомендаций в отношении дальнейшего безопасного использования принтера.

# **A Informacje techniczne**

- [Dane techniczne produktu](#page-209-0)
- [Program ochrony środowiska naturalnego](#page-212-0)
- [Informacje o uregulowaniach prawnych](#page-218-0)

# <span id="page-209-0"></span>**Dane techniczne produktu**

- **•** Specyfikacje drukowania
- Specyfikacje
- [Zużycie energii i specyfikacje elektryczne](#page-210-0)
- [Emisja dźwięku](#page-211-0)
- [Środowisko eksploatacyjne](#page-211-0)

### **Specyfikacje drukowania**

Listę obsługiwanych rozdzielczości druku można znaleźć w witrynie internetowej pomocy technicznej pod adresem [Dział wsparcia dla klientów firmy HP](http://h20180.www2.hp.com/apps/Nav?h_pagetype=s-001&h_product=8312728&h_client&s-h-e023-1&h_lang=pl&h_cc=pl) .

### <span id="page-210-0"></span>**Specyfikacje**

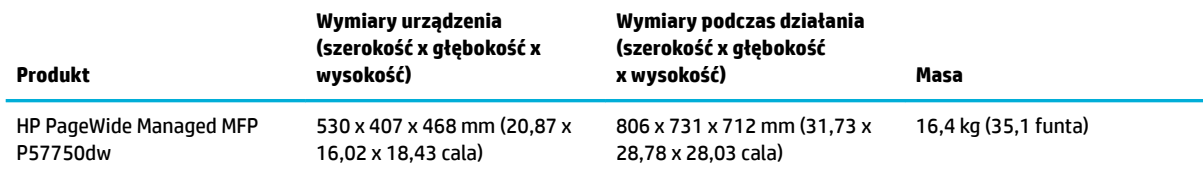

## **Zużycie energii i specyfikacje elektryczne**

**OSTROŻNIE:** Wymagania dotyczące zasilania zależą od kraju/regionu sprzedaży urządzenia. Nie wolno zmieniać napięcia roboczego. ponieważ spowoduje to uszkodzenie urządzenia. Wszelkie powstałe w ten sposób uszkodzenia nie są objęte ograniczoną gwarancją firmy HP ani umowami serwisowymi.

### <span id="page-211-0"></span>**Emisja dźwięku**

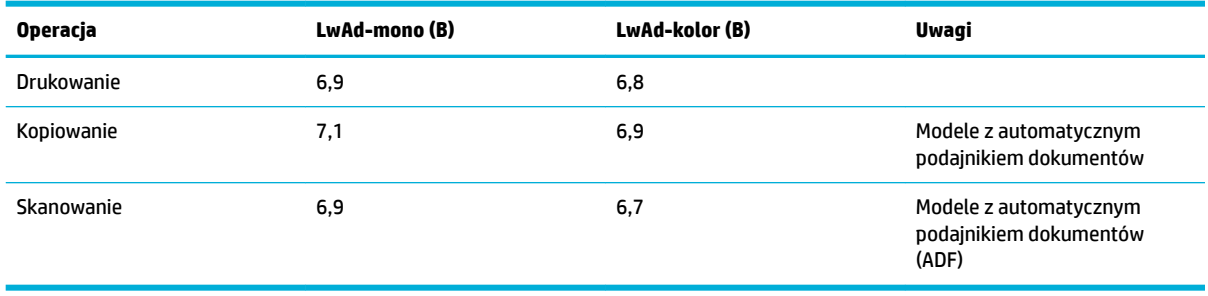

**UWAGA:** Firma HP zaleca, aby drukarka znajdowała się w pomieszczeniu, w którym żaden pracownik nie korzysta regularnie ze stacji roboczej.

## **Środowisko eksploatacyjne**

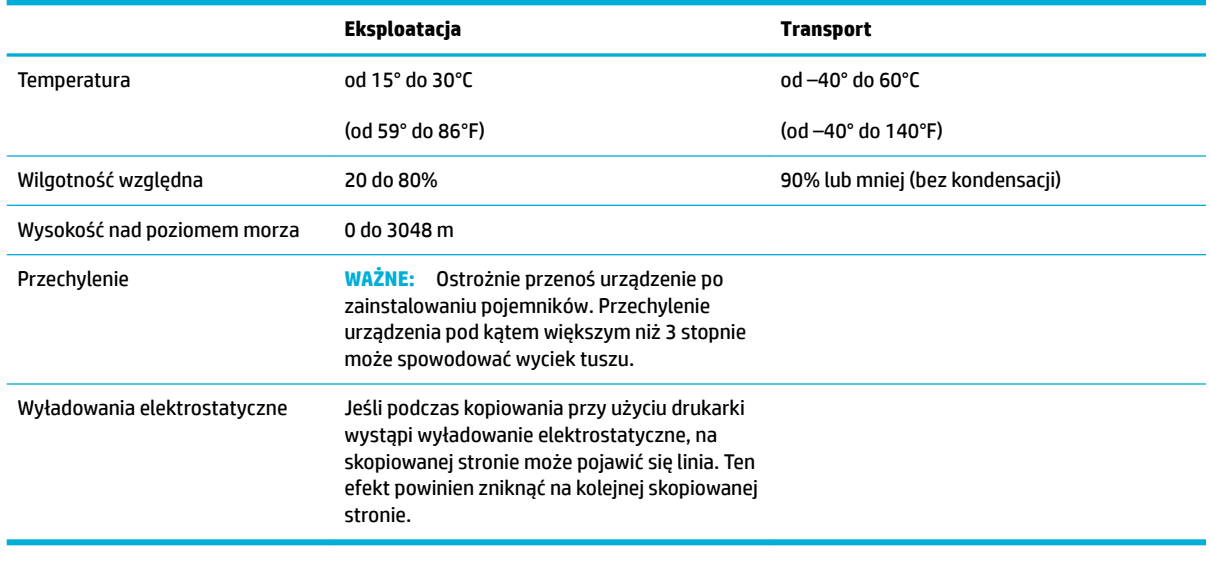

**WAGA:** Wartości mogą ulegać zmianom.

# <span id="page-212-0"></span>**Program ochrony środowiska naturalnego**

- Ochrona środowiska naturalnego
- [Wytwarzanie ozonu](#page-213-0)
- [Pobór mocy](#page-213-0)
- [Rozporządzenie Komisji Europejskiej 1275/2008](#page-213-0)
- **[Papier](#page-213-0)**
- [Materiały eksploatacyjne do drukarek HP PageWide](#page-213-0)
- [Tworzywa sztuczne](#page-213-0)
- [Recykling sprzętu elektronicznego](#page-213-0)
- [Ograniczenia dotyczące materiałów](#page-214-0)
	- [Ogólne informacje o baterii](#page-214-0)
	- [Utylizacja baterii na Tajwanie](#page-214-0)
	- [Ostrzeżenie stanu Kalifornia o materiałach zawierających nadchlorany](#page-214-0)
	- [Dyrektywa UE dotycząca baterii](#page-214-0)
	- [Uwaga dla użytkowników w Brazylii](#page-215-0)
- [Substancje chemiczne](#page-215-0)
- **[EPEAT](#page-215-0)**
- [Pozbywanie się niepotrzebnego sprzętu przez użytkowników](#page-215-0)
- [Tabela substancji toksycznych i niebezpiecznych \(Chiny\)](#page-216-0)
- [Oświadczenie dotyczące substancji niebezpiecznych \(Turcja\)](#page-216-0)
- [Oświadczenie dotyczące substancji niebezpiecznych \(Ukraina\)](#page-216-0)
- [Oświadczenie dotyczące substancji niebezpiecznych \(Indie\)](#page-216-0)
- [Chińskie etykiety energetyczne na drukarkach, faksach i kopiarkach](#page-217-0)
- [SEPA Eco Label informacja dla użytkowników w Chinach](#page-217-0)

### **Ochrona środowiska naturalnego**

Firma HP dokłada wszelkich starań, aby dostarczać wysokiej jakości produkty o znikomym stopniu szkodliwości dla środowiska. Opisany produkt został zaprojektowany w sposób pozwalający zminimalizować jego szkodliwy wpływ na środowisko naturalne.

Odwiedź stronę [www.hp.com/go/environment](http://www.hp.com/go/environment) lub [www.hp.com/hpinfo/globalcitizenship/environment,](http://www.hp.com/hpinfo/globalcitizenship/environment) aby uzyskać więcej informacji na temat firmy HP i środowiska, w tym arkusze profili środowiskowych dla tych produktów, karty charakterystyki substancji oraz opisy programów zwrotów i recyklingu produktów HP.

### <span id="page-213-0"></span>**Wytwarzanie ozonu**

Niniejsze urządzenie nie wytwarza znaczących ilości ozonu (O $_3$ ).

### **Pobór mocy**

Urządzenia HP do drukowania i przetwarzania obrazów oznaczone logo ENERGY STAR® są certyfikowane przez amerykańską Agencję Ochrony Środowiska. Na urządzeniach spełniających wymagania ENERGY STAR dla urządzeń do przetwarzania obrazu znajduje się następujące oznaczenie:

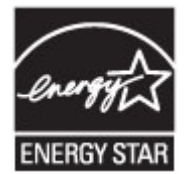

Dodatkowe informacje o urządzeniach zgodnych z normą ENERGY STAR znajdują się pod adresem: [www.hp.com/go/energystar](http://www.hp.com/go/energystar)

### **Rozporządzenie Komisji Europejskiej 1275/2008**

Dane dotyczące zasilania produktu, w tym zużycie energii przy pozostawaniu urządzenia w trybie gotowości i równoczesnym połączeniu z siecią, gdy wszystkie porty sieci przewodowej są połączone i wszystkie porty sieci bezprzewodowej są aktywne, można znaleźć w sekcji P14 "Additional Information" dokumentu IT ECO Declaration produktu na stronie [www.hp.com/hpinfo/globalcitizenship/environment/productdata/](http://www.hp.com/hpinfo/globalcitizenship/environment/productdata/itecodesktop-pc.html) [itecodesktop-pc.html](http://www.hp.com/hpinfo/globalcitizenship/environment/productdata/itecodesktop-pc.html).

### **Papier**

Urządzenie obsługuje papier makulaturowy oraz papier lekki (EcoFFICIENT™) zgodny z wytycznymi wymienionymi w podręczniku dotyczącym nośników drukowania dla urządzenia. Urządzenie obsługuje papier makulaturowy oraz papier lekki (EcoFFICIENT™) zgodnie z normą EN12281:2002.

### **Materiały eksploatacyjne do drukarek HP PageWide**

Oryginalne materiały eksploatacyjne HP są projektowane z myślą o ekologii. Firma HP ułatwia ochronę zasobów i papieru podczas drukowania. A gdy skończysz, zapewniamy prosty i darmowy recykling. Dostępność programu jest ograniczona. Więcej informacji można znaleźć na stronie www.hp.com/recycle. Aby wziąć udział w programie zwrotu i recyklingu HP Planet Partners, odwiedź stronę internetową www.hp.com/recycle. Aby uzyskać informacje na temat zwrotu materiałów eksploatacyjnych do urządzeń HP PageWide, należy wybrać odpowiedni kraj/region.

**E UWAGA:** Na stronie [Zrównoważony rozwój firmy HP](http://www.hp.com/recycle) podano kompletne informacje na temat recyklingu; można tam również zamówić nalepki opłaty pocztowej, koperty lub pudełka na potrzeby recyklingu.

#### **Tworzywa sztuczne**

Elementy z tworzyw sztucznych ważące powyżej 25 gramów posiadają oznaczenia zgodne z międzynarodowymi standardami ułatwiające ich identyfikację w celu ponownego przetworzenia po zakończeniu eksploatacji urządzenia.

### **Recykling sprzętu elektronicznego**

Firma HP zachęca klientów do recyklingu zużytego sprzętu elektronicznego. Więcej informacji dotyczących programów recyklingu znajduje się na stronie internetowej [Zrównoważony rozwój firmy HP](http://www.hp.com/recycle) .

### <span id="page-214-0"></span>**Ograniczenia dotyczące materiałów**

- Ogólne informacje o baterii
- Utylizacja baterii na Tajwanie
- Ostrzeżenie stanu Kalifornia o materiałach zawierających nadchlorany
- Dyrektywa UE dotycząca baterii
- [Uwaga dla użytkowników w Brazylii](#page-215-0)

#### **Ogólne informacje o baterii**

Ten produkt HP zgodnie ze specyfikacją nie zawiera dodatków rtęci.

Ten produkt HP zawiera baterię, która może wymagać specjalnej obsługi po zakończeniu eksploatacji. Baterie dołączone do tego produktu lub dostarczone do niego przez firmę HP mają następujące parametry.

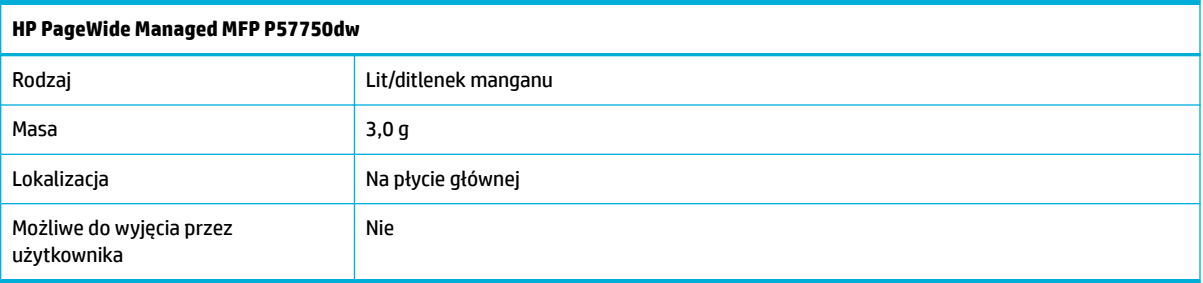

### **Utylizacja baterii na Tajwanie**

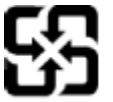

廢電池請回收

Please recycle waste batteries.

#### **Ostrzeżenie stanu Kalifornia o materiałach zawierających nadchlorany**

#### California Perchlorate Material Notice

Perchlorate material - special handling may apply. See: http://www.dtsc.ca.gov/hazardouswaste/perchlorate/

This product's real-time clock battery or coin cell battery may contain perchlorate and may require special handling when recycled or disposed of in California.

#### **Dyrektywa UE dotycząca baterii**

To urządzenie zawiera baterię, która jest wykorzystywana do zachowania integralności danych zegara czasu rzeczywistego lub ustawień urządzenia, a jej przewidywana żywotność jest dłuższa niż przewidywana eksploatacja urządzenia. Naprawa lub wymiana tej baterii powinna być przeprowadzana przez wykwalifikowanego serwisanta.

<span id="page-215-0"></span>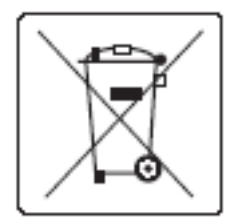

### **Uwaga dla użytkowników w Brazylii**

A bateria deste equipamento não foi projetada para ser removida pelo cliente.

### **Substancje chemiczne**

Firma HP zobowiązuje się do dostarczania swoim klientom wszystkich informacji na temat substancji chemicznych w naszych produktach, zgodnie z wymogami takich przepisów, jak REACH (Dyrektywa EC No 1907/2006 Parlamentu Europejskiego i Komisji Europejskiej). Raport z informacjami o chemikaliach w tym produkcie można odnaleźć na stronie internetowej [http://www.hp.com/go/reach.](hhttp://www.hp.com/go/reach)

### **EPEAT**

Most HP products are designed to meet EPEAT. EPEAT is a comprehensive environmental rating that helps identify greener electronics equipment. For more information on EPEAT go to [www.epeat.net.](http://www.epeat.net) For information on HP's EPEAT registered products go to [www.hp.com/hpinfo/globalcitizenship/environment/pdf/](http://www.hp.com/hpinfo/globalcitizenship/environment/pdf/epeat_printers.pdf) [epeat\\_printers.pdf](http://www.hp.com/hpinfo/globalcitizenship/environment/pdf/epeat_printers.pdf).

### **Pozbywanie się niepotrzebnego sprzętu przez użytkowników**

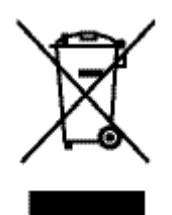

Ten symbol oznacza, że produktu nie należy wyrzucać wraz z innymi odpadami z gospodarstwa domowego. Aby chronić zdrowie ludzi i środowisko naturalne, użytkownik powinien dostarczyć niepotrzebny sprzęt do wyznaczonego punktu odbioru zużytego sprzętu elektrycznego i elektronicznego w celu jego utylizacji. Aby uzyskać więcej informacji, odwiedź stronę http://www.hp.com/recycle
# **Tabela substancji toksycznych i niebezpiecznych (Chiny)**

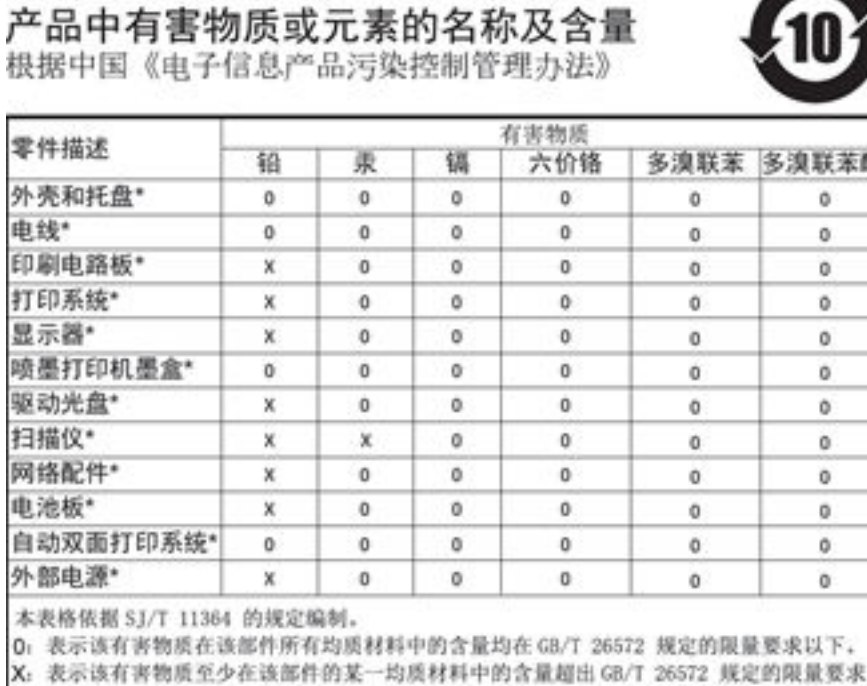

此表中所有名称中含 "X" 的部件均符合欧盟 RoHS 立法。

注:环保使用期限的参考标识取决于产品正常工作的温度和湿度等条件

# **Oświadczenie dotyczące substancji niebezpiecznych (Turcja)**

Türkiye Cumhuriyeti: EEE Yönetmeliğine Uygundur

## **Oświadczenie dotyczące substancji niebezpiecznych (Ukraina)**

Обладнання відповідає вимогам Технічного регламенту щодо обмеження використання деяких небезпечних речовин в електричному та електронному обладнанні, затвердженого постановою Кабінету Міністрів України від 3 грудня 2008 № 1057

## **Oświadczenie dotyczące substancji niebezpiecznych (Indie)**

#### Restriction of hazardous substances (India)

This product complies with the "India E-waste (Management and Handling) Rule 2011" and prohibits use of lead, mercury, hexavalent chromium, polybrominated biphenyls or<br>polybrominated diphenyl ethers in concentrations exceeding 0.1 weight % and 0.01 weight % for cadmium, except for the exemptions set in Schedule 2 of the Rule.

**Chińskie etykiety energetyczne na drukarkach, faksach i kopiarkach**

# 复印机、打印机和传真机能源效率标识 实施规则

依据"复印机、打印机和传真机能源效率标识实施规则",本打印机具有中国能效标签。根据"复印机、打印机 和传真机能效限定值及能效等级"( "GB21521" ) 决定并计算得出该标签上所示的能效等级和 TEC (典型能耗) 值。

1.能效等级

能效等级分为三个等级,等级1级能效最高。根据产品类型和打印速度标准决定能效限定值。

2.能效信息

2.1 LaserJet 打印机和高性能喷墨打印机

• 典型能耗

典型能耗是正常运行 GB21521 测试方法中指定的时间后的耗电量。此数据表示为每周千瓦时 (kWh) 。

标签上所示的能效数字按涵盖根据"复印机、打印机和传真机能源效率标识实施规则"选择的登记装置中所有 配置的代表性配置测定而得。因此,本特定产品型号的实际能耗可能与标签上所示的数据不同。

有关规范的详情信息,请参阅 GB21521 标准的当前版本。

## **SEPA Eco Label — informacja dla użytkowników w Chinach**

中国环境标识认证产品用户说明 噪声大于63.0Db(A)的办公设备不宜放置于办公室内,请在独立的隔离区域使用。 如需长时间使用本产品或打印大量文件,请确保在通风良好的房间内使用。 如您需要确认本产品处于零能耗状态,请按下电源关闭按钮,并将插头从电源插 座断开。 您可以使用再生纸、以减少资源耗费。

# **Informacje o uregulowaniach prawnych**

- Informacie prawne
- [Oświadczenie VCCI \(Japonia\)](#page-219-0)
- [Instrukcje dotyczące przewodu zasilającego](#page-219-0)
- [Oświadczenie o kablu zasilającym \(Japonia\)](#page-219-0)
- [Oświadczenie dotyczące kompatybilności elektromagnetycznej \(Korea\)](#page-219-0)
- [Oświadczenie dotyczące miejsc pracy wyposażonych w monitory dla Niemiec](#page-219-0)
- [Uwagi regulacyjne dla użytkowników z Unii Europejskiej](#page-219-0)
- [Dodatkowe oświadczenia dotyczące produktów telekomunikacyjnych \(faksów\)](#page-220-0)
- [Dodatkowe oświadczenia dotyczące produktów z funkcją łączności bezprzewodowej](#page-223-0)

## **Informacje prawne**

## **Prawny numer identyfikacyjny modelu**

Ze względu na obowiązek identyfikacji, produktowi nadano prawny numer modelu (Regulatory Model Number). Tego numeru modelu wymaganego przepisami prawa nie należy mylić z nazwą marketingową ani numerami produktu.

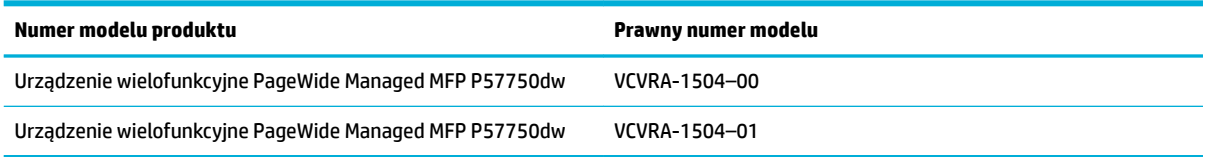

## **Oświadczenie FCC**

Niniejszy sprzęt został przetestowany i uznany za zgodny z wymaganiami klasy B dla urządzeń cyfrowych zgodnie z przepisami FCC, część 15. Wymagania te zostały ustalone, aby zapewnić wystarczającą ochronę przed szkodliwym wpływem działania urządzeń w przypadku instalacji w mieszkaniach. Urządzenie to generuje, wykorzystuje i może emitować fale elektromagnetyczne o częstotliwości radiowej, a jeżeli nie jest zainstalowane i używane zgodnie ze stosownymi instrukcjami, może powodować zakłócenia w komunikacji radiowej. Jednak w przypadku konkretnej instalacji brak zakłóceń nie jest gwarantowany. Jeśli urządzenie powoduje szkodliwe zakłócenia w komunikacji radiowej lub odbiorze telewizji, co można sprawdzić, wyłączając i włączając urządzenie, użytkownik może spróbować pozbyć się zakłóceń w jeden z następujących sposobów:

- Zmienić kierunek lub położenie anteny odbiorczej.
- Zwiększyć odstęp między urządzeniem a odbiornikiem.
- Podłączyć urządzenie do gniazdka podłączonego do innego obwodu niż obwód odbiornika.
- Uzyskać pomoc od dostawcy lub doświadczonego serwisanta sprzętu radiowo-telewizyjnego.

<span id="page-219-0"></span>**WWAGA:** Dokonanie jakichkolwiek zmian lub modyfikacji w urządzeniu bez wyraźnego zezwolenia firmy HP może spowodować utratę prawa do używania niniejszego urządzenia.

Aby zapewnić zgodność z wymaganiami klasy B przepisów FCC, część 15, należy użyć ekranowanego kabla interfejsu.

Dodatkowych informacji udziela: Dyrektor ds. regulacji, HP Inc., 1501 Page Mill Road, Palo Alto, CA 94304, USA.

Niniejsze urządzenie spełnia wymagania ujęte w części 15 norm FCC. Korzystanie z urządzenia podlega następującym dwóm warunkom: (1) to urządzenie nie może powodować szkodliwych zakłóceń oraz (2) musi być odporne na zewnętrzne zakłócenia, które mogą spowodować niepożądane działanie.

## **Oświadczenie VCCI (Japonia)**

```
この装置は、情報処理装置等電波障害自主規制協議会(VCCI)の基準
に基づくクラス日情報技術装置です。この装置は、家庭環境で使用すること
を目的としていますが、この装置がラジオやテレビジョン受信機に近接して
使用されると、受信障害を引き起こすことがあります。
 取扱説明書に従って正しい取り扱いをして下さい。
```
## **Instrukcje dotyczące przewodu zasilającego**

Należy upewnić się, że źródło zasilania spełnia wymagania specyfikacji urządzenia. 6pecyfikacje dotyczące napięcia znajdują się na etykiecie produktu. Produkt wymaga napięcia 100–240 V (prąd zmienny) lub 200– 240 V (prąd zmienny) i częstotliwości 50/60 Hz.

**OSTROŻNIE:** Aby uniknąć uszkodzenia urządzenia, należy stosować przewód zasilający dołączony do urządzenia.

## **Oświadczenie o kablu zasilającym (Japonia)**

製品には、同梱された電源コードをお使い下さい。 同梱された電源コードは、他の製品では使用出来ません。

## **Oświadczenie dotyczące kompatybilności elektromagnetycznej (Korea)**

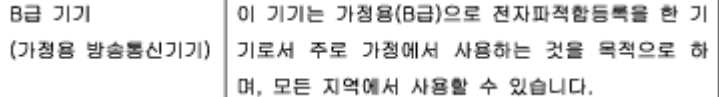

## **Oświadczenie dotyczące miejsc pracy wyposażonych w monitory dla Niemiec**

Das Gerät ist nicht für die Benutzung im unmittelbaren Gesichtsfeld am Bildschirmarbeitsplatz vorgesehen. Um störende Reflexionen am Bildschirmarbeitsplatz zu vermeiden, darf dieses Produkt nicht im unmittelbaren Gesichtsfeld platziert warden.

## **Uwagi regulacyjne dla użytkowników z Unii Europejskiej**

[Uwagi regulacyjne dla użytkowników z Unii Europejskiej](#page-220-0)

- <span id="page-220-0"></span>● Tylko modele z łącznością bezprzewodową
- Tylko modele z możliwością faksowania

## **Uwagi regulacyjne dla użytkowników z Unii Europejskiej**

CE

Produkty z oznaczeniem CE spełniają wymagania jednej lub więcej mających zastosowanie Dyrektyw Unii Europejskiej: Dyrektywa niskonapięciowa 2006/95/WE, Dyrektywa w sprawie kompatybilności elektromagnetycznej 2004/108/WE, Dyrektywa w sprawie ekoprojektu 2009/125/WE, Dyrektywa w sprawie urządzeń radiowych i końcowych urządzeń telekomunikacyjnych 1999/5/WE, Dyrektywa w sprawie ograniczenia stosowania niektórych niebezpiecznych substancji w sprzęcie elektrycznym i elektronicznym (RoHS) 2011/65/UE. Zgodność z tymi dyrektywami jest oceniana przy użyciu odpowiednich Europejskich norm zharmonizowanych. Pełna Deklaracja zgodności jest dostępna na następującej stronie internetowej: [www.hp.com/go/certificates](http://www.hp.com/go/certificates) (Wyszukaj nazwę modelu urządzenia lub jego numer Regulatory Model Number (RMN), który znajduje się na etykiecie z wymaganymi oznaczeniami i informacjami o zgodności).

Punktem kontaktowym w sprawach związanych ze zgodnością z normami jest:

HP GmbH, Dept./MS: HQ-TRE, Herrenberger Strasse 140, 71034 Boeblingen, NIEMCY

## **Tylko modele z łącznością bezprzewodową**

#### **Promieniowanie elektromagnetyczne**

To urządzenie spełnia międzynarodowe wytyczne (ICNIRP) dotyczące narażenia na promieniowanie radiowe.

Jeśli zawiera nadajnik/odbiornik radiowy, to w normalnych warunkach przy zachowaniu odległości 20 cm poziomy promieniowania radiowego spełniają wymagania UE.

#### **Funkcje komunikacji bezprzewodowej w Europie**

To urządzenie jest przeznaczone do użytkowania bez ograniczeń we wszystkich krajach Unii Europejskiej oraz Islandii, Liechtensteinie, Norwegii i Szwajcarii.

## **Tylko modele z możliwością faksowania**

Produkty HP z funkcją faksu spełniają wymagania Dyrektywy w sprawie urządzeń radiowych i końcowych urządzeń telekomunikacyjnych 1999/5/WE (Załącznik II) i odpowiednio do tego noszą oznaczenie CE. Niemniej jednak, ze względu na różnice między sieciami publicznymi w poszczególnych krajach/regionach, certyfikat ten nie daje bezwarunkowej gwarancji skutecznego działania urządzenia w każdym punkcie końcowym publicznej komutowanej sieci telefonicznej. W przypadku problemów należy najpierw skontaktować się z dostawcą urządzenia.

## **Dodatkowe oświadczenia dotyczące produktów telekomunikacyjnych (faksów)**

- [Oświadczenia firmy Telecom \(Nowa Zelandia\)](#page-221-0)
- [Additional FCC statement for telecom products \(US\)](#page-221-0)
- <span id="page-221-0"></span>[Wymaganie przemysłowe CS-03 dla Kanady](#page-222-0)
- [Informacje dla użytkowników sieci telefonicznej w Kanadzie](#page-223-0)
- [Oświadczenie o faksie przewodowym w Australii](#page-223-0)
- [Informacja dla użytkowników sieci telefonicznej w Niemczech](#page-223-0)

## **Oświadczenia Ƭrmy Telecom (Nowa Zelandia)**

Przyznanie zezwolenia Telepermit dowolnemu urządzeniu wchodzącemu w skład sprzętu użytkownika końcowego oznacza tylko, że firma Telecom zaakceptowała to urządzenie jako spełniające minimalne warunki połączenia z siecią tej firmy. Nie oznacza ono, że firma Telecom wspiera korzystanie z tego urządzenia lub udziela mu jakiejkolwiek gwarancji. Ponadto w żaden sposób nie zapewnia ono, że dowolne urządzenie będzie prawidłowo współpracować w każdym zakresie z innym elementem sprzętu z zezwoleniem Telepermit innej marki lub innego modelu, ani nie sugeruje, że dany produkt jest zgodny ze wszystkimi usługami sieci firmy Telecom.

To urządzenie nie zostanie skonfigurowane do automatycznego wykonywania połączeń z usługami kryzysowymi firmy Telecom pod numerem "111".

## **Additional FCC statement for telecom products (US)**

This equipment complies with Part 68 of the FCC rules and the requirements adopted by the ACTA. On the rear (or bottom) of this equipment is a label that contains, among other information, a product identifier in the format US:AAAEQ##TXXXX. If requested, this number must be provided to the telephone company.

Applicable connector jack Universal Service Order Codes ("USOC") for the Equipment is: RJ-11C.

A plug and jack used to connect this equipment to the premises wiring and telephone network must comply with the applicable FCC Part 68 rules and requirements adopted by the ACTA. A compliant telephone cord and modular plug is provided with this product. It is designed to be connected to a compatible modular jack that is also compliant. See installation instructions for details.

The REN is used to determine the number of devices that may be connected to a telephone line. Excessive RENs on a telephone line may result in the devices not ringing in response to an incoming call. In most but not all areas, the sum of RENs should not exceed five (5.0). To be certain of the number of devices that may be connected to a line, as determined by the total RENs, contact the local telephone company. For products approved after July 23, 2001, the REN for this product is part of the product identifier that has the format US:AAAEQ##TXXXX. The digits represented by ## are the REN without a decimal point (e.g., 00 is a REN of 0.0).

If this equipment causes harm to the telephone network, the telephone company will notify you in advance that temporary discontinuance of service may be required. But if advance notice isn't practical, the telephone company will notify the customer as soon as possible. Also, you will be advised of your right to file a complaint with the FCC if you believe it is necessary.

The telephone company may make changes in its facilities, equipment, operations or procedures that could affect the operation of the equipment. If this happens the telephone company will provide advance notice in order for you to make necessary modifications to maintain uninterrupted service.

If trouble is experienced with this equipment, please contact the manufacturer, or look elsewhere in this manual, for repair or warranty information. If the equipment is causing harm to the telephone network, the telephone company may request that you disconnect the equipment until the problem is resolved.

Connection to party line service is subject to state tariffs. Contact the state public utility commission, public service commission or corporation commission for information.

<span id="page-222-0"></span>**OSTROŻNIE:** If your home has specially wired alarm equipment connected to the telephone line, ensure the installation of this equipment does not disable your alarm equipment. If you have questions about what will disable alarm equipment, consult your telephone company or a qualified installer.

WHEN PROGRAMMING EMERGENCY NUMBERS AND(OR) MAKING TEST CALLS TO EMERGENCY NUMBERS:

- Remain on the line and briefly explain to the dispatcher the reason for the call.
- Perform such activities in the off-peak hours, such as early morning or late evening.

**WAGA:** The FCC hearing aid compatibility rules for telephones are not applicable to this equipment.

The Telephone Consumer Protection Act of 1991 makes it unlawful for any person to use a computer or other electronic device, including FAX machines, to send any message unless such message clearly contains in a margin at the top or bottom of each transmitted page or on the first page of the transmission, the date and time it is sent and an identification of the business or other entity, or other individual sending the message and the telephone number of the sending machine or such business, other entity, or individual. (The telephone number provided may not be a 900 number or any other number for which charges exceed local or long-distance transmission charges.)

In order to program this information into your FAX machine, you should complete the steps described in the software.

### **Wymaganie przemysłowe CS-03 dla Kanady**

**Uwaga**: Etykieta Industry Canada oznacza, że sprzęt posiada odpowiedni certyfikat. Posiadanie certyfikatu oznacza, że urządzenie spełnia określone wymagania dotyczące ochrony, funkcjonowania i bezpieczeństwa sieci telekomunikacyjnej, jak nakazuje odpowiedni dokument Wymagań technicznych dla urządzeń końcowych. Departament nie gwarantuje, że urządzenie będzie działać w sposób satysfakcjonujący użytkownika. Przed zainstalowaniem urządzenia użytkownicy powinni upewnić się, że można podłączyć to urządzenie do systemu lokalnego operatora telekomunikacyjnego. Urządzenie musi zostać podłączone z wykorzystaniem dopuszczalnych sposobów podłączenia. Klient powinien pamiętać, że w niektórych sytuacjach spełnienie powyższych warunków może nie zapobiec pogorszeniu jakości usług. Naprawy certyfikowanego urządzenia powinny być koordynowane przez przedstawiciela wskazanego przez dostawcę sprzętu. Wszelkie naprawy lub przeróbki urządzenia wykonane przez użytkownika, jak również wadliwe działanie urządzenia, mogą spowodować, że operator telekomunikacyjny nakaże użytkownikowi odłączenie urządzenia. Dla własnego bezpieczeństwa użytkownik powinien zapewnić wzajemne połączenie istniejących linii uziemienia systemu zasilania, linii telefonicznych oraz metalowej instalacji wodnej. Ten środek ostrożności może być szczególnie ważny na obszarach wiejskich.

**OSTROŻNIE:** Użytkownik nie powinien próbować wykonywać takich połączeń samodzielnie, ale powinien skontaktować się z odpowiednimi organami nadzoru elektrycznego lub z elektrykiem. Numer REN dla tego urządzenia wynosi 0,1.

Uwaga: Numer REN przypisany do każdego urządzenia końcowego pozwala określić maksymalną liczbę urządzeń końcowych, jakie można podłączyć do jednej linii. Linia telefoniczna może być zakończona dowolną liczbą urządzeń, pod warunkiem, że suma numerów REN tych urządzeń nie przekracza liczby pięć (5,0). Standardowym typem wtyczki telefonicznej umożliwiającym podłączenie urządzenia bezpośrednio do sieci telefonicznej jest CA11A.

## <span id="page-223-0"></span>**Informacje dla użytkowników sieci telefonicznej w Kanadzie**

### Note à l'attention des utilisateurs du réseau téléphonique Canadien/notice to users of the Canadian telephone network

Cet appareil est conforme aux spécifications techniques des équipements terminaux d'Industrie Canada. Le numéro d'enregistrement atteste de la conformité de l'appareil. L'abréviation IC qui précède le numéro d'enregistrement indique que l'enregistrement a été effectué dans le cadre d'une Déclaration de conformité stipulant que les spécifications techniques d'Industrie Canada ont été respectées. Néanmoins, cette abréviation ne signifie en aucun cas que l'appareil a été validé par Industrie Canada.

Pour leur propre sécurité, les utilisateurs doivent s'assurer que les prises électriques reliées à la terre de la source d'alimentation, des lignes téléphoniques et du circuit métallique d'alimentation en eau sont, le cas échéant, branchées les unes aux autres. Cette précaution est particulièrement importante dans les zones rurales.

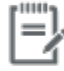

Remarque Le numéro REN (Ringer Equivalence Number) attribué à chaque appareil terminal fournit une indication sur le nombre maximal de terminaux qui peuvent être connectés à une interface téléphonique. La terminaison d'une interface peut se composer de n'importe quelle combinaison d'appareils, à condition que le total des numéros REN ne dépasse pas 5.

Basé sur les résultats de tests FCC Partie 68, le numéro REN de ce produit est 0.1.

This equipment meets the applicable Industry Canada Terminal Equipment Technical Specifications. This is confirmed by the registration number. The abbreviation IC before the registration number signifies that registration was performed based on a Declaration of Conformity indicating that Industry Canada technical specifications were met. It does not imply that Industry Canada approved the equipment. Users should ensure for their own protection that the electrical ground connections of the power utility, telephone lines and internal metallic water pipe system, if present, are connected together. This precaution might be particularly important in rural areas.

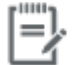

The Ringer Equivalence Number (REN) assigned to each terminal device Note provides an indication of the maximum number of terminals allowed to be connected to a telephone interface. The termination on an interface might consist of any combination of devices subject only to the requirement that the sum of the Ringer Equivalence Numbers of all the devices does not exceed 5.

The REN for this product is 0.1, based on FCC Part 68 test results.

#### **Oświadczenie o faksie przewodowym w Australii**

In Australia the HP device must be connected to the Telecommunications Network through a line cord which meets the requirements of the Technical Standard AS/ACIF S008.

#### **Informacja dla użytkowników sieci telefonicznej w Niemczech**

Dieses HP Faxprodukt ist ausschließlich für den Anschluss an das analoge öffentliche Telefonnnetz vorgesehen. Stecken Sie den TAE N-Telefonstecker, der im Lieferumfang des Geräts enthalten ist, in eine Ncodierte TAE 6-Anschlussdose. Dieses HP Faxprodukt kann als einzelnes Gerät und/oder zusammen (Reihenschaltung) mit anderen zugelassenen Endgeräten verwendet werden.

## **Dodatkowe oświadczenia dotyczące produktów z funkcją łączności bezprzewodowej**

[Promieniowanie fal radiowych](#page-224-0)

- <span id="page-224-0"></span>● Informacje dla użytkowników w Brazylii
- Oświadczenie (Kanada)
- [Oświadczenie dla Japonii](#page-225-0)
- [Informacje dla użytkowników w Korei](#page-225-0)
- [Oświadczenie \(Tajwan\)](#page-225-0)
- [Oświadczenie dla Meksyku](#page-225-0)

#### **Promieniowanie fal radiowych**

#### **Exposure to radio frequency radiation**

Caution The rediated output power of this device is far below the FCC radio frequency exposure limits. Nevertheless, the device shall be used in such a manner that the potential for human contact during normal operation is minimized. This product and any attached external antenna, if supported, shall be placed in such a manner to minimize the potential for human contact during normal operation. In order to avoid the possibility of exceeding the FCC radio frequency exposure limits, human proximity to the antonna shall not be less than 20 cm (8 inches) during normal operation.

#### **Informacje dla użytkowników w Brazylii**

#### Aviso aos usuários no Brasil

Este equipamento opera em caráter secundário, isto é, não tem direito à proteção contra interferência prejudicial, mesmo de estações do mesmo tipo, e não pode causar interferência a sistemas operando em caráter primário.

### **Oświadczenie (Kanada)**

Under Industry Canada regulations, this radio transmitter may only operate using an antenna of a type and maximum (or lesser) gain approved for the transmitter by Industry Canada. To reduce potential radio interference to other users, the antenna type and its gain should be so chosen that the equivalent isotropically radiated power (e.i.r.p.) is not more than that necessary for successful communication.

This device complies with Industry Canada licence-exempt RSS standard(s). Operation is subject to the following two conditions: (1) this device may not cause interference, and (2) this device must accept any interference, including interference that may cause undesired operation of the device.

*A* **OSTRZEŻENIE!** Exposure to Radio Frequency Radiation The radiated output power of this device is below the Industry Canada radio frequency exposure limits. Nevertheless, the device should be used in such a manner that the potential for human contact is minimized during normal operation.

To avoid the possibility of exceeding the Industry Canada radio frequency exposure limits, human proximity to the antennas should not be less than 20 cm (8 inches).

## <span id="page-225-0"></span>**Oświadczenie dla Japonii**

```
この機器は技術基準適合証明又は工事設計認証を受けた
無線設備を搭載しています。
```
## **Informacje dla użytkowników w Korei**

# 해당 무선설비는 전파혼신 가능성이 있으므로 인명안전과 관련된 서비스는 할 수 없음

## **Oświadczenie (Tajwan)**

#### 低功率電波輻射性電機管理辦法

- 第十二條 經型式認證合格之低功率射頻電機,非經許可,公司、商號或使用者 均不得擅自變更頻率、加大功率或變更原設計之特性及功能。
- 第十四條 低功率射頻電機之使用不得影響飛航安全及干擾合法通信;經發現有 干擾現象時,應立即停用,並改善至無干擾時方得繼續使用。 前項合法通信,指依電信法規定作業之無線電通信。 低功率射頻電機須忍受合法通信或工業、科學及醫療用電波輻射性電 機設備之干擾。

## **Oświadczenie dla Meksyku**

Aviso para los usuarios de México

La operación de este equipo está sujeta a las siguientes dos condiciones: (1) es posible que este equipo o dispositivo no cause interferencia perjudicial y (2) este equipo o dispositivo debe aceptar cualquier interferencia, incluyendo la que pueda causar su operación no deseada. Para saber el modelo de la tarjeta inalámbrica utilizada, revise la etiqueta regulatoria de la impresora.

# **Indeks**

## **A**

Adres IPv4 [25](#page-40-0) anulowanie zadania kopiowania [91](#page-106-0) automatyczne sekretarki, łączenie ustawienia faksu [113](#page-128-0)

## **B**

baterie dołączone [199](#page-214-0) blokowanie faksów [112](#page-127-0) błędy oprogramowanie [176](#page-191-0) brama, ustawianie domyślnej [25](#page-40-0) brama domyślna, ustawianie [25](#page-40-0)

## **C**

Centrum Obsługi Klienta HP [181](#page-196-0) ciemny, ustawienia kontrastu kopia [88](#page-103-0) czyszczenie ekran dotykowy [135](#page-150-0) głowica drukująca [133](#page-148-0) szyba [133](#page-148-0)

#### **D**

data faksu, konfigurowanie przy użyciu Kreatora konfiguracji faksu cyfrowego [105](#page-120-0) przy użyciu panelu sterowania [104](#page-119-0) dokumenty tożsamości kopiowanie [89](#page-104-0) domyślne, przywracanie [132](#page-147-0) domyślne ustawienia fabryczne, przywracanie [132](#page-147-0) dopasowywanie kolorów [76](#page-91-0) drukowanie dzienniki faksu [125](#page-140-0) raporty faksowania [124](#page-139-0)

szczegółowe informacje o ostatnim faksie [126](#page-141-0) z urządzeń pamięci masowej USB [80](#page-95-0) Drukowanie z dysku USB w trybie Podłącz i drukuj [80](#page-95-0) DSL faksowanie [107](#page-122-0) dziennik, faks drukowanie [125](#page-140-0) dzienniki, faks błąd [160](#page-175-0)

**E**

edycja tekst w programie OCR [99](#page-114-0) ekran dotykowy, czyszczenie [135](#page-150-0) energia zużycie [195](#page-210-0)

# **F**

faks dziennik, czyszczenie [126](#page-141-0) dziennik, drukowanie [125](#page-140-0) korekcja błędów [158](#page-173-0) monitorowanie wybierania [119](#page-134-0) nie można odebrać [168](#page-183-0) nie można wysłać [166](#page-181-0) raport błędów, drukowanie [160](#page-175-0) raporty [124](#page-139-0) raporty o błędach [125](#page-140-0) raporty potwierdzeń [124](#page-139-0) ręczne odbieranie [121](#page-136-0) rozwiązywanie ogólnych problemów [169](#page-184-0) ustawianie protokołu V.34 [159](#page-174-0) faksowanie automatyczne zmniejszanie [114](#page-129-0) blokowanie [112](#page-127-0)

drukowanie szczegółowych informacji o ostatniej transakcji faksowej [126](#page-141-0) korzystanie z DSL PBX lub ISDN [107](#page-122-0) korzystanie z VoIP [108](#page-123-0) liczba dzwonków do odebrania [113](#page-128-0) oznaczanie otrzymanych [115](#page-130-0) ponowne drukowanie z pamięci [121](#page-136-0) prefiksy wybierania [109](#page-124-0) przekierowanie [112](#page-127-0) przerwy, wstawianie [109](#page-124-0) przy użyciu komputera (OS X) [118](#page-133-0) przy użyciu komputera (Windows) [118](#page-133-0) szybkie wybieranie [117](#page-132-0) ustawienia głośności [115](#page-130-0) ustawienia ponownego wybierania [110](#page-125-0) ustawienie kontrastu [111](#page-126-0) usuwanie z pamięci [121](#page-136-0) wybieranie, tonowe lub impulsowe [110](#page-125-0) wysyłanie za pomocą oprogramowania [118](#page-133-0) wzory dzwonka [114](#page-129-0) faksy elektroniczne wysyłanie [118](#page-133-0) fotografie kopiowanie [90](#page-105-0) funkcje [2](#page-17-0)

## **G**

głośność, regulacja [115](#page-130-0)

godzina faksu, konfigurowanie przy użyciu Kreatora konfiguracji faksu cyfrowego [105](#page-120-0) przy użyciu panelu sterowania [104](#page-119-0) grupowe wpisy wybierania edycja [123](#page-138-0) tworzenie [123](#page-138-0) gwarancja produktu [182](#page-197-0)

#### **H**

HP Utility (Mac OS) otwieranie [43](#page-58-0) HP Web Jetadmin [38](#page-53-0)

#### **I**

instalowanie urządzenie w sieciach przewodowych [17](#page-32-0) ISDN faksowanie [107](#page-122-0)

### **J**

jakość drukowania poprawianie [151,](#page-166-0) [152](#page-167-0) jasność faks jaśniejszy/ciemniejszy [111](#page-126-0) kontrast kopii [88](#page-103-0) Jetadmin, HP Web [38](#page-53-0)

### **K**

kasety drukujące recykling [66](#page-81-0), [198](#page-213-0) kolor dopasowywanie [76](#page-91-0) dostosowywanie [74](#page-89-0) wydruk kontra monitor [76](#page-91-0) kolorowy tekst i OCR [99](#page-114-0) komunikaty o błędach, faks [160,](#page-175-0) [166](#page-181-0), [168](#page-183-0) Konfiguracja USB [16](#page-31-0) konserwacja sprawdzanie poziomów tuszu w pojemnikach [65](#page-80-0) kopie o niestandardowych rozmiarach [89](#page-104-0) kopiowanie anulowanie [91](#page-106-0) dwustronne [91](#page-106-0) fotografii [90](#page-105-0)

kontrast, regulacja [88](#page-103-0) powiększanie [89](#page-104-0) ustawienia jasny/ciemny [88](#page-103-0) zmniejszanie [89](#page-104-0) Koreańskie oświadczenie dotyczące kompatybilności elektromagnetycznej [204](#page-219-0) Kreator konfiguracji łącza bezprzewodowego konfigurowanie sieci bezprzewodowej [18](#page-33-0) książka telefoniczna, faks dodawanie wpisów [117](#page-132-0)

## **L**

lewe drzwiczki zacięcia, usuwanie [142](#page-157-0) linie zewnętrzne prefiksy wybierania [109](#page-124-0) przerwy, wstawianie [109](#page-124-0) lista kontrolna rozwiązywanie problemów z faksem [156](#page-171-0)

#### **Ł**

ładowanie formularze z nadrukiem [57](#page-72-0) ładowanie formularzy z nadrukiem podajnik wejściowy [58](#page-73-0) ładowanie kopert podajnik wejściowy [55](#page-70-0), [56](#page-71-0) ładowanie papieru podajnik wejściowy [51](#page-66-0) ładowanie papieru firmowego [58](#page-73-0) podajnik wejściowy [57](#page-72-0) łączność rozwiązywanie problemów [170](#page-185-0) USB [16](#page-31-0)

## **M**

Mac problemy, rozwiązywanie [178](#page-193-0) Macintosh wsparcie [181](#page-196-0) małe dokumenty kopiowanie [89](#page-104-0) maska podsieci [25](#page-40-0) materiały eksploatacyjne podrabiane [63](#page-78-0) producent inny niż HP [63](#page-78-0) recykling [66](#page-81-0), [198](#page-213-0)

materiały eksploatacyjne producenta innego niż HP [63](#page-78-0) model porównanie [1](#page-16-0) modele, przegląd funkcji [2](#page-17-0) monitorowanie wybierania [119](#page-134-0)

#### **N**

nagłówek faksu, konfigurowanie przy użyciu Kreatora konfiguracji faksu cyfrowego [105](#page-120-0) przy użyciu panelu sterowania [104](#page-119-0)

## **O**

obsługa klienta online [181](#page-196-0) ochrona środowiska [3](#page-18-0) OCR edycja zeskanowanych dokumentów [99](#page-114-0) odbieranie faksów blokowanie [112](#page-127-0) ponowne drukowanie [121](#page-136-0) raport błędów, drukowanie [160](#page-175-0) ręczne [121](#page-136-0) ustawienia automatycznego zmniejszania [114](#page-129-0) ustawienia liczby dzwonków do odebrania [113](#page-128-0) ustawienie oznaczania otrzymanych [115](#page-130-0) wzory dzwonka, ustawienia [114](#page-129-0) odbiornik materiałów zacięcia, usuwanie [143](#page-158-0) odblokowanie numerów faksów [112](#page-127-0) ograniczenia dotyczące materiałów [199](#page-214-0) opis produktu [2](#page-17-0) oprogramowanie OCR [99](#page-114-0) problemy [176](#page-191-0) skanowanie przy użyciu standardu TWAIN lub WIA [97](#page-112-0) Webscan [98](#page-113-0) wysyłanie faksów [118](#page-133-0) oprogramowanie drukarki (OS X) otwieranie [43](#page-58-0)

oprogramowanie drukarki (Windows) uruchamianie oprogramowania drukarki (Windows) [24](#page-39-0) oprogramowanie zgodne ze standardem WIA, skanowanie przy użyciu [97](#page-112-0) oprogramowanie zgodne z standardem TWAIN, skanowanie przy użyciu [97](#page-112-0) OS X Narzędzie HP Utility [43](#page-58-0) skanowanie przy użyciu oprogramowania zgodnego ze sterownikiem TWAIN [97](#page-112-0) oświadczenie VCCI dla Japonii [204](#page-219-0)

## **P**

pamięć ponowne drukowanie faksów [121](#page-136-0) usuwanie faksów [121](#page-136-0) panel sterowania czyszczenie ekranu dotykowego [135](#page-150-0) strona czyszczenia, drukowanie [133](#page-148-0) papier domyślny rozmiar dla podajnika [51](#page-66-0) ustawienia automatycznego zmniejszania faksu [114](#page-129-0) wybieranie [152](#page-167-0) wybór [61](#page-76-0) zacięcia [135](#page-150-0) PBX faksowanie [107](#page-122-0) Podajnik 1 zacięcia, usuwanie [138](#page-153-0) podajnik 2 zacięcia, usuwanie [139](#page-154-0) Podajnik 3 zacięcia, usuwanie [139](#page-154-0) Podajnik 4 zacięcia, usuwanie [141](#page-156-0) podajnik dokumentów ładowanie [58](#page-73-0) zacięcia [137](#page-152-0) podajniki domyślny rozmiar papieru [51](#page-66-0) zacięcia, usuwanie [139](#page-154-0), [141](#page-156-0)

podajnik wejściowy ładowanie [51](#page-66-0), [55,](#page-70-0) [56,](#page-71-0) [57](#page-72-0), [58](#page-73-0) podłączanie do sieci bezprzewodowej [17](#page-32-0) podrabiane materiały eksploatacyjne [63](#page-78-0) pojemnik, wyjście zacięcia, usuwanie [143](#page-158-0) pojemniki [66](#page-81-0) producent inny niż HP [63](#page-78-0) przechowywanie [64](#page-79-0) recykling [66](#page-81-0), [198](#page-213-0) sprawdzanie poziomów tuszu w pojemnikach [65](#page-80-0) połączenie z siecią bezprzewodową [17](#page-32-0) pomoc techniczna online [181](#page-196-0) ponowne drukowanie faksów [121](#page-136-0) ponowne wybieranie automatyczne, ustawienia [110](#page-125-0) porównanie, modele produktu [1](#page-16-0) potwierdzenia, faks [124](#page-139-0) powiększanie dokumentów kopiowanie [89](#page-104-0) poziomy tuszu w pojemnikach, sprawdzanie [65](#page-80-0) prefiksy, wybieranie [109](#page-124-0) problemy z pobieraniem papieru rozwiązywanie [135](#page-150-0) produkt porównanie modeli [1](#page-16-0) produkt bez dodatków rtęci [199](#page-214-0) przechowywanie pojemniki [64](#page-79-0) przekierowanie faksów [112](#page-127-0) przerwy, wstawianie [109](#page-124-0) przywracanie domyślnych ustawień fabrycznych [132](#page-147-0)

## **R**

raport błędów, faks drukowanie [160](#page-175-0) raporty błąd, faks [125](#page-140-0) dziennik zdarzeń [131](#page-146-0) lista czcionek PCL [132](#page-147-0) lista czcionek PCL6 [132](#page-147-0) lista czcionek PS [132](#page-147-0) potwierdzenia, faks [124](#page-139-0)

raport o jakości [131](#page-146-0) raport o stanie drukarki [131](#page-146-0) strona konfiguracji sieci [131](#page-146-0) raporty, faks błąd [160](#page-175-0) recykling [3,](#page-18-0) [198](#page-213-0) recykling materiałów eksploatacyjnych [66](#page-81-0) ręczne faksowanie odbieranie [121](#page-136-0) wysyłanie [119](#page-134-0) rodzaj papieru zmiana [152](#page-167-0) rozmiar, kopia zmniejszanie lub powiększanie [89](#page-104-0) rozmiary, nośnik ustawienie Dopasuj do strony, faksowanie [114](#page-129-0) rozwiązywanie problemy z drukowaniem z dysku USB przy użyciu funkcji Podłącz i drukuj [150](#page-165-0) problemy z faksem [166](#page-181-0) problemy z połączeniem bezpośrednim USB [170](#page-185-0) problemy związane z siecią [171](#page-186-0) rozwiązywanie problemów brak odpowiedzi [149](#page-164-0) faks [169](#page-184-0) faksy [156](#page-171-0) lista kontrolna [128](#page-143-0) odbieranie faksu [168](#page-183-0) powolna odpowiedź [150](#page-165-0) problemy na komputerze Mac [178](#page-193-0) problemy z drukowaniem z dysku USB przy użyciu funkcji Podłącz i drukuj [150](#page-165-0) problemy z pobieraniem papieru [135](#page-150-0) problemy z połączeniem bezpośrednim USB [170](#page-185-0) problemy związane z siecią [171](#page-186-0) ustawianie korekcji błędów faksu [158](#page-173-0) wysyłanie faksu [166](#page-181-0) zacięcia [135](#page-150-0) rozwiązywanie problemów z faksem lista kontrolna [156](#page-171-0)

## **S**

sieci Adres IPv4 [25](#page-40-0) brama domyślna [25](#page-40-0) HP Web Jetadmin [38](#page-53-0) maska podsieci [25](#page-40-0) sieci, przewodowe instalowanie urządzenia [17](#page-32-0) sieć hasło, ustawianie [25](#page-40-0) hasło, zmiana [25](#page-40-0) ustawienia, wyświetlanie [25](#page-40-0) ustawienia, zmiana [25](#page-40-0) sieć bezprzewodowa instalowanie sterownika [23](#page-38-0) konfigurowanie za pomocą kreatora [18](#page-33-0) skalowanie dokumentów kopiowanie [89](#page-104-0) skaner czyszczenie szyby [133](#page-148-0) skanowanie OCR [99](#page-114-0) oprogramowanie zgodne ze standardem TWAIN [97](#page-112-0) oprogramowanie zgodne ze standardem WIA [97](#page-112-0) za pomocą Webscan [98](#page-113-0) specyfikacje elektryczne i akustyczne [195](#page-210-0) specyfikacje akustyczne [195](#page-210-0) specyfikacje elektryczne [195](#page-210-0) sprawozdania o błędach, faks [125](#page-140-0) sterownik drukarki konfigurowanie sieci bezprzewodowej [23](#page-38-0) sterowniki drukarki wybieranie [153](#page-168-0) strony internetowe raporty oszustw [63](#page-78-0) sygnał zajętości, opcje ponownego wybierania [110](#page-125-0) szyba, czyszczenie [133](#page-148-0) szybkie wybieranie programowanie [117](#page-132-0)

## **Ś**

ścieżka papieru zacięcia, usuwanie [142](#page-157-0)

#### **T** TCP/IP

ręczne konfigurowanie parametrów protokołu IPv4 [25](#page-40-0) telefon, faksowanie odbieranie [121](#page-136-0) Telefon internetowy (VoIP) faksowanie [108](#page-123-0) tony dzwonka dystynktywne [114](#page-129-0) tryb ALM podajnik wejściowy [57](#page-72-0), [58](#page-73-0)

#### **U**

urządzenia pamięci masowej USB drukowanie z [80](#page-95-0) ustawianie korekcji błędów, faks [158](#page-173-0) ustawianie protokołu V.34 [159](#page-174-0) ustawienia domyślne ustawienia fabryczne, przywracanie [132](#page-147-0) ustawienia automatycznego zmniejszania, faks [114](#page-129-0) ustawienia dupleksu, zmiana [26](#page-41-0) ustawienia dzwonka dystynktywnego [114](#page-129-0) ustawienia jasny/ciemny faksowanie [111](#page-126-0) ustawienia kontrastu kopia [88](#page-103-0) ustawienia protokołu, faks [159](#page-174-0) ustawienia przyciemniania faksowanie [111](#page-126-0) ustawienia szybkości łącza [26](#page-41-0) ustawienie Dopasuj do strony, faks [114](#page-129-0) ustawienie liczby dzwonków do odebrania [113](#page-128-0) Ustawienie trybu Ogólny biurowy [64](#page-79-0) usuwanie faksów z pamięci [121](#page-136-0) utylizacja, zakończenie eksploatacji [199](#page-214-0) utylizacja po zakończeniu eksploatacji [199](#page-214-0) Utylizacja sprzętu i materiałów [200](#page-215-0)

#### **W**

wbudowany serwer WWW funkcje [28](#page-43-0) Webscan [98](#page-113-0) Webscan [98](#page-113-0) Windows skanowanie przy użyciu oprogramowania TWAIN lub WIA [97](#page-112-0) witryna internetowa dotycząca oszustw [63](#page-78-0) Witryna internetowa HP do zgłaszania oszustw [63](#page-78-0) Witryny internetowe Dział obsługi klienta korzystającego z komputera Macintosh [181](#page-196-0) HP Web Jetadmin, pobieranie [38](#page-53-0) obsługa klienta [181](#page-196-0) wpisy szybkiego wybierania edycja [123](#page-138-0) tworzenie [123](#page-138-0) wsparcie online [181](#page-196-0) wsparcie online [181](#page-196-0) wybieranie automatyczne ponowne wybieranie, ustawienia [110](#page-125-0) prefiksy, wstawianie [109](#page-124-0) przerwy, wstawianie [109](#page-124-0) ustawienia wybierania tonowego lub impulsowego [110](#page-125-0) wybieranie impulsowe [110](#page-125-0) wybieranie tonowe [110](#page-125-0) wyczyść dziennik faksów [126](#page-141-0) wysyłanie faksów monitorowanie wybierania [119](#page-134-0) przekierowanie [112](#page-127-0) raport błędów, drukowanie [160](#page-175-0) za pomocą oprogramowania [118](#page-133-0) z pamięci [119](#page-134-0) wysyłanie skanów do OCR [99](#page-114-0) wzory dzwonka [114](#page-129-0)

#### **Z**

zacięcia lokalizowanie [137](#page-152-0)

podajnik dokumentów, usuwanie [137](#page-152-0) pojemnik wyjściowy, usuwanie [143](#page-158-0) przyczyny [135](#page-150-0) rodzaje papieru, których należy unikać [61](#page-76-0) ścieżka papieru, usuwanie [142](#page-157-0) zapobieganie podrabianiu materiałów eksploatacyjnych [63](#page-78-0) zapora [17](#page-32-0) zarządzanie siecią [25](#page-40-0) zmiana rozmiaru dokumentów kopiowanie [89](#page-104-0) zmniejszanie dokumentów kopiowanie [89](#page-104-0)